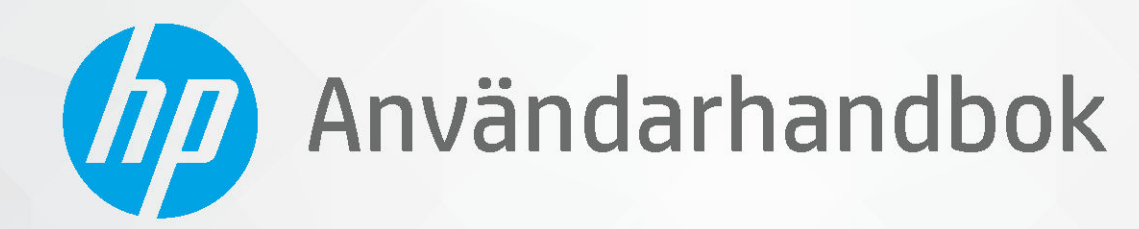

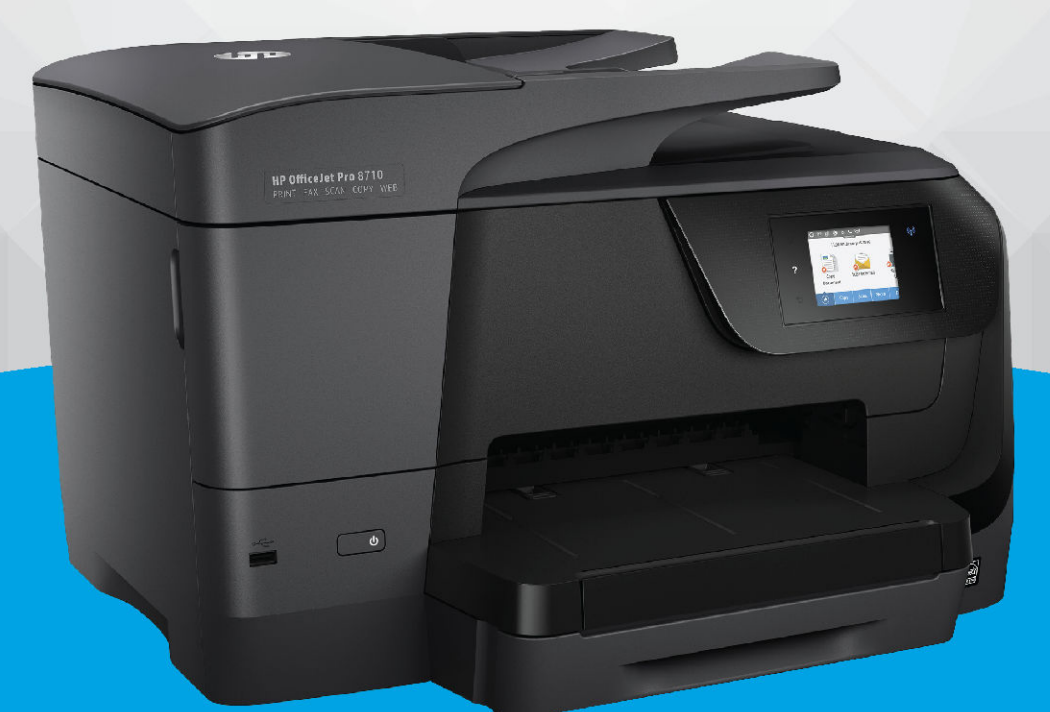

# **HP OfficeJet Pro 8710**

#### **Meddelanden från HP**

INFORMATIONEN I DET HÄR DOKUMENTET KAN KOMMA ATT ÄNDRAS UTAN FÖREGÅENDE MEDDELANDE.

MED ENSAMRÄTT. DETTA MATERIAL FÅR INTE REPRODUCERAS, ANPASSAS ELLER ÖVERSÄTTAS UTAN FÖREGÅENDE SKRIFTLIGT TILLSTÅND FRÅN HP, FÖRUTOM VAD SOM ÄR TILLÅTET ENLIGT LAGEN OM UPPHOVSRÄTT. DE ENDA GARANTIERNA FÖR HPS PRODUKTER OCH TJÄNSTER ÄR DE SOM ANGES I DE UTTRYCKLIGA GARANTIERNA SOM MEDFÖLJER SÅDANA PRODUKTER OCH TJÄNSTER. INGET AV DETTA SKA ANSES UTGÖRA NÅGON EXTRA GARANTI. HP ANSVARAR INTE FÖR TEKNISKA ELLER REDAKTIONELLA FEL ELLER UTELÄMNANDEN I DETTA DOKUMENT.

© Copyright 2019 HP Development Company, L.P.

Microsoft and Windows are either registered trademarks or trademarks of Microsoft Corporation in the United States and/or other countries.

Mac, OS X, macOS och AirPrint är varumärken som tillhör Apple Inc. och är registrerade i USA och andra länder.

Energy Star och Energy Star-logotypen är USA-registrerade varumärken som tillhör United States Environmental Protection Agency.

Android och Chromebook är varumärken som tillhör Google LLC.

Amazon och Kindle är varumärken som tillhör Amazon.com, Inc. eller dess dotterbolag.

iOS är ett varumärke eller registrerat varumärke som tillhör Cisco i USA och andra länder och används under licens.

Säkerhetsinformation

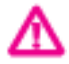

Minska risken för skada genom att alltid följa säkerhetsanvisningarna.

- Läs noga alla anvisningar i den dokumentation som medföljer skrivaren.
- Följ alla varningar och instruktioner på produkten.
- Koppla ur produkten från vägguttaget innan du rengör den.
- Du får inte installera eller använda enheten i närheten av vatten eller när du är blöt.
- Installera produkten ordentligt på en stabil yta.
- Installera produkten så att sladden inte kan skadas och så att ingen kan trampa på eller snubbla på strömsladden.
- Om produkten inte fungerar som den ska kan du läsa avsnittet [Lösa ett problem.](#page-119-0)
- Det finns inga delar inuti enheten som kan repareras av användaren. Överlåt servicearbetet åt kvalificerad personal.

# **Innehåll**

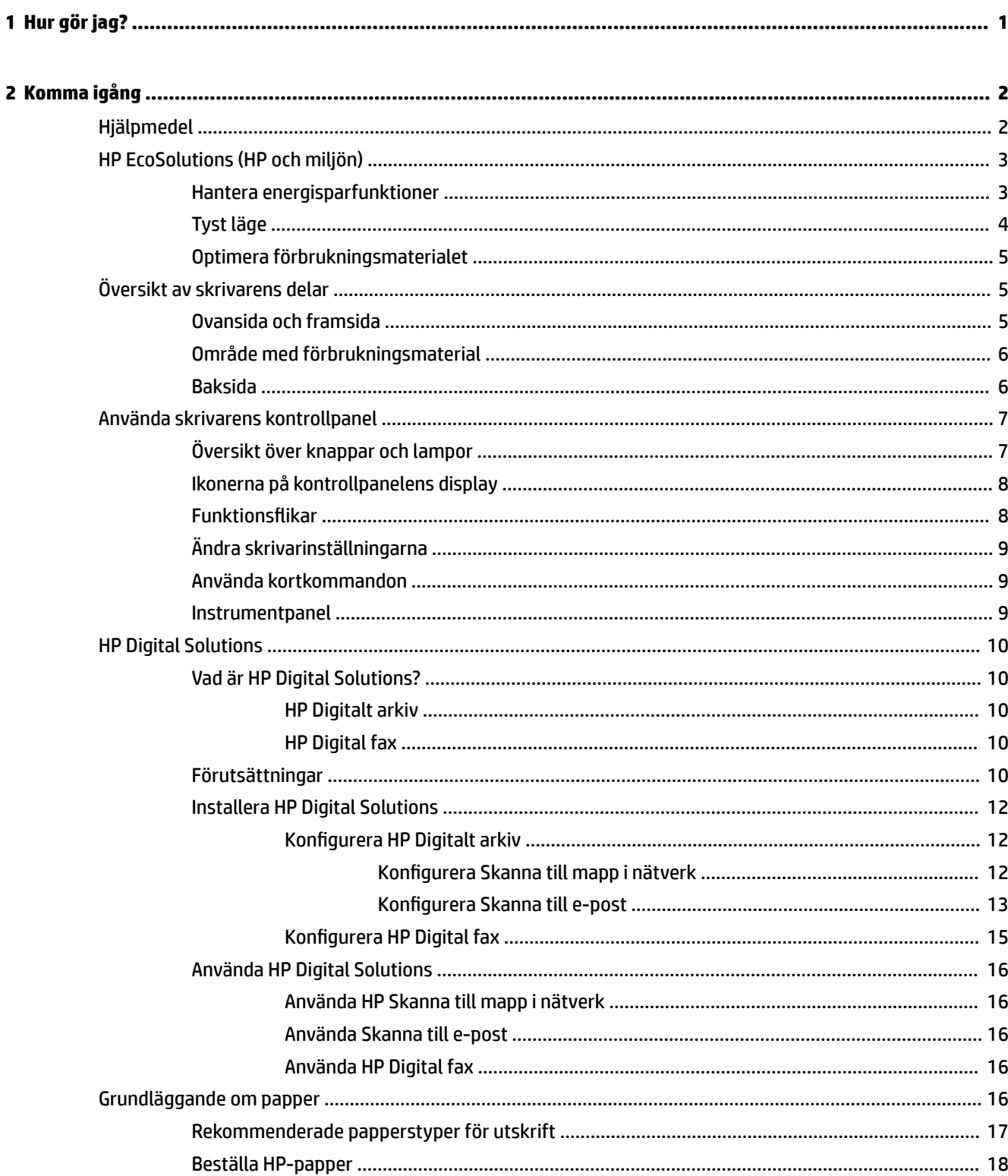

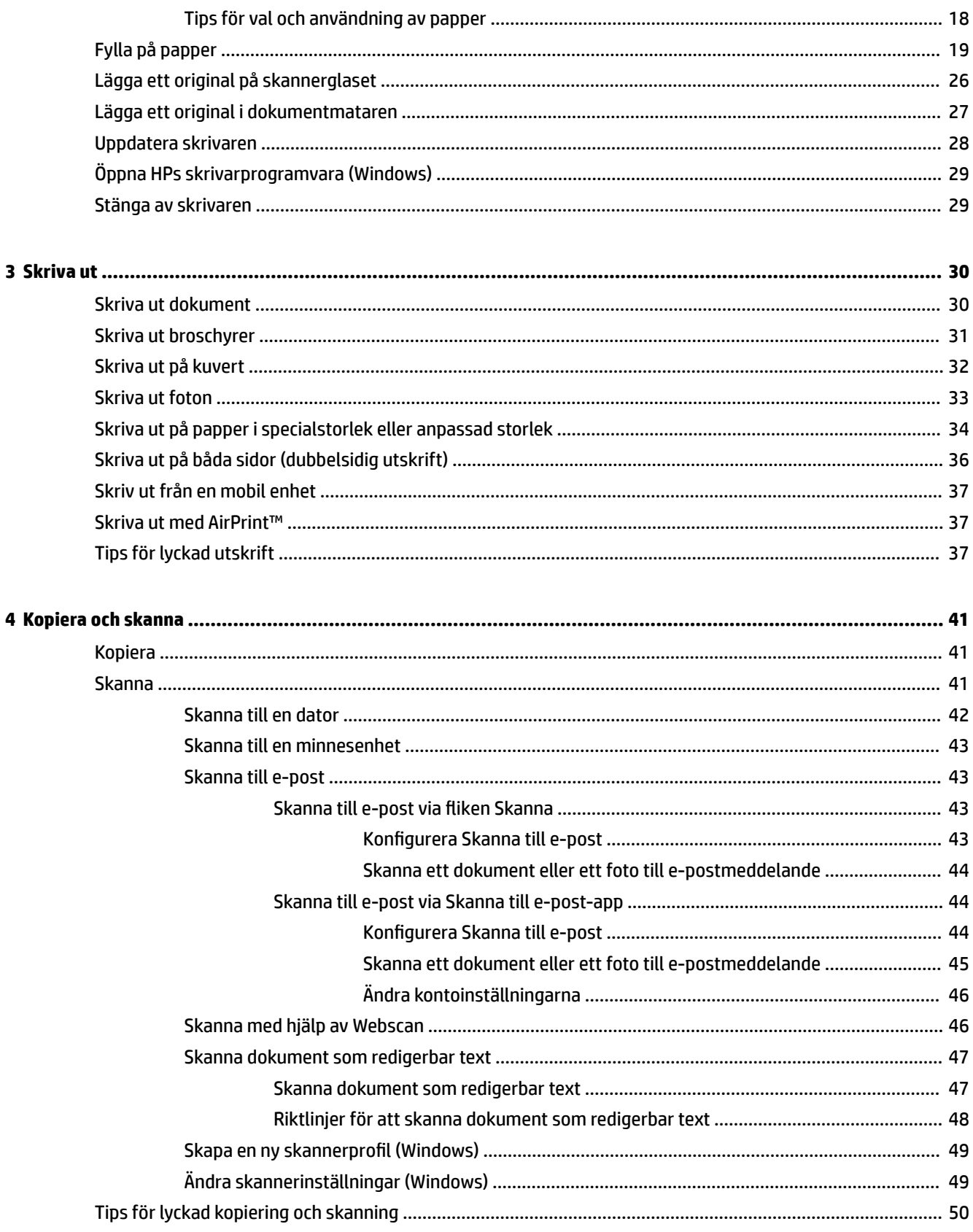

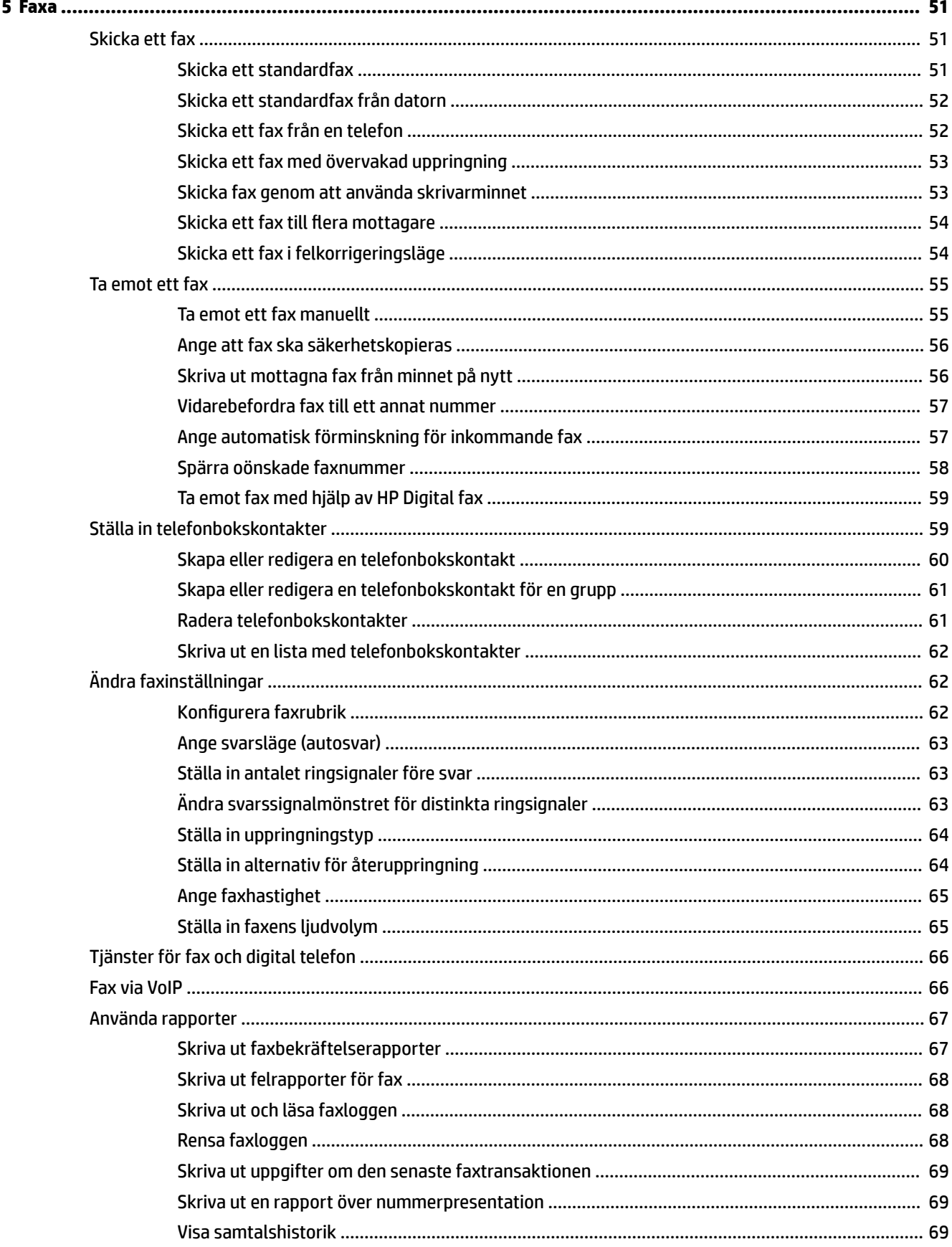

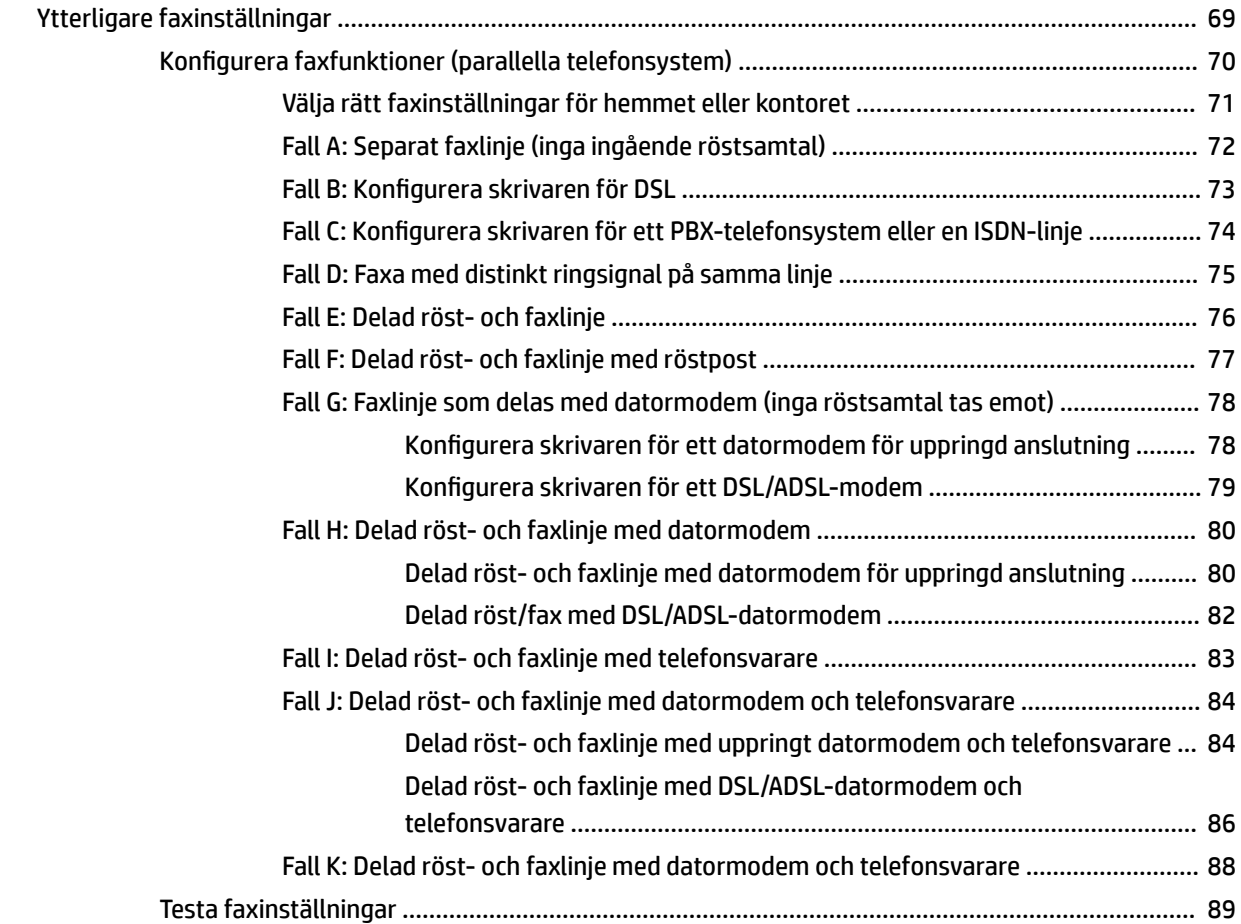

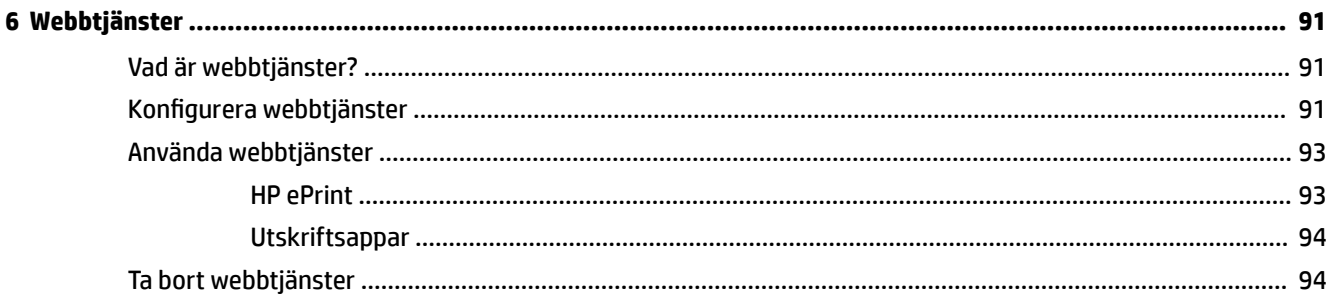

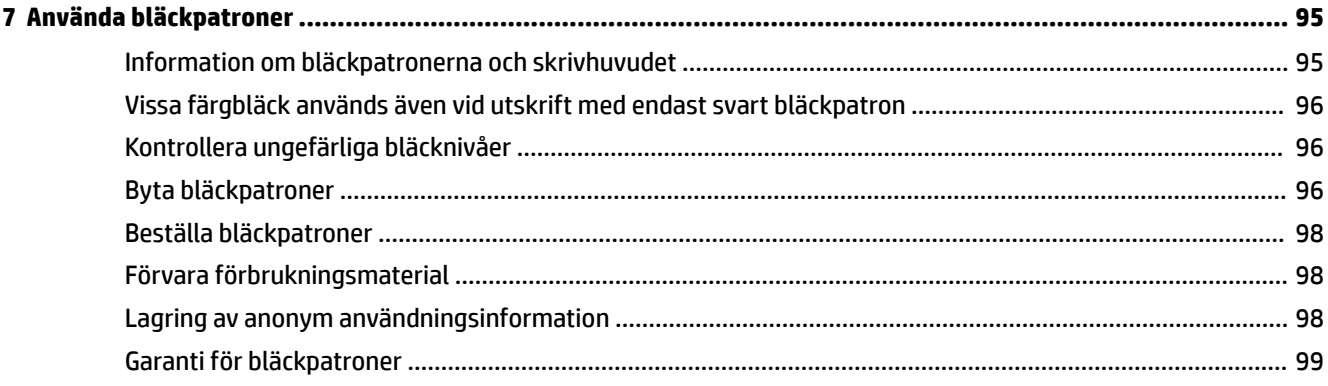

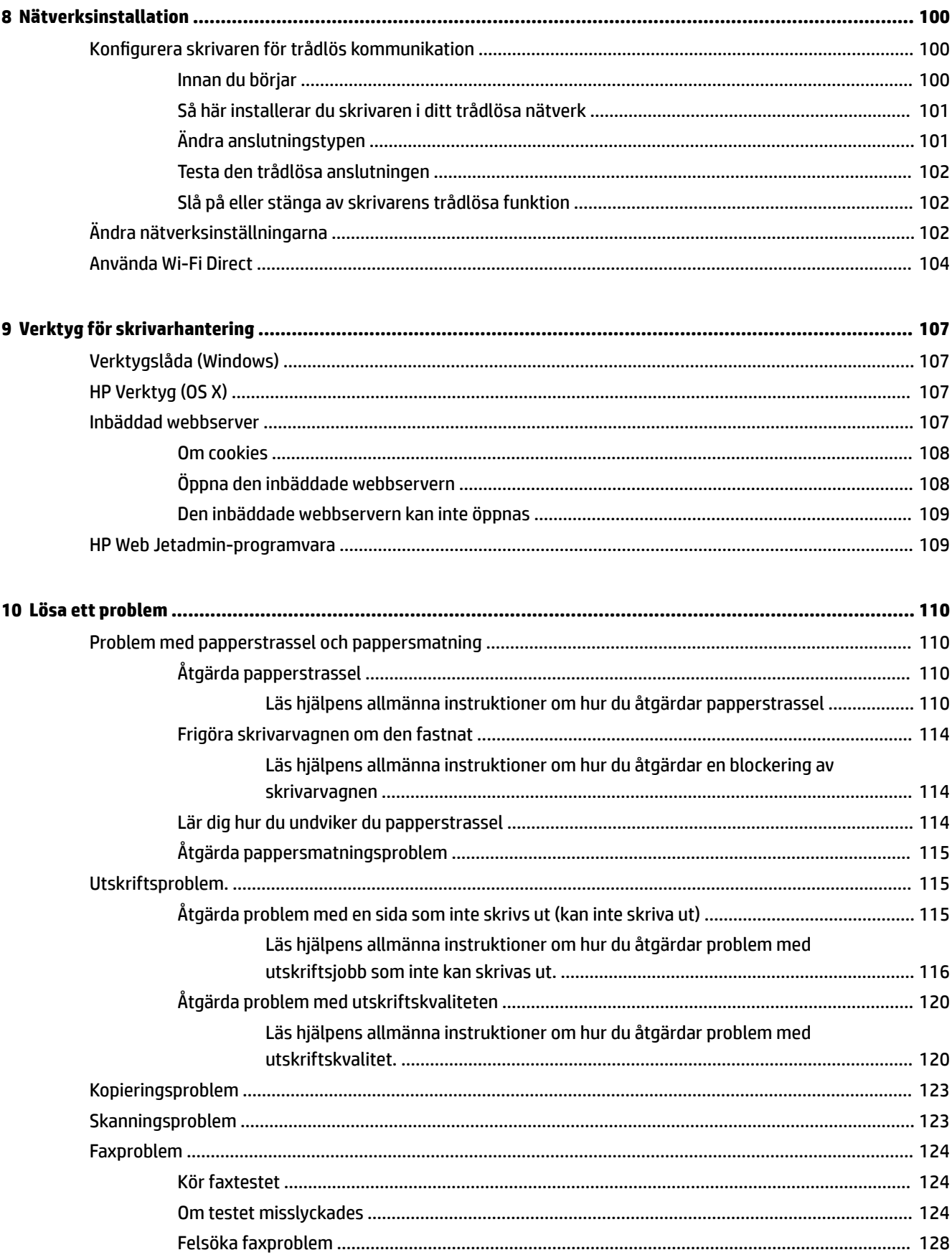

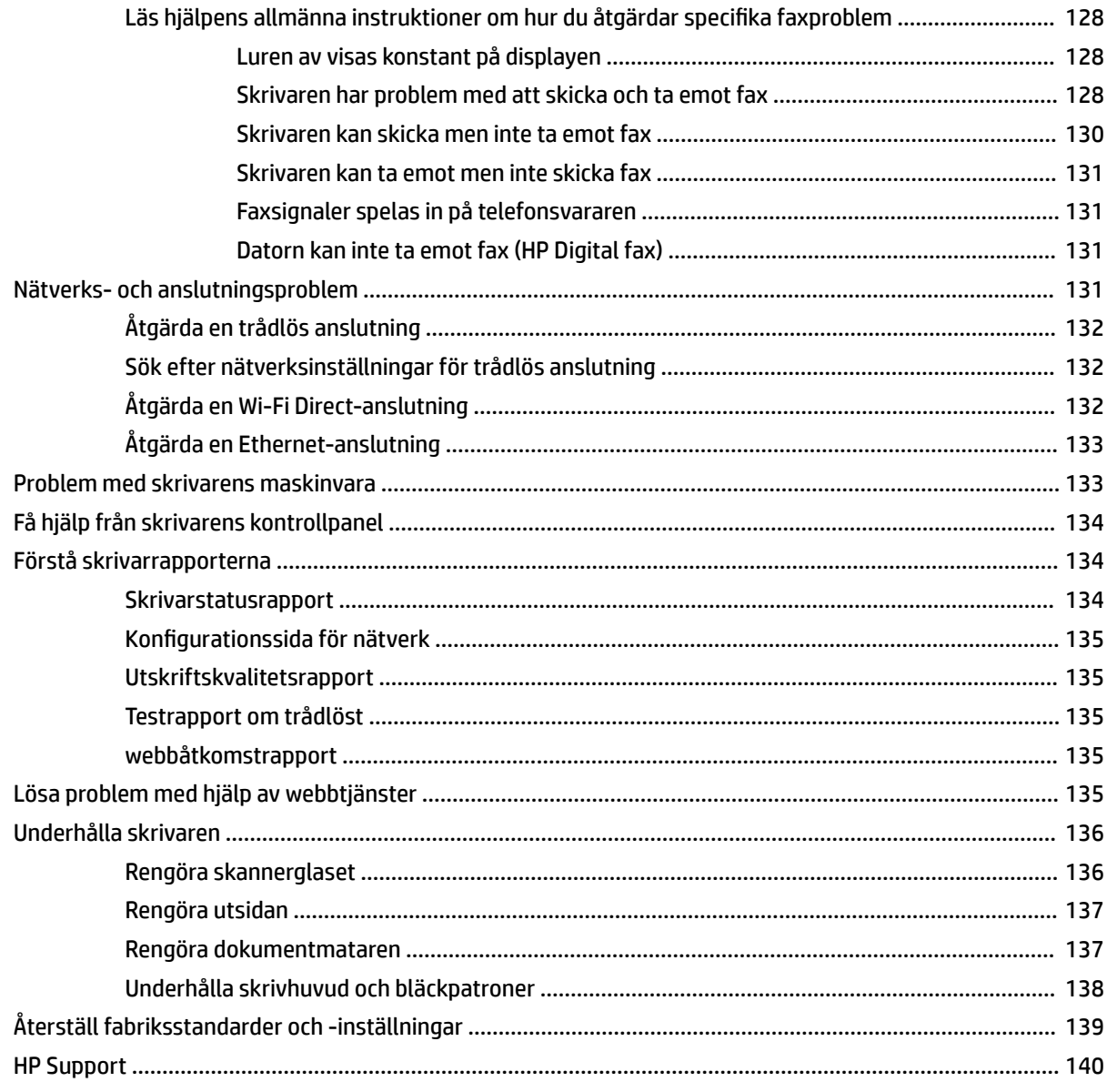

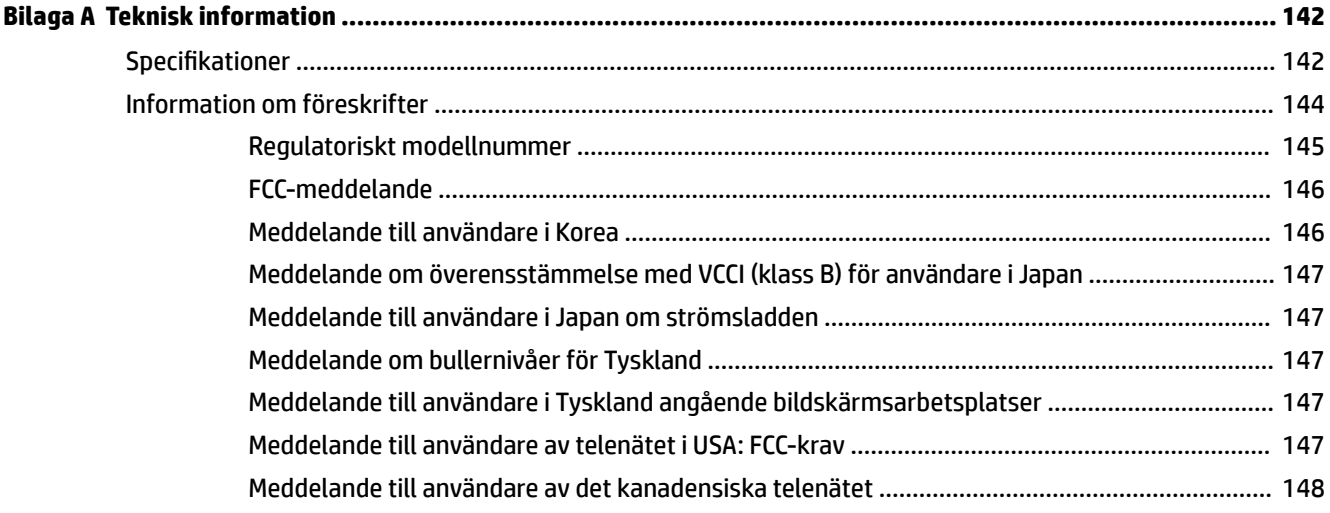

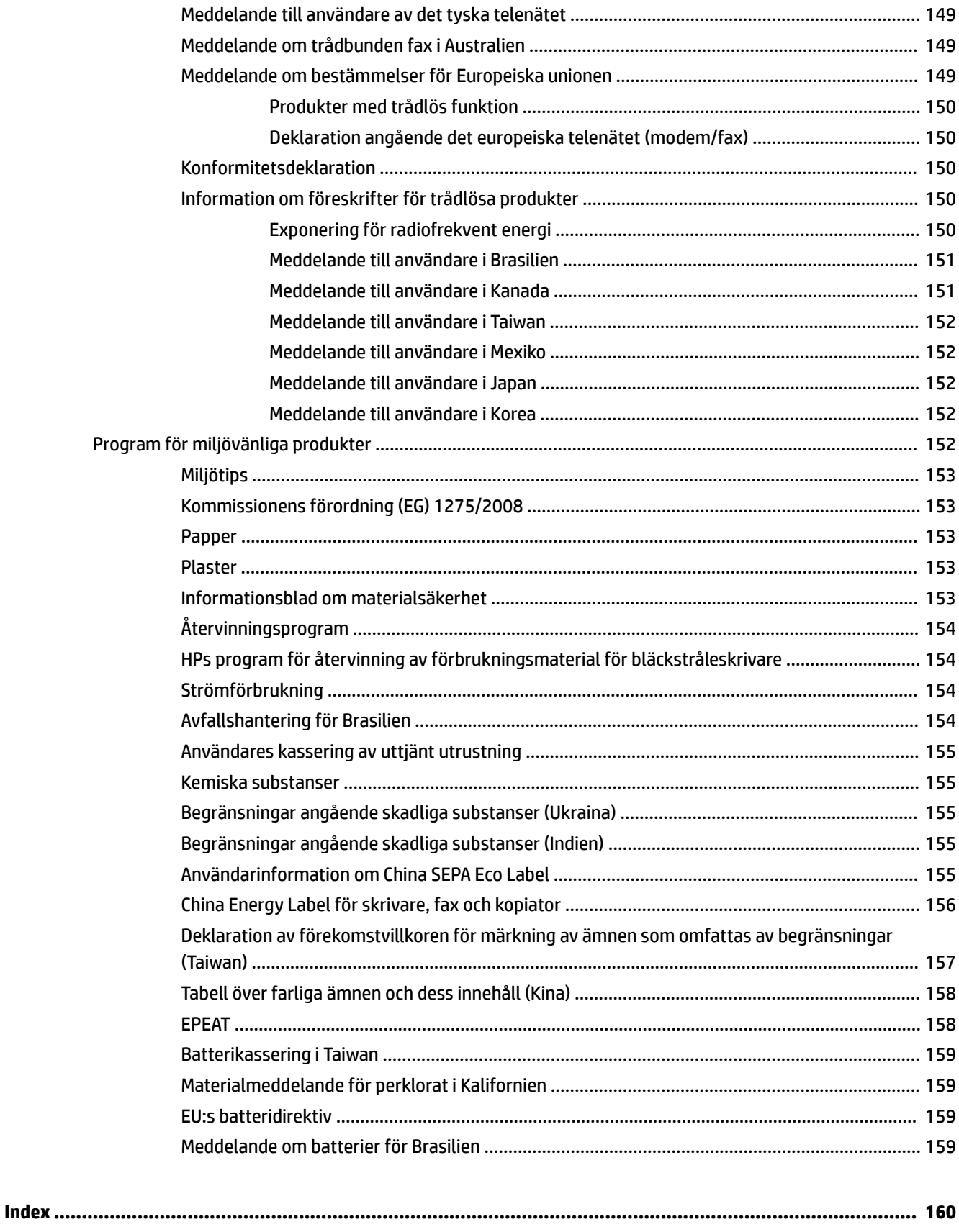

# <span id="page-10-0"></span>**1 Hur gör jag?**

- [Komma igång](#page-11-0)
- [Skriva ut](#page-39-0)
- [Kopiera och skanna](#page-50-0)
- [Faxa](#page-60-0)
- [Webbtjänster](#page-100-0)
- [Använda bläckpatroner](#page-104-0)
- [Lösa ett problem](#page-119-0)

# <span id="page-11-0"></span>**2 Komma igång**

I den här handboken finns information om hur du använder skrivaren samt hur du löser problem som kan uppstå.

- Hjälpmedel
- [HP EcoSolutions \(HP och miljön\)](#page-12-0)
- [Översikt av skrivarens delar](#page-14-0)
- [Använda skrivarens kontrollpanel](#page-16-0)
- [HP Digital Solutions](#page-19-0)
- [Grundläggande om papper](#page-25-0)
- [Fylla på papper](#page-28-0)
- [Lägga ett original på skannerglaset](#page-35-0)
- [Lägga ett original i dokumentmataren](#page-36-0)
- [Uppdatera skrivaren](#page-37-0)
- [Öppna HPs skrivarprogramvara \(Windows\)](#page-38-0)
- Stänga av skrivaren

# **Hjälpmedel**

Skrivaren innehåller en rad hjälpmedel för personer med funktionshinder.

● **Visuellt**

Användare med nedsatt syn kan använda HP-programvaran tack vare de hjälpmedelsalternativ och funktioner som finns i operativsystemet. Programvaran kan även användas med de flesta typer av hjälpteknik, t.ex. skärmläsare, Braille-läsare och tal-till-text-program. För att underlätta för användare som är färgblinda är de färgade knapparna och flikarna i HP-programmet försedda med enkla text- eller ikonetiketter som informerar om lämplig åtgärd.

● **Rörlighet**

För att underlätta för användare som är rörelsehindrade kan funktionerna i HP-programvaran utföras med tangentbordskommandon. HP-programvaran stöder dessutom de hjälpmedelsalternativ som finns i Windows, som Tröga tangenter, Låstangenter, Tangentfilter och Mustangenter. Skrivarens luckor, knappar, pappersfack och pappersledare kan hanteras av användare med begränsad styrka och rörlighet.

Mer information om hjälpmedelslösningar för HP-produkter finns på HPs webbplats för hjälpmedel och åldrande [\(www.hp.com/accessibility\)](http://www.hp.com/accessibility).

Information om hjälpmedel för OS X finns på Apples webbplats på [www.apple.com/accessibility](http://www.apple.com/accessibility/).

# <span id="page-12-0"></span>**HP EcoSolutions (HP och miljön)**

HP ser det som sin uppgift att hjälpa dig att minska din miljöpåverkan och möjliggöra ansvarsfulla utskrifter – både hemma och på kontoret.

Om du vill ha mer detaljerad information om de miljöriktlinjer som HP följer under tillverkningsprocessen, se [Program för miljövänliga produkter](#page-161-0). Om du vill veta mer om HPs miljöinitiativ, gå till [www.hp.com/](http://www.hp.com/ecosolutions) [ecosolutions](http://www.hp.com/ecosolutions).

- Hantera energisparfunktioner
- [Tyst läge](#page-13-0)
- [Optimera förbrukningsmaterialet](#page-14-0)

### **Hantera energisparfunktioner**

Använd **viloläge** och **schema för aktivering/inaktivering av skrivaren** för att spara energi.

#### **Viloläge**

I viloläge är strömförbrukningen reducerad. Efter den inledande installationen av skrivaren kommer skrivaren att gå in i viloläge efter fem minuters inaktivitet.

Följ dessa anvisningar för att ändra hur länge datorn ska vara inaktiv innan den försätts i viloläge.

- **1.** På skrivarens kontrollpanel trycker du på eller sveper ned Ʈiken högst upp på skärmen för att öppna instrumentpanelen, genom att trycka på  $\mathbb{S}$ .
- **2.** Tryck på **Viloläge** och därefter på önskat alternativ.

#### **Schemalägg på/av**

Använd den här funktionen för att automatiskt starta eller stänga av skrivaren under schemalagda dagar. Du kan till exempel schemalägga att skrivaren ska gå igång kl 08.00 och stänga av sig kl 20.00, måndag till fredag. På detta sätt sparar du energi under kvällar och helger.

Följ dessa anvisningar för att schemalägga dag och tid för aktivering och inaktivering.

- **1.** På skrivarens kontrollpanel trycker du på eller sveper ned Ʈiken högst upp på skärmen för att öppna instrumentpanelen, genom att trycka på  $\mathbb{S}$ .
- **2.** Tryck på **Schemalägg skrivare på/av**.
- **3.** Tryck på önskat alternativ och ställ in dag och tid då skrivaren ska stängas av respektive slås på med hjälp av meddelandena på skärmen.

**VIKTIGT:** Se alltid till att stänga av skrivaren ordentligt, antingen via alternativet **Schemalägg inaktivering** 

eller (I) (Ström-knappen) som finns till vänster på skrivarens framsida.

Om du stänger av skrivaren på fel sätt återgår inte skrivarvagnen till rätt läge och du kan få problem med bläckpatronerna och utskriftskvaliteten.

Stäng aldrig av skrivaren när det saknas bläckpatroner. HP rekommenderar att du byter ut saknade bläckpatroner så fort som möjligt för att undvika problem med utskriftskvalitet, stor bläckåtgång från de kvarvarande patronerna och skador på bläcksystemet.

### <span id="page-13-0"></span>**Tyst läge**

Tyst läge gör utskriften långsammare för att minska ljudet utan att påverka utskriftskvaliteten. Detta fungerar endast när utskrift sker på vanligt papper. Dessutom är Tyst läge inaktiverat om du skriver ut med den bästa utskriftskvalitet eller en utskriftskvalitet för presentationer. Minska utskriftsljudet genom att aktivera Tyst läge. Om du vill skriva ut med normal hastighet stänger du av Tyst läge. Tyst läge är avstängt som standard.

#### **885!** Tyst läge fungerar inte när du skriver ut foton eller kuvert.

Du kan skapa ett schema genom att välja när skrivaren ska skriva ut i Tyst läge. Du kan till exempel schemalägga att skrivaren ska köra i Tyst läge mellan kl. 10 och 18 varje dag.

#### **Så här aktiverar eller inaktiverar du Tyst läge från skrivarens kontrollpanel**

- **1.** På skrivarens kontrollpanel trycker du eller sveper ned Ʈiken högst upp på skärmen för att öppna instrumentpanelen, genom att trycka på **Installation** .
- **2.** Tryck på **Tyst läge** .
- **3.** Tryck på **Av** intill **Tyst läge** för att aktivera den.

#### **Så här skapar du ett schema för Tyst läge från skrivarens kontrollpanel**

- **1.** På skrivarens kontrollpanel trycker du eller sveper ned Ʈiken högst upp på skärmen för att öppna instrumentpanelen, genom att trycka på **Installation** .
- **2.** Tryck på **Tyst läge** .
- **3.** Tryck på **Av** intill **Tyst läge** för att aktivera den.
- **4.** Tryck på **Av** intill **Schema** och ändra sedan start- och sluttiden för schemat.

#### **Så här aktiverar du Tyst läge när skrivaren skriver ut**

- **1.** På skrivarens kontrollpanel trycker du eller sveper ned Ʈiken högst upp på skärmen för att öppna instrumentpanelen och sedan välja det aktuella utskriftsjobbet som pågår .
- **2.** På utskriftsskärmen trycker du på (Tyst läge) för att aktivera det.

**OBS!** Dämpat läge startas efter en stund och är endast aktivt för det aktuella utskriftsjobbet.

#### **Så här aktiverar eller inaktiverar du Tyst läge på skrivarporgramvaran (Windows)**

- **1.** Öppna HPs skrivarprogramvara. Mer information finns i avsnittet [Öppna HPs skrivarprogramvara](#page-38-0) [\(Windows\)](#page-38-0).
- **2.** Klicka på **Tyst läge** .
- **3.** Välj **På** eller **Av** .
- **4.** Klicka på **Spara inställningar**.

#### **Så här aktiverar eller inaktiverar du Tyst läge på skrivarprogramvaran (OS X)**

- **1.** Öppna HP Verktyg. Mer information finns i avsnittet [HP Verktyg \(OS X\).](#page-116-0)
- **2.** Välj skrivaren.
- **3.** Klicka på **Tyst läge** .
- **4.** Välj **På** eller **Av** .
- **5.** Klicka på **Verkställ**.

#### <span id="page-14-0"></span>**Så här aktiverar du tyst läge via den inbäddade webbservern (EWS)**

- **1.** Öppna den inbäddade webbservern. Mer information finns i avsnittet [Öppna den inbäddade](#page-117-0)  [webbservern.](#page-117-0)
- **2.** Klicka på Ʈiken **Inställningar** .
- **3.** I avsnittet **Inställningar** väljer du **Tyst läge** och sedan väljer du **På** eller **Av** .
- **4.** Klicka på **Verkställ**.

### **Optimera förbrukningsmaterialet**

Prova följande om du vill optimera användningen av förbrukningsmaterial som bläck och papper:

- Återvinn förbrukade HP-originalbläckpatroner via HP Planet Partner-programmet. Om du vill veta mer, gå till [www.hp.com/recycle.](http://www.hp.com/recycle)
- Optimera pappersanvändningen genom att skriva ut på båda sidor av papperet.
- Ändra utskriftskvaliteten i skrivardrivrutinen till en utkastinställning. Med inställningen för utkast går det åt mindre bläck.
- Rengör inte skrivhuvudet i onödan. Bläck går då till spillo och patronernas livslängd förkortas.

# **Översikt av skrivarens delar**

Det här avsnittet innehåller följande ämnen:

- Ovansida och framsida
- [Område med förbrukningsmaterial](#page-15-0)
- **[Baksida](#page-15-0)**

## **Ovansida och framsida**

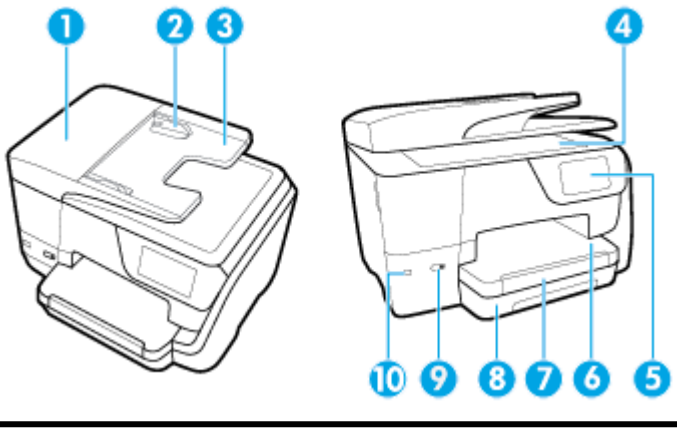

- 1 Dokumentmatare
- 2 Dokumentmatarens pappersledare för bredd

<span id="page-15-0"></span>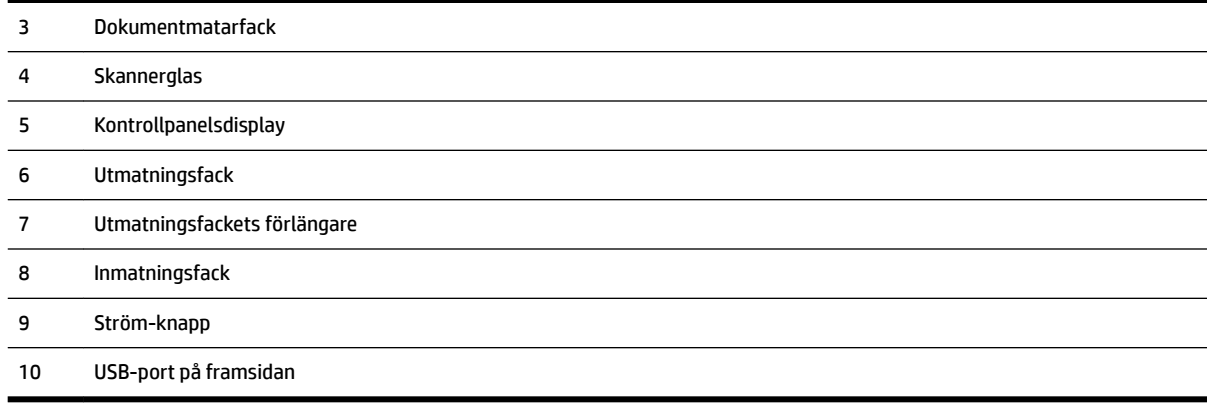

# **Område med förbrukningsmaterial**

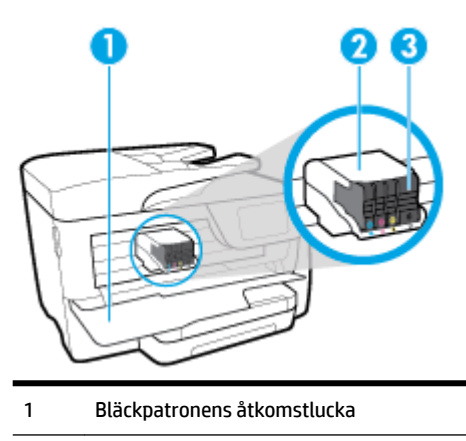

- Skrivhuvud
- Bläckpatroner

**OBS!** Förebygg problem med utskriftskvaliteten och skador på skrivhuvudet genom att förvara bläckpatronerna i skrivaren. Låt inte utskriftstillbehör ligga utanför skrivaren längre perioder. Stäng inte av skrivaren när en bläckpatron saknas.

## **Baksida**

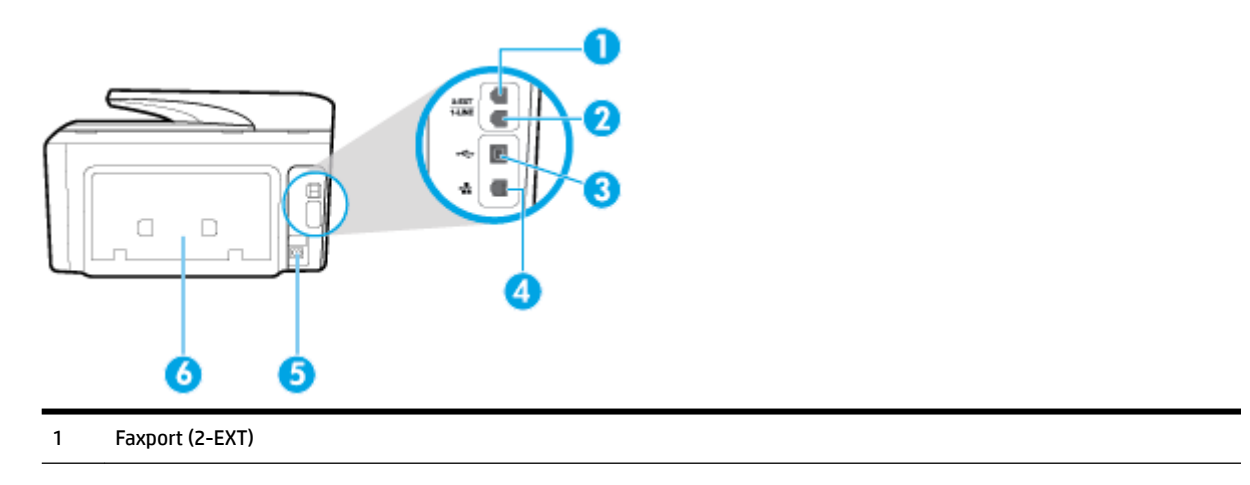

<span id="page-16-0"></span>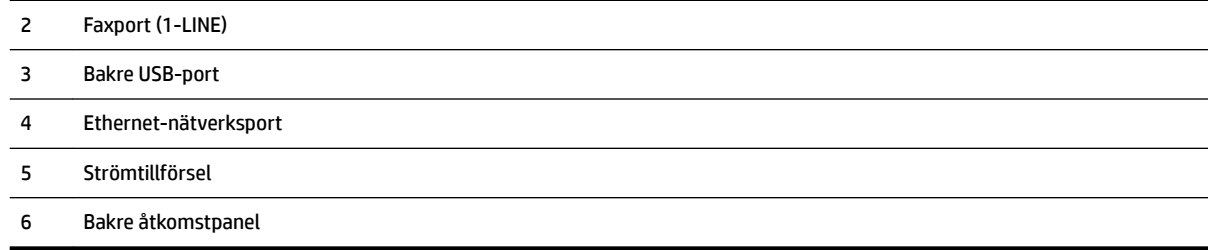

# **Använda skrivarens kontrollpanel**

Det här avsnittet innehåller följande ämnen:

- Översikt över knappar och lampor
- [Ikonerna på kontrollpanelens display](#page-17-0)
- Funktionsflikar
- [Ändra skrivarinställningarna](#page-18-0)
- [Använda kortkommandon](#page-18-0)
- [Instrumentpanel](#page-18-0)

## **Översikt över knappar och lampor**

Följande diagram och tabell ger en snabbreferens till funktionerna på skrivarens kontrollpanel.

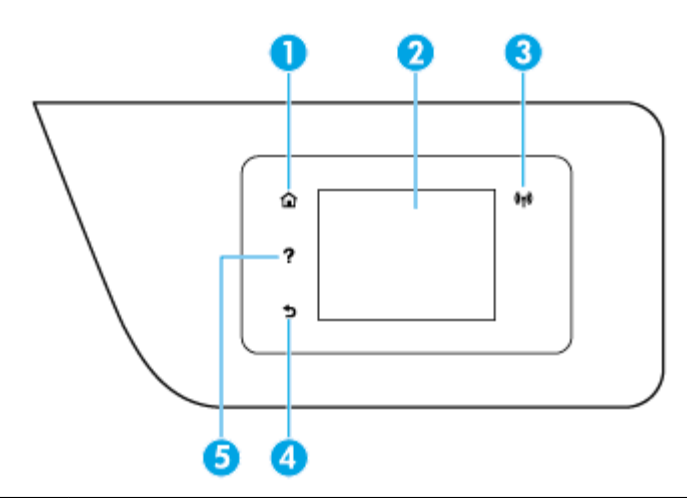

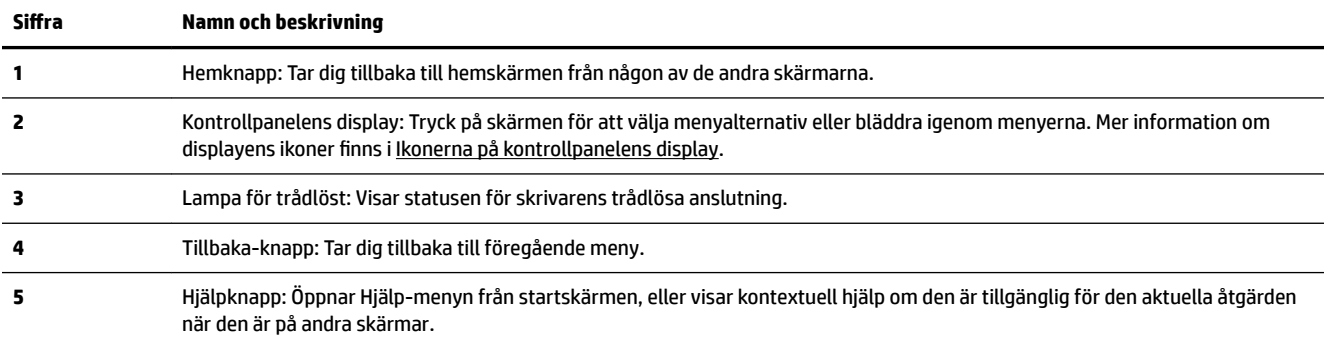

## <span id="page-17-0"></span>**Ikonerna på kontrollpanelens display**

Om du vill ha åtkomst till ikonerna trycker du på eller sveper ned fliken högst upp på skärmen för att öppna instrumentpanelen och sedan trycka på ikonen.

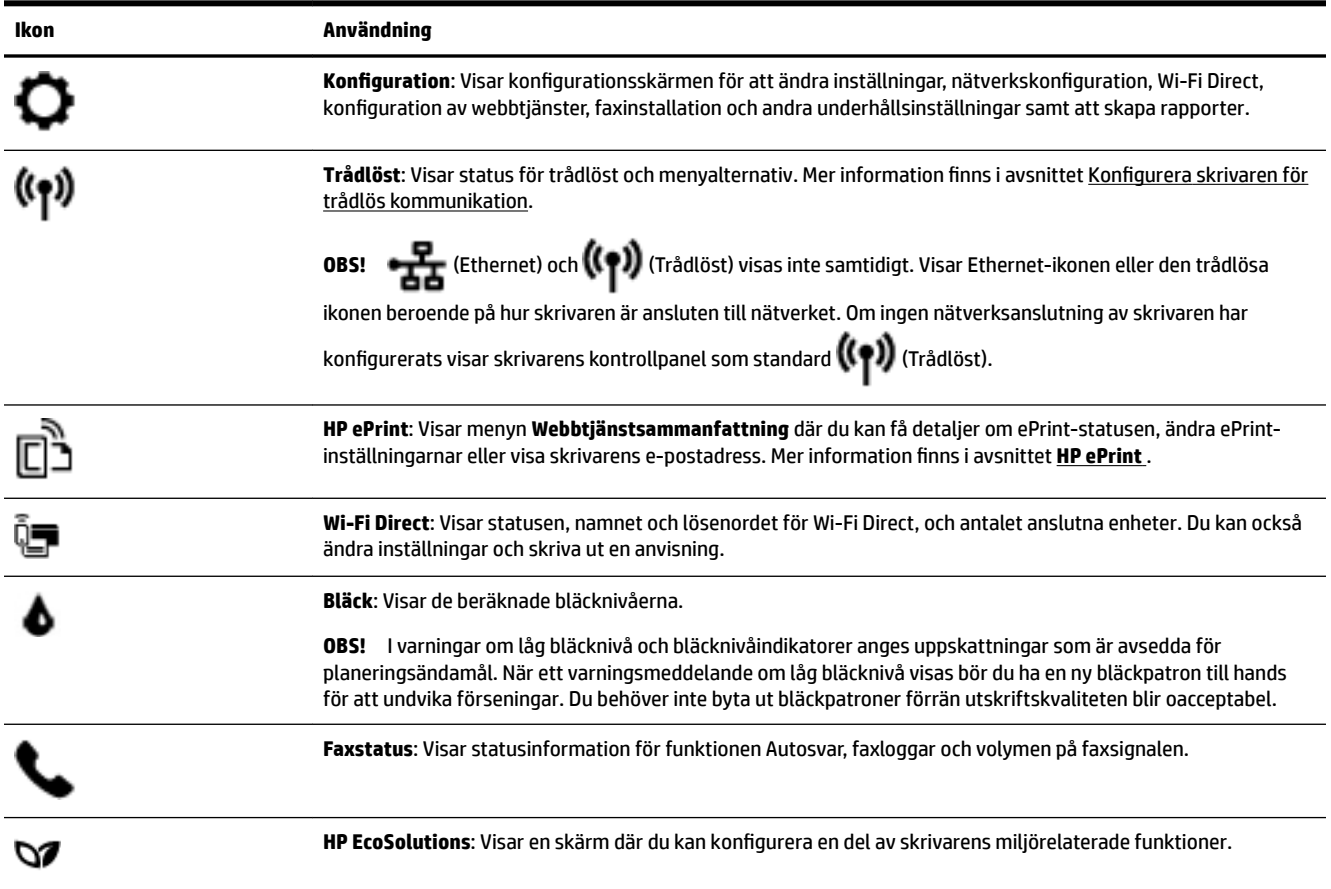

# **)unktionsƮikar**

Funktionsflikar är placerade längst ned på skärmen.

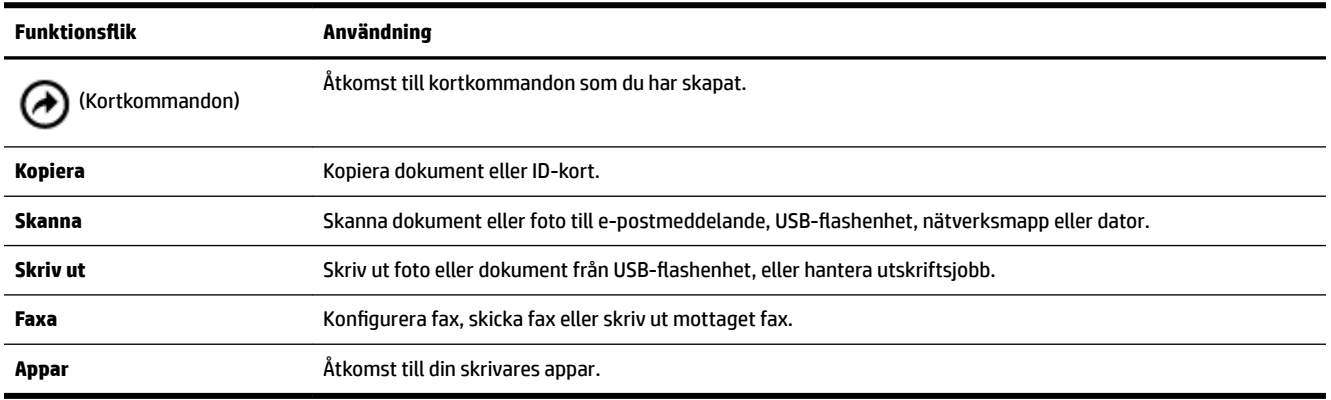

## <span id="page-18-0"></span>**Ändra skrivarinställningarna**

Använd kontrollpanelen för att ändra skrivarens funktion och inställningar, skriva ut rapporter eller få hjälp med att använda skrivaren.

**TIPS:** Om skrivaren är ansluten till en dator kan du ändra skrivarens inställningar genom att använda datorns skrivarhanteringsverktyg.

Mer information om dessa verktyg finns i [Verktyg för skrivarhantering.](#page-116-0)

#### **Så här ändrar du inställningar för en funktion**

Hem-skärmen på kontrollpanelen visar de funktioner som är tillgängliga för skrivaren.

- **1.** Gå till skärmen på kontrollpanelen, välj en funktionsflik, dra med fingret över skärmen och tryck sedan på ikonen för önskad funktion.
- **2.** När du har valt en funktion trycker du på ( **Inställningar** ), bläddrar igenom de tillgängliga inställningarna och trycker sedan på den inställning du vill ändra.
- **3.** Följ anvisningarna på kontrollpanelen för att ändra inställningarna.

ή. **TIPS:** Tryck på (Hem) för att återgå till skärmen Hem.

#### **Så här ändrar du skrivarinställningarna**

Om du vill ändra skrivarens inställningar eller skriva ut rapporter använder du alternativen på menyn **Konfiguration**.

- **1.** På skrivarens kontrollpanel trycker du på eller sveper ned Ʈiken högst upp på skärmen för att öppna instrumentpanelen, och sedan trycka på ( **Installation** ).
- **2.** Tryck och bläddra genom skärmarna.
- **3.** Tryck på skärmalternativen för att välja skärmar eller alternativ.

泶 **TIPS:** Tryck på (Hem) för att återgå till skärmen Hem.

### **Använda kortkommandon**

Med hjälp av kortkommandon på skrivarens kontrollpanel kan du skapa en samling ofta förekommande uppgifter från alla funktioner som finns i funktionsmapparna.

När du har skapat kortkommandona kan du nå dem på startskärmen eller via fliken Kortkommandon.

#### **Instrumentpanel**

Från instrumentpanelen på skrivarens kontrollpanel kan du komma åt ikonerna på skärmen, kontrollera statusen på skrivaren eller monitorn samt hantera aktuella och schemalagda skrivaruppgifter.

Öppna instrumentpanelen genom att trycka eller svepa ned fliken högst upp på skärmen på kontrollpanelen.

# <span id="page-19-0"></span>**HP Digital Solutions**

Skrivaren har en samling digitala lösningar med vars hjälp du kan förenkla och effektivisera ditt arbete. Dessa digitala lösningar är bland andra:

- HP Digitalt arkiv (med Skanna till mapp i nätverk och Skanna till e-post)
- HP Digital fax (med Faxa till nätverksmapp och Faxa till e-post)

Det här avsnittet innehåller följande ämnen:

- Vad är HP Digital Solutions?
- Förutsättningar
- [Installera HP Digital Solutions](#page-21-0)
- [Använda HP Digital Solutions](#page-25-0)

### **Vad är HP Digital Solutions?**

HP Digital Solutions är en uppsättning verktyg som medföljer denna skrivare och som kan hjälpa dig att öka din produktivitet.

Det här avsnittet innehåller följande ämnen:

- **HP Digitalt arkiv**
- **HP Digital fax**

#### **HP Digitalt arkiv**

HP Digitalt arkiv erbjuder möjlighet att skanna det mesta på kontoret, och du får även grundläggande, mångsidiga dokumenthanteringsegenskaper, för flera användare i ett nätverk. Med HP Digitalt arkiv är det bara att gå till skrivaren, trycka på en knapp på kontrollpanelen och skanna dokument direkt till mappar i nätverket eller snabbt dela med dig av dem till affärspartner som bifogade filer i e-postmeddelanden – utan att använda ytterligare programvara för skanning.

Skannade dokument kan skickas till en delad nätverksmapp så att en eller flera får åtkomst eller till en eller Ʈera e-postadresser för snabb delning. Dessutom kan du konfigurera särskilda skanningsinställningar för varje skanningsdestination så att optimala inställningar används för varje enskild uppgift.

#### **HP Digital fax**

Med HP Digital fax kan du spara inkommande, svartvita fax till en mapp på datorn på nätverket för att enkelt kunna dela med dig och spara, eller också kan du vidarebefordra fax via e-post – på så sätt kan du ta emot viktiga fax oavsett var du befinner dig när du inte är på kontoret.

Dessutom kan du stänga av faxutskrift helt och hållet och spara pengar på både papper och bläck vilket också hjälper till att minska pappersförbrukning och avfall.

### **Förutsättningar**

Se till att ha följande innan du installerar HP Digital Solutions:

#### **För alla HP Digital Solutions**

#### ● **En nätverksanslutning**

Anslut skrivaren med antingen en trådlös anslutning eller en Ethernet-kabel.

**OBS!** Om skrivaren är ansluten med en USB-kabel skannar du dokumenten till en dator eller bifogar dem i ett e-postmeddelande med hjälp av HP-programvaran. Mer information finns i avsnittet [Skanna](#page-50-0). Du kan ta emot fax med hjälp av HP Digital fax. Mer information finns i avsnittet [Ta emot fax med hjälp](#page-68-0) [av HP Digital fax](#page-68-0).

#### ● **HP-programvaran**

HP rekommenderar att du installerar HP Digital Solutions med hjälp av HP-programvaran.

 $\hat{X}$  **TIPS:** Om du vill installera HP Digital Solutions utan att installera HP-programvaran kan du använda skrivarens inbäddade webbserver.

#### **För Skanna till mapp i nätverk, Faxa till nätverksmapp**

- **En aktiv nätverksanslutning.** Du måste vara ansluten till nätverket.
- **En befintlig delad mapp i Windows (SMB)**

Mer information om hur du hittar namnet på datorn finns i dokumentationen till operativsystemet.

#### ● **Nätverksadressen till mappen**

På datorer som använder Windows skrivs nätverksadressen oftast i följande format:  $\mbox{type}$ \sharedfolder

#### ● **Namnet på den dator där mappen finns**

Mer information om hur du hittar namnet på datorn finns i dokumentationen till operativsystemet.

#### ● **Lämpliga behörigheter för den delade mappen**

Du måste ha skrivrättigheter till mappen.

#### ● **Användarnamn och lösenord till den delade mappen (om nödvändigt)**

Till exempel det användarnamn och lösenord som används i Windows eller OS X för att logga in på nätverket.

#### **B** OBS! HP Digitalt arkiv stöder inte Active Directory.

#### **För Skanna till e-post, Faxa till e-post**

- En giltig e-postadress
- Information om utgående SMTP-server
- En aktiv internetanslutning

Om du installerar Skanna till e-post eller Faxa till e-post på en dator som kör Windows identifierar inställningsguiden automatiskt e-postinställningar för följande e-postprogram:

- Microsoft Outlook 2007–2016 (Windows XP, Windows Vista, och Windows 7, Windows 8/8.1, Windows 10)
- Outlook Express (Windows XP)
- Windows Mail (Windows Vista)
- <span id="page-21-0"></span>Qualcomm Eudora (version 7.0 och senare) (Windows XP och Windows Vista)
- Netscape (version 7.0) (Windows XP)

Om ditt e-postprogram inte finns med i listan kan du ändå installera och använda Skanna till e-post och Faxa till e-post om ditt e-postprogram uppfyller kraven som finns uppräknade i det här avsnittet.

### **Installera HP Digital Solutions**

Du kan installera HP Digital Solutions med hjälp av HP-skrivarprogramvaran, antingen genom programvaruguider som du öppnar från HPs skrivarprogramvara (Windows) eller via HP Verktyg (OS X).

- $\hat{X}$  **TIPS:** Du kan också använda skrivarens inbäddade webbserver (EWS) för att installera HP Digitala lösningar. Mer information om hur du använder den inbäddade webbservern finns i [Inbäddad webbserver.](#page-116-0)
- **OBS!** Om du använder skrivaren i en nätverksmiljö med endast IPv6 måste du installera digitala lösningar med hjälp av EWS.

Det här avsnittet innehåller följande ämnen:

- Konfigurera HP Digitalt arkiv
- [Konfigurera HP Digital fax](#page-24-0)

#### **Konfigurera HP Digitalt arkiv**

Följ anvisningarna för att installera HP Digitalt arkiv.

**T** OBS! Du kan också använda de här stegen om du vill ändra inställningarna vid ett senare tillfälle.

Det här avsnittet innehåller följande ämnen:

- Konfigurera Skanna till mapp i nätverk
- [Konfigurera Skanna till e-post](#page-22-0)

#### **Konfigurera Skanna till mapp i nätverk**

Du kan konfigurera upp till 10 målmappar för varje skrivare.

**OBS!** För att använda Skanna till mapp i nätverk måste du ha skapat och konfigurerat den mapp du använder på en dator som är ansluten till nätverket. Du kan inte skapa en mapp från skrivarens kontrollpanel. Se också till att mappegenskaperna är inställda så att de ger dig läs- och skrivrättigheter. Mer information om att skapa en mapp i nätverket och ange mappegenskaper finns i dokumentationen till ditt operativsystem.

När du har konfigurerat Skanna till mapp i nätverk sparar HP-programvaran automatiskt inställningarna till skrivaren.

#### **Så här konfigurerar du Skanna till mapp i nätverk från skrivarprogramvaran (Windows)**

- **1.** Öppna HPs skrivarprogramvara. Mer information finns i avsnittet [Öppna HPs skrivarprogramvara](#page-38-0) [\(Windows\)](#page-38-0).
- **2.** Klicka på **Skanna** under **Skriv ut, skanna, faxa** och sedan på **Guide för skanning till nätverksmapp**.
- **3.** Följ anvisningarna på skärmen.

<span id="page-22-0"></span>**OBS!** När du har skapat målmappar kan du använda skrivarens inbäddade webbserver (EWS) för att anpassa skanningsinställningarna för dessa mappar. På den sista skärmen i guiden för skanning till nätverksmapp ska du se till att rutan **Starta den inbäddade webbservern när det är klart** är markerad. När du klickar på **Avsluta** visas EWS i datorns standardwebbläsare. Mer information om EWS finns i [Inbäddad](#page-116-0)  [webbserver](#page-116-0).

#### **Så här konfigurerar du Skanna till mapp i nätverk från skrivarprogramvaran (OS X)**

- **1.** Öppna HP Verktyg. Mer information finns i avsnittet [HP Verktyg \(OS X\).](#page-116-0)
- **2.** Klicka på **Skanna till mapp i nätverk** i avsnittet **Skanningsinställningar** och följ anvisningarna på skärmen.
	- **OBS!** Du kan anpassa skanningsinställningarna för varje målmapp.

#### **Så här konfigurerar du Skanna till mapp i nätverk från den inbäddade webbservern (EWS)**

- **1.** Öppna den inbäddade webbservern (EWS). Mer information finns i avsnittet [Öppna den inbäddade](#page-117-0) [webbservern.](#page-117-0)
- **2.** På Ʈiken **Hem** klickar du på **Konfiguration av nätverksmapp** i rutan **Installation**.
- **3.** Klicka på **Ny** och följ anvisningarna på skärmen.

**OBS!** Du kan anpassa skanningsinställningarna för varje målmapp.

**4.** När du har skrivit in den information som krävs om nätverksmappen klickar du på **Spara och testa** för att försäkra dig om att länken till nätverksmappen fungerar som den ska. Den nya posten läggs till i listan **Nätverksmapp**.

#### **Konfigurera Skanna till e-post**

Du kan använda skrivaren för att skanna dokument och skicka dem till en eller flera e-postadresser som bilagor, utan att någon ytterligare skanningsprogramvara behövs. Du behöver inte skanna filer från din dator och bifoga dem till e-postmeddelanden.

#### **Ställa in profiler för utgående e-post**

Konfigurera den e-postadress som ska visas som avsändare i fältet FRÅN i e-postmeddelandet som skrivaren skickar. Du kan lägga till upp till 10 profiler för utgående e-post. Du kan använda den installerade HPprogramvaran för att skapa profilerna.

#### **Lägga till e-postadresser i adressboken**

Hantera listan över personer som du kan skicka e-postmeddelanden till från skrivaren. Du kan lägga till upp till 15 e-postadresser med motsvarande kontaktnamn. Du kan även skapa e-postgrupper. Om du vill lägga till e-postadresser kan du använda den inbäddade webbservern (EWS) eller skrivarens kontrollpanel.

#### **Konfigurera andra alternativ för e-post**

Du kan konfigurera ett standard-ÄRENDE och en brödtext som ska vara med i alla e-postmeddelanden som skickas från skrivaren. Om du vill konfigurera dessa alternativ kan du använda den inbäddade webbservern (EWS) eller skrivarens kontrollpanel.

#### **Steg 1: Konfigurera profilerna för utgående e-post**

Följ anvisningarna för ditt operativsystem nedan för att ställa in en profil för utgående e-post som ska användas för skrivaren.

#### **Så här konfigurerar du en profil för utgående e-post från skrivarprogramvaran (Windows)**

- **1.** Öppna HPs skrivarprogramvara. Mer information finns i avsnittet [Öppna HPs skrivarprogramvara](#page-38-0) [\(Windows\)](#page-38-0).
- **2.** Klicka på **Skriv ut, skanna, faxa** och sedan på **Skanna** .
- **3.** Klicka på **Guide för skanning till e-post**.
- **4.** Klicka på **Ny** och följ anvisningarna på skärmen.

**OBS!** När du har ställt in profilen för utgående e-post kan du använda skrivarens inbäddade webbserver (EWS) för att lägga till Ʈer profiler för utgående e-post, lägga till e-postadresser i adressboken och konfigurera andra alternativ för e-post. För att EWS ska öppnas automatiskt ska rutan **Starta den inbäddade webbservern när det är klart** vara markerad på den sista skärmen i guiden för skanning till e-post. När du klickar på **Avsluta** visas EWS i datorns standardwebbläsare. Mer information om EWS finns i [Inbäddad](#page-116-0) [webbserver](#page-116-0).

#### **Så här konfigurerar du en profil för utgående e-post från skrivarprogramvaran (OS X)**

- **1.** Öppna HP Verktyg. Mer information finns i avsnittet [HP Verktyg \(OS X\).](#page-116-0)
- **2.** Klicka på **Skanna till e-post** i sektionen **Skanningsinställningar**.
- **3.** Följ anvisningarna på skärmen.
- **4.** När du har skrivit in den information som krävs om nätverksmappen klickar du på **Spara och testa** för att försäkra dig om att länken till nätverksmappen fungerar som den ska. Posten läggs till i listan **Profiler för utgående e-post**.

#### **Så här konfigurerar du profilen för utgående e-post från den inbäddade webbservern (EWS)**

- **1.** Öppna den inbäddade webbservern (EWS). Mer information finns i avsnittet [Inbäddad webbserver.](#page-116-0)
- **2.** På Ʈiken **Hem** klickar du på **Profiler för utgående e-post** i rutan **Installation**.
- **3.** Klicka på **Ny** och följ anvisningarna på skärmen.
- **4.** När du har skrivit in den information som krävs om nätverksmappen klickar du på **Spara och testa** för att försäkra dig om att länken till nätverksmappen fungerar som den ska. Posten läggs till i listan **Profiler för utgående e-post**.

#### **Steg 2: Lägga till e-postadresser i adressboken**

- **1.** Öppna den inbäddade webbservern (EWS). Mer information finns i avsnittet [Inbäddad webbserver.](#page-116-0)
- **2.** På Ʈiken **Skanna** klickar du på **Adressbok med e-postadresser**.
- **3.** Klicka på **Ny** för att lägga till en enskild e-postadress.

-Eller-

Klicka på **Grupp** för att skapa en e-postlista.

- **OBS!** Innan du kan skapa en e-postlista måste du ha lagt till minst en e-postadress i adressboken med e-postadresser.
- **4.** Följ anvisningarna på skärmen. Posten läggs till i din **Adressbok med e-postadresser**.
	- **OBS!** Kontaktnamnen visas på displayen på skrivarens kontrollpanel och i ditt e-postprogram.

#### <span id="page-24-0"></span>**Steg 3: Konfigurera andra alternativ för e-post**

Gör följande för att konfigurera andra e-postinställningar (till exempel konfigurera förvalt ÄRENDE och brödtext som ska stå i alla e-postmeddelanden som skickas från skrivaren samt skanningsinställningarna som används när du skickar e-post från skrivaren):

- **1.** Öppna den inbäddade webbservern (EWS). Mer information finns i avsnittet [Inbäddad webbserver.](#page-116-0)
- **2.** På Ʈiken **Skanna** klickar du på **E-postalternativ**.
- **3.** Ändra eventuella inställningar och klicka sedan på **Verkställ**.

#### **Konfigurera HP Digital fax**

Med HP Digital fax tar skrivaren emot fax och sparar dem direkt i en mapp på nätverket (Faxa till nätverksmapp) eller vidarebefordrar den som bilagor i e-postmeddelanden (Faxa till e-post).

**OBS!** Du kan konfigurera HP Digital fax så att det använder antingen Faxa till nätverksmapp eller Faxa till epost. Du kan inte använda båda samtidigt.

Mottagna fax sparas som TIFF-filer (Tagged Image File Format) eller PDF-filer.

**The OBS!** HP Digital fax är endast tillgänglig för svartvita fax. Fax i färg skrivs ut i stället för att sparas.

#### **Så här konfigurerar du HP Digital fax från skrivarprogramvaran (Windows)**

- **1.** Öppna HPs skrivarprogramvara. Mer information finns i avsnittet [Öppna HPs skrivarprogramvara](#page-38-0) [\(Windows\)](#page-38-0).
- **2.** Klicka på **Skriv ut, skanna, faxa** och sedan på **Fax.**
- **3.** Klicka på **Digital faxinstallation**.
- **4.** Följ anvisningarna på skärmen.

**OBS!** När du har konfigurerat HP Digital fax kan du använda skrivarens inbäddade webbserver (EWS) för att ändra inställningarna för HP Digital fax. För att EWS ska öppnas automatiskt ska rutan **Starta den inbäddade webbservern när det är klart** vara markerad på den sista skärmen i guiden för konfiguration av digital fax. När du klickar på **Avsluta** visas EWS i datorns standardwebbläsare. Mer information om EWS finns i [Inbäddad](#page-116-0) [webbserver](#page-116-0).

#### **Så här konfigurerar du HP Digital fax från skrivarprogramvaran (OS X)**

- **1.** Öppna HP Verktyg. Mer information finns i avsnittet [HP Verktyg \(OS X\).](#page-116-0)
- **2.** Klicka på **Digitalt faxarkiv**.
- **3.** Följ anvisningarna på skärmen.
- **4.** När du har skrivit in den information som krävs klickar du på **Spara och testa** för att kontrollera att länken till nätverksmappen fungerar som den ska.

#### **Så här konfigurerar du HP Digital fax från den inbäddade webbservern (EWS)**

- **1.** Öppna den inbäddade webbservern (EWS). Mer information finns i avsnittet [Inbäddad webbserver.](#page-116-0)
- **2.** På Ʈiken **Hem** klickar du på **Faxa till e-post/nätverksmapp** i rutan **Installation**.
- **3.** Följ anvisningarna på skärmen.
- **4.** När du har skrivit in den information som krävs klickar du på **Spara och testa** för att kontrollera att länken till nätverksmappen fungerar som den ska.

## <span id="page-25-0"></span>**Använda HP Digital Solutions**

Följ att använda de av HP Digital Solutions som är tillgängliga med skrivaren följer du de aktuella anvisningarna.

#### **Använda HP Skanna till mapp i nätverk**

- **1.** Lägg originalet med trycksidan nedåt på skannerglaset eller med trycksidan uppåt i dokumentmataren. Mer information finns i [Lägga ett original på skannerglaset](#page-35-0) och [Lägga ett original i dokumentmataren.](#page-36-0)
- **2.** Tryck på **Skanna** , och sedan på **Nätverksmapp**.
- **3.** Välj det namn på kontrollpanelens display som stämmer överens med mappen du vill använda.
- **4.** Ange PIN-koden om du uppmanas till det.
- **5.** Ändra eventuella skanningsinställningar och tryck sedan på **Starta skanning**.

**The BS!** Det kan ta lite tid att upprätta anslutningen, beroende på nätverkstrafik och uppkopplingshastighet.

#### **Använda Skanna till e-post**

- **1.** Lägg originalet med trycksidan nedåt på skannerglaset eller med trycksidan uppåt i dokumentmataren. Mer information finns i [Lägga ett original på skannerglaset](#page-35-0) och [Lägga ett original i dokumentmataren.](#page-36-0)
- **2.** Tryck på **Skanna** och sedan på **E-post**.
- **3.** Välj det namn på kontrollpanelens display som stämmer överens med den profil för utgående e-post som du vill använda.
- **4.** Ange PIN-koden om du uppmanas till det.
- **5.** Välj en e-postadress till en mottagare (TILL) eller skriv in en e-postadress.
- **6.** Skriv in eller ändra ÄRENDE för e-postmeddelandet.
- **7.** Ändra eventuella skanningsinställningar och tryck sedan på **Starta skanning**.

**T** OBS! Det kan ta lite tid att upprätta anslutningen, beroende på nätverkstrafik och uppkopplingshastighet.

#### **Använda HP Digital fax**

När du har konfigurerat HP Digital fax kommer alla svartvita fax som du tar emot som standard att skrivas ut och därefter sparas till ett angivet mål – antingen till nätverksmappen eller den e-postadress som du har angett:

- Om du använder Faxa till nätverksmapp utförs den här processen i bakgrunden. HP Digital fax skickar inget meddelande när fax sparas till nätverksmappen.
- Om du använder Faxa till e-post och du har ställt in ditt e-postprogram för att få en avisering när ett nytt e-postmeddelande anländer till inkorgen kan du se när nya fax kommer in.

# **Grundläggande om papper**

Skrivaren är konstruerad för att fungera bra med de flesta typer av kontorspapper. Det bästa är att testa olika typer av utskriftspapper innan man köper stora kvantiteter. Använd HP-papper om du vill ha bästa möjliga utskriftskvalitet. Besök HPs webbplats [www.hp.com](http://www.hp.com) om du vill ha mer information om HP-papper.

<span id="page-26-0"></span>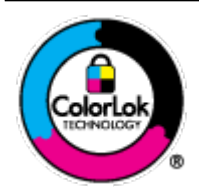

HP rekommenderar vanligt papper med ColorLok-logotyp för utskrift av vardagsdokument. Alla papper med ColorLok-logotypen har testats av oberoende part för att uppfylla höga standarder för tillförlitlighet och utskriftskvalitet, och producera dokument med skarpa, livfulla färger och svartare svärta, och med kortare torkningstider än vanliga papper. Titta efter papper med ColorLok-logotypen – de större papperstillverkarna har dem i en rad olika vikter och storlekar.

Det här avsnittet innehåller följande ämnen:

- Rekommenderade papperstyper för utskrift
- [Beställa HP-papper](#page-27-0)
- [Tips för val och användning av papper](#page-27-0)

### **Rekommenderade papperstyper för utskrift**

Om du vill ha den bästa utskriftskvaliteten rekommenderar HP att du använder HP-papper som är särskilt framtaget för den typ av projekt du skriver ut.

Alla papperstyper finns inte i alla länder/regioner.

#### **Fotoutskrift**

#### ● **HP Premium Plus fotopapper**

HP Premium Plus fotopapper är det HP-fotopapper som håller högst kvalitet och passar för dina bästa bilder. Med HP Premium Plus fotopapper kan du skriva ut snygga foton som torkar direkt så att du kan hantera dem direkt när de kommer ut ur skrivaren. Skrivaren kan använda flera storlekar, inklusive A4, 8,5 x 11 tum, 4 x 6 tum (10 x 15 cm), 5 x 7 tum (13 x 18 cm) och 11 x 17 tum och med två ytbehandlingar – glättat eller mjukt glättat (halvblankt). Idealiskt när du vill rama in, visa eller ge bort dina bästa bilder och specialfotoprojekt. HP Premium Plus fotopapper ger otroliga resultat med professionell kvalitet och hållbarhet.

#### ● **HP Advanced fotopapper**

Detta glättade fotopapper har en snabbtorkande finish för enkel hantering utan kladd. Det är beständigt mot vatten, kladd, fingeravtryck och fukt. Dina utskrifter känns och ser ut som foton som framkallats professionellt. Det finns i flera storlekar, inklusive A4 (8,5 x 11 tum), 10 x 15 cm (4 x 6 tum) och 13 x 18 cm (5 x 7 tum). Det är syrafritt för att ge dokument med lång hållbarhet.

#### ● **HP fotopapper för vardagsbruk**

Skriv ut färgglada vardagsfoton till låg kostnad, på papper som tagits fram för vanliga fotoutskrifter. Det här överkomliga fotopapperet torkar snabbt vilket gör det enkelt att hantera. Du får skarpa, tydliga bilder med det här papperet i vilken bläckstråleskrivare som helst. Det finns med glättad finish i flera storlekar, inklusive A4 8,5 x 11 tum, 5 x 7 tum, och 4 x 6 tum (10 x 15 cm). Det är syrafritt för att ge dokument med lång hållbarhet.

#### <span id="page-27-0"></span>**Affärsdokument**

#### ● **HP Premium presentationspapper 120 g matt eller HP Professional-papper 120 matt**

Dessa papper är kraftiga med matt finish på båda sidor och passar utmärkt för presentationer, offerter, rapporter och nyhetsbrev. De är tjocka för att ge ett imponerande intryck.

#### ● **HP broschyrpapper 180 g glättat** eller **HP Professional-papper 180 glättat**

Dessa papper är glättade på båda sidor och kan användas för dubbelsidig utskrift. De passar perfekt för nästintill fotografisk återgivning till företagsbilder för rapportomslag, speciella presentationer, broschyrer, adresshuvuden och kalendrar.

#### ● **HP broschyrpapper 180 g matt** eller **HP Professional-papper 180 matt**

Dessa papper är matta på båda sidor och kan användas för dubbelsidig utskrift. De passar perfekt för nästintill fotografisk återgivning till företagsbilder för rapportomslag, speciella presentationer, broschyrer, adresshuvuden och kalendrar.

#### **Vanlig utskrift**

Alla papper som anges för vardagsutskrifter har ColorLok-teknik som ger mindre kladd, kraftfullare svärta och livfulla färger.

#### ● **HP Bright White Inkjet-papper**

HP Bright White Inkjet-papper ger hög kontrast och skarp text. Papperet är tillräckligt täckande för tvåsidig färganvändning, utan att utskriften syns igenom, vilket gör den idealisk för nyhetsbrev, rapporter och flygblad.

#### ● **HP utskriftspapper**

HP utskriftspapper är ett flerfunktionspapper av hög kvalitet. Det ger dokument som ser ut och känns mer gedigna än dokument som skrivs ut på flerfunktions- eller kopieringspapper av standardtyp. Det är syrafritt för att ge dokument med lång hållbarhet.

#### ● **HP kontorspapper**

HP kontorspapper är ett flerfunktionspapper av hög kvalitet. Det är avsett för kopior, utkast, PM och andra vardagliga dokument. Det är syrafritt för att ge dokument med lång hållbarhet.

### **Beställa HP-papper**

Skrivaren är konstruerad för att fungera bra med de flesta typer av kontorspapper. Använd HP-papper om du vill ha bästa möjliga utskriftskvalitet.

Om du vill beställa HP-papper och andra tillbehör, gå till [www.hp.com](http://www.hp.com) . Vissa delar av HPs webbplats är för närvarande endast tillgängliga på engelska.

HP rekommenderar vanligt papper med ColorLok-logotypen för utskrift och kopiering av vardagsdokument. Alla papper med ColorLok-logotyp testas individuellt för att uppfylla höga standarder beträffande tillförlitlighet och utskriftskvalitet och producerar dokument med klara, levande färger och djupa svarta nyanser och torkar snabbare än annat papper. Leta efter papper med ColorLok-logotypen i olika vikter och storlekar från de ledande papperstillverkarna.

### **Tips för val och användning av papper**

Bäst resultat får du om du följer nedanstående riktlinjer:

- Placera endast en papperstyp och en storlek åt gången i ett pappersfack eller i dokumentmataren.
- Kontrollera att pappret är korrekt placerat i inmatningsfacket eller dokumentmataren.
- <span id="page-28-0"></span>Överfyll inte facket eller dokumentmataren.
- För att förhindra papperstrassel, dålig utskriftskvalitet och andra utskriftsproblem, ska du undvika att använda följande papper i facket eller dokumentmataren:
	- Blanketter i Ʈera delar
	- Material som är skadat, böjt eller skrynkligt
	- Material med utskurna partier eller perforeringar
	- Material som har kraftig struktur, grov struktur eller som inte absorberar bläcket så bra
	- Material som är för lätt eller som lätt sträcks
	- Material som innehåller häftklamrar eller gem

# **Fylla på papper**

#### **Så här fyller du på standardpapper**

**1.** Dra ut inmatningsfacket helt.

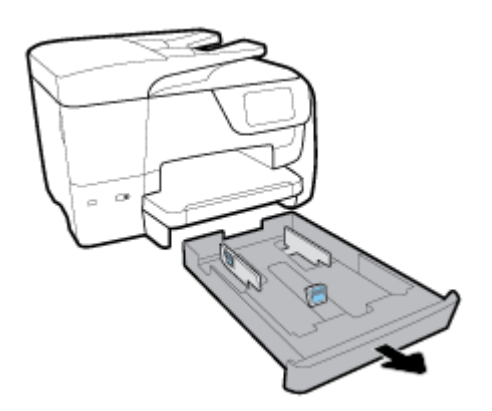

- **2.** Skjut pappersledarna mot kanterna på facket så långt ut som möjligt.
	- Skjut in pappersledarna för bredd, tryck på knappen den vänstra pappersledaren för bredd samtidigt som du skjuter in pappersledaren.
	- Skjut in pappersledarna för längd, tryck på knappen den vänstra pappersledaren för längd samtidigt som du skjuter in pappersledaren.

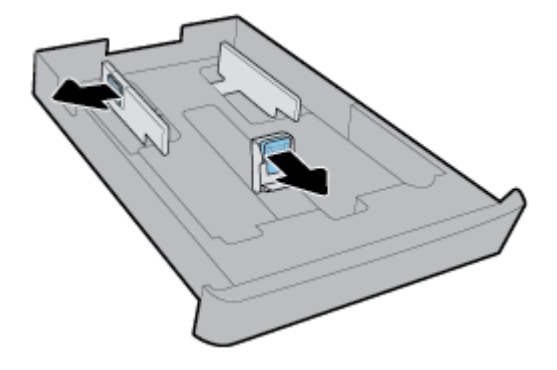

**3.** För in pappret i ett stående läge med utskriftssidan nedåt.

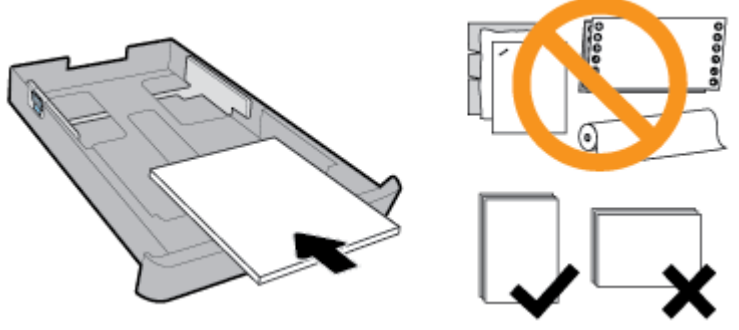

Se till att pappersbunten följer linjerna för lämplig pappersstorlek på framsidan av facket. Säkerställ också att pappersbunten inte överstiger märket för buntens höjd på den högra kanten av facket.

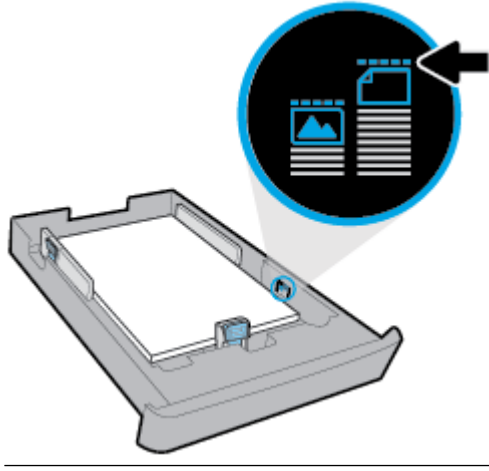

- **BS!** Fyll inte på papper under en pågående utskrift.
- **4.** Justera pappersledarna för bredd och pappersledaren för längd tills de når kanten av pappersbunten.

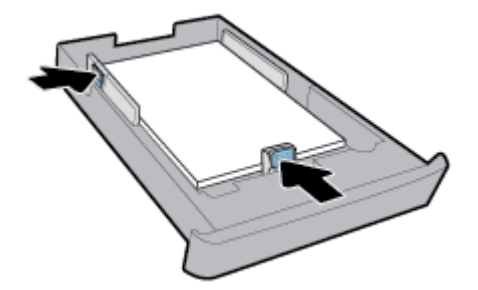

- **5.** Kontrollera inmatningsfackets område på undersidan av skrivaren. Om det finns papper tar du bort det.
- **6.** Skjut in inmatningsfacket i skrivaren igen.

**7.** Dra ut utmatningsfackets förlängningsdel.

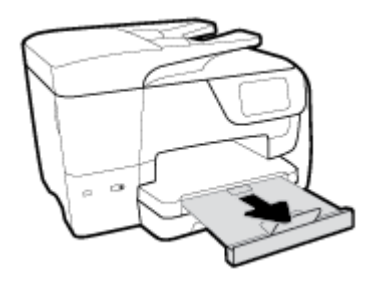

#### **Så här lägger du i ett kuvert**

- **1.** Dra ut inmatningsfacket helt.
- **2.** Om det finns annat papper i inmatningsfacket tar du bort det.
- **3.** Lägg i kuverten med utskriftssidan nedåt i stående riktning enligt bilden nedan. Se till att kuvertbunten har satts in så långt som möjligt så att den når baksidan på facket.

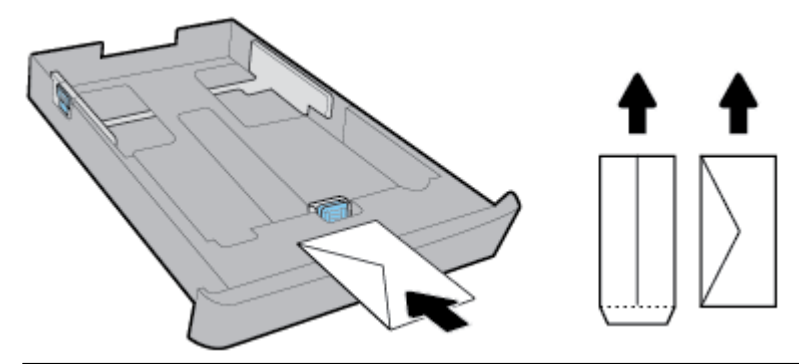

- **BS!** Fyll inte på kuvert under en pågående utskrift.
- **4.** Justera pappersledaren för bredd i facket tills den når kanten av kuvertbunten.

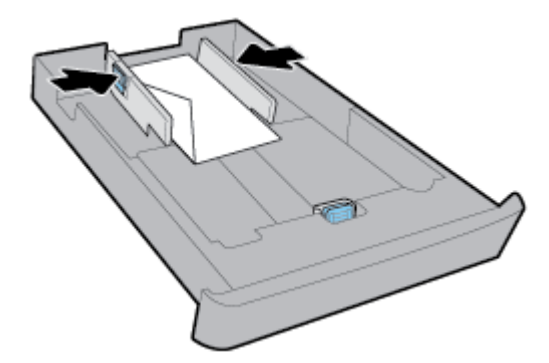

**5.** Se till att bunten med kuvert inte överstiger märket för buntens höjd på sidan av facket.

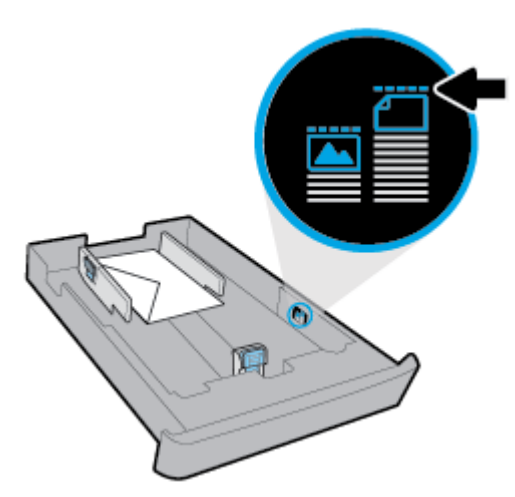

**6.** Justera pappersledaren för längd tills den når kanten av kuvertbunten.

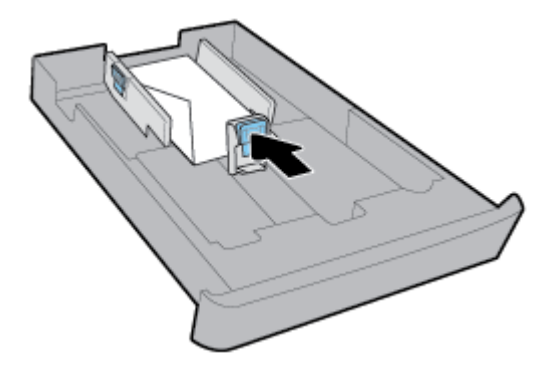

- **7.** Kontrollera inmatningsfackets område på undersidan av skrivaren. Om det finns papper tar du bort det.
- **8.** Skjut in inmatningsfacket i skrivaren igen.
- **9.** Dra ut utmatningsfackets förlängningsdel.

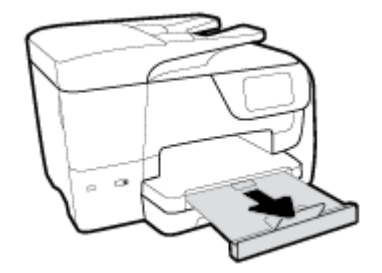

#### **Så här fyller du på kort och fotopapper**

- **1.** Dra ut inmatningsfacket helt.
- **2.** Om det finns annat papper i inmatningsfacket tar du bort det.

**3.** Sätt in kortens eller fotopapprets utskriftssida nedåt i stående riktning. Se till att pappersbunten har satts in så långt som möjligt så att den når baksidan på facket.

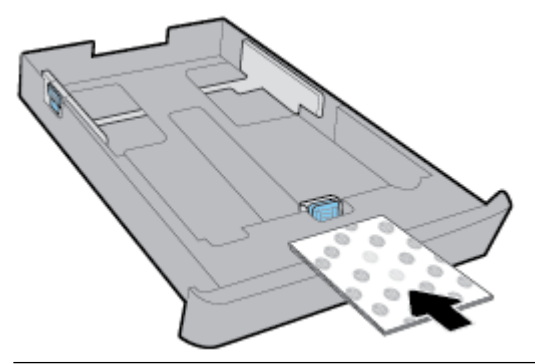

- **BS!** Fyll inte på papper under en pågående utskrift.
- **4.** Justera pappersledarna för bredd tills de når kanten av pappersbunten.

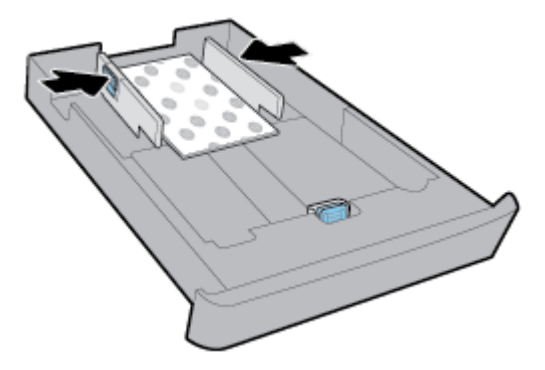

**5.** Se till att pappersbunten inte överstiger märket för buntens höjd på sidan av facket.

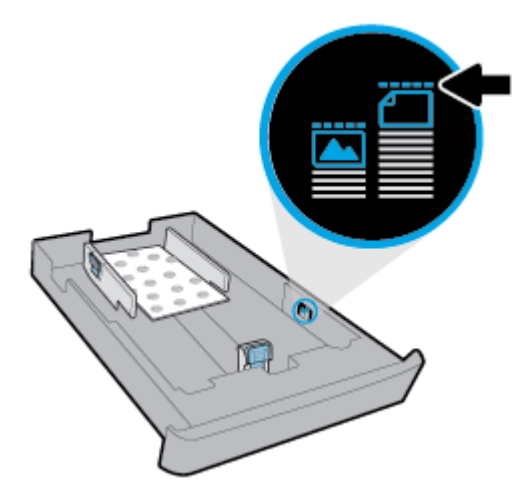

**6.** Justera pappersledaren för längd tills den når kanten av pappersbunten.

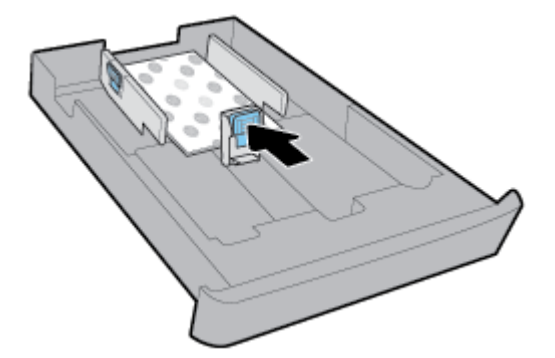

- **7.** Kontrollera inmatningsfackets område på undersidan av skrivaren. Om det finns papper tar du bort det.
- **8.** Skjut in inmatningsfacket i skrivaren igen.
- **9.** Dra ut utmatningsfackets förlängningsdel.

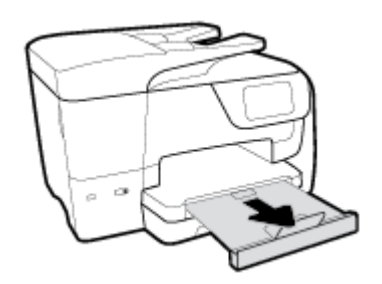

#### **Så här fyller du på papper i Legal-format**

**1.** Dra ut inmatningsfacket helt.

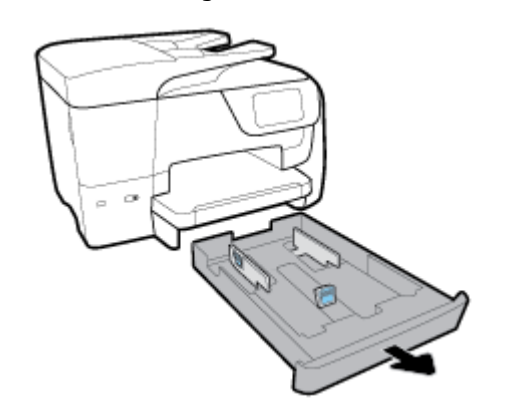

**2.** Om det finns annat papper i inmatningsfacket tar du bort det.

**3.** Dra ut inmatningsfackets förlängningsdel helt. Du gör detta genom att trycka på knappen i det främre vänstra hörnet på facket samtidigt som du drar ut främre kanten av facket.

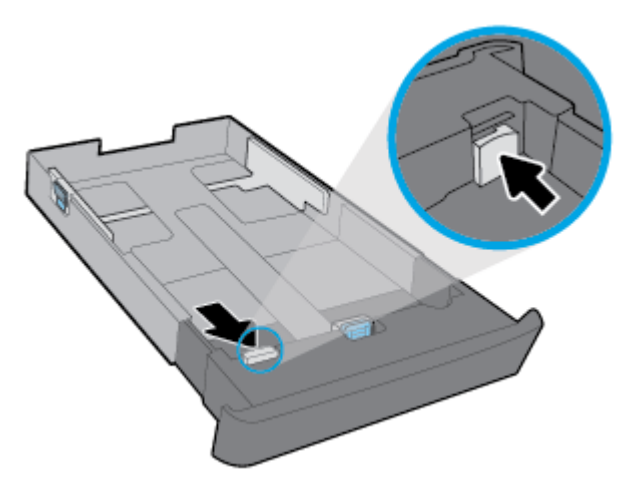

**4.** För in pappret i ett stående läge med utskriftssidan nedåt.

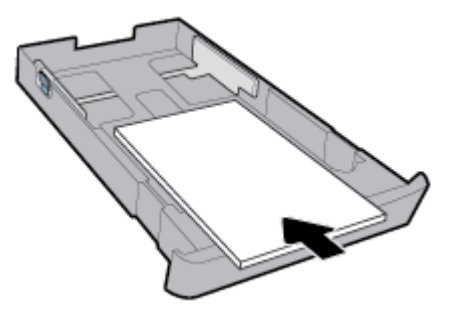

Se till att pappersbunten följer linjerna för lämplig pappersstorlek på framsidan av facket. Säkerställ också att pappersbunten inte överstiger märket för buntens höjd på den högra kanten av facket.

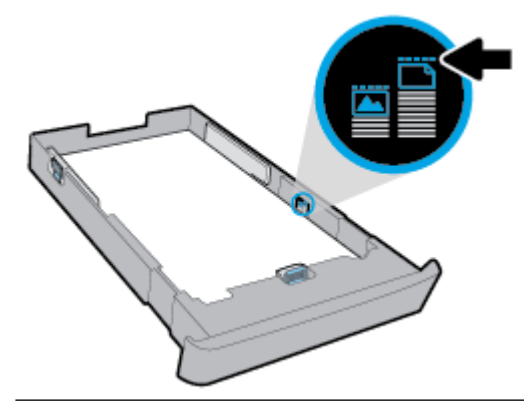

**OBS!** Fyll inte på papper under en pågående utskrift.

<span id="page-35-0"></span>**5.** Justera pappersledarna för bredd och pappersledaren för längd tills de når kanten av pappersbunten.

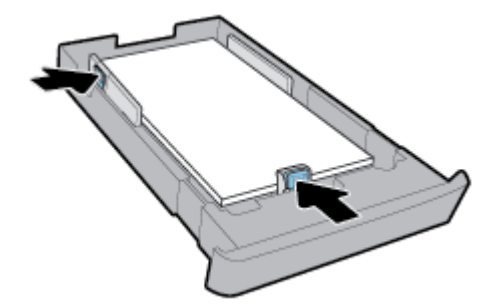

- **6.** Kontrollera inmatningsfackets område på undersidan av skrivaren. Om det finns papper tar du bort det.
- **7.** Skjut in inmatningsfacket i skrivaren igen.
- **8.** Dra ut utmatningsfackets förlängningsdel.

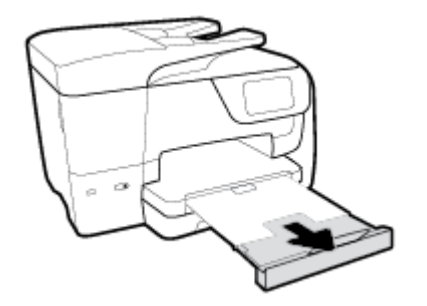

# **Lägga ett original på skannerglaset**

Du kan kopiera, skanna eller faxa original genom att lägga dem på skannerglaset.

- **OBS!** Många specialfunktioner fungerar inte ordentligt om skannerglaset och lockstödet är smutsiga. Mer information finns i avsnittet [Underhålla skrivaren.](#page-145-0)
- **<sup>2</sup> OBS!** Ta bort alla original från dokumentmatarfacket innan du fäller upp skrivarens lock.

#### **Så här lägger du ett original på skannerglaset**

**1.** Lyft skannerlocket.

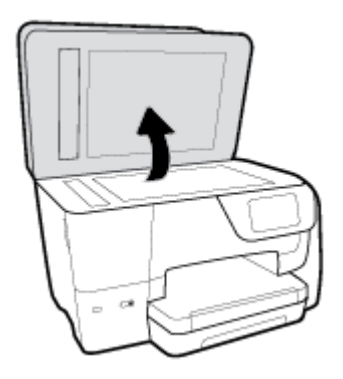
- **2.** Placera originalet med utskriftssidan nedåt enligt följande illustration.
	- **TIPS:** Om du behöver mer hjälp med att placera originalet kan du följa de markeringar som är ingraverade utmed skannerglasets kant.

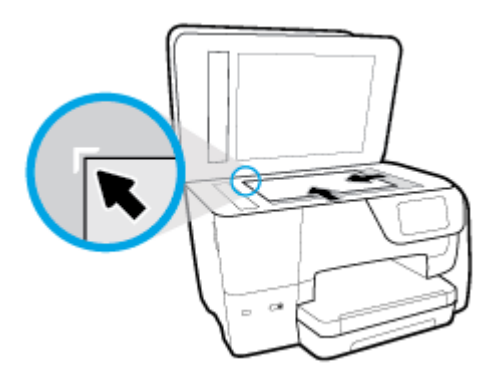

**3.** Stäng locket.

## **Lägga ett original i dokumentmataren**

Du kan kopiera, skanna eller faxa ett dokument genom att placera det i dokumentmataren.

- **VIKTIGT:** Lägg inte foton i dokumentmataren eftersom fotona då kan skadas. Använd bara papper som stöds av dokumentmataren.
- **OBS!** Vissa funktioner, till exempel **Sidanpassa** kopieringsfunktionen, fungerar inte när du lägger originalen i dokumentmataren. För att dessa funktioner ska fungera måste du placera originalen på skannerglaset.

#### **Så här lägger du ett original i dokumentmataren**

- **1.** Lägg i originalet med trycksidan uppåt i dokumentmataren.
	- **a.** Om du lägger i ett original i stående format ska du placera sidorna så att den övre kanten av dokumentet dras in först. Om du lägger i ett original i liggande format ska du placera sidorna så att den vänstra kanten av dokumentet dras in först.
	- **b.** Skjut in papperet i dokumentmataren tills du hör en signal eller ser ett meddelande på skrivarens kontrollpanel om att enheten har upptäckt de sidor som du placerat i dokumentmataren.
	- **TIPS:** Om du vill ha mer hjälp med att lägga i original i dokumentmataren kan du titta på diagrammet på fackets insida.

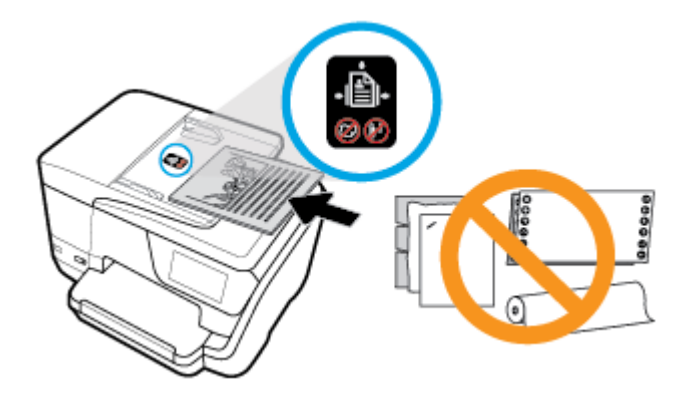

**2.** Skjut sedan pappersledarna inåt tills det tar stopp mot papperets högra och vänstra kant.

## **Uppdatera skrivaren**

Om skrivaren är ansluten till ett nätverk och webbtjänsterna är aktiverade, kontrollerar skrivaren automatiskt om det finns uppdateringar.

#### **Så här uppdaterar du skrivaren med hjälp av skrivarens kontrollpanel**

**1.** Från högst upp på skärmen trycker du på eller sveper ned fliken så att instrumentpanelen öppnas,

genom att trycka på ( **Installation** )

- **2.** Tryck på **Skrivarunderhåll** .
- **3.** Tryck på **Uppdatera skrivaren** .

#### **Så här får du skrivaren att söka efter uppdateringar automatiskt**

#### **OBS!** Standardinställningen för **Automatisk uppdatering** är **På** .

- **1.** På skrivarens kontrollpanel trycker du på eller sveper ned Ʈiken högst upp på skärmen för att öppna instrumentpanelen, genom att trycka på **HP ePrint** .
- **2.** Tryck på **OK** .
- **3.** Tryck på **Inställningar** och sedan på **Uppdatera skrivaren** .
- **4.** Tryck på **Automatisk uppdatering** och sedan på **På** .

#### **Så här uppdaterar du skrivaren med hjälp av den inbäddade webbservern**

**1.** Öppna den inbäddade webbservern.

Mer information finns i avsnittet [Inbäddad webbserver.](#page-116-0)

- **2.** Klicka på Ʈiken **Verktyg**.
- **3.** I sektionen **Skrivaruppdateringar** klickar du på **Uppdateringar av fast programvara** och följer sedan anvisningarna på skärmen.
- **T** OBS! Om en skrivaruppdatering är tillgänglig kommer skrivaren att ladda ned och installera uppdateringen. Därefter startas skrivaren om.
- **OBS!** Om du får en fråga om proxyinställningar och om ditt nätverk använder proxyinställningar, ska du ställa in en proxyserver enligt anvisningarna på skärmen. Om du inte har de uppgifter som krävs kan du kontakta nätverksadministratören eller den person som har konfigurerat nätverket.

## <span id="page-38-0"></span>**Öppna HPs skrivarprogramvara (Windows)**

Gör något av följande (beroende på vilket operativsystem du har) efter installeringen av HPskrivarprogramvaran.

- **Windows 10**: På datorns skrivbord klickar du på Start och **Alla appar**. Markera sedan **HP** och ikonen med skrivarnamnet.
- **Windows 8.1**: Klicka på nedåtpilen i det nedre vänstra hörnet av **Start**-skärmen och markera ikonen med skrivarnamnet.
- **Windows 8**: På **Start**-skärmen högerklickar du i en tom yta på skärmen, klickar på **Alla appar** i appfältet och väljer sedan ikonen med skrivarnamnet.
- **Windows 7**, **Windows Vista** och **Windows XP**: Från datorns skrivbord klickar du på Start och markerar sedan **Alla program**. Därefter markerar du **HP**, mappen för skrivaren och ikonen med skrivarnamnet.

## **Stänga av skrivaren**

Stäng av skrivaren genom att trycka på (I) (knappen Ström) på skrivaren. Vänta tills strömlampan slocknat

innan du drar ur strömsladden eller stänger av ett grenuttag. All annan metod att stänga av skrivaren är inte korrekt.

**VIKTIGT:** Om du stänger av skrivaren på fel sätt återgår inte skrivarvagnen till rätt läge och du kan få problem med bläckpatronerna och utskriftskvaliteten.

# **3 Skriva ut**

Det flesta utskriftsinställningar hanteras automatiskt av det program du använder. Du behöver bara ändra inställningarna manuellt när du vill ändra utskriftskvaliteten för en viss typ av papper eller film eller använder specialfunktioner.

**TIPS:** Den här skrivaren inkluderar **HP ePrint** , en gratistjänst från HP som gör att du kan skriva ut dokument på din HP ePrint-beredda skrivare när som helst, var som helst och utan extra programvara eller skrivardrivrutiner. Mer information finns i avsnittet **[HP ePrint](#page-102-0)** .

**TIPS:** Du kan använda den här skrivaren för att skriva ut dokument och foton från en mobil enhet (t.ex. en smarttelefon eller en surfplatta). Om du vill veta mer kan du gå till HP:s webbplats för mobil utskrift på [www.hp.com/go/mobileprinting.](http://www.hp.com/go/mobileprinting) Om en lokal version av den här webbplatsen inte finns tillgänglig i ditt land/ region eller på ditt språk, kan du bli omdirigerad till HP:s webbplats för mobil utskrift i ett annat land/region eller på ett annat språk.

- Skriva ut dokument
- [Skriva ut broschyrer](#page-40-0)
- [Skriva ut på kuvert](#page-41-0)
- [Skriva ut foton](#page-42-0)
- [Skriva ut på papper i specialstorlek eller anpassad storlek](#page-43-0)
- [Skriva ut på båda sidor \(dubbelsidig utskrift\)](#page-45-0)
- [Skriv ut från en mobil enhet](#page-46-0)
- [Skriva ut med AirPrint™](#page-46-0)
- [Tips för lyckad utskrift](#page-46-0)

## **Skriva ut dokument**

#### **Så här skriver du ut dokument (Windows)**

- **1.** Lägg papper i inmatningsfacket. Mer information finns i avsnittet [Fylla på papper.](#page-28-0)
- **2.** Gå till programvaran och välj **Skriv ut**.
- **3.** Kontrollera att din skrivare är vald.
- **4.** Klicka på knappen som öppnar dialogrutan **Egenskaper**.

Beroende på vilket program du använder kan denna knapp heta **Egenskaper**, **Alternativ**, **Skrivarinställningar**, **Skrivaregenskaper**, **Skrivare** eller **Inställningar**.

- **OBS!** Om du vill ange utskriftsinställningar för alla utskrifter gör du ändringarna i HP-programvaran. Om du vill ha mer information om HP-programvaran, se [Verktyg för skrivarhantering.](#page-116-0)
- **5.** Välj lämpliga alternativ i Ʈiken **Kortkommando för utskrift**.

Ändra andra skrivarinställningar genom att klicka på de övriga Ʈikarna.

Mer information om utskrifter finns i [Tips för lyckad utskrift.](#page-46-0)

- <span id="page-40-0"></span>**OBS!** Om du ändrar pappersstorleken, se till att du fyller på rätt papper i inmatningsfacket och ange även rätt pappersstorlek via skrivarens kontrollpanel.
- **6.** Klicka på **OK** när du vill stänga dialogrutan **Egenskaper**.
- **7.** Klicka på **Skriv ut** eller **OK** när du vill starta utskriften.

#### **Så här skriver du ut dokument (OS X)**

- **1.** I menyn **Arkiv** i programvaran väljer du **Skriv ut**.
- **2.** Kontrollera att din skrivare är vald.
- **3.** Ställ in utskriftsalternativen.

Om du inte ser några alternativ i dialogrutan Skriv ut, klickar du på **Visa detaljer**.

● Välj önskad pappersstorlek i popup-menyn **Pappersformat**.

**2** OBS! Kontrollera att du har lagt i rätt papper om du ändrar pappersstorleken.

- Välj sidorientering.
- Ange skalningsprocent.
- **4.** Klicka på **Skriv ut**.

## **Skriva ut broschyrer**

#### **Så här skriver du ut broschyrer (Windows)**

- **1.** Lägg papper i inmatningsfacket. Mer information finns i avsnittet [Fylla på papper.](#page-28-0)
- **2.** Klicka på **Skriv ut** på menyn **Arkiv** i ditt program.
- **3.** Kontrollera att din skrivare är vald.
- **4.** Om du vill ändra inställningarna klickar du på knappen som öppnar dialogrutan **Egenskaper** .

Beroende på vilket program du använder kan den här knappen heta **Egenskaper** , **Alternativ** , **Skrivarinstallation** , **Skrivare** eller **Inställningar** .

- **OBS!** Om du vill ange utskriftsinställningar för alla utskrifter gör du ändringarna i HP-programvaran. Om du vill ha mer information om HP-programvaran, se [Verktyg för skrivarhantering.](#page-116-0)
- **5.** Välj lämpliga alternativ i Ʈiken **Kortkommando för utskrift**.

Ändra andra skrivarinställningar genom att klicka på de övriga Ʈikarna.

Mer information om utskrifter finns i [Tips för lyckad utskrift.](#page-46-0)

- **OBS!** Om du ändrar pappersstorleken, se till att du fyller på rätt papper i inmatningsfacket och ange även rätt pappersstorlek via skrivarens kontrollpanel.
- **6.** Klicka på **OK** för att stänga dialogrutan **Egenskaper** .
- **7.** Klicka på **Skriv ut** eller **OK** så startas utskriften.

#### <span id="page-41-0"></span>**Så här skriver du ut broschyrer (OS X)**

- **1.** I menyn **Arkiv** i programvaran väljer du **Skriv ut**.
- **2.** Kontrollera att din skrivare är vald.
- **3.** Ställ in utskriftsalternativen.

Om du inte ser några alternativ i dialogrutan Skriv ut, klickar du på **Visa detaljer**.

- **a.** Välj önskad pappersstorlek i popup-menyn **Pappersformat**.
- **885!** Kontrollera att du har lagt i rätt papper om du ändrar pappersstorleken.
- **b.** På snabbmenyn väljer du **Papperstyp/Kvalitet** och sedan väljer du det alternativ som erbjuder den bästa kvalitet eller maximal dpi.
- **4.** Klicka på **Skriv ut**.

## **Skriva ut på kuvert**

Undvik kuvert med följande egenskaper:

- Väldigt glättad yta
- Självhäftande etiketter, häftklamrar eller fönster
- Tjocka, oregelbundna eller böjda kanter
- Områden som är skrynkliga, sönderrivna eller skadade på något annat sätt

Se till att vecken på kuverten som du fyller på i skrivaren är skarpa.

#### **OBS!** Mer information om utskrift på kuvert finns i dokumentationen till det program som du skriver ut från.

#### **Så här skriver du ut kuvert (Windows)**

- **1.** Lägg papper i inmatningsfacket. Mer information finns i avsnittet [Fylla på papper.](#page-28-0)
- **2.** Gå till menyn **Arkiv** i programmet och klicka på **Skriv ut**.
- **3.** Kontrollera att din skrivare är vald.
- **4.** Klicka på knappen som öppnar dialogrutan **Egenskaper**.

Beroende på vilket program du använder kan denna knapp heta **Egenskaper**, **Alternativ**, **Skrivarinställningar**, **Skrivaregenskaper**, **Skrivare** eller **Inställningar**.

- **OBS!** Om du vill ange utskriftsinställningar för alla utskrifter gör du ändringarna i HP-programvaran. Om du vill ha mer information om HP-programvaran, se [Verktyg för skrivarhantering.](#page-116-0)
- **5.** Välj lämpliga alternativ i Ʈiken **Kortkommando för utskrift**.

Ändra andra skrivarinställningar genom att klicka på de övriga flikarna.

Mer information om utskrifter finns i [Tips för lyckad utskrift.](#page-46-0)

- **T** OBS! Om du ändrar pappersstorleken, se till att du fyller på rätt papper i inmatningsfacket och ange även rätt pappersstorlek via skrivarens kontrollpanel.
- **6.** Klicka på **OK** för att stänga dialogrutan **Egenskaper**. .
- **7.** Klicka på **Skriv ut** eller **OK** för att starta utskriften

#### <span id="page-42-0"></span>**Så här skriver du ut kuvert (OS X)**

- **1.** I menyn **Arkiv** i programvaran väljer du **Skriv ut**.
- **2.** Kontrollera att din skrivare är vald.
- **3.** Välj önskad pappersstorlek i popup-menyn **Pappersstorlek**.

Om du inte ser några alternativ i dialogrutan Skriv ut, klickar du på **Visa detaljer**.

- $\mathbb{R}^n$  **OBS!** Kontrollera att du har lagt i rätt papper om du ändrar pappersstorleken.
- **4.** Välj **Papperstyp/kvalitet** i popup-menyn och kontrollera att papperstypen är inställd på **Vanligt papper**.
- **5.** Klicka på **Skriv ut**.

## **Skriva ut foton**

Du kan skriva ut foton från datorn eller en USB-flash-enhet.

- **/<u>A</u>) VIKTIGT:** Ta inte ut USB-flashenheten ur skrivarens USB-port medan skrivaren har åtkomst till den. Filerna på enheten kan då skadas. När du tar bort USB-flashenheten, se till att USB-portens lampa inte blinkar.
- **<sup>2</sup> OBS!** Skrivaren kan inte använda krypterade USB-flashenheter eller USB-flashenheter som använder NTFSfilsystem.

Låt inte oanvänt fotopapper ligga kvar i inmatningsfacket. Papperet kan böja sig, vilket kan försämra utskriftskvaliteten. Fotopapper bör vara plana före utskrift.

 $\hat{X}$  **TIPS:** Du kan använda den här skrivaren för att skriva ut dokument och foton från en mobil enhet (t.ex. en smarttelefon eller en surfplatta). Om du vill veta mer kan du gå till HP:s webbplats för mobil utskrift på [www.hp.com/go/mobileprinting.](http://www.hp.com/go/mobileprinting) Om en lokal version av den här webbplatsen inte finns tillgänglig i ditt land/ region eller på ditt språk, kan du bli omdirigerad till HP:s webbplats för mobil utskrift i ett annat land/region eller på ett annat språk.

#### **Så här skriver du ut ett foto från datorn (Windows)**

- **1.** Lägg papper i inmatningsfacket. Mer information finns i avsnittet [Fylla på papper.](#page-28-0)
- **2.** Gå till programvaran och välj **Skriv ut**.
- **3.** Kontrollera att din skrivare är vald.
- **4.** Klicka på knappen som öppnar dialogrutan **Egenskaper**.

Beroende på vilket program du använder kan denna knapp heta **Egenskaper**, **Alternativ**, **Skrivarinställningar**, **Skrivaregenskaper**, **Skrivare** eller **Inställningar**.

**5.** Välj lämpliga alternativ i Ʈiken **Kortkommando för utskrift**.

Ändra andra skrivarinställningar genom att klicka på de övriga flikarna.

Mer information om utskrifter finns i [Tips för lyckad utskrift.](#page-46-0)

- **OBS!** Om du ändrar pappersstorleken, se till att du fyller på rätt papper i inmatningsfacket och ange även rätt pappersstorlek via skrivarens kontrollpanel.
- **6.** Klicka på **OK** när du vill stänga dialogrutan **Egenskaper**.
- **7.** Klicka på **Skriv ut** eller **OK** när du vill starta utskriften.

<span id="page-43-0"></span>**OBS!** När utskriften är klar tar du bort eventuellt oanvänt fotopapper från inmatningsfacket. Förvara fotopapperet så att det inte böjer sig, eftersom böjt papper kan ge försämrad utskriftskvalitet.

#### **Så här skriver du ut ett foto från datorn (OS X)**

- **1.** I menyn **Arkiv** i programvaran väljer du **Skriv ut**.
- **2.** Kontrollera att din skrivare är vald.
- **3.** Ställ in utskriftsalternativen.

Om du inte ser några alternativ i dialogrutan Skriv ut, klickar du på **Visa detaljer**.

- Välj önskad pappersstorlek i popup-menyn **Pappersformat**.
- **T** OBS! Kontrollera att du har lagt i rätt papper om du ändrar pappersstorleken.
- Välj sidorientering.
- **4.** Gå till popup-menyn, välj **Papperstyp/kvalitet** och gör sedan följande inställningar:
	- **Papperstyp**: Önskad typ av fotopapper
	- **Kvalitet**: Välj det alternativ som erbjuder bästa kvalitet eller maximal dpi.
	- Klicka på triangeln vid **Färgalternativ** och välj sedan önskat alternativ för **Korrigera foto**.
		- **Av**: gör inga automatiska justeringar av bilden.
		- **På**: bilden fokuseras automatiskt, och bildens skärpa justeras något.
- **5.** Ställ in övriga utskriftsinställningar och klicka på **Skriv ut**.

#### Så här skriver du ut foton från en USB-flashenhet

Du kan ansluta en USB-flashenhet (t.ex. en nyckelringsenhet) till USB-porten på skrivarens framsida.

- 1. Sätt i en USB-flashenhet i den främre USB-porten.
- **2.** Gå till displayen på skrivarens kontrollpanel och tryck på **Skriv ut foton**.
- **3.** Från displayen på skrivarens kontrollpanel trycker du på **Visa och skriv ut** så att fotona visas.
- **4.** Välj ett foto som du vill skriva ut på skrivarens display och tryck på **Fortsätt**.
- **5.** Bläddra uppåt eller nedåt för att ange hur många foton som ska skrivas ut.
- **6.** Tryck på (**Redigera**) om du vill välja alternativ för att ändra de markerade fotona. Du kan rotera eller beskära ett foto eller justera ett bleknat foto.
- **7.** Tryck på **Klar** och på **Fortsätt** för att förhandsgranska det valda fotot. Om du vill justera layouten eller papperstypen trycker du på (**Inställningar**) och därefter på ditt val.
- **8.** Tryck på **Skriv ut** för att starta utskriften.

## **Skriva ut på papper i specialstorlek eller anpassad storlek**

Om programmet kan hantera papper i specialstorlek anger du storleken i programmet innan du skriver ut dokumentet. I annat fall anger du storleken i skrivardrivrutinen. Du kan behöva formatera om befintliga dokument för att de ska skrivas ut korrekt på papper i specialstorlek.

#### **Så här ställer du in en egen storlek (Windows)**

- **1.** Beroende på vilket operativsystem du har ska du göra något av följande:
	- **Windows 10**: Från Windows **Start** -meny, klicka på **Alla appar**, markera **Windows System**, **Kontrollpanel**, och klicka sedan på**Visa enheter och skrivare** under **Maskinvara och ljud** menyn.
	- **Windows 8.1** och **Windows 8**: Peka eller tryck på det övre högra hörnet av skärmen för att visa snabbknapparna, klicka på ikonen **Inställningar**, klicka eller tryck på **Kontrollpanelen** och klicka eller tryck sedan på **Visa enheter och skrivare**.
	- **Windows 7**: Gå till **Start**-menyn i Windows och klicka på **Enheter och skrivare**.
	- **Windows Vista**: Gå till **Start**-menyn i Windows och klicka på **Kontrollpanelen** och klicka sedan på **Skrivare**.
	- **Windows XP**: Gå till **Start**-menyn i Windows och klicka på **Kontrollpanelen** och klicka sedan på **Skrivare och fax**.
- **2.** Kryssa för rutan **Skapa ett nytt format**.
- **3.** Ange namnet på den egna pappersstorleken.
- **4.** Ange måtten för den egna pappersstorleken i sektionen **Formatbeskrivning (mått)**.
- **5.** Klicka på **Spara format** och sedan på **Stäng**.

#### **Så här skriver du ut på papper i specialstorlek eller anpassad storlek (Windows)**

**T** OBS! Innan du kan skriva ut på papper med specialstorlek måste du konfigurera specialstorleken i Egenskaper för utskriftsserver.

- **1.** Placera önskat papper i pappersfacket. Mer information finns i avsnittet [Fylla på papper](#page-28-0).
- **2.** På menyn **Arkiv** i programvaran klickar du på **Utskrift**.
- **3.** Kontrollera att din skrivare är vald.
- **4.** Klicka på knappen som öppnar dialogrutan **Egenskaper**.

Beroende på vilket program du använder kan denna knapp heta **Egenskaper**, **Alternativ**, **Skrivarinställningar**, **Skrivaregenskaper**, **Skrivare** eller **Inställningar**.

- **OBS!** Om du vill ange utskriftsinställningar för alla utskrifter gör du ändringarna i HP-programvaran. Om du vill ha mer information om HP-programvaran, se [Verktyg för skrivarhantering.](#page-116-0)
- **5.** På Ʈiken **Layout** eller **Papper/kvalitet** klickar du på knappen **Avancerat**.
- **6.** I området **Papper/utskrift** väljer du specialstorleken i listrutan **Pappersstorlek**.
- **OBS!** Om du ändrar pappersstorleken, se till att du fyller på rätt papper i inmatningsfacket och ange även rätt pappersstorlek via skrivarens kontrollpanel.
- **7.** Gör övriga utskriftsinställningar och klicka på **OK**.
- **8.** Klicka på **Skriv ut** eller **OK** när du vill starta utskriften.

#### **Så här skriver du ut på papper i specialstorlek eller anpassad storlek (OS X)**

Om du vill skriva ut en anpassad pappersstorlek måste denna först konfigureras i HP-programvaran.

- **1.** Lägg i önskat papper i pappersfacket.
- **2.** Skapa en egen pappersstorlek
- <span id="page-45-0"></span>**a.** I programmet som du försöker skriva ut från, klickar du på **Fil**, och sedan på **Skriv ut**.
- **b.** Kontrollera att din skrivare är vald.
- **c.** Klicka på **Hantera egna storlekar** i pop-upp-menyn **Pappersstorlek**

Om du inte ser några alternativ i dialogrutan Skriv ut, klickar du på **Visa detaljer**.

- **d.** Klicka på **+**, och markera sedan den nya posten i listan och skriv ett namn för den egna pappersstorleken.
- **e.** Ange höjd och bredd för eget papper.
- **f.** Klicka på **Klar** eller **OK**, och klicka sedan på **Spara**.
- **3.** Använd den egna pappersstorleken för skriva ut.
	- **a.** På menyn **Arkiv** i programvaran klickar du på **Utskrift**.
	- **b.** Kontrollera att din skrivare är vald.
	- **c.** Välj önskad pappersstorlek i pop-upp-menyn **Pappersstorlek** .
	- **d.** Ställ in övriga utskriftsinställningar och klicka på **Skriv ut**.

## **Skriva ut på båda sidor (dubbelsidig utskrift)**

#### **Så här skriver du ut på båda sidor av papperet (Windows)**

- **1.** Placera papper i inmatningsfacket. Mer information finns i avsnittet [Fylla på papper.](#page-28-0)
- **2.** Gå till programvaran och välj **Skriv ut**.
- **3.** Kontrollera att din skrivare är vald.
- **4.** Klicka på knappen som öppnar dialogrutan **Egenskaper**.

Beroende på vilket program du använder kan denna knapp heta **Egenskaper**, **Alternativ**, **Skrivarinställningar**, **Skrivaregenskaper**, **Skrivare** eller **Inställningar**.

- **OBS!** Om du vill ange utskriftsinställningar för alla utskrifter gör du ändringarna i HP-programvaran. Om du vill ha mer information om HP-programvaran, se [Verktyg för skrivarhantering.](#page-116-0)
- **5.** I Ʈiken **Kortkommando för utskrift** väljer du kortkommandot **Tvåsidig (duplex) utskrift**.

Ändra andra skrivarinställningar genom att klicka på de övriga Ʈikarna.

Mer information om utskrifter finns i [Tips för lyckad utskrift.](#page-46-0)

- **OBS!** Om du ändrar pappersstorleken, se till att du fyller på rätt papper i inmatningsfacket och ange även rätt pappersstorlek via skrivarens kontrollpanel.
- **6.** Klicka på **OK** när du vill stänga dialogrutan **Egenskaper**.
- **7.** Klicka på **Skriv ut** eller **OK** när du vill starta utskriften.

#### **Så här skriver du ut på båda sidor av papperet (OS X)**

- **1.** I menyn **Arkiv** i programvaran väljer du **Skriv ut**.
- **2.** I dialogrutan Skriv ut väljer du **Layout** i popup-menyn.
- **3.** Välj önskad bindningstyp för den dubbelsidiga utskriften och klicka sedan på **Skriv ut**.

## <span id="page-46-0"></span>**Skriv ut från en mobil enhet**

Med skrivaren kan du skriva ut dokument och foton direkt från mobila enheter som smarttelefoner och plattor.

- **iOS:** Använd utskriftsalternativet på Dela-menyn. Ingen installation krävs iOS AirPrint är förinstallerat. Mer information om AirPrint finns i Skriva ut med AirPrint™.
- **Android:** Hämta och aktivera insticksprogrammet HP Print Service (kan användas på de Ʈesta Androidenheter) från Google Play Store.

Med appen HP Smart kan du även konfigurera och använda HP-skrivaren för skanning, utskrift och dokumentdelning. Installera den från appbutiken för din mobila enhet.

Om du behöver hjälp med att att aktivera mobil utskrift kan du besöka HP:s webbplats för mobil utskrift på [www.hp.com/go/mobileprinting](http://www.hp.com/go/mobileprinting) . Om en lokal version av den här webbplatsen inte finns tillgänglig i ditt land/ region eller på ditt språk, kan du bli omdirigerad till HP:s webbplats för mobil utskrift i ett annat land/region eller på ett annat språk.

## **Skriva ut med AirPrint™**

Utskrift med Apples AirPrint stöds för iOS 4.2 och Mac OS X 10.7 eller senare. Använd AirPrint för att skriva ut trådlöst på skrivaren från en iPad (iOS 4.2), iPhone (3GS eller senare) eller iPod touch (tredje generationen eller senare) i följande mobila applikationer:

- **Mail**
- **Foton**
- **Safari**
- Tredjepartsapplikationer som stöds, till exempel Evernote

Om du vill använda AirPrint kontrollerar du följande:

- Skrivaren måste vara ansluten till samma nätverk som AirPrint-enheten. Mer information om hur du använder AirPrint och vilka HP-produkter som är kompatibla med AirPrint finns på HPs webbplats för mobila utskrifter på [www.hp.com/go/mobileprinting](http://www.hp.com/go/mobileprinting) . Om det inte finns en lokal version av den här webbplatsen i ditt land/region kan det hända att du omdirigeras till HPs sida för mobil utskrift i ett annat land/region och på ett annat språk.
- Fyll på papper som motsvarar skrivarens pappersinställningar (se [Fylla på papper](#page-28-0) för mer information). Om du ställer in rätt pappersstorlek för det papper som är ifyllt kan en mobil enhet ta reda på vilken pappersstorlek den skriver ut på.

## **Tips för lyckad utskrift**

De programinställningar som väljs i skrivardrivrutinen gäller bara för utskrifter, inte för kopiering eller skanning.

Du kan skriva ut dokumentet på båda sidor av papperet. Mer information finns i avsnittet Skriva ut på båda [sidor \(dubbelsidig utskrift\)](#page-45-0).

#### **Bläcktips**

- Om utskriftskvaliteten inte är acceptabel kan du gå till [Utskriftsproblem.](#page-124-0) för ytterligare information.
- Använd HPs originalbläckpatroner.

HPs originalbläckpatroner är utformade och testade med HPs skrivare och papper för att du ska få utmärkta resultat i utskrift efter utskrift.

**OBS!** HP lämnar inte några garantier för kvaliteten eller tillförlitligheten hos tillbehör från andra tillverkare. Service eller reparation av enheten till följd av att tillbehör från andra tillverkare använts täcks inte av garantin.

Om du trott att du köpt HPs originalbläckpatroner kan du gå till [www.hp.com/go/anticounterfeit](http://www.hp.com/go/anticounterfeit).

Installera både den svarta patronen och färgpatronerna korrekt.

Mer information finns i avsnittet [Byta bläckpatroner.](#page-105-0)

● Kontrollera de beräknade bläcknivåerna i patronerna för att försäkra dig om att bläcket räcker.

I varningar om låg bläcknivå och bläcknivåindikatorer anges uppskattningar som är avsedda för planeringsändamål.

Mer information finns i avsnittet [Kontrollera ungefärliga bläcknivåer.](#page-105-0)

- **OBS!** När du får ett varningsmeddelande om att bläcket håller på att ta slut kan du ha en ersättningspatron i beredskap så att du undviker förseningar. Du behöver inte byta ut bläckpatroner förrän utskriftskvaliteten blir oacceptabel.
- Stäng alltid av skrivaren med (I) (knappen Ström) så att skrivaren kan skydda munstyckena.

#### **Påfyllningstips**

Mer information finns i [Fylla på papper.](#page-28-0)

- Kontrollera att pappret är korrekt placerat i inmatningsfacket och ställ in rätt mediestorlek och medietyp. Vid påfyllning av papper i inmatningsfacket uppmanas du ange mediestorlek och medietyp.
- Lägg i en hel bunt papper (inte bara ett ark). Alla papper i bunten ska ha samma storlek och vara av samma typ, annars kan det uppstå papperstrassel.
- Fyll på papperet med utskriftssidan nedåt.
- Kontrollera att papperet i inmatningsfacket ligger plant och att kanterna inte är böjda eller trasiga.
- Justera pappersledarna i inmatningsfacket så att de ligger an mot allt papper. Kontrollera att pappersledarna inte böjer papperet i facket.
- Justera pappersledaren för längd i inmatningsfacket så att de ligger tätt mot papperet. Kontrollera att pappersledaren inte böjer papperet i facket.

#### **Skrivarinställningstips (Windows)**

● Om du vill ändra standardinställningarna för utskrift klickar du på **Skriv ut, skanna, faxa** , och sedan på **Ange inställningar** i HPs skrivarprogramvara.

Mer information om hur du öppnar HPs skrivarprogramvara finns i avsnittet [Öppna HPs](#page-38-0) [skrivarprogramvara \(Windows\).](#page-38-0)

● Välj hur många sidor du vill skriva ut per ark genom att gå till Ʈiken **Layout** i skrivardrivrutinen och välja önskat alternativ i listrutan **Antal sidor per ark**.

- Om du vill ändra sidorienteringen gör du detta i ditt programgränssnitt.
- Om du vill se Ʈer utskriftsinställningar går du till Ʈiken **Layout** eller **Papper/kvalitet** i skrivardrivrutinen och klickar på knappen **Avancerat** så att dialogrutan **Avancerade alternativ** öppnas.
- **OBS!** Förhandsgranskningen på Ʈiken **Layout** kan inte återspegla det du väljer i listrutorna **Layout för sidor per blad**, **Häfte** eller **Sidramar**.
	- **Skriv ut i gråskala**: Låter dig skriva ut ett svartvitt dokument med enbart svart bläck. Välj **Endast svart bläck** och klicka sedan på knappen **OK**.
	- **Layout för sidor per blad**: Hjälper dig att ange ordningen på sidorna om du skriver ut dokument med fler än två sidor per ark.
	- **Utfallande utskrift**: Välj den här funktionen om du vill skriva ut foton utan kant. Den här funktionen kan inte tillämpas på alla papperstyper. Om den valda papperstypen i listrutan **Media**  inte stöder utfallande utskrift visas en varningsikon bredvid alternativet.
	- **Behåll layouten**: Den här funktionen kan endast användas vid dubbelsidig utskrift. Om bilden är större än det utskrivbara området kan du välja den här funktionen för att ändra skala på sidinnehållet så att det hamnar innanför marginalerna och undvika att extra sidor genereras.
	- **HP Real Life-teknik**: Den här funktionen gör bilder och grafik jämnare och skarpare för bättre utskriftskvalitet.
	- Häfte: Låter dig skriva ut ett flersidigt dokument som ett häfte. Två sidor placeras på varje sida av ett ark som sedan kan vikas till ett häfte i halva pappersformatet. Välj sidbindningsmetod i listrutan och klicka sedan på **OK**.
		- **Häfte-vänsterbindning**: När häftet viks hamnar bindningssidan till vänster. Välj det här alternativet om du brukar läsa från vänster till höger.
		- **Häfte-högerbindning**: När häftet viks hamnar bindningssidan till höger. Välj det här alternativet om du brukar läsa från höger till vänster.
	- **Sidkantlinjer**: Hjälper dig att lägga till kanter på sidorna om du skriver ut dokumentet med Ʈer än två sidor per ark.
- Du kan använda utskriftsgenvägar för att slippa ägna tid åt att göra inställningar. En utskriftsgenväg lagrar de inställningar som är lämpliga för en viss typ av jobb så att du kan ställa in alla alternativ med en enkel klickning.

Gå till Ʈiken **Utskriftsgenväg**, markera en utskriftsgenväg och klicka sedan på **OK**.

Om du vill lägga till ett nytt utskriftskommando efter att ha gjort inställningarna, klickar du på **Spara som** och anger ett namn och klickar sedan på **OK**.

Om du vill ta bort en utskriftsgenväg markerar du den och klickar på **Ta bort**.

*S* OBS! Du kan inte ta bort standardutskriftsgenvägar.

#### **Skrivarinställningstips (OS X)**

- I dialogrutan Skriv ut använder du popup-menyn **Pappersstorlek** för att välja den pappersstorlek som fyllts på i skrivaren.
- I dialogrutan Skriv ut väljer du popup-menyn **Papperstyp/kvalitet** och väljer lämplig papperstyp och kvalitet.

#### **Anmärkningar**

- HPs originalbläckpatroner är utformade och testade med HPs skrivare och papper för att du ska få utmärkta resultat i utskrift efter utskrift.
	- **OBS!** HP lämnar inte några garantier för kvaliteten eller tillförlitligheten hos tillbehör från andra tillverkare. Service eller reparation av enheten till följd av att tillbehör från andra tillverkare använts täcks inte av garantin.

Om du trott att du köpt HPs originalbläckpatroner kan du gå till [www.hp.com/go/anticounterfeit](http://www.hp.com/go/anticounterfeit).

- I varningar om låg bläcknivå och bläcknivåindikatorer anges uppskattningar som är avsedda för planeringsändamål.
- **OBS!** När du får ett varningsmeddelande om att bläcket håller på att ta slut kan du ha en ersättningspatron i beredskap så att du undviker förseningar. Du behöver inte byta ut bläckpatroner förrän utskriftskvaliteten blir oacceptabel.

# **4 Kopiera och skanna**

- Kopiera
- **Skanna**
- [Tips för lyckad kopiering och skanning](#page-59-0)

## **Kopiera**

#### **Innan du kopierar dokument eller ID-kort**

- **1.** se till att det ligger papper i inmatningsfacket. Mer information finns i avsnittet [Fylla på papper](#page-28-0).
- **2.** Placera originalet med trycksidan nedåt på skannerglaset eller med trycksidan uppåt i dokumentmataren.
- **3.** Gå till displayen på skrivarens kontrollpanel och tryck på **Kopiera** .
- **4.** Välj **Dokument** eller **ID-kort** .
- **5.** Bläddra till vänster eller höger när du ska välja antalet kopior eller göra andra inställningar.
	- ÷ф, **TIPS:** När du ska spara dina inställningar trycker du på ( **Kopieringsinställningar** ) och sedan på **Spara aktuella inställningar**.
- **6.** Tryck på **Start Svart** eller **Start Färg**.

## **Skanna**

Du kan skanna dokument, foton och andra papperstyper och skicka dem till olika destinationer, t.ex. en dator eller en e-postmottagare.

När du skannar dokument med HPs skrivarprogramvara kan du skanna till ett format som är sökbart och redigerbart.

När du skannar ett utfallande original ska du använda skannerglaset och inte dokumentmataren.

**OBS!** Vissa skanningsfunktioner är endast tillgängliga när du har installerat HP-programvaran.

- **TIPS:** Om det uppstår problem med skanning av dokument läser du [Skanningsproblem](#page-132-0).
	- [Skanna till en dator](#page-51-0)
	- [Skanna till en minnesenhet](#page-52-0)
	- [Skanna till e-post](#page-52-0)
	- [Skanna med hjälp av Webscan](#page-55-0)
	- [Skanna dokument som redigerbar text](#page-56-0)
	- [Skapa en ny skannerprofil \(Windows\)](#page-58-0)
	- [Ändra skannerinställningar \(Windows\)](#page-58-0)

## <span id="page-51-0"></span>**Skanna till en dator**

Innan du skannar till en dator ska du kontrollera att du redan har installerat den av HP rekommenderade skrivarprogramvaran. Skrivaren och datorn måste vara anslutna och påslagna.

När det gäller Windows-datorer måste skrivarprogramvaran dessutom vara igång innan du börjar skanna.

Du kan använda HPs skrivarprogramvara för att skanna dokument till redigerbar text. Mer information finns i avsnittet [Skanna dokument som redigerbar text.](#page-56-0)

#### **Så här aktiverar du skanning till en dator (Windows)**

Om skrivaren är ansluten till datorn med en USB- anslutning, är funktionen för skanning till dator aktiverad som standard och kan inte inaktiveras.

Följ dessa anvisningar om funktionen har inaktiverats och du vill aktivera den igen.

- **1.** Öppna HPs skrivarprogramvara. Mer information finns i avsnittet [Öppna HPs skrivarprogramvara](#page-38-0) [\(Windows\)](#page-38-0).
- **2.** Klicka på **Skriv ut, skanna, faxa** och sedan på **Skanna** .
- **3.** Välj **Hantera Skanna till dator**.
- **4.** Klicka på **Aktivera**.

#### **Så här aktiverar du skanning till en dator (OS X)**

Funktionen för skanning till en dator är aktiverad som standard från fabriken. Följ dessa anvisningar om funktionen har inaktiverats och du vill aktivera den igen.

**1.** Öppna HP Verktyg.

**OBS!** HP-verktyget finns i mappen **HP** i mappen **Program**.

- **2.** Under **Skanningsinställningar** klickar du på **Skanna till dator**.
- **3.** Kontrollera att **Aktivera skanning till dator** är valt.

#### **Skanna ett dokument eller ett foto till en fil (Windows)**

- **1.** Lägg originalet med trycksidan nedåt på skannerglaset eller med trycksidan uppåt i dokumentmataren.
- **2.** Öppna HPs skrivarprogramvara. Mer information finns i avsnittet [Öppna HPs skrivarprogramvara](#page-38-0) [\(Windows\)](#page-38-0).
- **3.** Klicka på **Skriv ut, skanna, faxa** och sedan på **Skanna** .
- **4.** Klicka på **Skanna ett dokument eller ett foto** .
- **5.** Välj den typ som ska skannas och klicka sedan på **Skanna** .
	- **Välj Spara som PDF** för att spara dokumentet (eller fotot) som en PDF-fil.
	- Välj **Spara som JPEG** för att spara fotot (eller dokumentet) som en bildfil.

Mer information finns i avsnittet [Ändra skannerinställningar \(Windows\)](#page-58-0).

Om alternativet **Visa Granskare efter skanning** är valt kan du ändra den skannade bilden i förhandsgranskningsfönstret.

**OBS!** Startskärmen använder du för att granska och modifiera grundinställningar. Klicka på länken **Mer** högst upp i det högra hörnet i dialogrutan Skanna för att granska och modifiera detaljerade inställningar.

#### <span id="page-52-0"></span>**Så här skannar du ett original från HPs skrivarprogramvara (OS X)**

**1.** Öppna HP Scan.

HP Scan finns i **mappen Program**/**HP** i roten på hårddisken.

- **2.** Klicka på **Skanna** .
- **3.** Välj önskad typ av skanningsprofil och följ anvisningarna på skärmen.

### **Skanna till en minnesenhet**

Du kan skanna direkt till en USB-flashenhet från skrivarens kontrollpanel utan att behöva använda en dator eller HPs skrivarprogramvara.

**VIKTIGT:** Ta inte ut Ʈashenheten ur skrivarens USB-port medan skrivaren har åtkomst till den. Filerna på USB-flashenheten kan då skadas. Det är endast säkert att ta ut en USB-flashenhet när lampan vid USBporten inte blinkar.

**OBS!** Skrivaren stöder inte krypterade USB-flashenheter.

Du kan även använda HPs skrivarprogramvara för att skanna dokument till redigerbar text. Mer information finns i [Skanna dokument som redigerbar text](#page-56-0).

#### **Så här skannar du ett original till en minnesenhet från skrivarens kontrollpanel**

- **1.** Lägg originalet med trycksidan nedåt på skannerglaset eller med trycksidan uppåt i dokumentmataren.
- **2.** Sätt i en USB-flashenhet.
- **3.** Tryck på **Skanna** och välj sedan **Minnesenhet**.
- **4.** Ändra vid behov skanningsinställningarna.
- **5.** Tryck på **Starta skanning** .

### **Skanna till e-post**

- Skanna till e-post via fliken Skanna
- [Skanna till e-post via Skanna till e-post-app](#page-53-0)

#### **Skanna till e-post via Ʈiken Skanna**

Det här avsnittet innehåller följande ämnen:

- Konfigurera Skanna till e-post
- [Skanna ett dokument eller ett foto till e-postmeddelande](#page-53-0)

#### **Konfigurera Skanna till e-post**

#### **Så här konfigurerar du Skanna till e-post**

Du måste först konfigurera e-postadresser och sedan skanna och bifoga e-post till dina dokument.

*Z* OBS! För att installera Skanna till e-post krävs en nätverksansluten dator.

- <span id="page-53-0"></span>**1.** På startskärmen trycker du på **Skanna** och sedan trycker du på **E-post**.
- **2.** På skärmen **Email Profile Not Set Up (e-postprofil ej konfigurerad)** trycker du på **Nästa**.
- **3.** Tryck på **Using the HP Software Installed on a Computer (använda den installerade HP-programvaran på en dator)** eller **Using a Web Browser (med hjälp av en webbläsare)** och sedan meddelande på skärmen för att konfiguera e-postprofilen.

#### **Skanna ett dokument eller ett foto till e-postmeddelande**

#### **Skanna ett dokument eller foto till e-post via kontrollpanelen**

- **1.** Lägg originalet med trycksidan nedåt på skannerglaset eller med trycksidan uppåt i dokumentmataren.
- **2.** På startskärmen trycker du på **Skanna** och sedan trycker du på **E-post**.
- **3.** Bekräfta e-postkontot som du vill använda och tryck på **Fortsätt**.

Om du vill ändra e.postkonto trycker du på  $\blacksquare$ , väljer det e-postkonto du vill använda och trycker sedan på **Fortsätt**.

**4.** Ange endast e-postadressen för fältet **Till**.

Eller tryck på , välj det e-postkonto som du vill skicka till och tryck sedan på **Fortsätt**.

- **5.** Ange e-postens ämne i fältet **Ämne**.
- **6.** Tryck på **Touch to Preview (tryck på för att förhandsgranska)** om du vill förhandsgranska skannat foto eller dokument.

Tryck på om du vill ändra inställningarna.

- **7.** Tryck på **Starta skanning**.
- **8.** Tryck på **Avsluta** när skanningen är slutförd. Eller tryck på **Lägg till sida** för att skicka annan e-post.

#### **Skanna till e-post via Skanna till e-post-app**

Med appen Skanna till e-post kan du snabbt skanna foton eller dokument och skicka dem med e-post till angivna mottagare direkt från din HP All-in-One-skrivare. Du kan ställa in e-postadresser, logga in på dina konton med de angivna PIN-koderna och sedan skanna och e-posta dina dokument.

Det här avsnittet innehåller följande ämnen:

- Konfigurera Skanna till e-post
- [Skanna ett dokument eller ett foto till e-postmeddelande](#page-54-0)
- [Ändra kontoinställningarna](#page-55-0)

#### **Konfigurera Skanna till e-post**

#### **Så här konfigurerar du Skanna till e-post**

- **1.** Aktivera webbtjänster på skrivaren. Mer information finns i avsnittet [Konfigurera webbtjänster](#page-100-0).
- **2.** På startskärmen trycker du på **Apps** och sedan på **Skanna till e-post**-app.
- **3.** På skärmen **Välkommen** trycker du på **Fortsätt**.
- **4.** Tryck på rutan **E-post:** för att ange din e-postadress och tryck sedan på **Klar**.
- <span id="page-54-0"></span>**5.** Tryck på **Fortsätt**.
- **6.** En PIN-kod kommer att skickas ut till den angivna e-postadressen. Tryck på **Fortsätt**.
- **7.** Tryck på **PIN-kod** för att ange PIN-koden och tryck sedan på **Klar**.
- **8.** Tryck på **Lagra e-post** eller **Automatisk inloggning** beroende på hur du vill att skrivaren ska lagra din inloggningsinformation.
- **9.** Välj skanningstyp genom att trycka på **Foto** eller **Dokument**.
- **10.** För foton väljer du skanningsinställningar och trycker på **Fortsätt**.

För dokument fortsätter du till nästa steg.

- **11.** Bekräfta e-postinformationen och tryck på **Fortsätt**.
- **12.** Tryck på **Skanna till e-post**.
- **13.** Tryck på **OK** när skanningen avslutats och tryck sedan på **Ja** om du vill skicka ytterligare ett epostmeddelande eller på **Nej** för att avsluta.

#### **Skanna ett dokument eller ett foto till e-postmeddelande**

#### **Skanna ett dokument eller foto till e-post via kontrollpanelen**

- **1.** Lägg originalet med trycksidan nedåt på skannerglaset eller med trycksidan uppåt i dokumentmataren.
- **2.** På startskärmen trycker du på **Apps** och sedan på **Skanna till e-post**-app.
- **3.** På displayen på kontrollpanelen väljer du det konto som du vill använda och trycker på **Fortsätt**.
	- **OBS!** Välj **Mitt konto finns inte i listan** om du inte har något e-postkonto. Du blir ombedd att ange din e-postadress och ta emot en PIN-kod.
- **4.** Ange PIN-koden om du uppmanas till det.
- **5.** Välj skanningstyp genom att trycka på **Foto** eller **Dokument**.
- **6.** För foton väljer du skanningsinställningar och trycker på **Fortsätt**.

För dokument fortsätter du till nästa steg.

- **7.** Om du vill lägga till eller ta bort mottagare trycker du på **Ändra mottagare** och trycker på **Klar** när du är klar.
- **8.** Kontrollera e-postinformationen och tryck på **Fortsätt**.
- **9.** Tryck på **Skanna till e-post**.
- **10.** Tryck på **OK** när skanningen avslutats och tryck sedan på **Ja** om du vill skicka ytterligare ett epostmeddelande eller på **Nej** för att avsluta.

#### **Skanna ett dokument eller ett foto till e-post med HP-skrivarprogramvaran(Windows)**

- **1.** Lägg originalet med trycksidan nedåt på skannerglaset eller med trycksidan uppåt i dokumentmataren.
- **2.** Öppna HPs skrivarprogramvara. Mer information finns i avsnittet [Öppna HPs skrivarprogramvara](#page-38-0) [\(Windows\)](#page-38-0).
- **3.** Klicka på **Skriv ut, skanna, faxa** och sedan på **Skanna** .
- <span id="page-55-0"></span>**4.** Klicka på **Skanna ett dokument eller ett foto** .
- **5.** Välj den typ som ska skannas och klicka sedan på **Skanna** .

Välj **E-post som PDF** eller **E-post som JPEG** för att öppna e-postprogramvaran med den skannade filen bifogad.

**OBS!** Startskärmen använder du för att granska och modifiera grundinställningar. Klicka på länken **Mer** högst upp i det högra hörnet i dialogrutan Skanna för att granska och modifiera detaljerade inställningar.

Mer information finns i avsnittet [Ändra skannerinställningar \(Windows\)](#page-58-0).

Om alternativet **Visa Granskare efter skanning** är valt kan du ändra den skannade bilden i förhandsgranskningsfönstret.

#### **Ändra kontoinställningarna**

#### **Så här ändrar du kontoinställningar från skrivarens kontrollpanel**

- **1.** På startskärmen trycker du på **Apps** och sedan på **Skanna till e-post**-app.
- **2.** Välj e-postkontot som du vill använda och tryck på **Modifiera**.
- **3.** Välj de inställningar som du vill ändra och följ anvisningarna på skärmen.
	- Automatisk inloggning
	- Lagra e-post
	- Ta bort från listan
	- Ändra PIN-kod
	- Radera konto

### **Skanna med hjälp av Webscan**

WebScan är en funktion i den inbäddade webbservern som låter dig skanna foton och dokument från skrivaren till datorn med hjälp av en webbläsare.

Den här funktionen är tillgänglig även om du inte har installerat skrivarprogramvaran på datorn.

Mer information finns i [Inbäddad webbserver.](#page-116-0)

**OBS!** Webscan är avstängt som standard. Du kan aktivera den här funktionen från EWS.

Om du inte kan öppna Webscan i EWS kan det bero på att nätverksadministratören har inaktiverat det. Om du vill ha mer information kan du kontakta din nätverksadministratör eller den person som har konfigurerat nätverket.

#### **Så här aktiverar du WebScan**

- **1.** Öppna den inbäddade webbservern. Mer information finns i [Inbäddad webbserver](#page-116-0).
- **2.** Klicka på Ʈiken **Inställningar** .
- **3.** I sektionen **Säkerhet** klickar du på **Administratörsinställningar**.
- **4.** Välj **WebScan** för att aktivera WebScan.
- **5.** Klicka på **Verkställ**.

#### <span id="page-56-0"></span>**Så här skannar du med Webscan**

Vid skanning med WebScan får du tillgång till grundläggande skanningsfunktioner. Om du vill ha fler skanningsalternativ eller funktioner bör du skanna från HPs skrivarprogramvara.

- **1.** Lägg originalet med trycksidan nedåt på skannerglaset eller med trycksidan uppåt i dokumentmataren.
- **2.** Öppna den inbäddade webbservern. Mer information finns i [Inbäddad webbserver](#page-116-0).
- **3.** Klicka på Ʈiken **Skanna** .
- **4.** Klicka på Ʈiken **Webscan** i den vänstra rutan, ändra eventuellt inställningarna och klicka sedan på **Starta skanning** .
- **TIPS:** Om du vill skanna dokument som redigerbar text behöver du installera HP-skrivarprogramvaran. Mer information finns i avsnittet Skanna dokument som redigerbar text.

### **Skanna dokument som redigerbar text**

När du skannar dokument kan du använda HP-programvaran för att skanna dokument till ett format som du kan söka i, kopiera, klistra in och redigera. Du kan redigera brev, tidningsartiklar och många andra dokument.

- Skanna dokument som redigerbar text
- [Riktlinjer för att skanna dokument som redigerbar text](#page-57-0)

#### **Skanna dokument som redigerbar text**

Använd följande riktlinjer för att skanna dokument som redigerbar text.

#### **Skanna ett dokument som redigerbar text (Windows)**

Du kan skanna olika typer av utskrivna dokument till ett format som du kan söka i och redigera.

Om inte **Spara som redigerbar text (OCR)** finns i listan över tillgängliga skanningsalternativ måste du installera programvaran på nytt och välja det alternativet.

- **1.** Lägg originalet med trycksidan nedåt på skannerglaset eller med trycksidan uppåt i dokumentmataren.
- **2.** Öppna HPs skrivarprogramvara. Mer information finns i avsnittet [Öppna HPs skrivarprogramvara](#page-38-0) [\(Windows\)](#page-38-0).
- **3.** Klicka på **Skriv ut, skanna, faxa** och sedan på **Skanna** .
- **4.** Klicka på **Skanna ett dokument eller ett foto** .
- **5.** Markera **Spara som redigerbar text (OCR)** och klicka på **Skanna** .
- **OBS!** Startskärmen använder du för att granska och modifiera grundinställningar. Klicka på länken **Mer** högst upp i det högra hörnet i dialogrutan Skanna för att granska och modifiera detaljerade inställningar.

Mer information finns i avsnittet [Ändra skannerinställningar \(Windows\)](#page-58-0).

Om alternativet **Visa Granskare efter skanning** är valt kan du ändra den skannade bilden i förhandsgranskningsfönstret.

#### <span id="page-57-0"></span>**Så här skannar du dokument som redigerbar text (OS X)**

- **1.** Lägg originalet med trycksidan nedåt på skannerglaset eller med trycksidan uppåt i dokumentmataren.
- **2.** Öppna HP Scan.

HP Scan finns i mappen **Applications/HP** i roten på hårddisken.

- **3.** Klicka på knappen **Scanna**. En dialogruta visas där du ombeds bekräfta din skanningsenhet och de förinställda skanningsinställningar.
- **4.** Följ anvisningarna på skärmen för att slutföra skanningen.
- **5.** När alla sidor har skannats väljer du **Spara** i menyn **Arkiv**. Dialogrutan Spara visas.
- **6.** Välj typen av redigerbar text.

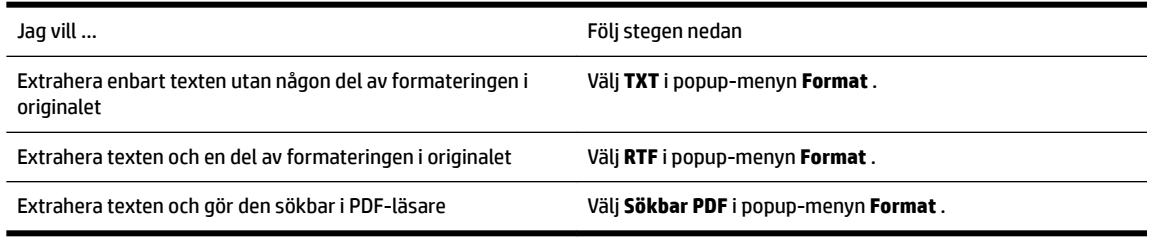

**7.** Klicka på **Spara**.

#### **Riktlinjer för att skanna dokument som redigerbar text**

Följ dessa riktlinjer för att kontrollera att programvaran har konverterat dokumenten.

#### ● **Kontrollera att skannerglaset eller dokumentmatarfönstret är rent.**

Om det finns smuts eller damm på skannerglaset eller dokumentmatarfönstret kan detta hindra konverteringen av dokumentet till redigerbar text

● **Se till att dokumentet är rätt ilagt.**

Kontrollera att originalet är korrekt ilagt och att dokumentet inte ligger snett.

#### ● **Se till att texten på dokumentet är tydlig.**

För att dokumentet ska kunna konverteras till redigerbar text måste originalet vara tydligt och ha hög kvalitet.

Följande förhållanden kan göra att programvaran inte kan konvertera dokumentet:

- Texten på originalet är blek eller ojämn.
- Texten är för liten.
- Dokumentets struktur är för invecklad.
- Texten är ihoptryckt. Exempel: Om texten saknar bokstäver eller har sammansatta bokstäver kan "rn" tolkas som "m".
- Textens bakgrund är färgad. Färgad bakgrund kan göra att bilder i förgrunden inte framträder så tydligt.

#### ● **Välj rätt profil.**

Se till att välja en genväg eller en förinställning som tillåter skanning till redigerbar text. Dessa alternativ använder skanningsinställningar som är utformade för OCR-skanningar av högsta kvalitet. <span id="page-58-0"></span>**Windows**: Använd genvägarna **Redigerbar text (OCR)** eller **Spara som PDF**.

**OS X**: Använd förinställda **Dokument med text**.

● **Spara filen i rätt format.**

Om du bara vill extrahera texten från dokumentet utan något av formateringen från originalet väljer du ett rent textformat som **Text (.txt)** eller **TXT**.

Om du vill extrahera texten tillsammans med delar av formateringen från originalet väljer du Rich Text Format som **Rich Text (.rtf)** eller **RTF** eller sökbart PDF-format, t.ex. **Sökbar PDF (.pdf)** eller **Sökbar PDF** .

### **Skapa en ny skannerprofil (Windows)**

Du kan skapa ditt eget kortkommando och skanna enklare. Du kanske vill skanna regelbundet och spara foton i PNG-format istället för JPEG.

- **1.** Lägg originalet med trycksidan nedåt på skannerglaset eller med trycksidan uppåt i dokumentmataren.
- **2.** Öppna HPs skrivarprogramvara. Mer information finns i avsnittet [Öppna HPs skrivarprogramvara](#page-38-0) [\(Windows\)](#page-38-0).
- **3.** Klicka på **Skriv ut, skanna, faxa** och sedan på **Skanna** .
- **4.** Klicka på **Skanna ett dokument eller ett foto** .
- **5.** Klicka på **Skapa ett nytt kortkommando för skanning** .
- **6.** Ange ett beskrivande namn, välj ett befintligt kortkommando som du baserar det nya kortkommandot på och klicka sedan på **Skapa** .

Om du till exempel skapar ett nytt kortkommando för foton väljer du **Spara som JPEG** eller **E-post som JPEG** . Detta tillgängliggör alternativen för grafik medan du skannar.

- **7.** Ändra inställningarna för ditt nya kortkommando för att tillmötesgå dina behov och klicka sedan på ikonen Spara till höger om kortkommandot.
- **OBS!** Startskärmen använder du för att granska och modifiera grundinställningar. Klicka på länken **Mer** högst upp i det högra hörnet i dialogrutan Skanna för att granska och modifiera detaljerade inställningar.

Mer information finns i avsnittet Ändra skannerinställningar (Windows).

## **Ändra skannerinställningar (Windows)**

Du kan ändra alla skannerinställningar för en enda användning eller spara ändringarna för permanent användning. Dessa inställningar omfattar alternativ som sidstorlek och placering, skannerupplösning, kontrast och platsen för mappen med sparade skanningar.

- **1.** Lägg originalet med trycksidan nedåt på skannerglaset eller med trycksidan uppåt i dokumentmataren.
- **2.** Öppna HPs skrivarprogramvara. Mer information finns i avsnittet [Öppna HPs skrivarprogramvara](#page-38-0) [\(Windows\)](#page-38-0).
- **3.** Klicka på **Skriv ut, skanna, faxa** och sedan på **Skanna** .
- **4.** Klicka på **Skanna ett dokument eller ett foto** .
- **5.** Klicka på **Mer** -länken i det övre högra hörnet av dialogrutan HP Scan.

Den detaljerade inställningspanelen visas till höger. I vänster kolumn sammanfattas aktuella inställningar för varje avsnitt. I höger kolumn kan du ändra inställningarna i det markerade avsnittet. <span id="page-59-0"></span>**6.** Klicka på varje avsnitt till vänster om den detaljerade inställningspanelen för att förhandsgranska inställningarna i det avsnittet.

Du kan granska och ändra de flesta inställningarna via listrutemenyer.

Vissa inställningar tillåter större flexibilitet genom att visa en ny panel. Dessa inställningar indikeras med ett + (plustecken) till höger om inställningen. Du måste antingen godkänna eller avbryta ändringar för den här panelen för att återgå till den detaljerade inställningspanelen.

- **7.** Gör något av följande när du är klar med ändringarna av inställningarna.
	- Klicka på **Skanna** . Du får en uppmaning om att spara eller avvisa ändringarna av kortkommandot när skanningen är klar.
	- Klicka på ikonen Spara till höger om kortkommandot Då sparas ändringarna i kortkommandot så att du kan använda dem på nytt nästa gång. I annat fall påverkar ändringarna endast den aktuella skanningen. Klick sedan på **Skanna** .

[Läs mer online om hur du använder HP Scan-programvaran.](http://www.hp.com/embed/sfs/doc?client=IWS-eLP&lc=sv&cc=se&ProductNameOID=7902015&TapasOnline=TIPS_SW_SCAN) Läs mer om hur du:

- anpassar skanningsinställningarna som bildfilstyp, skanningsupplösning och kontrastnivåer.
- skannar till nätverksmappar och molndrivrutiner.
- förhandsgranskar och justera bilder före skanning.

## **Tips för lyckad kopiering och skanning**

Använd följande tips för en lyckad kopiering och skanning.

- Håll glaset och lockets insida rena. Skannern tolkar allt som ligger på glaset som en del av bilden.
- Placera originalet med utskriftssidan nedåt på skannerglaset.
- Om du vill göra en stor kopia av ett litet original, skannar du in originalet på datorn, ändrar storlek på bilden i skanningsprogrammet och skriver sedan ut en kopia av den förstorade bilden.
- Om du vill justera skanningsstorlek, typ av utmatning, skanningsupplösning eller filtyp osv. ska du starta skanningen från skrivarprogramvaran.
- Du undviker att texten skannas felaktigt eller faller bort genom att se till att ljusstyrkan är rätt inställd i programmet.
- Om du vill skanna ett dokument med flera sidor till en fil istället för flera startar du skanningen med skrivarprogram istället för att välja **Skanna** från skrivardisplayen.
- För skanning av Ʈera sidor från kopieringsglaset anger du en skanningsupplösning på högst 300 dpi i skrivarprogrammet.

Samtliga skanningsupplösningar i skrivarprogrammet stöds vid skanning från dokumentmataren.

# **5 Faxa**

Du kan använda skrivaren för att skicka och ta emot fax, inklusive färgfax. Du kan schemalägga faxen så att dokument skickas vid ett senare tillfälle (inom 24 timmar) och även konfigurera kontakter i telefonboken för att snabbt och smidigt skicka fax till de nummer som används ofta. På skrivarens kontrollpanel kan du också ställa in ett antal faxalternativ, till exempel upplösning och kontrasten mellan ljusa och mörka partier i de fax du skickar.

**OBS!** Innan du börjar faxa ska du kontrollera att skrivaren är korrekt konfigurerad för faxning. Du kan kontrollera att faxfunktionerna är konfigurerade på rätt sätt genom att köra faxtestet från skrivarens kontrollpanel.

- Skicka ett fax
- [Ta emot ett fax](#page-64-0)
- [Ställa in telefonbokskontakter](#page-68-0)
- [Ändra faxinställningar](#page-71-0)
- [Tjänster för fax och digital telefon](#page-75-0)
- [Fax via VoIP](#page-75-0)
- [Använda rapporter](#page-76-0)
- [Ytterligare faxinställningar](#page-78-0)

## **Skicka ett fax**

Du kan skicka ett fax med flera olika metoder, beroende på situationen eller dina behov.

- Skicka ett standardfax
- [Skicka ett standardfax från datorn](#page-61-0)
- [Skicka ett fax från en telefon](#page-61-0)
- [Skicka ett fax med övervakad uppringning](#page-62-0)
- [Skicka fax genom att använda skrivarminnet](#page-62-0)
- Skicka ett fax till flera mottagare
- [Skicka ett fax i felkorrigeringsläge](#page-63-0)

### **Skicka ett standardfax**

Du kan lätt skicka ett enkelsidigt eller flersidigt fax i svartvitt eller färg från skrivarens kontrollpanel.

- **The Stand of Science Skicka fax med en sida genom att placera originalet på glasskivan. Skicka fax med flera sidor genom** att använda dokumentmataren.
- **OBS!** Om du vill ha en utskriven bekräftelse på att dina fax har skickats måste funktionen för faxbekräftelse vara aktiverad.

#### <span id="page-61-0"></span>**Så här skickar du ett standardfax från skrivarens kontrollpanel**

- **1.** Lägg originalet med trycksidan nedåt på skannerglaset eller med trycksidan uppåt i dokumentmataren.
- **2.** Gå till displayen på skrivarens kontrollpanel och tryck på **Faxa** .
- **3.** Tryck på **Skicka nu**.
- **4.** Ange faxnumret med hjälp av tangentbordet eller genom att välja ett nummer i telefonboken
- **TIPS:** Om du vill lägga till en paus i faxnumret trycker du på **\*** Ʈera gånger tills ett streck (**-**) visas på skärmen.
- **5.** Tryck på **Svart** eller **Färg** .

Om skrivaren känner av ett original i dokumentmataren, skickas dokumentet till det nummer som du har angett.

 $\hat{\nabla}$  TIPS: Om mottagaren rapporterar problem med kvaliteten på faxet kan du prova med att ändra upplösningen eller kontrasten i faxet.

### **Skicka ett standardfax från datorn**

Du kan faxa ett dokument direkt från datorn utan att skriva ut det först.

Om du vill använda den här funktionen ser du till att du har installerat HPs skrivarprogramvara på din dator, att skrivaren är ansluten till en fungerande telefonlinje och att faxfunktionen är inställd och fungerar korrekt.

#### **Så här skickar du ett standardfax från datorn (Windows)**

- **1.** Öppna det dokument på datorn som du vill faxa.
- **2.** Klicka på **Skriv ut** på menyn **Arkiv** i programmet.
- **3.** I listan **Namn** väljer du den skrivare som har **"fax"** i namnet.
- **4.** Om du behöver ändra inställningarna (om du t.ex. vill välja att skicka dokumentet som ett svartvitt fax eller ett färgfax) klickar du på knappen som öppnar dialogrutan **Egenskaper**. Beroende på vilket program du använder kan denna knapp heta **Egenskaper**, **Alternativ**, **Skrivarinställningar**, **Skrivare**  eller **Inställningar**.
- **5.** När du ändrat önskade inställningar klickar du på **OK**.
- **6.** Klicka på **Skriv ut** eller **OK**.
- **7.** Ange faxnumret och annan information för mottagaren, ändra eventuella ytterligare inställningar för faxet och klicka sedan på **Skicka fax**. Skrivaren börjar slå faxnumret och faxa dokumentet.

#### **Så här skickar du ett standardfax från datorn (OS X)**

- **1.** Öppna det dokument på datorn som du vill faxa.
- **2.** I menyn **Arkiv** i ditt program klickar du på **Skriv ut**.
- **3.** Välj den skrivare som har **"(Fax)"** i namnet.
- **4.** Ange ett faxnummer eller ett namn från dina kontakter som redan har ett faxnummer registrerat.
- **5.** När du har fyllt i faxinformationen klickar du på **Faxa**.

### **Skicka ett fax från en telefon**

Du kan skicka ett fax via din telefonanknytning. Då kan du tala med mottagaren innan du skickar faxet.

#### <span id="page-62-0"></span>**Så här skickar du ett fax från en anknytningstelefon**

- **1.** Lägg originalet med trycksidan nedåt på skannerglaset eller med trycksidan uppåt i dokumentmataren.
- **2.** Slå numret på knappsatsen på den telefon som är ansluten till skrivaren.

Om mottagaren svarar i telefon talar du om att han eller hon kommer att få ett fax på sin faxapparat efter att ha hört faxsignaler. Om en faxapparat besvarar samtalet kommer du att höra faxtoner från den mottagande faxapparaten.

- **3.** Gå till displayen på skrivarens kontrollpanel och tryck på **Faxa** .
- **4.** Tryck på **Skicka nu**.
- **5.** När du är redo att skicka faxet trycker du på **Svart** eller **Färg** .

Telefonen är tyst under faxöverföringen. Om du vill prata med mottagaren efteråt låter du bli att lägga på luren och väntar tills överföringen är klar. Om du har pratat färdigt med mottagaren kan du lägga på luren så fort faxöverföringen börjar.

## **Skicka ett fax med övervakad uppringning**

När du skickar ett fax med övervakad uppringning kan du höra kopplingstoner, uppmaningar från telefonen eller andra ljud via skrivarens högtalare. På så sätt kan du besvara uppmaningarna när du slår numret och kontrollera hastigheten på uppringningen.

 $\hat{X}$  **TIPS:** Om du använder ett telefonkort och inte anger PIN-koden snabbt nog kanske skrivaren börjar skicka faxsignaler för snabbt, vilket gör att PIN-koden inte känns igen av telefonkortstjänsten. I detta fall behöver du skapa en kontakt i telefonboken för att lagra PIN-koden för telefonkortet.

**<sup>2</sup> OBS!** Se till att volymen är påslagen, annars hörs ingen kopplingston.

#### **Så här skickar du ett fax med övervakad uppringning från skrivarens kontrollpanel**

- **1.** Lägg originalet med trycksidan nedåt på skannerglaset eller med trycksidan uppåt i dokumentmataren.
- **2.** Gå till displayen på skrivarens kontrollpanel och tryck på **Faxa** .
- **3.** Tryck på **Skicka nu**.
- **4.** Tryck på **Svart** eller **Färg** .
- **5.** När du hör kopplingstonen slår du numret på knappsatsen på skrivarens kontrollpanel.
- **6.** Följ eventuella meddelanden som visas.
- $\hat{X}$  **TIPS:** Om du använder ett telefonkort för att faxa och har lagrat PIN-koden som en

telefonbokskontakt, trycker du på din PIN-kod när du anmodas till detta, trycker på ( **Telefonbok** )

och sedan på ( **Kontakta** ) för att välja telefonbokskontakten där du har din PIN-kod förvarad.

Faxet skickas när den mottagande faxenheten svarar.

### **Skicka fax genom att använda skrivarminnet**

Du kan skanna ett svartvitt fax till minnet och sedan skicka faxet från minnet. Den här funktionen är praktisk om det nummer du försöker nå är upptaget eller inte tillgängligt. Skrivaren skannar originalen till minnet och skickar dem så fort den kan ansluta sig till den mottagande faxen. När skrivaren skannat sidorna till minnet kan du ta bort originalen från dokumentmatarfacket eller skannerglaset på en gång.

#### <span id="page-63-0"></span>*S* OBS! Du kan endast skicka svartvita fax från minnet.

#### **Så här skickar du fax genom att använda skrivarminnet**

- **1.** Kontrollera att **Skannings- och faxmetod** är aktiverat.
	- **a.** Gå till displayen på skrivarens kontrollpanel och tryck på **Faxa** .
	- **b.** Tryck på **Installation** och sedan på **Inställningar** .
	- **c.** Ställ in **Skannings- och faxmetod** på På.
- **2.** Lägg i originalet med trycksidan uppåt i dokumentmataren.
- **3.** Gå till displayen på skrivarens kontrollpanel och tryck på **Faxa** .
- **4.** Tryck på **Skicka nu**.
- **5.** Skriv faxnumret med knappsatsen.

**Eller tryck på ( <b>Telefonbok** ) och tryck sedan på **( Kontakta ), ( Gruppera** ) eller  $\blacklozenge$ ( **Samtalshistorik** ) för att välja ett nummer eller ett gruppkortnummer.

**6.** Tryck på **Skicka fax** .

Skrivaren skannar originalen till minnet och skickar faxet när det går att komma fram på den mottagande faxapparaten.

### **Skicka ett fax till Ʈera mottagare**

Du kan skicka ett fax till flera mottagare genom att skapa en telefonbokskontakt som består av två eller flera individuella mottagare.

#### **Så här skickar du ett fax till Ʈera mottagare med hjälp av en telefonboksgruppkontakt**

- **1.** Lägg originalet med trycksidan nedåt på skannerglaset eller med trycksidan uppåt i dokumentmataren.
- **2.** Gå till displayen på skrivarens kontrollpanel och tryck på **Faxa** .
- **3.** Tryck på **Skicka nu**.
- **4.** Tryck på ( **Telefonbok** ) och sedan på .
- **5.** Tryck på namnet på gruppen som du vill skanna till.
- **6.** Tryck på **Skicka fax** .

Skrivare skickar dokumentet till alla nummer i de valda gruppen.

**TIPS:** Om mottagaren rapporterar problem med kvaliteten på faxet kan du prova med att ändra upplösningen eller kontrasten i faxet.

## **Skicka ett fax i felkorrigeringsläge**

**Felkorrigering** (ECM) förebygger dataförluster till följd av dåliga telefonlinjer genom att detektera fel som uppstår under överföring och automatiskt begära en ny överföring av felaktiga segment. Samtalsavgifterna påverkas inte, eller kan till och med bli lägre, på väl fungerande telefonlinjer. På dåliga telefonlinjer förlänger ECM sändningstiden och samtalsavgifterna, men skickar data på ett mycket mer tillförlitligt sätt. Standardinställningen är **På** . Stäng bara av ECM om det ger betydligt högre samtalsavgifter och om du kan godta en sämre kvalitet på överföringarna för att få minskade avgifter.

<span id="page-64-0"></span>Om du stänger av ECM:

- Kvaliteten och överföringshastigheten för fax som du skickar och tar emot påverkas.
- **Hastighet** ställs automatiskt in på **Medel** .
- Du kan inte längre skicka eller ta emot fax i färg.

#### **Så här ändrar du felkorrigeringsinställningen från kontrollpanelen**

- **1.** Gå till displayen på skrivarens kontrollpanel och tryck på **Faxa** .
- **2.** Tryck på **Installation** .
- **3.** Tryck på **Inställningar** .
- **4.** Bläddra till **Felkorrigering** för att slå på eller stänga av funktionen genom att trycka.

## **Ta emot ett fax**

Du kan ta emot fax automatiskt eller manuellt. Om du stänger av alternativet **Autosvar** måste du ta emot fax manuellt. Om du aktiverar alternativet **Autosvar** (vilket är standardinställningen) tar skrivaren automatiskt emot inkommande samtal och tar emot fax efter det antal ringsignaler som anges i inställningen av **Ringsign. f. svar** . (Standardinställningen av **Ringsign. f. svar** är fem ringsignaler.)

Om du får ett fax i Legal-storlek eller större och skrivaren inte är inställd för att använda papper i Legalstorlek, förminskar skrivaren faxet så att det ryms på det papper som ligger i skrivaren. Om du har inaktiverat funktionen **Automatisk förminskning** skrivs faxet ut på två sidor.

**OBS!** Om du håller på att kopiera ett dokument när ett fax anländer, lagras faxet i skrivarminnet tills kopieringen är klar.

- Ta emot ett fax manuellt
- [Ange att fax ska säkerhetskopieras](#page-65-0)
- [Skriva ut mottagna fax från minnet på nytt](#page-65-0)
- [Vidarebefordra fax till ett annat nummer](#page-66-0)
- [Ange automatisk förminskning för inkommande fax](#page-66-0)
- [Spärra oönskade faxnummer](#page-67-0)
- [Ta emot fax med hjälp av HP Digital fax](#page-68-0)

### **Ta emot ett fax manuellt**

När du talar i telefon kan den person du talar med skicka ett fax medan du fortfarande är uppkopplad. Du kan lyfta luren för att tala eller lyssna efter faxsignaler.

Du kan ta emot fax manuellt från en telefon som är direktansluten till skrivaren (via 2-EXT-porten).

#### **Så här tar du emot fax manuellt**

- **1.** Se till att skrivaren är påslagen och att det finns papper i huvudfacket.
- **2.** Ta bort alla original från dokumentmatarfacket.
- **3.** Ange ett högt antal för inställningen **Ringsign. f. svar** så att du hinner svara på det inkommande samtalet innan skrivaren svarar. Du kan även stänga av inställningen **Autosvar** så att skrivaren inte tar emot samtal automatiskt.
- <span id="page-65-0"></span>**4.** Om du talar i telefon med avsändaren instruerar du denne att trycka på **Start** på faxapparaten.
- **5.** Gör följande när du hör faxsignalerna från maskinen som sänder faxet.
	- **a.** Gå till displayen på skrivarens kontrollpanel, tryck på **Faxa** och **Skicka och ta emot** och tryck sedan på **Ta emot nu**.
	- **b.** När skrivaren börjar ta emot faxet kan du lägga på luren eller stanna kvar på linjen. Telefonlinjen är tyst under faxöverföringen.

### **Ange att fax ska säkerhetskopieras**

Beroende på egna önskemål och säkerhetskrav kan du konfigurera skrivaren så att den lagrar alla fax den tar emot, endast de fax den tar emot när ett fel har uppstått på skrivaren eller inga mottagna fax.

#### **Så här anger du att fax ska säkerhetskopieras på skrivarens kontrollpanel**

- **1.** Gå till displayen på skrivarens kontrollpanel och tryck på **Faxa** .
- **2.** Tryck på **Installation** .
- **3.** Tryck på **Inställningar** .
- **4.** Tryck på **Fax tas emot i minnet**.
- **5.** Tryck på den önskade inställningen.

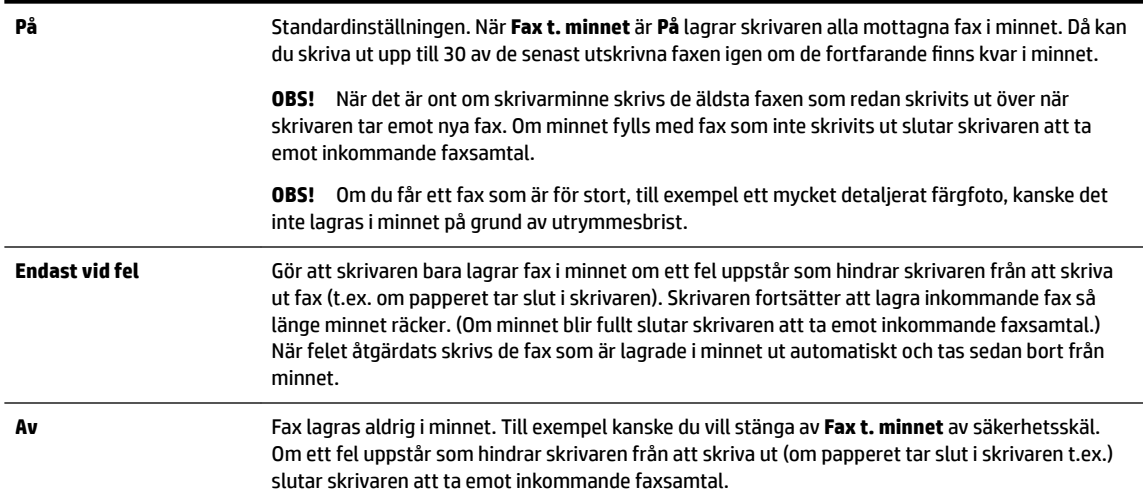

## **Skriva ut mottagna fax från minnet på nytt**

De mottagna fax som inte skrivs ut sparas i minnet.

**T** OBS! När minnet är fullt kan inte skrivaren ta emot något nytt fax förrän du skriver ut eller tar bort faxen från minnet. Du kanske föredrar att radera alla fax i minnet av säkerhetsskäl.

Du kan skriva ut upp till 30 st av de senaste utskrifterna på nytt, så länge de fortfarande finns i minnet. Du kanske vill skriva ut ett fax igen, om du har tappat bort den senaste utskriften.

#### **Så här skriver du ut fax i minnet från skrivarens kontrollpanel**

- **1.** Se till att det ligger papper i huvudfacket. Mer information finns i [Fylla på papper](#page-28-0).
- **2.** Gå till displayen på skrivarens kontrollpanel och tryck på **Faxa** .

#### <span id="page-66-0"></span>**3.** Tryck på **Skriv ut igen**.

Fax skrivs ut i omvänd ordning, d.v.s. det senaste faxet skrivs ut först.

- **4.** Tryck på **Mottagen faxlista**.
- **5.** Välj ett fax genom att trycka på det och tryck sedan på **Skriv ut**.

Om du vill stoppa utskriften av fax från minnet trycker du på knappen (Avbryt).

### **Vidarebefordra fax till ett annat nummer**

Du kan ställa in skrivaren så att den vidarebefordrar dina fax till ett annat faxnummer. Alla fax vidarebefordras i svartvitt, oavsett hur de ursprungligen skickades.

HP rekommenderar att du kontrollerar att det nummer som du vidarebefordrar fax till är en fungerande faxlinje. Skicka ett testfax så att du vet att faxapparaten kan ta emot de fax du vidarebefordrar.

#### **Så här vidarebefordrar du fax från skrivarens kontrollpanel**

- **1.** Gå till displayen på skrivarens kontrollpanel och tryck på **Faxa** .
- **2.** Tryck på **Installation** .
- **3.** Tryck på **Inställningar** .
- **4.** Tryck på **Vidarebef. av fax**.
- **5.** Tryck på **På (utskr och vidarebef)** för att skriva ut och vidarebefordra faxet, eller välj **På (vidarebefordran)** för att enbart vidarebefordra det.
- **The OBS!** Om skrivaren inte lyckas vidarebefordra faxet till den angivna faxapparaten (om denna t.ex. inte är påslagen) skriver skrivaren ut faxet. Om du ställer in att skrivaren ska skriva ut felrapporter för mottagna fax skriver den även ut en felrapport.
- **6.** Skriv numret till den faxapparat dit faxen ska vidarebefordras och tryck sedan på **Klar** . Ange informationen som krävs för följande inställningar: startdatum, starttid, slutdatum och sluttid.
- **7.** Vidarebefordran av fax aktiveras. Bekräfta genom att trycka på **OK** .

Om skrivaren förlorar sin strömförsörjning medan Vidarebef. av fax ställs in sparar den inställningen av Vidarebef. av fax samt telefonnumret. När strömmen kommer tillbaka är inställningen för vidarebefordran av fax fortfarande **På** .

**OBS!** Du kan avbryta vidarebefordran av fax genom att välja **Av** i menyn **Vidarebef. av fax**.

### **Ange automatisk förminskning för inkommande fax**

Med inställningen **Automatisk förminskning** bestämmer du vad som ska hända om skrivaren tar emot ett fax som är för stort för den påfyllda pappersstorleken. Om funktionen är aktiverad (standardinställning), förminskas faxet så att det får plats på en sida (om det är möjligt). Om funktionen är avstängd kommer all information som inte får plats på den första sidan att skrivas ut på nästa sida.Använd **Automatisk förminskning** om du får ett faxdokument som är större än formatet A4/Letter och det finns papper i inmatningsfacket i formatet A4/Letter.

#### **Så här anger du automatisk förminskning från skrivarens kontrollpanel**

- **1.** Gå till displayen på skrivarens kontrollpanel och tryck på **Faxa** .
- **2.** Tryck på **Installation** .
- <span id="page-67-0"></span>**3.** Tryck på **Inställningar** .
- **4.** Bläddra till **Automatisk förminskning** och tryck för att aktivera eller stänga av funktionen.

## **Spärra oönskade faxnummer**

Om du abonnerar på en nummerpresentationstjänst hos din teleoperatör kan du spärra vissa faxnummer så att skrivaren inte tar emot fax från dessa nummer. När ett inkommande fax tas emot stämmer skrivaren av numret mot en lista över skräpfaxnummer för att avgöra ifall samtalet ska spärras. Om numret finns med i listan över spärrade faxnummer, tas faxet inte emot. (Hur många faxnummer du kan spärra varierar på de olika modellerna.)

- **T** OBS! Denna funktion stöds inte i alla länder/regioner. Om den inte stöds i ditt land/din region, visas inte **Blockera skräpfax** i menyn **Inställningar** .
- **OBS!** Om inga telefonnummer lagts till på nummerpresentationslistan, förutsätts det att du inte abonnerar på en nummerpresentationstjänst.

Du kan spärra vissa faxnummmer genom att lägga till dem i skräpfaxlistan, ta bort spärren genom att ta bort numren från skräpfaxlistan och skriva ut en lista med spärrade skräpfaxnummer

#### **Så här lägger du till ett nummer på skräpfaxlistan**

- **1.** Gå till displayen på skrivarens kontrollpanel och tryck på **Faxa** .
- **2.** Tryck på **Installation** .
- **3.** Tryck på **Inställningar** .
- **4.** Tryck på **Blockera skräpfax** .
- **5.** Tryck på **+** (plustecken).
- **6.** Gör något av följande:
	- Om du vill välja ett faxnummer från samtalshistoriklistan som ska blockeras trycker du på ●

#### ( **Samtalshistorik** ).

● Ange det faxnummer som ska spärras manuellt och tryck på **Lägg till**.

**T** OBS! Se till att du anger faxnumret så som det visas på kontrollpanelens display och inte som det står i faxhuvudet på det mottagna faxet, eftersom detta kan vara olika nummer.

#### **Så här tar du bort nummer från skräpfaxlistan**

Om du inte längre vill spärra ett faxnummer kan du ta bort det från skräpfaxlistan.

- **1.** Gå till displayen på skrivarens kontrollpanel och tryck på **Faxa** .
- **2.** Tryck på **Installation** .
- **3.** Tryck på **Inställningar** .
- **4.** Tryck på **Blockera skräpfax** .
- **5.** Tryck på det nummer du vill ta bort och tryck sedan på **Ta bort**..

#### **Så här skriver du ut en skräpfaxlista**

- **1.** Gå till displayen på skrivarens kontrollpanel och tryck på **Faxa** .
- **2.** Tryck på **Installation** och sedan på **Rapporter** .
- <span id="page-68-0"></span>**3.** Tryck på **Skriv ut faxrapporter** .
- **4.** Tryck på **Skräpfaxrapport**.
- **5.** Tryck på **Skriv ut** för att starta utskriften.

## **Ta emot fax med hjälp av HP Digital fax**

Du kan använda HP Digitial Fax om du vill ta emot fax automatiskt och spara dem direkt i datorn. På så sätt sparar du papper och bläck.

Mottagna fax sparas med formatet TIFF (Tagged Image File Format) eller PDF (Portable Document Format).

Filerna namnges enligt följande princip: XXXX\_YYYYYYYY\_ZZZZZZ.tif, där X är avsändarens information, Y är datumet och Z den tid då faxet togs emot.

#### **The OBS!** Faxa till dator är endast tillgängligt för mottagning av svartvita fax. Färgfax skrivs ut.

#### **Krav för HP Digital fax**

- Destinationsmappen på datorn måste alltid vara tillgänglig. Fax sparas inte om datorn är i vänte- eller viloläge.
- Det måste finnas papper i inmatningsfacket. Mer information finns i [Fylla på papper.](#page-28-0)

#### **Så här konfigurerar du HP Digital fax (Windows)**

- **1.** Öppna HPs skrivarprogramvara. Mer information finns i avsnittet [Öppna HPs skrivarprogramvara](#page-38-0) [\(Windows\)](#page-38-0).
- **2.** Klicka på **Skriv ut, skanna, faxa** och sedan på **Fax.**
- **3.** Klicka på **Installationsguide för HP Digital fax** .
- **4.** Följ anvisningarna på skärmen.

#### **Så här konfigurerar du HP Digital fax (OS X)**

- **1.** Öppna HP-verktyget. Mer information finns i [HP Verktyg \(OS X\).](#page-116-0)
- **2.** Välj skrivare.
- **3.** Klicka på **Digitalt faxarkiv** i sektionen Faxinställningar.

#### **Så här stänger du av HP Digital Fax**

- **1.** Gå till displayen på skrivarens kontrollpanel och tryck på **Faxa** .
- **2.** Tryck på **Installation** .
- **3.** Tryck på **Inställningar** och sedan på **HP Digital fax**.
- **4.** Tryck på **Stäng av HP Digital fax** .
- **5.** Tryck på **Ja**.

## **Ställa in telefonbokskontakter**

Du kan ställa in faxnummer som du använder ofta som telefonbokskontakter. På så sätt kan du snabbt slå dessa nummer från skrivarens kontrollpanel.

- **TIPS:** Förutom att skapa och hantera telefonbokskontakterna från skrivarens kontrollpanel kan du även använda verktygen som finns på datorn som HP-programvaran som följer med skrivaren och skrivarens inbäddade webbserver (EWS). Mer information finns i avsnittet [Verktyg för skrivarhantering.](#page-116-0)
	- Skapa eller redigera en telefonbokskontakt
	- [Skapa eller redigera en telefonbokskontakt för en grupp](#page-70-0)
	- [Radera telefonbokskontakter](#page-70-0)
	- [Skriva ut en lista med telefonbokskontakter](#page-71-0)

### **Skapa eller redigera en telefonbokskontakt**

Du kan lagra faxnummer som telefonbokskontakter.

#### **Så här konfigurerar du telefonbokskontakter**

- **1.** Gå till displayen på skrivarens kontrollpanel och tryck på **Faxa** .
- **2.** Tryck på **Skicka nu**.
- **3.** Tryck på ( **Telefonbok** ) och sedan på .
- **4.** Tryck på (**plustecken**) för att lägga till en kontakt.
- **5.** Tryck på **Namn** och skriv sedan namnet på telefonbokskontakten och tryck på **Klar** .
- **6.** Tryck på **Faxnummer**, redigera telefonbokskontaktens faxnummer och tryck på **Klar** .
- **The OBS!** Kom ihåg att ta med eventuella pauser eller andra nödvändiga siffror, t.ex. riktnummer, prefix för extern linje (vanligtvis 9 eller 0) om linjen är kopplad till en växel, eller åtkomstnummer till en alternativ teleoperatör för fjärrsamtal.
- **7.** Tryck på **Lägg till**.

#### **Så här ändrar du telefonbokskontakter**

- **1.** Gå till displayen på skrivarens kontrollpanel och tryck på **Faxa** .
- **2.** Tryck på **Skicka nu**.
- **3.** Tryck på ( **Telefonbok** ) och sedan på .
- **4.** Tryck på (**Redigera**) för att redigera en kontakt.
- **5.** Tryck på den telefonbokskontakt som du vill redigera.
- **6.** Tryck på **Namn** och redigera namnet på telefonbokskontakten och tryck på **Klar** .
- **7.** Tryck på **Faxnummer**, redigera telefonbokskontaktens faxnummer och tryck på **Klar** .
	- **The OBS!** Kom ihåg att ta med eventuella pauser eller andra nödvändiga siffror, t.ex. riktnummer, prefix för extern linje (vanligtvis 9 eller 0) om linjen är kopplad till en växel, eller åtkomstnummer till en alternativ teleoperatör för fjärrsamtal.
- **8.** Tryck på **Klar** .

## <span id="page-70-0"></span>**Skapa eller redigera en telefonbokskontakt för en grupp**

Du kan lagra grupper med faxnummer som telefonboksgruppkontakter.

#### **Så här konfigurerar du telefonboksgruppkontakter**

- **T** OBS! Innan du kan skapa en telefonboksgruppkontakt måste du tidigare ha skapat minst en telefonbokskontakt.
	- **1.** Gå till displayen på skrivarens kontrollpanel och tryck på **Faxa** .
	- **2.** Tryck på **Skicka nu**.
	- **3.** Tryck på ( **Telefonbok** ) och sedan på .
	- **4.** Tryck på (**plustecken**) för att lägga till en grupp.
	- **5.** Tryck på **Namn** och skriv sedan namnet på gruppen och tryck på **Klar** .
	- **6.** Tryck på **Antal medlemmar**, välj de telefonbokskontakter som du vill inkludera i gruppen och tryck på **Välj**.
	- **7.** Tryck på **Skapa**.

#### **Så här ändrar du telefonboksgruppkontakter**

- **1.** Gå till displayen på skrivarens kontrollpanel och tryck på **Faxa** .
- **2.** Tryck på **Skicka nu**.
- **3.** Tryck på **[2]** (**Telefonbok**) och sedan på **. 24.**
- **4.** Tryck på (**Redigera**) för att redigera en grupp.
- **5.** Tryck på den telefonboksgruppkontakt som du vill redigera.
- **6.** Tryck på **Namn** och redigera namnet på telefonboksgruppkontakten och tryck på **Klar** .
- **7.** Tryck på **Antal medlemmar**.
- **8.** Om du vill lägga till en kontakt till gruppen pekar du på (**Plustecken**). Tryck på ett kontaktnamn och tryck sedan på **Välj**.

Om du vill ta bort en kontakt från gruppen trycker du på kontakten för att ta bort den.

**9.** Tryck på **Klar** .

### **Radera telefonbokskontakter**

Du kan radera telefonbokskontakter eller telefonboksgruppkontakter.

- **1.** Gå till displayen på skrivarens kontrollpanel och tryck på **Faxa** .
- **2.** Tryck på **Skicka nu**.
- **3.** Tryck på ( **Telefonbok** ) och sedan på ( **Kontakta** ).
- <span id="page-71-0"></span>**4.** Tryck på (**Redigera**).
- **5.** Tryck på namnet på den telefonbokskontakt som du vill ta bort.
- **6.** Tryck på **Radera**.
- **7.** Tryck på **Ja** för att bekräfta.

### **Skriva ut en lista med telefonbokskontakter**

Du kan skriva ut en lista med dina telefonbokskontakter.

- **1.** Lägg i papper i pappersfacket. Mer information finns i avsnittet [Fylla på papper](#page-28-0).
- **2.** Gå till displayen på skrivarens kontrollpanel och tryck på **Faxa** .
- **3.** Tryck på **Installation** och sedan på **Rapporter** .
- **4.** Tryck på **Skriv ut telefonbok**.

## **Ändra faxinställningar**

När du har utfört stegen i installationshandboken som följde med skrivaren, använder du följande steg för att ändra ursprungsinställningarna eller konfigurera andra faxalternativ.

- Konfigurera faxrubrik
- [Ange svarsläge \(autosvar\)](#page-72-0)
- [Ställa in antalet ringsignaler före svar](#page-72-0)
- [Ändra svarssignalmönstret för distinkta ringsignaler](#page-72-0)
- [Ställa in uppringningstyp](#page-73-0)
- [Ställa in alternativ för återuppringning](#page-73-0)
- [Ange faxhastighet](#page-74-0)
- [Ställa in faxens ljudvolym](#page-74-0)

### **Konfigurera faxrubrik**

Om du använder en faxrubrik skrivs ditt namn och faxnummer ut överst på varje fax du skickar. HP rekommenderar att du ställer in faxrubriken med hjälp av HP-skrivarprogramvaran. Du kan också ställa in faxrubriken från skrivarens kontrollpanel enligt nedanstående beskrivning.

*B* OBS! I vissa länder/regioner erfordras faxhuvud enligt lag.

#### **Så här skapar du eller ändrar en faxrubrik**

- **1.** Gå till displayen på skrivarens kontrollpanel och tryck på **Faxa** .
- **2.** Tryck på **Installation** och sedan på **Inställningar** .
- **3.** Tryck på **Faxrubrik**.
- **4.** Ange ditt eget eller ditt företags namn och tryck sedan på **Klar** .
- **5.** Ange ditt faxnummer och tryck sedan på **Klar** .
## <span id="page-72-0"></span>**Ange svarsläge (autosvar)**

Svarsläget avgör om skrivaren ska ta emot inkommande samtal.

- Aktivera inställningen **Autosvar** om du vill att skrivaren ska ta emot fax **automatiskt**. Skrivaren tar då emot alla inkommande samtal och fax.
- Stäng av inställningen **Autosvar** om du vill ta emot fax **manuellt**. Du måste vara där och ta emot faxet personligen, annars tas inte faxet emot på skrivaren.

#### **Så här ställer du in svarsläge**

- **1.** Gå till displayen på skrivarens kontrollpanel och tryck på **Faxa** .
- **2.** Tryck på **Installation** och sedan på **Inställningar** .
- **3.** Tryck på **Autosvar** för att slå på eller stänga av funktionen.

Du kan även nå den här funktionen genom att trycka på (knappen **Faxstatus**) på hemskärmen.

## **Ställa in antalet ringsignaler före svar**

Om du aktiverar inställningen **Autosvar** kan du ange hur många ringsignaler som ska ges innan enheten automatiskt besvarar det inkommande samtalet.

Inställningen av **Ringsign. f. svar** är viktig om du har en telefonsvarare på samma telefonlinje som skrivaren, eftersom du i så fall vill att telefonsvararen ska svara före skrivaren. Antalet ringsignaler före svar på skrivaren bör vara högre än antalet ringsignaler före svar på telefonsvararen.

Ställ till exempel in telefonsvararen på ett lägre antal signaler och skrivaren så att den svarar efter det maximala antal signaler som kan ställas in. (Det maximala antalet ringsignaler varierar mellan olika länder/ regioner.) Med den här inställningen besvarar telefonsvararen samtal och skrivaren övervakar linjen. Om skrivaren upptäcker faxsignaler tar den emot faxet. Om samtalet är ett röstsamtal spelas meddelandet in på telefonsvararen.

#### **Så här ställer du in antalet ringsignaler före svar**

- **1.** Gå till displayen på skrivarens kontrollpanel och tryck på **Faxa** .
- **2.** Tryck på **Installation** och sedan på **Inställningar** .
- **3.** Tryck på **Ringsign. f. svar** .
- **4.** Tryck på antalet ringsignaler som du vill ändra.
- **5.** Tryck på **Klar** .

## **Ändra svarssignalmönstret för distinkta ringsignaler**

Många teleoperatörer erbjuder en funktion för distinkta ringsignaler som gör att du kan ha flera telefonnummer på samma telefonlinje. Om du abonnerar på denna tjänst får varje nummer ett eget ringsignalsmönster. Du kan ange att skrivaren ska ta emot inkommande samtal med ett visst ringsignalsmönster.

Om du ansluter skrivaren till en linje med distinkta ringsignaler, ber du teleoperatören tilldela ett ringsignalsmönster för röstsamtal och ett för faxsamtal. HP rekommenderar att du begär två eller tre ringsignaler för faxnummer. När skrivaren upptäcker det angivna ringsignalsmönstret tas samtalet och faxet emot.

 $\hat{P}$  **TIPS:** Du kan också använda funktionen Detekt. signalmönster på skrivarens kontrollpanel för att ställa in distinkta ringsignaler. Med den här funktionen känner skrivaren igen och registrerar ringsignalsmönstret på ett inkommande samtal och fastställer automatiskt det distinkta ringsignalsmönstret som din teleoperatör tilldelat faxsamtal.

Om du inte har en distinkt ringsignalstjänst använder du standardsignalmönstret, som är **Alla standardsignaler** .

**B** OBS! Skrivaren kan inte ta emot fax om huvudtelefonnumret används.

#### **Så här ändrar du svarssignalmönstret för distinka ringsignaler**

**1.** Kontrollera att skrivaren är inställd för att ta emot faxsamtal automatiskt.

Mer information finns i avsnittet [Ange svarsläge \(autosvar\).](#page-72-0)

- **2.** Gå till displayen på skrivarens kontrollpanel och tryck på **Faxa** .
- **3.** Tryck på **Installation** och välj sedan **Inställningar** .
- **4.** Tryck på **Svarssignaler** .
- **5.** Ett meddelande visas som talar om att inställningen inte bör ändras om du inte har flera nummer på samma telefonlinje. Tryck på **Ja** för att fortsätta.
- **6.** Välj det ringsignalsmönster som teleoperatören tilldelat för faxsamtal.

Om du inte kan ditt tilldelade ringsignalsmönster eller om det inte finns med på listan, trycker du på **Detekt. signalmönster** och följer anvisningarna på skärmen.

- **OBS!** Om funktionen för detektering av ringsignalmönster inte kan känna av signalmönstret eller om du avbryter funktionen innan den är klar, ställs ringsignalmönstret automatiskt in på standardinställningen, som är **Alla standardsignaler** .
- **OBS!** Om du använder ett PBX-telefonsystem som har olika ringsignalsmönster för interna och externa samtal måste du ringa upp faxnumret från ett externt nummer.

## **Ställa in uppringningstyp**

Använd den här proceduren när du vill ställa in ton- eller pulsuppringning. Standardinställningen är **Ton**. Du bör endast ändra inställningen om du är säker på att din telefonlinje inte kan använda tonval.

**885!** Pulsvalsalternativet är inte tillgängligt i alla länder/regioner.

#### **Så här ställer du in uppringningstypen**

- **1.** Gå till displayen på skrivarens kontrollpanel och tryck på **Faxa** .
- **2.** Tryck på **Installation** och sedan på **Inställningar** .
- **3.** Tryck på **Uppringningstyp**.
- **4.** Tryck för att välja **Ton** eller **Puls**.

## **Ställa in alternativ för återuppringning**

Om det inte gick att skicka ett fax på grund av att numret hos mottagaren var upptaget eller inte svarade, försöker skrivaren ringa upp igen enligt inställningarna av alternativen för återuppringning. Använd följande procedur för att aktivera eller inaktivera alternativen.

- **Ring igen om upptaget**: Om det här alternativet är påslaget ringer skrivaren automatiskt upp igen om den får en upptagetsignal. Standardinställningen är **På** .
- **Ring igen om inget svar**: Om det här alternativet är påslaget ringer skrivaren automatiskt upp igen om mottagarfaxen inte svarar. Standardinställningen är **Av** .
- **Ring upp igen vid anslutningsproblem**: Om det här alternativet är aktiverat ringer skrivaren automatiskt upp igen om den hade problem med at att ansluta sig till den mottagande faxapparaten. Ring upp igen vid anslutningsproblem fungerar endast när man skickar fax från minnet. Standardinställningen är **På** .

#### **Så här ställer du in alternativen för återuppringning**

- **1.** Gå till displayen på skrivarens kontrollpanel och tryck på **Faxa** .
- **2.** Tryck på **Installation** och sedan på **Inställningar** .
- **3.** Tryck på **Ring upp igen automatiskt** .
- **4.** Tryck på **Ring ig. om uppt** , **Ring ig. ej svar** eller **Ring upp igen vid anslutningsproblem** för att aktivera eller stänga av funktionen.

### **Ange faxhastighet**

Du kan ange faxhastigheten mellan skrivaren och andra faxapparater när du skickar och tar emot fax.

Om du använder något av följande kan du behöva sänka faxhastigheten:

- En IP-telefontjänst
- Ett PBX-system (Private Branch Exchange)
- Fax via VoIP (Voice over Internet Protocol)
- En ISDN-tjänst

Om du får problem med att skicka och ta emot fax kan du prova med en långsammare **Hastighet** . I tabellen nedan visas vilka inställningar för faxhastighet som finns.

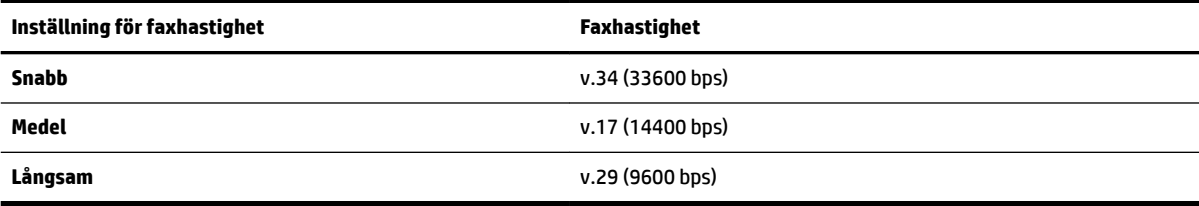

#### **Så här ställer du in faxhastighet**

- **1.** Gå till displayen på skrivarens kontrollpanel och tryck på **Faxa** .
- **2.** Tryck på **Installation** och sedan på **Inställningar** .
- **3.** Tryck på **Hastighet** .
- **4.** Tryck för att välja ett alternativ.

### **Ställa in faxens ljudvolym**

Du kan ändra volymen på faxsignalerna.

#### **Så här ställer du in faxens ljudvolym**

- **1.** Gå till displayen på skrivarens kontrollpanel och tryck på **Faxa** .
- **2.** Tryck på **Installation** och sedan på **Inställningar** .
- **3.** Tryck på **Faxvolym**.
- **4.** Tryck på **Låg**, **Hög** eller **Av** för att välja det.

Du kan även nå den här funktionen genom att trycka på (knappen **Faxstatus**) på hemskärmen.

## **Tjänster för fax och digital telefon**

Många teleoperatörer erbjuder digitala telefontjänster till sina kunder, till exempel följande:

- DSL: En DSL-tjänst genom ditt telefonbolag. (DSL kallas även ADSL.)
- PBX: Ett företagsväxelsystem (PBX).
- ISDN: Ett ISDN-system.
- VoIP: En billig telefontjänst som gör att du kan skicka och ta emot fax med skrivaren genom internet. Metoden kallas för fax via röst över IP-protokollet (Fax on Voice over Internet Protocol, VoIP).

Mer information finns i avsnittet Fax via VoIP.

HPs skrivare är konstruerade för att användas med traditionella analoga telefontjänster. Om du befinner dig i en digital telefonmiljö (som DSL/ADSL, PBX eller ISDN) kan du behöva använda filter eller konverterare för digitalt till analogt när du konfigurerar skrivaren för fax.

**OBS!** HP kan inte garantera att skrivaren är kompatibel med alla digitala tjänster eller leverantörer i alla digitala miljöer, eller med alla digital-till-analog-omvandlare. Du bör alltid rådgöra direkt med teleoperatören om korrekt installation baserat på vilka tjänster de erbjuder.

## **Fax via VoIP**

Du kanske kan abonnera på en billig telefontjänst som gör att du kan skicka och ta emot fax med skrivaren genom att gå via internet. Metoden kallas för fax via röst över IP-protokollet (Fax on Voice over Internet Protocol, VoIP).

Följande faktorer tyder på att du använder en VoIP-tjänst.

- Slår en speciell kod tillsammans med faxnumret.
- Har en IP-omvandlare som är ansluten till internet och som har analoga telefonportar för faxanslutningen.
- **OBS!** Du kan bara skicka och ta emot fax genom att ansluta telefonsladden till "1-LINE"-porten på baksidan av skrivaren. Det betyder att din anslutning till Internet måste ske antingen genom en omvandlare (som tillhandahåller vanliga analoga telefonjack för faxanslutningar) eller genom din teleoperatör.
- **TIPS:** Stöd för traditionell faxöverföring via IP-telefonsystem är ofta begränsat. Om du har problem med att faxa kan du prova med en lägre faxhastighet eller inaktivera faxens felkorrigeringsläge (ECM). Om du stänger av ECM kan du dock inte skicka och ta emot färgfax.

Om du har frågor angående faxning via internet kontaktar du supportavdelningen hos leverantören av internetfaxtjänsterna eller din lokala operatör för att få hjälp.

## **Använda rapporter**

Du kan ställa in skrivaren så att den automatiskt skriver ut felrapporter och bekräftelser för varje fax som du skickar och tar emot. Du kan också skriva ut systemrapporter manuellt vid behov. Dessa rapporter ger praktisk systeminformation om skrivaren.

Som standard är skrivaren inställd på att bara skriva ut en rapport om det är problem med att skicka eller ta emot ett fax. En bekräftelse som talar om huruvida faxsändningen lyckats visas kort på displayen på kontrollpanelen efter varje transaktion.

 $\mathbb{F}$  **OBS!** Om du inte kan läsa rapporterna, kan du kontrollera de beräknade bläcknivåerna från kontrollpanelen eller HP-programmet. Mer information finns i avsnittet [Kontrollera ungefärliga bläcknivåer](#page-105-0).

**OBS!** I varningar om låg bläcknivå och bläcknivåindikatorer anges uppskattningar som är avsedda för planeringsändamål. När du får en varning om att bläcket håller på att ta slut bör du ha en ersättningspatron i beredskap så att du undviker förseningar. Du behöver inte byta ut bläckpatroner förrän utskriftskvaliteten blir oacceptabel.

**OBS!** Kontrollera att skrivhuvudena och bläckpatronerna är i gott skick och korrekt installerade. Mer information finns i avsnittet [Använda bläckpatroner.](#page-104-0)

Det här avsnittet innehåller följande ämnen:

- Skriva ut faxbekräftelserapporter
- [Skriva ut felrapporter för fax](#page-77-0)
- [Skriva ut och läsa faxloggen](#page-77-0)
- [Rensa faxloggen](#page-77-0)
- [Skriva ut uppgifter om den senaste faxtransaktionen](#page-78-0)
- [Skriva ut en rapport över nummerpresentation](#page-78-0)
- [Visa samtalshistorik](#page-78-0)

### **Skriva ut faxbekräftelserapporter**

Du kan skriva ut en bekräftelserapport antingen när fax skickas eller när faxet skickats eller tagits emot. Standardinställningen är **På (faxsändning)**. När funktionen är avstängd skickas ett bekräftelsemeddelande hastigt på kontrollpanelen efter att varje fax har skickats eller tagits emot.

#### **Så här aktiverar du faxbekräftelse**

- **1.** Gå till displayen på skrivarens kontrollpanel och tryck på **Faxa** .
- **2.** Tryck på **Installation** .
- **3.** Tryck på **Rapporter** och sedan på **Faxbekräftelse** .
- **4.** Tryck på ett av följande alternativ för att välja det.

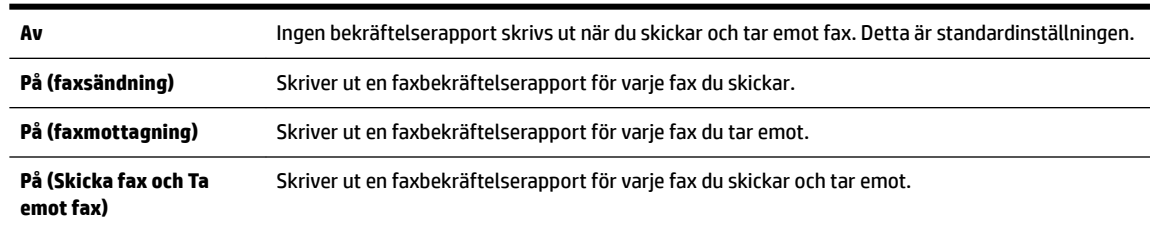

#### <span id="page-77-0"></span>**Så här lägger du till en bild av faxet på rapporten**

- **1.** Gå till displayen på skrivarens kontrollpanel och tryck på **Faxa** .
- **2.** Tryck på **Installation** .
- **3.** Tryck på **Rapporter** och sedan på **Faxbekräftelse** .
- **4.** Tryck på **På (faxsändning)** eller **På (Skicka fax och Ta emot fax)** .
- **5.** Tryck på **Faxbekräftelse med bild**.

### **Skriva ut felrapporter för fax**

Du kan konfigurera skrivaren så att den automatiskt skriver ut en rapport när ett fel uppstår under sändning eller mottagning av fax.

#### **Så här ställer du in skrivaren så att faxfelrapporter skrivs ut automatiskt**

- **1.** Gå till displayen på skrivarens kontrollpanel och tryck på **Faxa** .
- **2.** Tryck på **Installation** .
- **3.** Tryck på **Rapporter** och sedan på **Felrapporter för fax**.
- **4.** Tryck på ett av följande alternativ för att välja det.

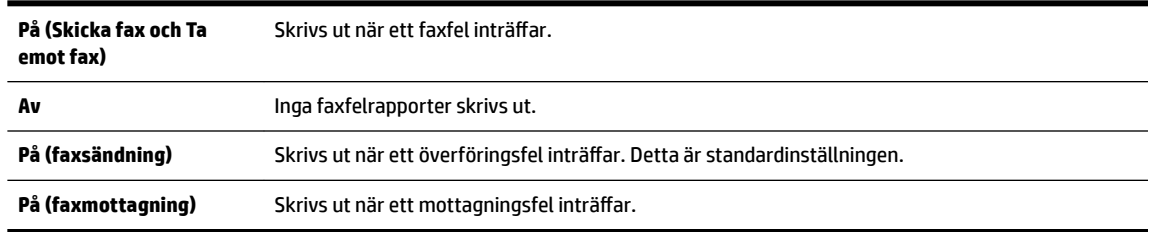

## **Skriva ut och läsa faxloggen**

Du kan skriva ut en logg över de fax som tagits emot och skickats av skrivaren.

#### **Så här skriver du ut faxloggen från skrivarens kontrollpanel**

- **1.** Gå till displayen på skrivarens kontrollpanel och tryck på **Faxa** .
- **2.** Tryck på **Installation** och sedan på **Rapporter** .
- **3.** Tryck på **Skriv ut faxrapporter** .
- **4.** Tryck på **Faxloggar med de 30 senaste transaktionerna** .
- **5.** Tryck på **Skriv ut** för att starta utskriften.

### **Rensa faxloggen**

Om du rensar faxloggen raderas också alla utgående fax som sparats i minnet.

#### **Så här rensar du faxloggen**

- **1.** Gå till displayen på skrivarens kontrollpanel och tryck på **Faxa** .
- **2.** Tryck på **Installation** och sedan på **Verktyg**.
- **3.** Tryck på **Rensa faxloggar/minne**.

## <span id="page-78-0"></span>**Skriva ut uppgifter om den senaste faxtransaktionen**

I rapporten om den senaste faxtransaktionen skrivs uppgifter om den senaste faxöverföringen ut. Uppgifterna omfattar faxnummer, antal sidor och faxstatus.

#### **Så här skriver du ut rapporten om det senaste faxet**

- **1.** Gå till displayen på skrivarens kontrollpanel och tryck på **Faxa** .
- **2.** Tryck på **Installation** och sedan på **Rapporter** .
- **3.** Tryck på **Skriv ut faxrapporter** .
- **4.** Tryck på **Logg över senaste transaktion**.
- **5.** Tryck på **Skriv ut** för att starta utskriften.

### **Skriva ut en rapport över nummerpresentation**

Du kan skriva ut en lista med faxnummer från samtalshistoriken.

#### **Så här skriver du ut en rapport över nummerpresentationshistorik**

- **1.** Gå till displayen på skrivarens kontrollpanel och tryck på **Faxa** .
- **2.** Tryck på **Installation** och sedan på **Rapporter** .
- **3.** Tryck på **Skriv ut faxrapporter** .
- **4.** Tryck på **Rapport över nummerpresentation**.
- **5.** Tryck på **Skriv ut** för att starta utskriften.

### **Visa samtalshistorik**

Du kan visa en lista över alla samtal som gjorts från skrivaren.

**The OBS!** Du kan inte skriva ut samtalshistoriken

#### **Visa samtalshistoriken**

- **1.** Gå till displayen på skrivarens kontrollpanel och tryck på **Faxa** .
- **2.** Tryck på **Skicka nu**.
- **3.** Tryck på ( **Telefonbok** ).
- **4.** Tryck på ( **Samtalshistorik** ).

## **Ytterligare faxinställningar**

När du är klar med alla steg i installationshandboken följer du instruktionerna i det här avsnittet och konfigurerar faxinställningarna. Spara installationshandboken, den kan behövas vid ett senare tillfälle.

I det här avsnittet lär du dig konfigurera skrivaren så att faxfunktionerna fungerar tillsammans med utrustning och tjänster som du kanske redan har på samma telefonlinje som enheten.

<span id="page-79-0"></span>**TIPS:** Du kan även använda Faxinställningsguiden (Windows) eller HP Verktyg (OS X) för att få hjälp med att snabbt göra några viktiga faxinställningar, till exempel svarsläge och faxrubrik. Du kan komma åt de här verktygen via HP-skrivarprogramvaran. När du har använt dessa verktyg följer du anvisningarna i det här avsnittet för att slutföra faxinställningarna.

Det här avsnittet innehåller följande ämnen:

- Konfigurera faxfunktioner (parallella telefonsystem)
- [Testa faxinställningar](#page-98-0)

## **Konfigurera faxfunktioner (parallella telefonsystem)**

Innan du börjar ställa in skrivaren för fax ska du ta reda på vilken typ av telefonsystem som används där du bor. Anvisningarna för faxinställning skiljer sig åt beroende på om du har ett telefonsystem av seriell eller parallell typ.

Om ditt land/din region inte finns med i tabellen nedan kan du ha ett telefonsystem av seriell typ. I ett seriellt telefonsystem kan kontakttypen på den delade telefonutrustningen (modem, telefoner och telefonsvarare) inte anslutas fysiskt till "2-EXT"-porten på skrivaren. Istället måste all utrustning anslutas till ett telefonjack i väggen.

**T** OBS! Du kan behöva ansluta en adapter för ditt land/din region till telefonsladden.

- Om ditt land/din region finns med i tabellen nedan kan du ha ett telefonsystem av parallell typ. I ett telefonsystem av parallell typ kan du ansluta delad telefonutrustning till telefonlinjen genom att använda "2-EXT"-porten på skrivarens baksida.
- **OBS!** Om du har ett telefonsystem av parallell typ rekommenderar HP att du ansluter en telefonsladd med två ledare till telefonjacket.

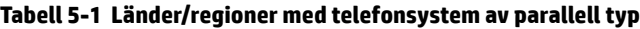

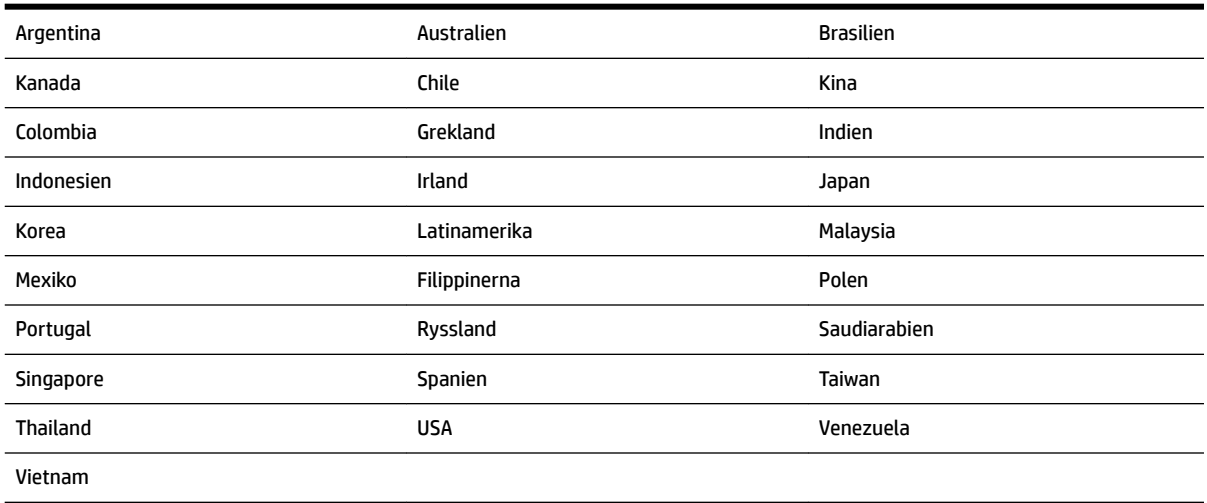

Om du osäker på vilken typ av telefonsystem du har (seriellt eller parallellt) kontaktar du teleoperatören.

Det här avsnittet innehåller följande ämnen:

- [Välja rätt faxinställningar för hemmet eller kontoret](#page-80-0)
- [Fall A: Separat faxlinje \(inga ingående röstsamtal\)](#page-81-0)
- [Fall B: Konfigurera skrivaren för DSL](#page-82-0)
- <span id="page-80-0"></span>[Fall C: Konfigurera skrivaren för ett PBX-telefonsystem eller en ISDN-linje](#page-83-0)
- [Fall D: Faxa med distinkt ringsignal på samma linje](#page-84-0)
- [Fall E: Delad röst- och faxlinje](#page-85-0)
- [Fall F: Delad röst- och faxlinje med röstpost](#page-86-0)
- [Fall G: Faxlinje som delas med datormodem \(inga röstsamtal tas emot\)](#page-87-0)
- [Fall H: Delad röst- och faxlinje med datormodem](#page-89-0)
- [Fall I: Delad röst- och faxlinje med telefonsvarare](#page-92-0)
- [Fall J: Delad röst- och faxlinje med datormodem och telefonsvarare](#page-93-0)
- [Fall K: Delad röst- och faxlinje med datormodem och telefonsvarare](#page-97-0)

### **Välja rätt faxinställningar för hemmet eller kontoret**

För att kunna faxa behöver du veta vilka typer av utrustning och tjänster (i förekommande fall) som delar telefonlinje med skrivaren. Detta är viktigt eftersom du kan behöva ansluta en del av din befintliga kontorsutrustning direkt till skrivaren, och du kan också behöva ändra vissa faxinställningar innan du kan faxa.

**1.** Ta reda på om telefonsystemet är seriellt eller parallellt.

Mer information finns i avsnittet [Konfigurera faxfunktioner \(parallella telefonsystem\).](#page-79-0)

- **2.** Välj den kombination av utrustning och tjänster som delas med faxlinjen.
	- DSL: En DSL-tjänst (Digital subscriber line) från telebolaget. (DSL kallas även ADSL.)
	- PBX: Ett företagsväxelsystem (PBX).
	- ISDN: Ett ISDN-system.
	- Distinkta ringsignaler: En tjänst för distinkta ringsignaler via ditt telefonbolag ger Ʈera telefonnummer med olika ringsignalmönster.
	- Röstsamtal: Röstsamtal tas emot på samma telefonnummer som faxsamtal på skrivaren.
	- Datormodem för uppringd anslutning: Ett datormodem för uppringd anslutning på samma telefonlinje som skrivaren. Om du svarar Ja på någon av följande frågor använder du ett datormodem för uppringd anslutning:
		- Skickar du och tar emot fax direkt till och från datorprogram via en uppringd anslutning?
		- Skickar du och tar emot e-post på datorn via en uppringd anslutning?
		- Använder du internet på datorn via en uppringd anslutning?
	- Telefonsvarare: En telefonsvarare som besvarar röstsamtal på samma telefonnummer som du använder för att ta emot fax på skrivaren.
	- Röstbrevlådetjänst: Ett röstbrevlådeabonnemang via telefonbolaget på samma nummer som du använder för faxsamtal på skrivaren.
- **3.** I tabellen nedan kan du välja den kombination av utrustning och tjänster som finns på ditt kontor eller hemma hos dig. Ta sedan reda på rekommenderad faxinställning. I de avsnitt som följer finns stegvisa instruktioner för varje situation.

<span id="page-81-0"></span>**TOBS!** Om den konfiguration du har hemma eller på kontoret inte beskrivs i det här avsnittet installerar du skrivaren som en vanlig analog telefon. Anslut ena änden av telefonsladden till ditt telefonjack och den andra änden till porten som är märkt 1-LINE på skrivarens baksida.

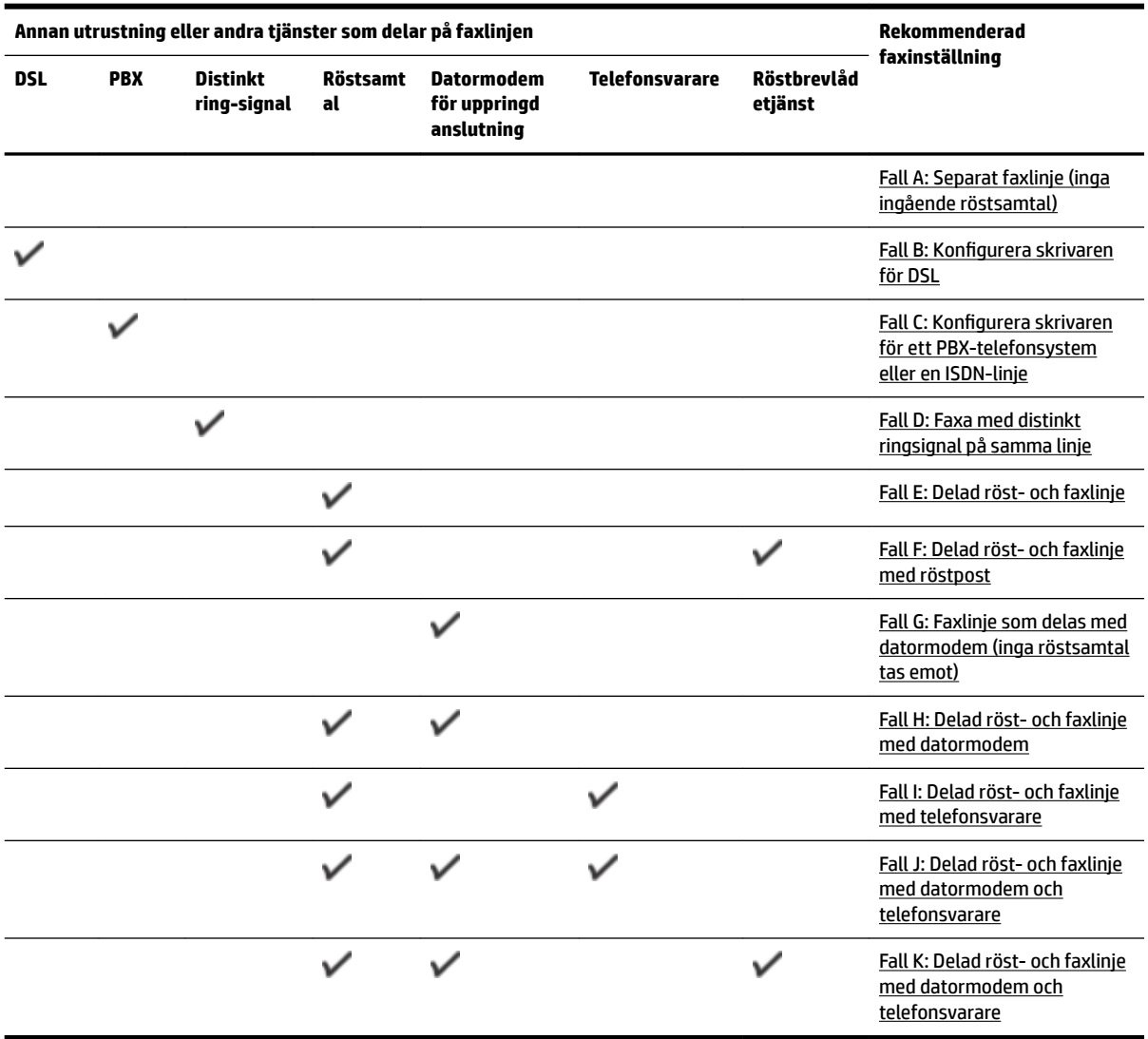

Du kan behöva ansluta en adapter för ditt land/din region till telefonsladden.

### **Fall A: Separat faxlinje (inga ingående röstsamtal)**

Om du har en separat telefonlinje som inte tar emot några röstsamtal och du inte har någon annan utrustning ansluten till telefonlinjen, konfigurerar du skrivaren enligt beskrivningen i det här avsnittet.

<span id="page-82-0"></span>**Bild 5-1** Skrivaren sedd bakifrån

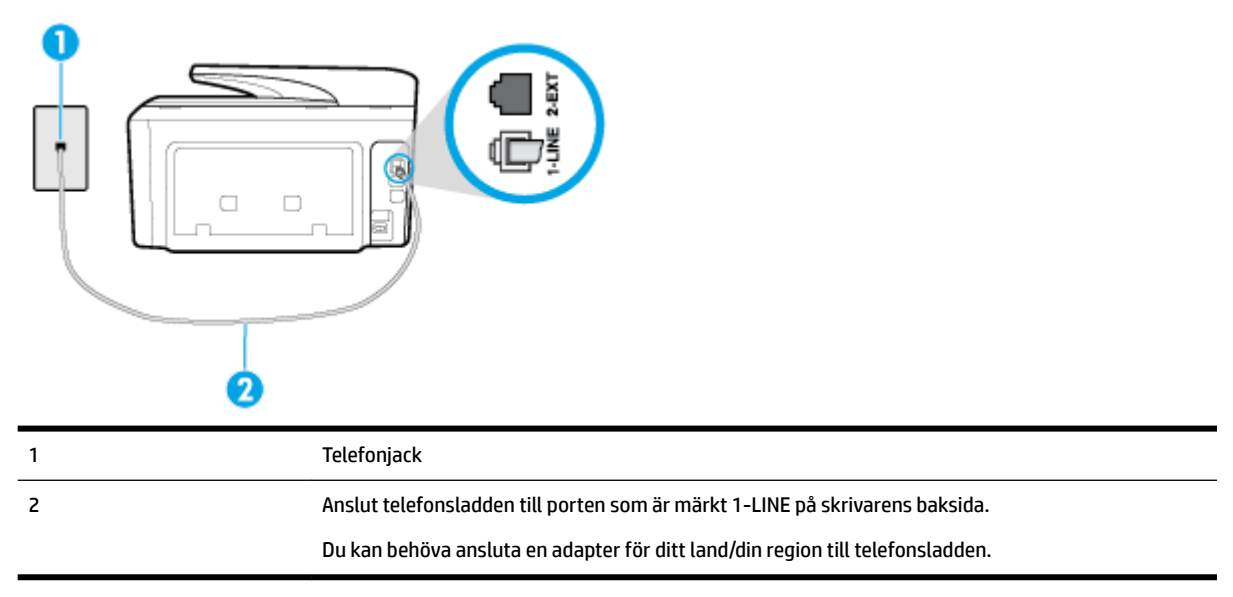

#### **Så här konfigurerar du skrivaren för en separat faxlinje**

**1.** Anslut ena änden av telefonsladden till telefonjacket och anslut sedan den andra änden till porten som är märkt 1-LINE på skrivarens baksida.

**T** OBS! Du kan behöva ansluta en adapter för ditt land/din region till telefonsladden.

- **2.** Aktivera inställningen **Autosvar** .
- **3.** (Valfritt) Ändra inställningen **Ringsign. f. svar** till den lägsta inställningen (två signaler).
- **4.** Gör ett faxtest.

När telefonen ringer svarar skrivaren automatiskt efter det antal signaler som du anger i inställningen **Ringsign. f. svar** . Skrivaren börjar avge faxmottagningssignaler till den sändande faxapparaten och tar emot faxet.

### **Fall B: Konfigurera skrivaren för DSL**

Om du abonnerar på en DSL-tjänst hos din teleoperatör och inte ansluter någon utrustning till skrivaren ska du följa anvisningarna i det här avsnittet för att ansluta ett DSL-filter mellan väggtelefonjacket och skrivaren. 'SL-filtret tar bort den digitala signalen som kan störa skrivaren, så att skrivaren kan kommunicera på korrekt sätt med telefonlinjen. (DSL kallas även ADSL.)

**T** OBS! Om du har en DSL-linje och inte ansluter ett DSL-filter, kommer du inte att kunna skicka eller ta emot fax på skrivaren.

#### <span id="page-83-0"></span>**Bild 5-2** Skrivaren sedd bakifrån

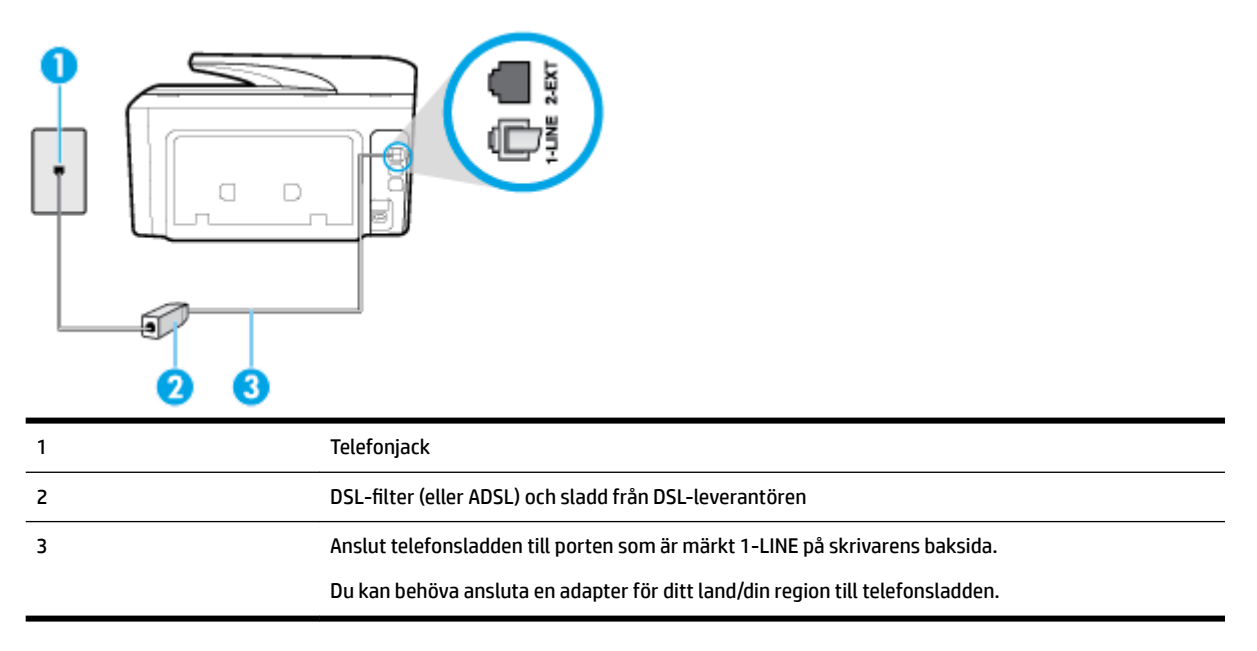

#### **Så här konfigurerar du skrivaren för DSL**

- **1.** Skaffa ett DSL-filter från DSL-leverantören.
- **2.** Anslut ena änden av telefonsladden till DSL-filtret och anslut sedan den andra änden till porten som är märkt 1-LINE på skrivarens baksida.
- **OBS!** Du kan behöva ansluta en adapter för ditt land/din region till telefonsladden.

Det är möjligt att du måste införskaffa ytterligare telefonsladdar för denna installation.

- **3.** Anslut en extra telefonsladd från DSL-filtret till telefonjacket.
- **4.** Gör ett faxtest.

Om du får problem med att installera skrivaren tillsammans med tillvalsutrustning, kontakta din lokala tjänsteleverantör eller återförsäljare för att få hjälp.

#### **Fall C: Konfigurera skrivaren för ett PBX-telefonsystem eller en ISDN-linje**

Om du använder en privat telefonväxel eller en ISDN-omvandlare/terminaladapter gör du följande:

- Om du använder ett PBX-system eller en ISDN-omvandlare/-terminaladapter ansluter du skrivaren till porten som är avsedd för fax och telefon. Se även till att terminaladaptern är inställd på rätt typ av växel för ditt land/region, om det är möjligt.
- **T** OBS! På vissa ISDN-system kan du konfigurera portarna för specifik telefonutrustning. Du kan till exempel tilldela en port för telefon och grupp 3-fax och en annan för andra ändamål. Om du har problem med att ansluta till fax/telefonporten kan du pröva att använda den port som är avsedd för Ʈera olika ändamål. Den kan vara märkt "multi-combi" eller liknande.
- Om du använder ett PBX-system ställer du in samtal väntar-tonen på "av".
- **OBS!** Många digitala PBX-system har en vänteton som är påslagen som standard. Denna vänteton stör alla faxöverföringar och du kan inte skicka eller ta emot fax med skrivaren. Gå till den dokumentation som medföljde PBX-telefonsystemet för anvisningar om hur du inaktiverar väntetonen.
- <span id="page-84-0"></span>● Om du använder ett PBX-system måste du slå siffran för extern linje innan du slår faxnumret.
- Du kan behöva ansluta en adapter för ditt land/din region till telefonsladden.

Om du får problem med att installera skrivaren tillsammans med tillvalsutrustning, kontakta din lokala tjänsteleverantör eller återförsäljare för att få hjälp.

### **Fall D: Faxa med distinkt ringsignal på samma linje**

Om du abonnerar på distinkt ringning (från teleoperatören) som gör att du kan ha flera telefonnummer på en telefonlinje, vart och ett med ett eget svarssignalsmönster, konfigurerar du skrivaren enligt beskrivningen i det här avsnittet.

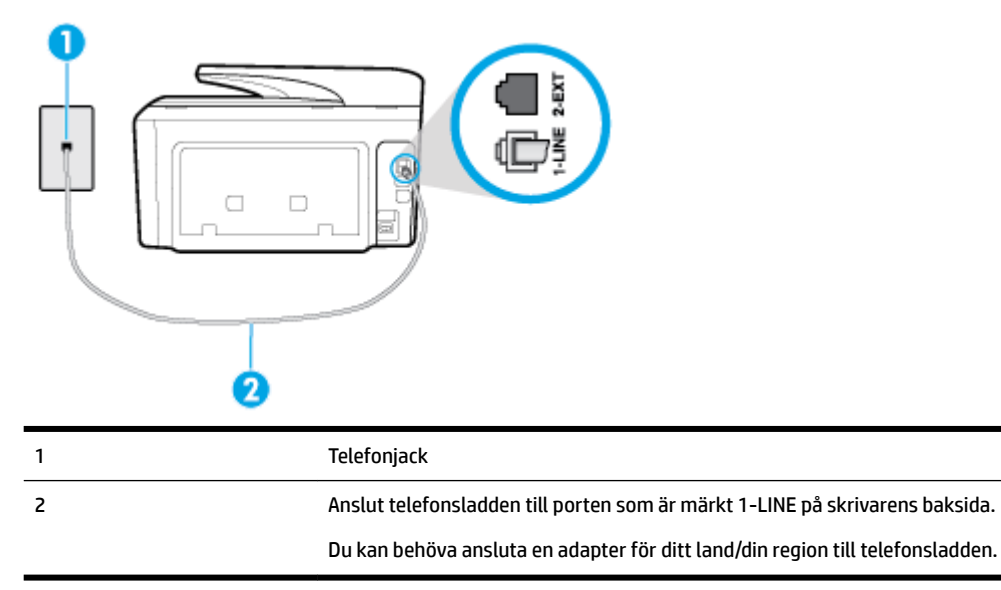

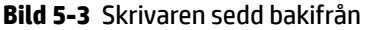

#### **Så här konfigurerar du skrivaren med distinkt ringning**

- **1.** Anslut ena änden av telefonsladden till telefonjacket och anslut sedan den andra änden till porten som är märkt 1-LINE på skrivarens baksida.
	- **T** OBS! Du kan behöva ansluta en adapter för ditt land/din region till telefonsladden.
- **2.** Aktivera inställningen **Autosvar** .
- **3.** Ändra inställningen av **Svarssignaler** så att den motsvarar det mönster som teleoperatören tilldelat ditt faxnummer.
- **OBS!** Som standard är skrivaren inställd för att ta emot alla samtal oavsett ringsignalmönster. Om du inte ställer in **Svarssignaler** så att det matchar det ringsignalmönster som tilldelats ditt faxnummer kan skrivaren ta emot både röstsamtal och faxsamtal eller tar kanske inte emot några samtal alls.
- **TIPS:** Du kan också använda funktionen Detekt. signalmönster på skrivarens kontrollpanel för att ställa in distinkta ringsignaler. Med den här funktionen känner skrivaren igen och registrerar ringsignalsmönstret på ett inkommande samtal och fastställer automatiskt det distinkta ringsignalsmönstret som din teleoperatör tilldelat faxsamtal. Mer information finns i [Ändra](#page-72-0)  [svarssignalmönstret för distinkta ringsignaler](#page-72-0).
- **4.** (Valfritt) Ändra inställningen **Ringsign. f. svar** till den lägsta inställningen (två signaler).
- **5.** Gör ett faxtest.

<span id="page-85-0"></span>Skrivaren tar automatiskt emot de inkommande samtal som har det valda ringsignalmönstret ( **Svarssignaler**  -inställningen) efter det valda antalet signaler ( **Ringsign. f. svar** -inställningen). Skrivaren börjar avge faxmottagningssignaler till den sändande faxapparaten och tar emot faxet.

Om du får problem med att installera skrivaren tillsammans med tillvalsutrustning, kontakta din lokala tjänsteleverantör eller återförsäljare för att få hjälp.

#### **Fall E: Delad röst- och faxlinje**

Om du får röst- och faxsamtal på samma telefonnummer och du inte har någon annan kontorsutrustning (eller röstpost) på den här telefonlinjen, konfigurerar du skrivaren enligt beskrivningen i det här avsnittet.

**Bild 5-4** Skrivaren sedd bakifrån

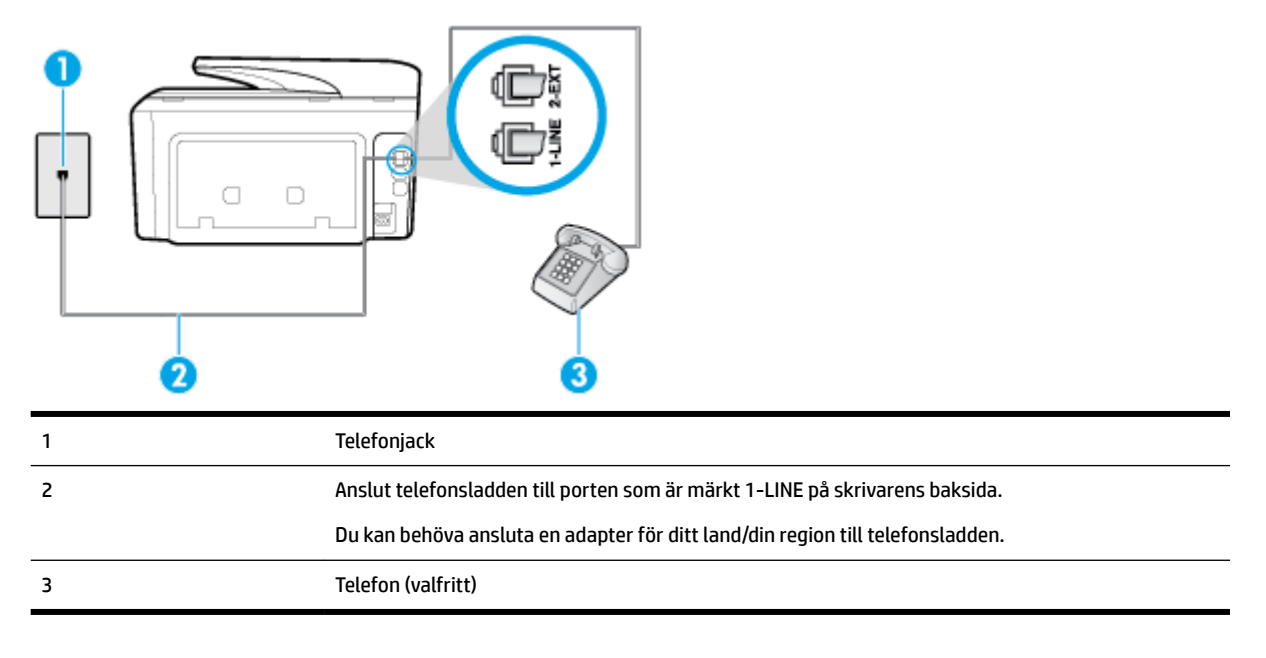

#### **Så här konfigurerar du skrivaren för en delad röst- och faxlinje**

**1.** Anslut ena änden av telefonsladden till telefonjacket och anslut sedan den andra änden till porten som är märkt 1-LINE på skrivarens baksida.

**The OBS!** Du kan behöva ansluta en adapter för ditt land/din region till telefonsladden.

- **2.** Gör något av följande:
	- Om du har ett telefonsystem av parallell typ tar du bort den vita kontakten från 2-EXT-porten på baksidan av skrivaren och ansluter sedan en telefon till denna port.
	- Om du använder ett telefonsystem av seriell typ, kan du ansluta telefonen direkt till skrivarkabelns väggkontakt.
- **3.** Nu måste du bestämma hur du vill att skrivaren ska ta emot faxsamtal automatiskt eller manuellt:
	- Om du konfigurerar skrivaren för att ta emot samtal **automatiskt**, kommer alla inkommande samtal och fax att tas emot. Skrivaren kan inte skilja mellan fax- och röstsamtal i detta fall. Om du

misstänker att ett samtal är ett röstsamtal måste du svara före skrivaren. Du ställer in skrivaren på att ta emot samtal automatiskt genom att aktivera **Autosvar** .

- <span id="page-86-0"></span>● Om du ställer in skrivaren så att fax tas emot **manuellt**, måste du vara där och ta emot faxet, annars kan inte faxet tas emot på skrivaren. Om du vill ställa in skrivaren för att ta emot samtal manuellt stänger du av **Autosvar** .
- **4.** Gör ett faxtest.

Om du svarar före skrivaren och hör faxtoner från en sändande faxapparat, måste du ta emot faxsamtalet manuellt.

Om du får problem med att installera skrivaren tillsammans med tillvalsutrustning, kontakta din lokala tjänsteleverantör eller återförsäljare för att få hjälp.

#### **Fall F: Delad röst- och faxlinje med röstpost**

Om du får röst- och faxsamtal till samma telefonnummer och dessutom abonnerar på en röstbrevlådetjänst hos teleoperatören, konfigurerar du skrivaren enligt beskrivningen i det här avsnittet.

**OBS!** Du kan inte ta emot fax automatiskt om du har en röstposttjänst på samma telefonnummer som du använder för fax. Det medför att du måste vara där och ta emot faxet personligen. Om du i stället vill ta emot fax automatiskt kontaktar du teleoperatören om ett abonnemang med distinkta ringsignaler eller skaffar en separat telefonlinje för faxning.

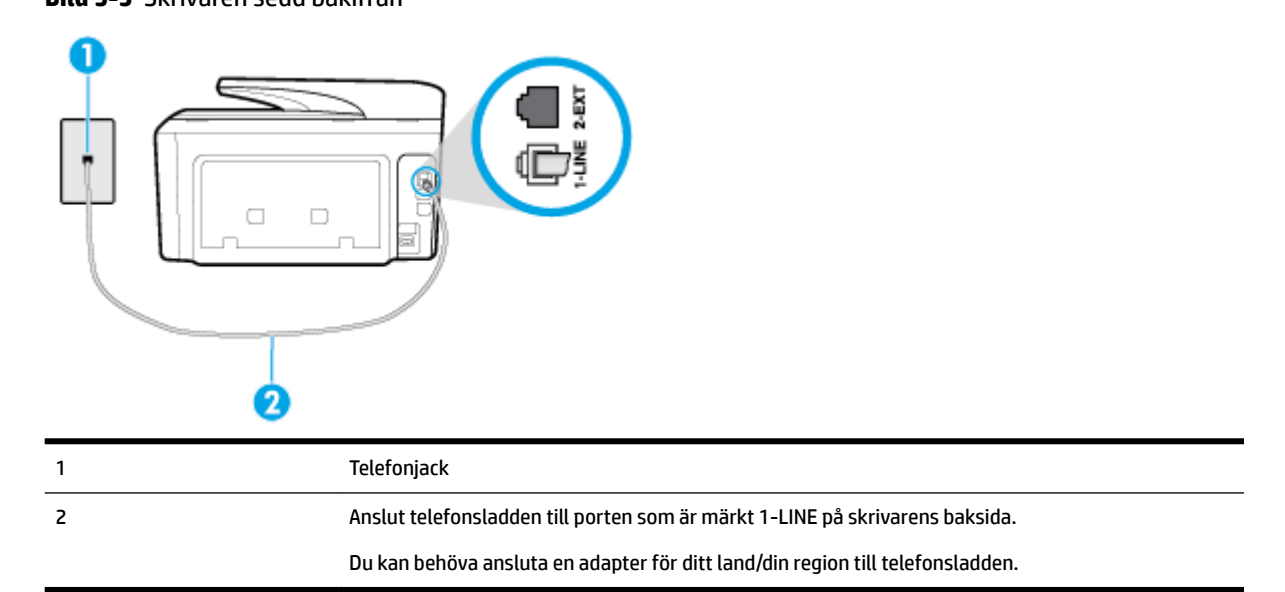

#### **Bild 5-5** Skrivaren sedd bakifrån

#### **Så här konfigurerar du skrivaren för röstpost**

**1.** Anslut ena änden av telefonsladden till telefonjacket och anslut sedan den andra änden till porten som är märkt 1-LINE på skrivarens baksida.

Du kan behöva ansluta en adapter för ditt land/din region till telefonsladden.

- **T** OBS! Du kan behöva ansluta en adapter för ditt land/din region till telefonsladden.
- **2.** Stäng av **Autosvar** .
- **3.** Gör ett faxtest.

<span id="page-87-0"></span>Du måste vara på plats och ta emot inkommande faxsamtal. Annars kan inte fax tas emot på skrivaren. Du måste initiera den manuella faxfunktionen innan röstbrevlådan fångar upp samtalet.

Om du får problem med att installera skrivaren tillsammans med tillvalsutrustning, kontakta din lokala tjänsteleverantör eller återförsäljare för att få hjälp.

#### **Fall G: Faxlinje som delas med datormodem (inga röstsamtal tas emot)**

Om du har en faxlinje som inte tar emot några ingående röstsamtal och du samtidigt har ett datormodem anslutet till linjen, konfigurerar du skrivaren enligt beskrivningen i det här avsnittet.

 $\mathbb{R}^n$  **OBS!** Om du har ett datormodem för uppringd anslutning delar detta modem telefonlinjen med skrivaren. Du kan inte använda både modemet och skrivaren samtidigt. Du kan till exempel inte använda skrivaren för att faxa samtidigt som du använder datormodemet för att skicka e-post eller koppla upp dig mot internet.

- Konfigurera skrivaren för ett datormodem för uppringd anslutning
- [Konfigurera skrivaren för ett DSL/ADSL-modem](#page-88-0)

#### **Konfigurera skrivaren för ett datormodem för uppringd anslutning**

Om du använder samma telefonlinje för att skicka fax och för uppringningsmodemet, följer du anvisningarna nedan när du konfigurerar skrivaren.

**Bild 5-6** Skrivaren sedd bakifrån

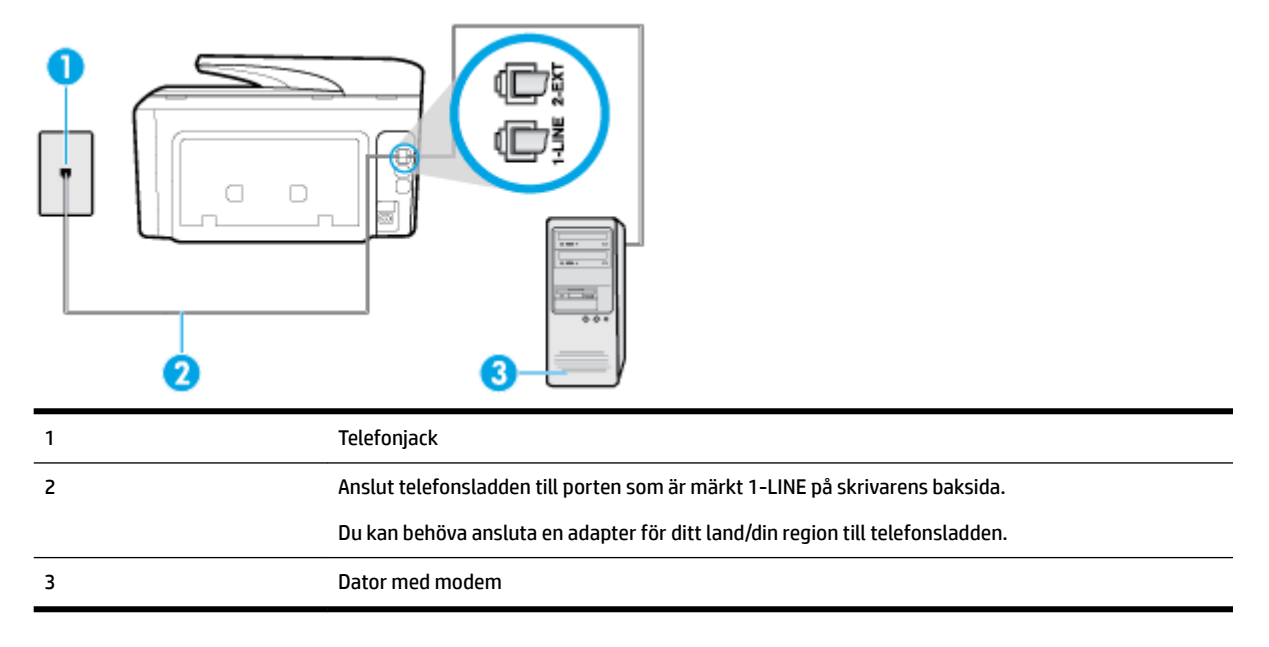

#### **Så här konfigurerar du skrivaren för ett datormodem för uppringd anslutning**

- **1.** Ta bort den vita proppen från porten märkt 2-EXT på baksidan av skrivaren.
- **2.** Leta upp den telefonsladd som är ansluten till datorns baksida (datormodemet) och till ett telefonjack. Koppla ur sladden från väggtelefonjacket och anslut den till 2-EXT-porten på baksidan av skrivaren.
- **3.** Anslut ena änden av telefonsladden till telefonjacket och anslut sedan den andra änden till porten som är märkt 1-LINE på skrivarens baksida.
	- **T** OBS! Du kan behöva ansluta en adapter för ditt land/din region till telefonsladden.
- <span id="page-88-0"></span>**4.** Om modemets programvara är inställd för att ta emot fax automatiskt på datorn, ska du inaktivera den inställningen.
- **OBS!** Om du inte inaktiverar den automatiska faxmottagningsinställningen i modemets programvara kan inga fax tas emot på skrivaren.
- **5.** Aktivera inställningen **Autosvar** .
- **6.** (Valfritt) Ändra inställningen **Ringsign. f. svar** till den lägsta inställningen (två signaler).
- **7.** Gör ett faxtest.

När telefonen ringer svarar skrivaren automatiskt efter det antal signaler som du anger i inställningen **Ringsign. f. svar** . Skrivaren börjar avge faxmottagningssignaler till den sändande faxapparaten och tar emot faxet.

Om du får problem med att installera skrivaren tillsammans med tillvalsutrustning, kontakta din lokala tjänsteleverantör eller återförsäljare för att få hjälp.

#### **Konfigurera skrivaren för ett DSL/ADSL-modem**

Om du har en DSL-linje och använder telefonlinjen till att skicka fax, följer du anvisningarna nedan när du konfigurerar faxfunktionen.

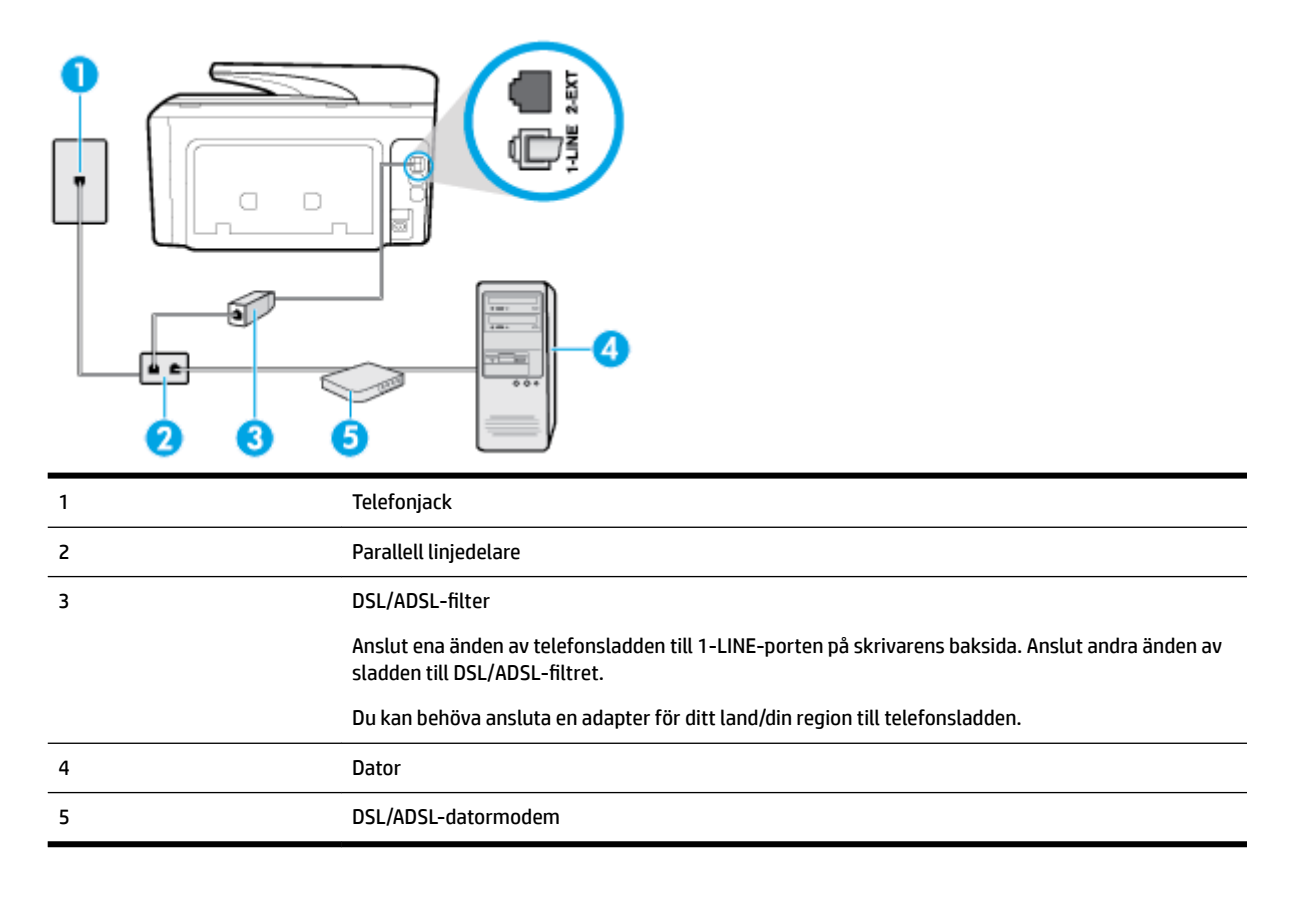

**OBS!** Du behöver köpa en parallell linjedelare. En parallell linjedelare har en RJ-11-port på framsidan och två RJ-11-portar på baksidan. Använd inte en linjedelare med två ledningar, en seriell linjedelare eller en parallell linjedelare som har två RJ-11-portar på framsidan och en kontakt på baksidan.

<span id="page-89-0"></span>**Bild 5-7** Exempel på en parallell linjedelare

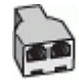

#### **Så här konfigurerar du skrivaren för ett DSL/ADSL-datormodem**

- **1.** Skaffa ett DSL-filter från DSL-leverantören.
- **2.** Anslut ena änden av telefonsladden till telefonjacket och anslut sedan den andra änden till porten som är märkt 1-LINE på skrivarens baksida.

#### **T** OBS! Du kan behöva ansluta en adapter för ditt land/din region till telefonsladden.

- **3.** Anslut DSL-filtret till den parallella linjedelaren.
- **4.** Anslut DSL-modemet till den parallella linjedelaren.
- **5.** Anslut den parallella linjedelaren till telefonjacket.
- **6.** Gör ett faxtest.

När telefonen ringer svarar skrivaren automatiskt efter det antal signaler som du anger i inställningen **Ringsign. f. svar** . Skrivaren börjar avge faxmottagningssignaler till den sändande faxapparaten och tar emot faxet.

Om du får problem med att installera skrivaren tillsammans med tillvalsutrustning, kontakta din lokala tjänsteleverantör eller återförsäljare för att få hjälp.

#### **Fall H: Delad röst- och faxlinje med datormodem**

Det finns två olika sätt att konfigurera skrivaren för din dator, beroende på hur många telefonportar datorn har. Kontrollera om det finns en eller två telefonportar på datorn innan du börjar.

- **OBS!** Om datorn endast har en telefonport måste du köpa en parallell linjedelare, enligt illustrationen. (En parallell linjedelare har en RJ-11-port på framsidan och två RJ-11-portar på baksidan. Använd inte en linjedelare med två ledningar, en seriell linjedelare eller en parallell linjedelare som har två RJ-11-portar på framsidan och en kontakt på baksidan.)
	- Delad röst- och faxlinje med datormodem för uppringd anslutning
	- [Delad röst/fax med DSL/ADSL-datormodem](#page-91-0)

#### **Delad röst- och faxlinje med datormodem för uppringd anslutning**

Om du använder en telefonlinje för både fax- och telefonsamtal, följer du anvisningarna nedan när du konfigurerar faxfunktionen.

Det finns två olika sätt att konfigurera skrivaren för din dator, beroende på hur många telefonportar datorn har. Kontrollera om det finns en eller två telefonportar på datorn innan du börjar.

**OBS!** Om datorn endast har en telefonport måste du köpa en parallell linjedelare, enligt illustrationen. (En parallell linjedelare har en RJ-11-port på framsidan och två RJ-11-portar på baksidan. Använd inte en linjedelare med två ledningar, en seriell linjedelare eller en parallell linjedelare som har två RJ-11-portar på framsidan och en kontakt på baksidan.)

**Bild 5-8** Exempel på en parallell linjedelare

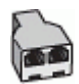

#### **Bild 5-9** Skrivaren sedd bakifrån

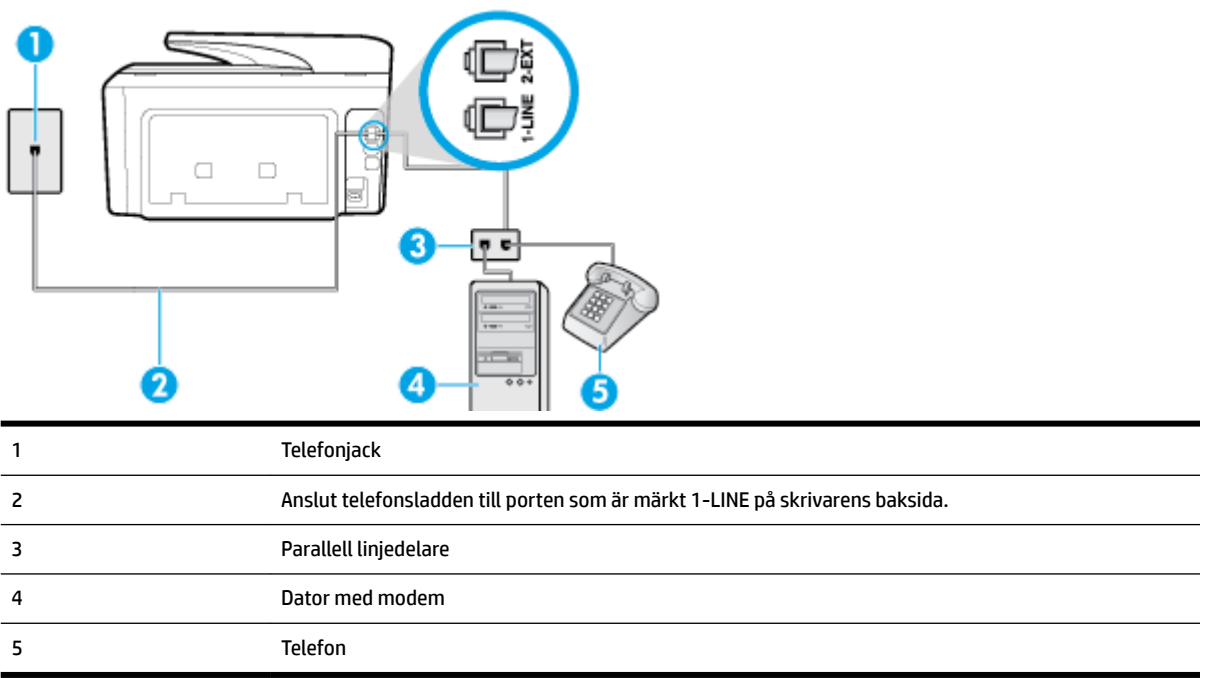

#### **Så här installerar du skrivaren på samma telefonlinje som en dator med två telefonportar**

- **1.** Ta bort den vita proppen från porten märkt 2-EXT på baksidan av skrivaren.
- **2.** Leta upp den telefonsladd som är ansluten till datorns baksida (datormodemet) och till ett telefonjack. Koppla ur sladden från väggtelefonjacket och anslut den till 2-EXT-porten på baksidan av skrivaren.
- **3.** Anslut en telefon till "OUT"-porten på baksidan av datormodemet.
- **4.** Anslut ena änden av telefonsladden till telefonjacket och anslut sedan den andra änden till porten som är märkt 1-LINE på skrivarens baksida.
- **T** OBS! Du kan behöva ansluta en adapter för ditt land/din region till telefonsladden.
- **5.** Om modemets programvara är inställd för att ta emot fax automatiskt på datorn, ska du inaktivera den inställningen.
- **OBS!** Om du inte inaktiverar den automatiska faxmottagningsinställningen i modemets programvara kan inga fax tas emot på skrivaren.
- **6.** Nu måste du bestämma hur du vill att skrivaren ska ta emot faxsamtal automatiskt eller manuellt:
	- Om du konfigurerar skrivaren för att ta emot samtal **automatiskt**, kommer alla inkommande samtal och fax att tas emot. Skrivaren kan i detta fall inte skilja på fax- och röstsamtal. Om du misstänker att samtalet är ett röstsamtal måste du besvara det innan skrivaren gör det. Du konfigurerar skrivaren så att ta emot samtal automatiskt genom att aktivera **Autosvar** .
	- Om du ställer in skrivaren så att fax tas emot **manuellt**, måste du vara där och ta emot faxet, annars kan inte faxet tas emot på skrivaren. Om du vill ställa in skrivaren för att ta emot samtal manuellt stänger du av **Autosvar** .
- **7.** Gör ett faxtest.

<span id="page-91-0"></span>Om du svarar före skrivaren och hör faxtoner från en sändande faxapparat, måste du ta emot faxsamtalet manuellt.

Om du använder telefonlinjen för röst- och faxsamtal samt datormodemet för uppringd anslutning, följer du anvisningarna nedan när du konfigurerar faxfunktionen.

Om du får problem med att installera skrivaren tillsammans med tillvalsutrustning, kontakta din lokala tjänsteleverantör eller återförsäljare för att få hjälp.

#### **Delad röst/fax med DSL/ADSL-datormodem**

Följ anvisningarna nedan om datorn har ett DSL/ADSL-modem

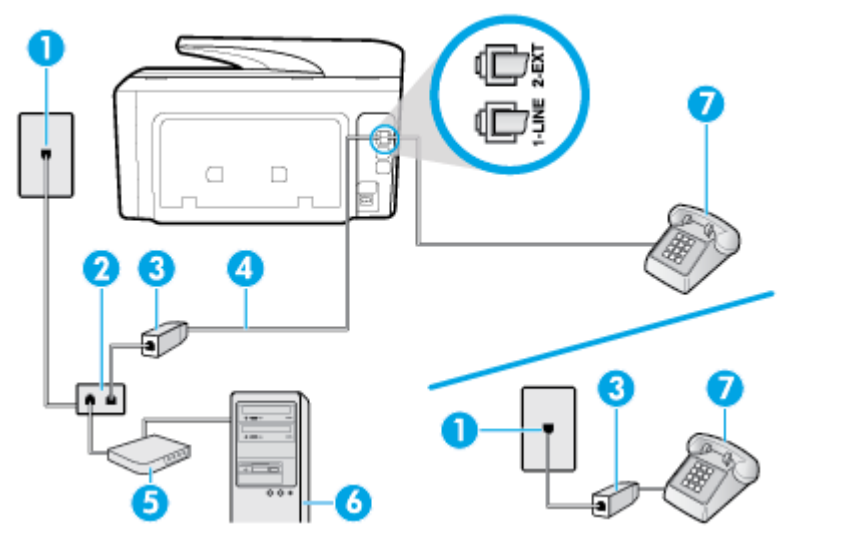

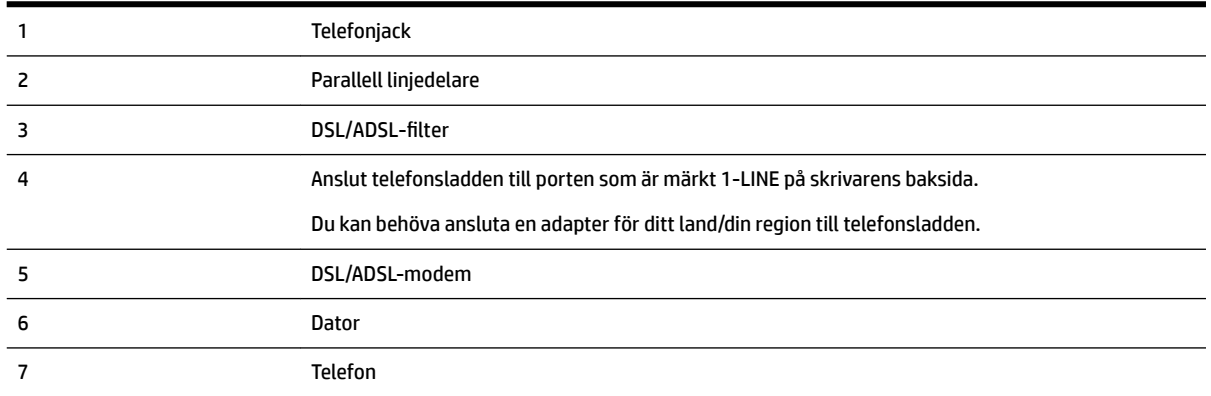

**OBS!** Du behöver köpa en parallell linjedelare. En parallell linjedelare har en RJ-11-port på framsidan och två RJ-11-portar på baksidan. Använd inte en linjedelare med två ledningar, en seriell linjedelare eller en parallell linjedelare som har två RJ-11-portar på framsidan och en kontakt på baksidan.

**Bild 5-10** Exempel på en parallell linjedelare

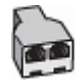

#### **Så här konfigurerar du skrivaren för ett DSL/ADSL-datormodem**

**1.** Skaffa ett DSL-filter från DSL-leverantören.

- <span id="page-92-0"></span>**OBS!** Telefoner placerade på andra ställen som har samma telefonnummer med DSL-tjänst måste kopplas till ett extra DSL-filter för att undvika störande ljud under röstsamtal.
- **2.** Anslut ena änden av telefonsladden till DSL-filtret och anslut sedan den andra änden till porten som är märkt 1-LINE på skrivarens baksida.
	- **T** OBS! Du kan behöva ansluta en adapter för ditt land/din region till telefonsladden.
- **3.** Om du har ett telefonsystem av parallell typ tar du bort den vita kontakten från 2-EXT-porten på baksidan av skrivaren och ansluter sedan en telefon till denna port.
- 4. Anslut DSL-filtret till den parallella linjedelaren.
- **5.** Anslut DSL-modemet till den parallella linjedelaren.
- **6.** Anslut den parallella linjedelaren till telefonjacket.
- **7.** Gör ett faxtest.

När telefonen ringer svarar skrivaren automatiskt efter det antal signaler som du anger i inställningen **Ringsign. f. svar** . Skrivaren börjar avge faxmottagningssignaler till den sändande faxapparaten och tar emot faxet.

Om du får problem med att installera skrivaren tillsammans med tillvalsutrustning, kontakta din lokala tjänsteleverantör eller återförsäljare för att få hjälp.

#### **Fall I: Delad röst- och faxlinje med telefonsvarare**

Om du får röst- och faxsamtal på samma telefonnummer och samtidigt har en telefonsvarare som svarar på inkommande röstsamtal på det här telefonnumret, konfigurerar du skrivaren enligt beskrivningen i det här avsnittet.

**Bild 5-11** Skrivaren sedd bakifrån

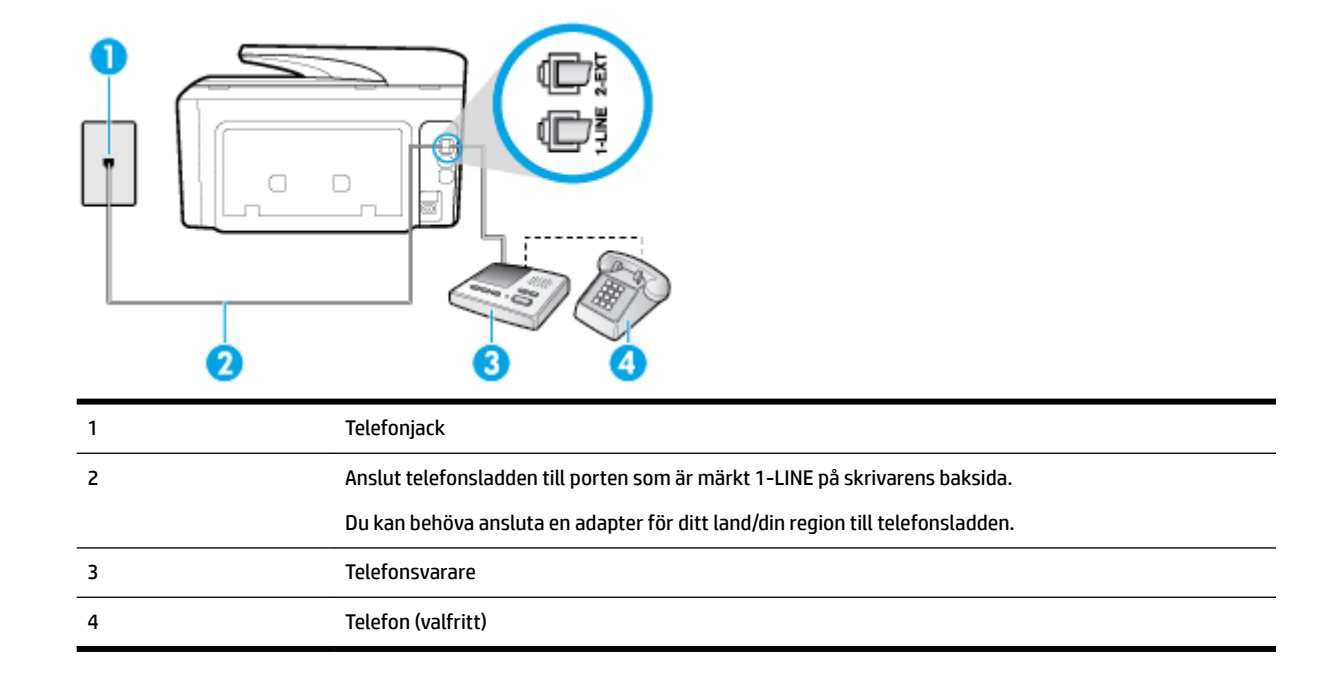

#### <span id="page-93-0"></span>**Så här konfigurerar du skrivaren för en delad röst- och faxlinje med telefonsvarare**

- **1.** Ta bort den vita proppen från porten märkt 2-EXT på baksidan av skrivaren.
- **2.** Koppla bort telefonsvararen från telefonjacket och anslut den till 2-EXT-porten på baksidan av skrivaren.
- **OBS!** Om du inte ansluter telefonsvararen direkt till skrivaren kan faxsignaler från en sändande faxapparat registreras på telefonsvararen, och det kanske inte går att ta emot fax på skrivaren.
- **3.** Anslut telefonsladden till porten som är märkt 1-LINE på skrivarens baksida.
	- **T** OBS! Du kan behöva ansluta en adapter för ditt land/din region till telefonsladden.
- **4.** (Valfritt) Om telefonsvararen inte har en inbyggd telefon kan du ansluta en telefon till porten "UT" på baksidan av telefonsvararen.
- **OBS!** Om du inte kan ansluta en extern telefon till telefonsvararen, kan du köpa och använda en parallell linjedelare för att ansluta både telefonsvarare och telefon till skrivaren. Du kan använda vanliga telefonsladdar för dessa anslutningar.
- **5.** Aktivera inställningen **Autosvar** .
- **6.** Ställ in telefonsvararen så att den svarar efter ett litet antal signaler.
- **7.** Ändra inställningen av **Ringsign. f. svar** på skrivaren till det maximala antal signaler som stöds av skrivaren. (Det högsta antalet ringsignaler varierar i olika länder/regioner.)
- **8.** Gör ett faxtest.

När telefonen ringer kommer telefonsvararen att besvara samtalet efter det antal ringsignaler som du har angett och spela upp ditt inspelade meddelande. Under tiden övervakar skrivaren samtalet ("lyssnar" efter faxsignaler). Om inkommande faxsignaler detekteras, sänder skrivaren faxmottagningssignaler och tar emot faxet; om inga faxsignaler detekteras slutar enheten att övervaka telefonlinjen och telefonsvararen kan spela in ett röstmeddelande.

Om du får problem med att installera skrivaren tillsammans med tillvalsutrustning, kontakta din lokala tjänsteleverantör eller återförsäljare för att få hjälp.

#### **Fall J: Delad röst- och faxlinje med datormodem och telefonsvarare**

Om du får både röst- och faxsamtal på samma telefonnummer och samtidigt har ett datormodem och en telefonsvarare anslutna på den här telefonlinjen, konfigurerar du skrivaren enligt beskrivningen i det här avsnittet.

- **T** OBS! Eftersom datormodemet delar telefonlinjen med skrivaren, kan du inte använda modemet och skrivaren samtidigt. Du kan till exempel inte använda skrivaren för att faxa samtidigt som du använder datormodemet för att skicka e-post eller koppla upp dig mot internet.
	- Delad röst- och faxlinje med uppringt datormodem och telefonsvarare
	- [Delad röst- och faxlinje med DSL/ADSL-datormodem och telefonsvarare](#page-95-0)

#### **Delad röst- och faxlinje med uppringt datormodem och telefonsvarare**

Det finns två olika sätt att konfigurera skrivaren för din dator, beroende på hur många telefonportar datorn har. Kontrollera om det finns en eller två telefonportar på datorn innan du börjar.

**OBS!** Om datorn endast har en telefonport måste du köpa en parallell linjedelare, enligt illustrationen. (En parallell linjedelare har en RJ-11-port på framsidan och två RJ-11-portar på baksidan. Använd inte en linjedelare med två ledningar, en seriell linjedelare eller en parallell linjedelare som har två RJ-11-portar på framsidan och en kontakt på baksidan.)

**Bild 5-12** Exempel på en parallell linjedelare

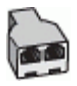

**Bild 5-13** Skrivaren sedd bakifrån

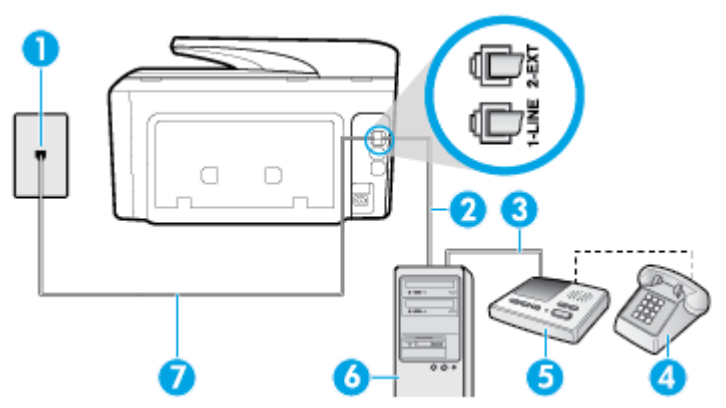

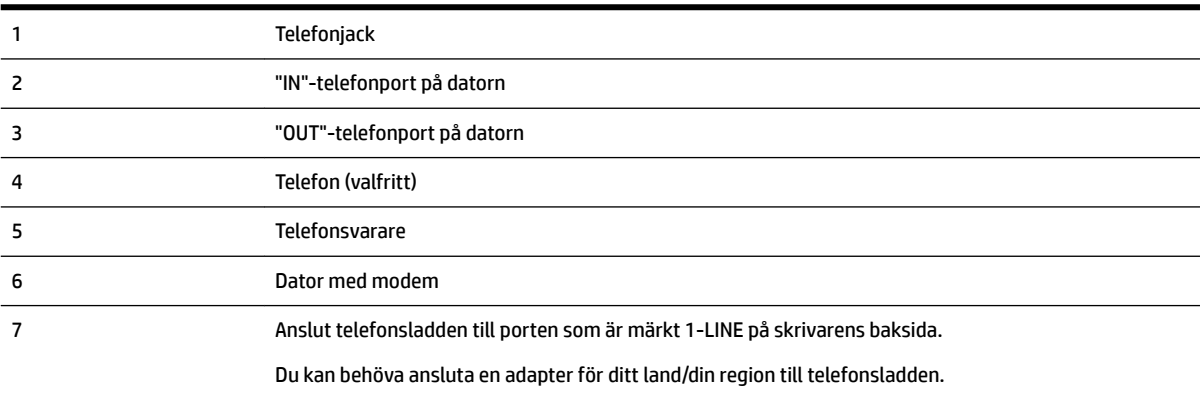

#### **Så här installerar du skrivaren på samma telefonlinje som en dator med två telefonportar**

- **1.** Ta bort den vita proppen från porten märkt 2-EXT på baksidan av skrivaren.
- **2.** Leta upp den telefonsladd som är ansluten till datorns baksida (datormodemet) och till ett telefonjack. Koppla ur sladden från väggtelefonjacket och anslut den till 2-EXT-porten på baksidan av skrivaren.
- **3.** Koppla bort telefonsvararen från telefonjacket och anslut den till "OUT"-porten på baksidan av datorn (datorns modem).
- **4.** Anslut ena änden av telefonsladden till telefonjacket och anslut sedan den andra änden till porten som är märkt 1-LINE på skrivarens baksida.
- **OBS!** Du kan behöva ansluta en adapter för ditt land/din region till telefonsladden.
- **5.** (Valfritt) Om telefonsvararen inte har en inbyggd telefon kan du ansluta en telefon till porten "UT" på baksidan av telefonsvararen.
- <span id="page-95-0"></span>**OBS!** Om du inte kan ansluta en extern telefon till telefonsvararen, kan du köpa och använda en parallell linjedelare för att ansluta både telefonsvarare och telefon till skrivaren. Du kan använda vanliga telefonsladdar för dessa anslutningar.
- **6.** Om modemets programvara är inställd för att ta emot fax automatiskt på datorn, ska du inaktivera den inställningen.
- **T** OBS! Om du inte inaktiverar den automatiska faxmottagningsinställningen i modemets programvara kan inga fax tas emot på skrivaren.
- **7.** Aktivera inställningen **Autosvar** .
- **8.** Ställ in telefonsvararen så att den svarar efter ett litet antal signaler.
- **9.** Ändra inställningen av **Ringsign. f. svar** på skrivaren till det maximala antal signaler som stöds av produkten. (Det högsta antalet ringsignaler varierar i olika länder/regioner.)
- **10.** Gör ett faxtest.

När telefonen ringer kommer telefonsvararen att besvara samtalet efter det antal ringsignaler som du har angett och spela upp ditt inspelade meddelande. Under tiden övervakar skrivaren samtalet ("lyssnar" efter faxsignaler). Om inkommande faxsignaler detekteras, sänder skrivaren faxmottagningssignaler och tar emot faxet; om inga faxsignaler detekteras slutar enheten att övervaka telefonlinjen och telefonsvararen kan spela in ett röstmeddelande.

Om du får problem med att installera skrivaren tillsammans med tillvalsutrustning, kontakta din lokala tjänsteleverantör eller återförsäljare för att få hjälp.

#### **Delad röst- och faxlinje med DSL/ADSL-datormodem och telefonsvarare**

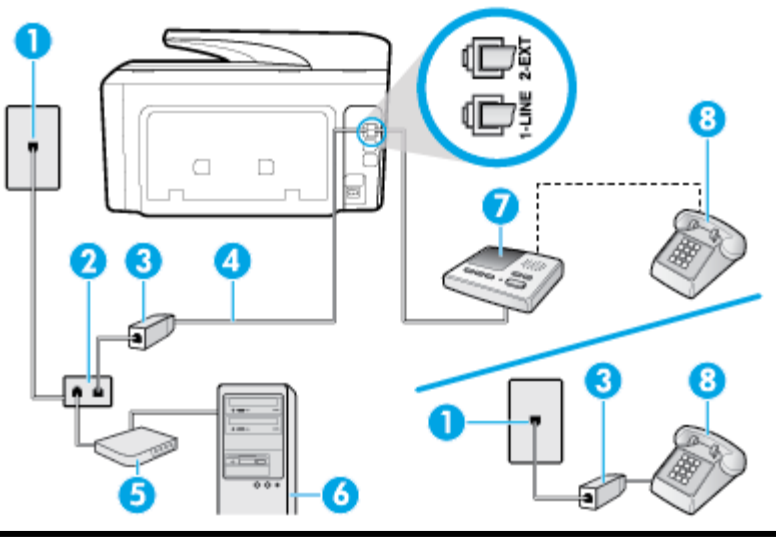

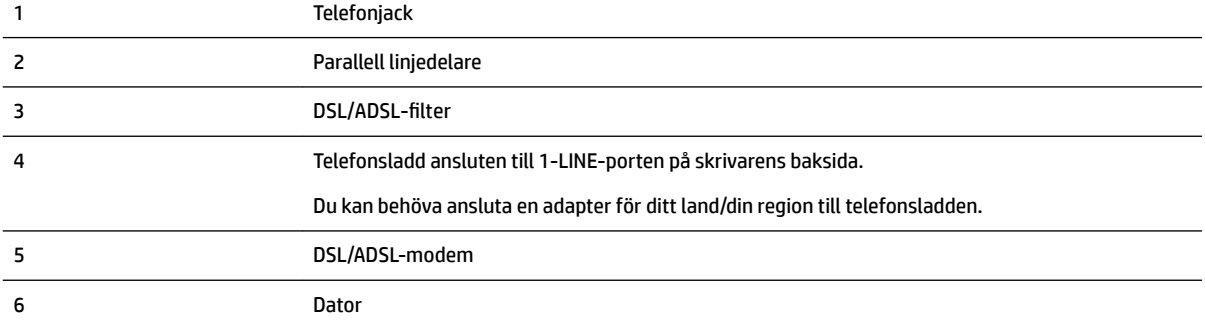

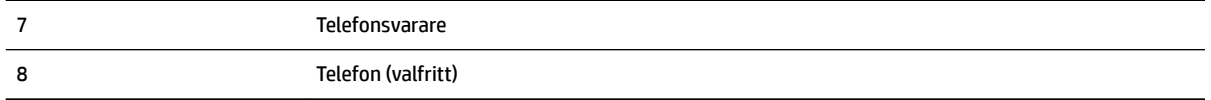

**OBS!** Du behöver köpa en parallell linjedelare. En parallell linjedelare har en RJ-11-port på framsidan och två RJ-11-portar på baksidan. Använd inte en linjedelare med två ledningar, en seriell linjedelare eller en parallell linjedelare som har två RJ-11-portar på framsidan och en kontakt på baksidan.

**Bild 5-14** Exempel på en parallell linjedelare

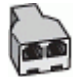

#### **Så här konfigurerar du skrivaren för ett DSL/ADSL-datormodem**

- **1.** Skaffa ett DSL/ADSL-filter från DSL/ADSL-leverantören.
- **OBS!** Telefoner på andra ställen som har samma telefonnummer och delar DSL/ADSL-tjänst, måste kopplas till ett extra DSL/ADSL-filter för att undvika ett störande ljud under röstsamtal.
- **2.** Anslut ena änden av telefonsladden till DSL/ADSL-filtret och anslut sedan den andra änden till porten som är märkt 1-LINE på skrivarens baksida.
- **T** OBS! Du kan behöva ansluta en adapter för ditt land/din region till telefonsladden.
- **3.** Anslut DSL/ADSL-filtret till linjedelaren.
- **4.** Koppla bort telefonsvararen från telefonjacket och anslut den till 2-EXT-porten på baksidan av skrivaren.
- **OBS!** Om du inte ansluter telefonsvararen direkt till skrivaren kan faxsignaler från en sändande faxapparat registreras på telefonsvararen, och det kanske inte går att ta emot fax på skrivaren.
- **5.** Anslut DSL-modemet till den parallella linjedelaren.
- **6.** Anslut den parallella linjedelaren till telefonjacket.
- **7.** Ställ in telefonsvararen så att den svarar efter ett litet antal signaler.
- **8.** Ändra inställningen av **Ringsign. f. svar** på skrivaren till det maximala antal signaler som stöds av skrivaren.
	- *<sup>2</sup> OBS!* Det högsta antalet ringsignaler varierar mellan olika länder/regioner.
- **9.** Gör ett faxtest.

När telefonen ringer kommer telefonsvararen att besvara samtalet efter det antal ringsignaler som du har angett och spela upp ditt inspelade meddelande. Under tiden övervakar skrivaren samtalet ("lyssnar" efter faxsignaler). Om inkommande faxsignaler detekteras, sänder skrivaren faxmottagningssignaler och tar emot faxet; om inga faxsignaler detekteras slutar enheten att övervaka telefonlinjen och telefonsvararen kan spela in ett röstmeddelande.

Om du använder samma telefonlinje för telefon och fax och har ett DSL-modem följer du anvisningarna nedan när du konfigurerar faxfunktionen.

Om du får problem med att installera skrivaren tillsammans med tillvalsutrustning, kontakta din lokala tjänsteleverantör eller återförsäljare för att få hjälp.

### <span id="page-97-0"></span>**Fall K: Delad röst- och faxlinje med datormodem och telefonsvarare**

Om du tar emot röst- och faxsamtal på samma telefonnummer, använder ett datormodem på samma telefonlinje och dessutom abonnerar på en röstposttjänst från teleoperatören konfigurerar du skrivaren enligt beskrivningen i det här avsnittet.

**OBS!** Du kan inte ta emot fax automatiskt om du har en röstposttjänst på samma telefonnummer som du använder för fax. Du måste ta emot fax manuellt. Det medför att du måste vara där och ta emot faxet personligen. Om du i stället vill ta emot fax automatiskt kan du kontakta din teleoperatör för att få ett abonnemang med distinkta ringsignaler eller en separat telefonlinje för faxning.

Eftersom datormodemet delar telefonlinjen med skrivaren, kan du inte använda modemet och skrivaren samtidigt. Du kan till exempel inte använda skrivaren för att faxa samtidigt som du använder datormodemet för att skicka e-post eller koppla upp dig mot internet.

Det finns två olika sätt att konfigurera skrivaren för din dator, beroende på hur många telefonportar datorn har. Kontrollera om det finns en eller två telefonportar på datorn innan du börjar.

● Om datorn endast har en telefonport måste du köpa en parallell linjedelare, enligt illustrationen. (En parallell linjedelare har en RJ-11-port på framsidan och två RJ-11-portar på baksidan. Använd inte en linjedelare med två ledningar, en seriell linjedelare eller en parallell linjedelare som har två RJ-11-portar på framsidan och en kontakt på baksidan.)

**Bild 5-15** Exempel på en parallell linjedelare

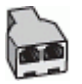

Om datorn har två telefonportar konfigurerar du skrivaren enligt följande:

**Bild 5-16** Skrivaren sedd bakifrån

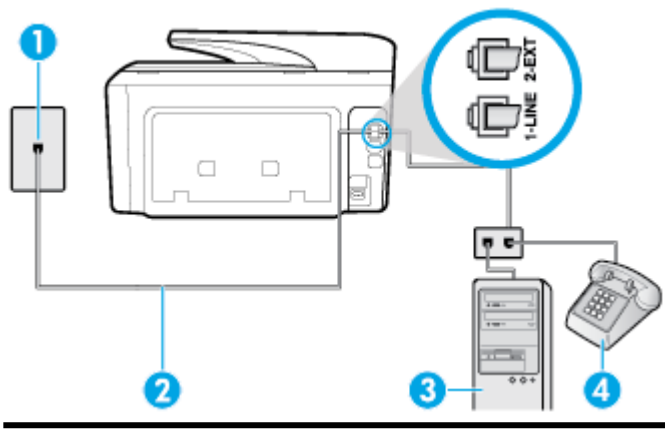

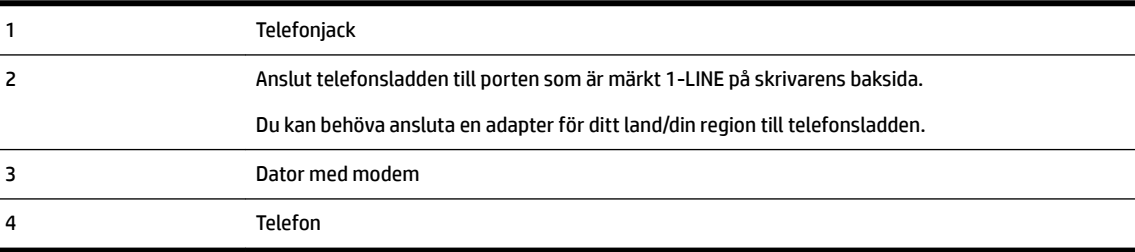

#### <span id="page-98-0"></span>**Så här installerar du skrivaren på samma telefonlinje som en dator med två telefonportar**

- **1.** Ta bort den vita proppen från porten märkt 2-EXT på baksidan av skrivaren.
- **2.** Leta upp den telefonsladd som är ansluten till datorns baksida (datormodemet) och till ett telefonjack. Koppla ur sladden från väggtelefonjacket och anslut den till 2-EXT-porten på baksidan av skrivaren.
- **3.** Anslut en telefon till "OUT"-porten på baksidan av datormodemet.
- **4.** Anslut ena änden av telefonsladden till telefonjacket och anslut sedan den andra änden till porten som är märkt 1-LINE på skrivarens baksida.

**T** OBS! Du kan behöva ansluta en adapter för ditt land/din region till telefonsladden.

- **5.** Om modemets programvara är inställd för att ta emot fax automatiskt på datorn, ska du inaktivera den inställningen.
- **T** OBS! Om du inte inaktiverar den automatiska faxmottagningsinställningen i modemets programvara kan inga fax tas emot på skrivaren.
- **6.** Stäng av **Autosvar** .
- **7.** Gör ett faxtest.

Du måste vara på plats och ta emot inkommande faxsamtal. Annars kan inte fax tas emot på skrivaren.

Om du får problem med att installera skrivaren tillsammans med tillvalsutrustning, kontakta din lokala tjänsteleverantör eller återförsäljare för att få hjälp.

### **Testa faxinställningar**

Du kan testa faxinställningarna för att kontrollera skrivarens status och försäkra dig om att den är korrekt inställd för fax. Utför det här testet när du är klar med att ställa in skrivaren för fax. Testet gör följande:

- Testar faxens maskinvara
- Kontrollerar att rätt telefonsladd är ansluten till skrivaren
- Kontrollerar att telefonsladden är ansluten till rätt port
- Kontrollerar om det finns någon kopplingston
- Kontrollerar att det finns en aktiv telefonlinje
- Testar statusen för telefonlinjeanslutningen

Skrivaren skriver ut en rapport med testresultaten. Om testet misslyckas bör du läsa igenom rapporten för att få veta hur du ska rätta till problemet och köra testet igen.

#### **Så här testar du faxinställningarna via skrivarens kontrollpanel**

- **1.** Ställ in skrivaren för fax så att den fungerar hemma hos dig eller på din arbetsplats.
- **2.** Kontrollera att bläckpatroner är installerade och att det finns papper av full storlek i inmatningsfacket innan du startar testet.
- **3.** Från högst upp på skärmen trycker du på eller sveper ned fliken så att instrumentpanelen öppnas,

genom att trycka på ( **Installation** )

**4.** Tryck på **Faxinställningar** .

#### **5.** Tryck på **Verktyg** och sedan på **Kör faxtest**.

Skrivaren visar teststatusen på displayen och skriver ut en rapport.

- **6.** Läs igenom rapporten.
	- Om testet lyckas men du fortfarande har problem med att faxa ska du kontrollera att faxinställningarna i rapporten är riktiga. En tom eller felaktig faxinställning kan skapa problem vid faxning.
	- Om testet misslyckas bör du läsa igenom rapporten för att veta hur du ska rätta till eventuella problem.

# <span id="page-100-0"></span>**6 Webbtjänster**

Med skrivaren får du tillgång till innovativa, webb-beredda lösningar som gör att du snabbt kan komma åt internet, hämta dokument och skriva ut dem snabbare och enklare – utan att använda datorn.

**OBS!** För att du ska kunna använda de här webbfunktionerna måste skrivaren vara ansluten till internet (antingen med Ethernet-kabel eller trådlöst). Du kan inte använda de här webbfunktionerna om skrivaren är ansluten med USB-kabel.

Det här avsnittet innehåller följande ämnen:

- Vad är webbtjänster?
- Konfigurera webbtjänster
- [Använda webbtjänster](#page-102-0)
- [Ta bort webbtjänster](#page-103-0)

## **Vad är webbtjänster?**

#### **HP ePrint**

- **HP ePrint** från HP är en kostnadsfri tjänst med vilken du kan skriva ut till din HP ePrint-beredda skrivare när som helst och var du än befinner dig. Du skickar helt enkelt e-post till den e-postadress som skrivaren tilldelas när du aktiverar webbtjänster på den. Du behöver inga särskilda drivrutiner eller program. Så länge du kan skicka e-post, kan du skriva ut varifrån du vill med hjälp av **HP ePrint** .
- **OBS!** Registrera ett konto på [HP Connected](http://www.hpconnected.com) ( (kanske inte är tillgänglig i alla länder/regioner)) och logga in för att konfigurera ePrint-inställningarna.

När du har registrerat dig för ett konto på [HP Connected](http://www.hpconnected.com) ( (kanske inte är tillgänglig i alla länder/ regioner)) kan du logga in för att visa din **HP ePrint** -jobbstatus, hantera din **HP ePrint** -skrivarkö, kontrollera vem som kan använda skrivarens e-postadress för **HP ePrint** och få hjälp med .

#### **Utskriftsappar**

Med utskriftsappar kan du skanna och lagra dina dokument digitalt på webben, få åtkomst till och dela innehåll och mycket annat.

## **Konfigurera webbtjänster**

Innan du konfigurerar webbtjänster ska datorn vara ansluten till internet, antingen via en Ethernetanslutning eller trådlöst.

För att konfigurera webbtjänster använder du en av följande metoder.

#### **Så här konfigurerar du webbtjänster via skrivarens kontrollpanel**

- **1.** Från högst upp på skärmen trycker du på eller sveper ned fliken så att instrumentpanelen öppnas, genom att trycka på ( **Installation** )
- **2.** Tryck på **Konfigurera webbtjänster** .
- **3.** Tryck på **Acceptera** för att godkänna användningsvillkoren för webbtjänster och aktivera webbtjänster.
- **4.** På skärmen som visas pekar du på **OK** för att låta skrivaren automatiskt kontrollera om det finns produktuppdateringar.
- **OBS!** Om du får en fråga om proxyinställningar och om ditt nätverk använder proxyinställningar, ska du ställa in en proxyserver enligt anvisningarna på skärmen. Om du inte har några uppgifter om proxyservern kan du kontakta nätverksadministratören eller den person som har konfigurerat nätverket.
- **5.** Om skärmen **Printer Update Options (uppdateringsalternativ för skrivare)** visas väljer du ett av alternativen.
- **6.** När skrivaren ansluts till servern skriver den ut en informationssida. Följ anvisningarna på informationssidan för att slutföra installationen.

#### **Så här konfigurerar du webbtjänster med den inbäddade webbservern**

- **1.** Öppna den inbäddade webbservern. Mer information finns i [Inbäddad webbserver](#page-116-0).
- **2.** Klicka på Ʈiken **Webbtjänster** .
- **3.** I sektionen **Inställningar för webbtjänster** klickar du på **Installation** och **Fortsätt** och följer anvisningarna på skärmen för att acceptera användningsvillkoren.
- **4.** Välj att tillåta att skrivaren söker efter och installerar skrivaruppdateringar, om du blir tillfrågad om detta.
- **OBS!** Uppdateringarna hämtas och installeras automatiskt så fort de blir tillgängliga och tillämpas efter att skrivaren har startats om.
- **OBS!** Om du får en fråga om proxyinställningar och om ditt nätverk använder proxyinställningar, ska du ställa in en proxyserver enligt anvisningarna på skärmen. Om du inte har några uppgifter om proxyservern kan du kontakta nätverksadministratören eller den person som har konfigurerat nätverket.
- **5.** När skrivaren ansluts till servern skriver den ut en informationssida. Följ anvisningarna på informationssidan för att slutföra installationen.

#### **Så här konfigurerar du webbtjänster med HPs skrivarprogramvara (Windows)**

- **1.** [Öppna HPs skrivarprogramvara](#page-38-0). Mer information finns i avsnittet Öppna HPs skrivarprogramvara [\(Windows\)](#page-38-0).
- **2.** Klicka på **Skrivarens startsida (EWS)** under **Skriv ut**.
- **3.** Klicka på Ʈiken **Webbtjänster** .
- **4.** I avsnittet **Inställningar för webbtjänster** klickar du på **Installation** och **Fortsätt** och följer anvisningarna på skärmen för att acceptera användningsvillkoren.
- **5.** Välj att tillåta att skrivaren söker efter och installerar skrivaruppdateringar, om du blir tillfrågad om detta.
- <span id="page-102-0"></span>**OBS!** Uppdateringarna hämtas och installeras automatiskt så fort de blir tillgängliga och tillämpas efter att skrivaren har startats om.
- **OBS!** Om du får en fråga om proxyinställningar och om ditt nätverk använder proxyinställningar, ska du ställa in en proxyserver enligt anvisningarna på skärmen. Om du inte har de uppgifter som krävs kan du kontakta nätverksadministratören eller den person som har konfigurerat nätverket.
- **6.** När skrivaren ansluts till servern skriver den ut en informationssida. Följ anvisningarna på informationssidan för att slutföra installationen.

## **Använda webbtjänster**

I följande avsnitt beskrivs hur du använder och konfigurerar webbtjänster.

- **HP ePrint**
- **[Utskriftsappar](#page-103-0)**

### **HP ePrint**

Om du vill använda **HP ePrint** gör du så här:

- Se till att du har en dator eller mobil enhet med Internet- och e-postfunktion.
- Aktivera webbtjänster på skrivaren. Mer information finns i avsnittet [Konfigurera webbtjänster](#page-100-0).
- **TIPS:** Om du vill ha mer information om hur du hanterar och konfigurerar **HP ePrint** -inställningarna och läsa mer om de senaste funktionerna kan du besöka HP Connected [\(www.hpconnected.com\)](http://www.hpconnected.com). Sidan är inte tillgänglig i alla länder/regioner..

#### **Så här skriver du ut dokument med HP ePrint**

- **1.** Öppna ditt e-postprogram på datorn eller den mobila enheten.
- **2.** Skapa ett nytt e-postmeddelande och bifoga sedan den fil du vill skriva ut.
- **3.** Ange e-postadress för **HP ePrint** i fältet Till och välj sedan alternativ för att skicka e-postmeddelandet.
- **OBS!** Ange inga andra e-postadresser i fälten "Till" eller "Kopia". **HP ePrint** -servern tar inte emot utskriftsjobb om du anger flera e-postadresser.

#### **Så här hittar du e-postadressen för HP ePrint**

- **1.** På skrivarens kontrollpanel trycker du på eller sveper ned Ʈiken högst upp på skärmen för att öppna instrumentpanelen, och sedan trycka på ( **HP ePrint** ).
- **2.** Tryck på **Print Info (skriv ut info)**. Skrivaren skriver ut en informationssida som innehåller skrivarkoden samt anvisningar för hur du anpassar e-postadressen.

#### **Så här stänger du av HP ePrint**

- **1.** På skrivarens kontrollpanel trycker du på eller sveper ned Ʈiken högst upp på skärmen för att öppna instrumentpanelen, tryck på ( **HP ePrint** ) och sedan på (**Webbtjänsteinställningar**).
- **2.** Tryck på **HP ePrint** och sedan på **Av** .
- **B** OBS! Läs om hur du tar bort alla webbtjänster i [Ta bort webbtjänster.](#page-103-0)

## <span id="page-103-0"></span>**Utskriftsappar**

Med hjälp av utskriftsappar kan du enkelt hitta och skriva ut förformaterat webbinnehåll direkt från skrivaren.

#### **Så här använder du utskriftsappar**

- **1.** På startskärmen trycker du på **Appar** .
- **2.** Tryck på den utskriftsapp som du vill använda.
- **T** OBS! Mer information om enskilda utskriftsappar finns på HP Connected ([www.hpconnected.com](http://www.hpconnected.com)). Sidan är inte tillgänglig i alla länder/regioner..
- **TIPS:** För att lägga till, konfigurera eller ta bort utskriftsappar och ange i vilken ordning de ska visas på skrivarens kontrollpanel går du till HP Connected ([www.hpconnected.com](http://www.hpconnected.com)). Sidan är inte tillgänglig i alla länder/regioner..

Det går även att stänga av utskriftsappar från EWS.

Det gör du genom att öppna EWS (se [Öppna den inbäddade webbservern](#page-117-0)), klicka på Ʈiken**Webbtjänster** och avaktivera inställningen; eller klicka på Ʈiken **Inställningar** och välj önskat alternativ på **sidan Administratörsinställningar**.

## **Ta bort webbtjänster**

Ta bort webbtjänsterna genom att följa dessa anvisningar.

#### **Så här tar du bort webbtjänster via skrivarens kontrollpanel**

- **1.** Från högst upp på skärmen trycker du på eller sveper ned fliken så att instrumentpanelen öppnas, tryck på ( **HP ePrint** ) och sedan på touch (**Webbtjänsteinställningar**).
- **2.** Tryck på **Ta bort webbtjänster**.

#### **Så här tar du bort webbtjänster via den inbäddade webbservern**

- **1.** Öppna den inbäddade webbservern. Mer information finns i [Inbäddad webbserver](#page-116-0).
- **2.** Klicka på Ʈiken **Webbtjänster** och klicka sedan på **Ta bort webbtjänster** i sektionen **Inställningar för webbtjänster**.
- **3.** Klicka på **Ta bort webbtjänster**.
- **4.** Klicka på **Ja** för att ta bort webbtjänsterna från skrivaren.

# <span id="page-104-0"></span>**7 Använda bläckpatroner**

Om du vill ha bästa möjliga utskriftskvalitet från skrivaren behöver du utföra några enkla underhållsprocedurer.

**<sup>\*\*</sup>\* TIPS:** Om det uppstår problem med kopiering av dokument kan du gå till [Utskriftsproblem..](#page-124-0)

Det här avsnittet innehåller följande ämnen:

- Information om bläckpatronerna och skrivhuvudet
- [Vissa färgbläck används även vid utskrift med endast svart bläckpatron](#page-105-0)
- [Kontrollera ungefärliga bläcknivåer](#page-105-0)
- **[Byta bläckpatroner](#page-105-0)**
- [Beställa bläckpatroner](#page-107-0)
- [Förvara förbrukningsmaterial](#page-107-0)
- [Lagring av anonym användningsinformation](#page-107-0)
- [Garanti för bläckpatroner](#page-108-0)

## **Information om bläckpatronerna och skrivhuvudet**

Med hjälp av följande råd kan du sköta HPs bläckpatroner på bästa sätt och bibehålla en god utskriftskvalitet.

- Anvisningarna i den här guiden berör utbyte av bläckpatroner och är inte avsedda att användas vid den första installationen.
- Förvara alla bläckpatroner i den skyddande originalförpackningen tills de behövs.
- Stäng av skrivaren korrekt. Mer information finns i avsnittet Stänga av skrivaren.
- Förvara bläckpatronerna i rumstemperatur (15-35 °C).
- Rengör inte skrivhuvudet i onödan. Bläck går då till spillo och patronernas livslängd förkortas.
- Hantera bläckpatronerna varsamt. Om du tappar, skakar eller hanterar dem ovarsamt under installationen kan tillfälliga utskriftsproblem uppstå.
- Vid transport av skrivaren ska du göra följande för att förhindra bläckspill från skrivaren eller att skador uppstår på skrivaren:
	- Se till att du stänger av skrivaren genom att trycka på (I) (knappen Ström). Vänta tills skrivaren är helt tyst innan du drar ur strömsladden.
	- Låt bläckpatronerna sitta kvar i enheten.
	- Skrivaren måste transporteras upprätt. Den får inte placeras på sidan, baksidan, framsidan eller upp-och-ned.
- <span id="page-105-0"></span>**VIKTIGT:** HP rekommenderar att du byter ut saknade bläckpatroner så fort som möjligt för att undvika problem med utskriftskvalitet, stor bläckåtgång och skador på bläcksystemet. Stäng aldrig av skrivaren när det saknas bläckpatroner.
- **OBS!** Skrivaren är inte utformad för löpande bläcksystem. Ta bort löpande bläcksystem för att återuppta utskrift och installera originalbläckpatroner från HP (eller kompatibla HP-bläckpatroner).
- **OBS!** Den här skrivaren är utformad för att bläckpatronerna ska användas tills de är tomma. Om bläckpatronerna fylls på innan de är tomma kan skrivaren sluta fungera. Om detta händer ska du sätta in en ny bläckpatron (antingen äkta eller kompatibla HP-patroner) för att fortsätta att skriva ut.

#### **Se även**

● Kontrollera ungefärliga bläcknivåer

## **Vissa färgbläck används även vid utskrift med endast svart bläckpatron**

Bläck används på många olika sätt genom utskriftsprocessen med bläckstråleskrivare. I allmänhet används bläck i en patron för utskrift av dokument, fotografier och annat liknande material. Vissa bläck måste dock användas för att skrivhuvudet inte ska slitas ut eftersom; vissa bläck är restbläck; och vissa bläck avdunstar. Om du vill veta mer om användning av bläck går du till [www.hp.com/go/learnaboutsupplies](http://www.hp.com/go/learnaboutsupplies) och klickar på **HP Ink**. (Du kan behöva välja land/region på sidan med **knappen Välj land**.)

## **Kontrollera ungefärliga bläcknivåer**

Du kan kontrollera uppskattade bläcknivåer från skrivarprogramvaran eller kontrollpanelen på skrivaren.

#### **Kontrollera de beräknade bläcknivåerna från skrivarens kontrollpanel**

**▲** På skrivarens kontrollpanel trycker du på eller sveper ned Ʈiken högst upp på skärmen för att öppna instrumentpanelen, och sedan trycka på (**Bläck**) för att kontrollera beräknade bläcknivåer.

**OBS!** I varningar om låg bläcknivå och bläcknivåindikatorer anges uppskattningar som är avsedda för planeringsändamål. När du får en varning om att bläcket håller på att ta slut bör du ha en ersättningspatron i beredskap så att du undviker förseningar. Du behöver inte byta ut bläckpatronerna förrän du får ett meddelande om att göra det.

- **OBS!** Om du har installerat en påfylld eller rekonditionerad bläckpatron eller en patron som använts i en annan skrivare, kan bläcknivåindikatorn ge en felaktig indikation eller vara otillgänglig.
- **<sup>2</sup> OBS!** Bläck från bläckpatronerna används på flera olika sätt i utskriftsprocessen, bland annat under den initieringsprocess som förbereder skrivaren och bläckpatronerna för utskrift, och vid underhåll av skrivhuvudet som utförs för att hålla utskriftsmunstyckena öppna så att bläcket kan flöda jämnt. Dessutom lämnas lite bläck kvar i patronerna när de är förbrukade. Mer information finns i [www.hp.com/go/inkusage](http://www.hp.com/go/inkusage) .

## **Byta bläckpatroner**

**The OBS!** Information om återvinning av förbrukade bläckpatroner finns i [HPs program för återvinning av](#page-163-0) [förbrukningsmaterial för bläckstråleskrivare.](#page-163-0)

Om du inte redan har utbytespatroner till skrivaren, gå till [Beställa bläckpatroner.](#page-107-0)

- **OBS!** Vissa delar av HPs webbplats är för närvarande endast tillgängliga på engelska.
- **OBS!** En del patroner finns inte i vissa länder/regioner.
- **VIKTIGT:** HP rekommenderar att du byter ut saknade bläckpatroner så fort som möjligt för att undvika problem med utskriftskvalitet, stor bläckåtgång och skador på bläcksystemet. Stäng aldrig av skrivaren när det saknas bläckpatroner.

### **Så här byter du bläckpatronerna**

- **1.** Kontrollera att skrivaren är påslagen.
- **2.** Öppna luckan till bläckpatronerna.
- ₽ **OBS!** Vänta tills skrivarvagnen stannat innan du fortsätter.

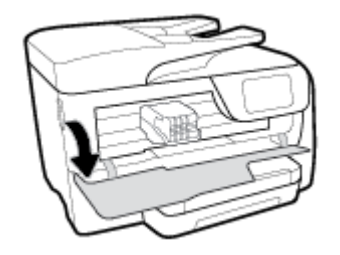

**3.** Tryck på bläckpatronens framsida så att patronen lossnar och ta sedan ut den från hållaren.

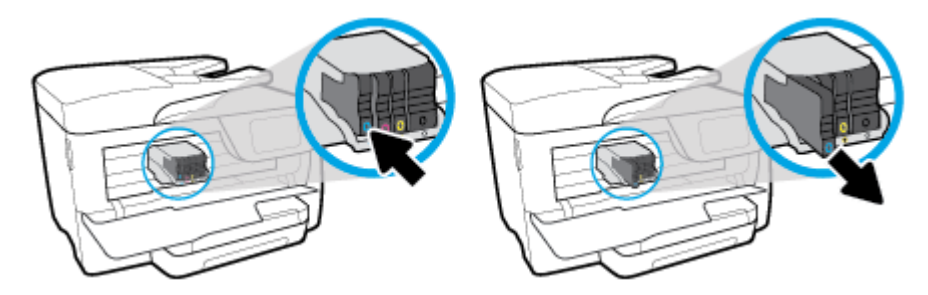

- **4.** Ta ut den nya bläckpatronen ur förpackningen.
- **5.** Ta hjälp av de färgkodade bokstäverna och skjut in bläckpatronen på den tomma platsen tills den sitter ordentligt på plats.

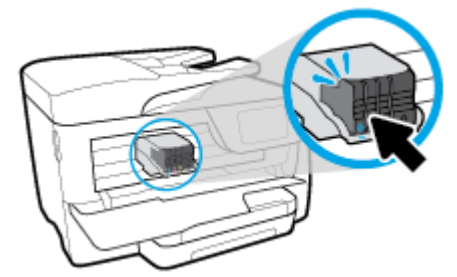

Se till att den färgkodade bokstaven på bläckpatronen matchar den på hållaren.

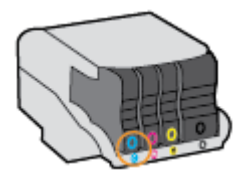

- <span id="page-107-0"></span>**6.** Upprepa steg 3 till 5 för varje patron du byter.
- **7.** Stäng luckan till patronerna.

## **Beställa bläckpatroner**

Gå till [www.hp.com](http://www.hp.com) om du vill beställa bläckpatroner. (Vissa delar av HPs webbplats är för närvarande endast tillgängliga på engelska.) Beställning av bläckpatroner online kan inte göras i alla länder/regioner. Många länder har dock information om hur man beställer per telefon, hittar en lokal butik och skriver ut en inköpslista. Du kan även besöka sidan [www.hp.com/buy/supplies](http://www.hp.com/buy/supplies) för information om hur du köper HPprodukter i ditt land.

Använd endast ersättningspatroner som har samma patronnummer som de du ersätter. Patronnumren finns på följande platser:

- I den inbäddade webbservern, om du klickar på Ʈiken **Verktyg** och sedan klickar på **Bläckkalibrering**  under **Produktinformation**. Mer information finns i [Inbäddad webbserver.](#page-116-0)
- På skrivarstatusrapporten (se [Förstå skrivarrapporterna\)](#page-143-0).
- På etiketten på den bläckpatron som du byter ut.
- På en etikett inuti skrivaren. Öppna luckan till bläckpatronerna för att leta rätt på etiketten.

**OBS!** Den **konfigurationsbl¿ckpatron** som levereras med skrivaren finns inte att köpa separat.

## **Förvara förbrukningsmaterial**

Bläckpatroner kan lämnas i skrivaren under längre tidsperioder. Se däremot till att stänga av skrivaren ordentligt när den inte används för att hålla bläckpatronerna fräscha längre.

Mer information finns i avsnittet [Stänga av skrivaren .](#page-38-0)

## **Lagring av anonym användningsinformation**

De HP-bläckpatroner som används med denna skrivare har en minneskrets som underlättar användningen av skrivaren. Minneskretsen lagrar även ett begränsat antal anonyma uppgifter om användningen av skrivaren, vilka kan omfatta följande: antalet sidor som skrivits ut med bläckpatronen, sidtäckningen, utskriftsfrekvensen och vilka utskriftslägen som använts.

Denna information hjälper HP att utveckla framtida skrivare som tillgodoser kundernas utskriftsbehov. De data som samlas in från bläckpatronens minneskrets innehåller inte information som kan användas för att identifiera en kund eller användare eller dennes skrivare.

HP samlar in stickprov av minneskretsar från bläckpatroner som returnerats till HPs kostnadsfria retur- och återvinningsprogram (HP Planet Partners: [www.hp.com/recycle](http://www.hp.com/recycle) ). Minneskretsarna från dessa stickprov läses och studeras för att kunna förbättra framtida HP-skrivare. HP-partner som hjälper till att återvinna bläckpatroner kan också ha tillgång till dessa uppgifter.

Tredje part som äger bläckpatronen kan få tillgång till den anonyma informationen i minneskretsen. Om du inte vill att informationen ska vara tillgänglig kan du göra minneskretsen obrukbar. När du har avaktiverat minneskretsen kan bläckpatronen dock inte användas i någon HP-skrivare.

Om det känns obehagligt att tilllhandahålla den anonyma informationen kan du göra den otillgänglig genom att stänga av minneskretsens förmåga att samla in information om användningen av skrivaren.
#### **Så här inaktiverar du funktionen för att samla in användningsinformation**

- **1.** På skrivarens kontrollpanel trycker du på eller sveper ned Ʈiken högst upp på skärmen för att öppna instrumentpanelen, och sedan trycka på ( **Installation** ).
- **2.** Touch **Inställningar** och sedan trycka på **Store Anonymous Usage Information (lagra anonym användningsinformation)** för att stänga av den.

**OBS!** Aktivera funktionen för användningsinformation genom att återställa fabriksinställningarna. Mer information om hur du återställer fabriksinställningarna finns i [Återställ fabriksstandarder och -inställningar](#page-148-0).

**OBS!** Du kan fortsätta att använda patronen i HP-skrivaren om du inaktiverar minneschippets funktion för att samla in skrivarens användningsinformation.

## **Garanti för bläckpatroner**

Garantin för HP:s bläckpatroner gäller när de används i de HP-skrivare som de är avsedda för. Garantin gäller inte HP-bläckprodukter som har fyllts på, omarbetats, renoverats, använts på felaktigt sätt eller ändrats på något sätt.

Under garantiperioden täcks produkten såvida inte HP-bläcket är förbrukat eller garantins slutdatum har utgått. Du hittar garantins slutdatum, i formatet ÅÅÅÅ/MM, på produkten.

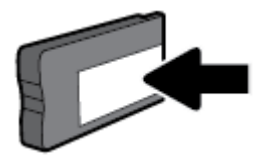

# <span id="page-109-0"></span>**8 Nätverksinstallation**

Det finns ytterligare avancerade inställningar tillgängliga på skrivarens hemsida (den inbäddade webbservern eller EWS). Mer information finns i avsnittet [Inbäddad webbserver.](#page-116-0)

Det här avsnittet innehåller följande ämnen:

- Konfigurera skrivaren för trådlös kommunikation
- [Ändra nätverksinställningarna](#page-111-0)
- [Använda Wi-Fi Direct](#page-113-0)

## **Konfigurera skrivaren för trådlös kommunikation**

- Innan du börjar
- [Så här installerar du skrivaren i ditt trådlösa nätverk](#page-110-0)
- [Ändra anslutningstypen](#page-110-0)
- [Testa den trådlösa anslutningen](#page-111-0)
- [Slå på eller stänga av skrivarens trådlösa funktion](#page-111-0)
- **T** OBS! Om du har problem med att ansluta skrivaren kan du gå till [Nätverks- och anslutningsproblem](#page-140-0).
- **TIPS:** Om du vill ha mer information om hur du installerar och använder skrivaren trådlöst kan du besöka HP Wireless Printing Center ( [www.hp.com/go/wirelessprinting](http://www.hp.com/go/wirelessprinting) ).

### **Innan du börjar**

Säkerställ följande:

- Att skrivaren inte är ansluten till nätverket med en Ethernet-kabel.
- Att det trådlösa nätverket är konfigurerat och fungerar som det ska.
- Att skrivaren och de datorer som använder skrivaren finns i samma nätverk (delnät).

När du ansluter skrivaren kan du uppmanas att ange det trådlösa nätverksnamnet (SSID) och ett lösenord för trådlös anslutning.

- Det trådlösa nätverksnamnet är namnet på ditt trådlösa nätverk.
- Lösenordet för trådlös anslutning förhindrar att andra ansluter sin dator till ditt trådlösa nätverk utan tillstånd. Beroende på vilken säkerhetsnivå som krävs kan ditt trådlösa nätverk använda antingen en WPA-lösenordsfras eller en WEP-nyckel.

Om du inte har ändrat nätverksnamnet eller lösenordsnyckeln sedan du installerade ditt trådlösa nätverk kan du eventuellt hitta dessa uppgifter på din trådlösa router (på baksidan eller på sidan).

Om du inte hittar nätverksnamnet eller säkerhetslösenordet, eller inte kommer ihåg informationen, kan du läsa i den dokumentation som medföljde datorn eller den trådlösa routern. Vänd dig till nätverksadministratören eller den som konfigurerade det trådlösa nätverket om du fortfarande inte hittar den här informationen.

### <span id="page-110-0"></span>**Så här installerar du skrivaren i ditt trådlösa nätverk**

Använd guiden för trådlös installation från displayen på skrivarens kontrollpanel för att konfigurera trådlös kommunikation.

- **BS!** Innan du fortsätter ska du gå igenom listan på [Innan du börjar](#page-109-0).
	- **1.** På skrivarens kontrollpanel trycker du på eller sveper ned Ʈiken högst upp på skärmen för att öppna instrumentpanelen, och sedan trycka på ((?)) (Trådlöst).
	- **2.** Tryck på ( **Inställningar** ).
	- **3.** Tryck på **Trådlös inställn.**.
	- **4.** Tryck på **Trådlös konfigurationsguide** eller **Wi-Fi Protected Setup (Wi-Fi-skyddad konfiguration)**.
	- **5.** Slutför installationen genom att följa anvisningarna på displayen.

Om du redan har använt skrivaren med en annan typ av anslutning, t.ex. en USB-anslutning, följer du anvisningarna i Ändra anslutningstypen för att installera skrivaren i det trådlösa nätverket.

## **Ändra anslutningstypen**

Efter att du har installerat HPs skrivarprogramvara och anslutit skrivaren till datorn eller till ett nätverk kan du använda programvaran för att ändra anslutningstypen (till exempel från en USB-anslutning till en trådlös anslutning).

**OBS!** När du ansluter en Ethernet-kabel inaktiveras skrivarens trådlösa funktion.

#### **Så här ändrar du från en Ethernet-anslutning till en trådlös anslutning (Windows)**

- **1.** Koppla loss Ethernet-kabeln från skrivaren.
- **2.** Kör guiden för trådlös installation för att upprätta den trådlösa anslutningen. Mer information finns i avsnittet Så här installerar du skrivaren i ditt trådlösa nätverk.

#### **Så här byter du från en USB-anslutning till ett trådlöst nätverk(Windows)**

Innan du fortsätter ska du gå igenom listan på [Innan du börjar](#page-109-0).

- **1.** Öppna HPs skrivarprogramvara. Mer information finns i avsnittet [Öppna HPs skrivarprogramvara](#page-38-0) [\(Windows\)](#page-38-0).
- **2.** Klicka på **Verktyg**.
- **3.** Klicka på **Enhetsinstallation och programvara**.
- **4.** Välj **Konvertera en USB-ansluten skrivare till trådlös**. Följ anvisningarna på skärmen.

#### **Så här byter du från en USB-anslutning till en trådlös nätverksanslutning (OS X)**

- **1.** Anslut skrivaren till ett trådlöst nätverk.
- **2.** Använd [123.hp.com](http://123.hp.com) för att ändra programvaruanslutningen av skrivaren till trådlös.

Lär dig mer om hur du byter från USB-anslutning till trådlös anslutning. [Klicka här för att koppla upp](http://www.hp.com/embed/sfs/doc?client=IWS-eLP&lc=sv&cc=se&ProductNameOID=7902015&TapasOnline=NETWORK_WIRELESS) 

[dig och få mer information](http://www.hp.com/embed/sfs/doc?client=IWS-eLP&lc=sv&cc=se&ProductNameOID=7902015&TapasOnline=NETWORK_WIRELESS). För närvarande är den här webbplatsen inte tillgänglig på alla språk.

#### <span id="page-111-0"></span>**Så här ändrar du från en trådlös anslutning till en USB- eller Ethernet-anslutning (Windows)**

● Anslut USB- eller Ethernet-kabeln till skrivaren.

#### **Så här ändrar du från en trådlös anslutning till en USB- eller Ethernet-anslutning (OS X)**

- **1.** Öppna **Systeminställningar** .
- **2.** Klicka på **Skrivare och skannrar** .
- **3.** Välj din skrivare i den vänstra rutan och klicka längst ned i listan. Gör samma sak för faxalternativet i listan, om det finns ett sådant för den aktuella anslutningen.
- **4.** Anslut skrivaren till datorn eller nätverket med en USB- eller Ethernet-kabel.
- **5.** Klicka på + nedanför skrivarlistan till vänster.
- **6.** Välj den nya skrivaren i listan.
- **7.** Välj skrivarens modellnamn i listrutan **Använd**.
- **8.** Klicka på **Lägg till**.

### **Testa den trådlösa anslutningen**

Skriv ut testrapporten om trådlöst för att få information om skrivarens trådlösa anslutning. Den här rapporten innehåller information om skrivarens status, maskinvaruadress (MAC) och IP-adress. Om det är problem med den trådlösa anslutningen eller om ett trådlöst anslutningsförsök har misslyckats, ger den trådlösa testrapporten också diagnostisk information. Om skrivaren är ansluten till ett nätverk visar testrapporten uppgifter om nätverksinställningarna.

Så här skriver du ut en rapport från testet av trådlöst nätverk

- **1.** På skrivarens kontrollpanel trycker du på eller sveper ned Ʈiken högst upp på skärmen för att öppna instrumentpanelen, och sedan trycka på knappen ((**\*** )) och sedan trycka på ( **Inställningar** ).
- **2.** Tryck på **Skriv ut rapporter**.
- **3.** Tryck på **Testrapport om trådlöst**.

### **Slå på eller stänga av skrivarens trådlösa funktion**

Den blå lampan för trådlöst på skrivarens kontrollpanel lyser när den trådlösa funktionen är påslagen.

**OBS!** När du ansluter en Ethernet-kabel till skrivaren stängs den trådlösa funktionen automatiskt av och lampan för trådlöst släcks.

- **1.** På skrivarens kontrollpanel trycker du på eller sveper ned Ʈiken högst upp på skärmen för att öppna instrumentpanelen, och sedan trycka på knappen och sedan trycka på ( **Inställningar** ).
- **2.** Tryck på **Trådlös inställn.**.
- **3.** Tryck på **Trådlöst** för att aktivera eller inaktivera.

## **Ändra nätverksinställningarna**

På skrivarens kontrollpanel kan du konfigurera och hantera en trådlös anslutning och utföra olika uppgifter för nätverkshantering. Dessa omfattar visning och ändring av nätverksinställningar, återställning av nätverkets standardinställningar samt påslagning och avstängning av den trådlösa funktionen.

**VIKTIGT:** Nätverksinställningarna är avsedda att underlätta för användaren. Såvida du inte är en avancerad användare bör du emellertid inte ändra några av dessa inställningar (t.ex. länkhastighet, IP-inställningar, standard-gateway och brandväggsinställningar).

#### **Så här skriver du ut nätverksinställningar**

Gör något av följande:

- På skrivarens kontrollpanel trycker du på eller sveper ned fliken högst upp på skärmen för att öppna instrumentpanelen . Tryck på  $(\P)$  (Trådlöst) eller  $\frac{1}{\P}$  (Ethernet) för att visa nätverkets statusskärm. Tryck på **Skriv ut detaljer** för att skriva ut nätverkskonfigurationssidan.
- På skrivarens kontrollpanel trycker du på eller sveper ned fliken högst upp på skärmen för att öppna instrumentpanelen, tryck på ( **Installation** ) och sedan på **Rapporter**  (**N¿tverkskonfigurationsrapport**).

#### **Så här ställer du in länkhastigheten**

Du kan ändra den hastighet med vilken data överförs via nätverket. Standardinställningen är **Automatisk**.

- **1.** På skrivarens kontrollpanel trycker du på eller sveper ned Ʈiken högst upp på skärmen för att öppna instrumentpanelen, tryck på **( ) ( Installation** ) och sedan på **Nätverkskonfiguration**.
- **2.** Tryck på **Ethernet-inställningar**.
- **3.** Välj **Avancerade inställningar**.
- **4.** Tryck på **Länkhastighet**.
- **5.** Tryck på det alternativ som passar nätverksmaskinvaran.

#### **Så här ändrar du IP-inställningarna**

Standardinställningen för IP-inställningarna är **Automatisk**, som gör att IP-inställningarna görs automatiskt. Om du är en erfaren användare och vill använda andra uppgifter (som IP-adress, nätmask eller standardgateway) kan du ändra inställningarna manuellt.

 $\mathcal V$ **TIPS:** Vi rekommenderar att du ansluter skrivaren till ett nätverk som använder ett automatiskt läge innan du anger en manuell IP-adress. På så sätt kan routern konfigurera skrivaren med nödvändiga inställningar som undernätmask, standardgateway och DNS-adress.

**VIKTIGT:** Var försiktig när du tilldelar en IP-adress manuellt. Om du anger en ogiltig IP-adress under installationen kan dina nätverkskomponenter inte upprätta en förbindelse med skrivaren.

**1.** På skrivarens kontrollpanel trycker du på eller sveper ned Ʈiken högst upp på skärmen för att öppna

instrumentpanelen, tryck på **(installation**) och sedan på **Nätverkskonfiguration**.

- **2.** Tryck på **Ethernet-inställningar** eller **Trådlös inställning**.
- **3.** Tryck på **Avancerade inställningar**.
- **4.** Tryck på **IP-inställningar**.

Ett meddelande visas som varnar för att skrivaren kommer att tas bort från nätverket om du ändrar IPadressen. Tryck på **OK** för att fortsätta.

- <span id="page-113-0"></span>**5.** Om du vill ändra inställningarna manuellt trycker du på **Manuellt (Statiskt)** och anger sedan de rätta uppgifterna för följande inställningar:
	- **IP-adress**
	- **Nätmask**
	- **Standard-gateway**
	- **DNS-adress**
- **6.** Gör ändringarna och tryck sedan på **Klar** .
- **7.** Tryck på **OK** .

## **Använda Wi-Fi Direct**

Med Wi-Fi Direct kan du skriva ut trådlöst från en dator, smarttelefon, platta eller annan trådlös enhet utan att ansluta till ett befintligt trådlöst nätverk.

#### **Riktlinjer för användning av Wi-Fi Direct**

- Kontrollera att datorn eller den mobila enheten har den programvara som krävs:
	- Om du använder en dator kontrollerar du att du har installerat HP-programvaran.

Om du inte har installerat HPs skrivarprogramvara på datorn börjar du med att ansluta till Wi-Fi Direct och installerar sedan skrivarprogramvaran. Välj **Trådlöst** när du blir ombedd att ange en anslutningstyp i skrivarprogramvaran.

- Om du använder en mobil enhet kontrollerar du att du har installerat en kompatibel utskriftsapp. Om du vill veta mer kan du gå till HP:s webbplats för mobil utskrift på [www.hp.com/go/](http://www.hp.com/go/mobileprinting) [mobileprinting.](http://www.hp.com/go/mobileprinting) Om en lokal version av den här webbplatsen inte finns tillgänglig i ditt land/region eller på ditt språk, kan du bli omdirigerad till HP:s webbplats för mobil utskrift i ett annat land/ region eller på ett annat språk.
- Kontrollera att Wi-Fi Direct är påslagen för din skrivare.
- Upp till fem datorer och mobila enheter kan använda samma anslutning för Wi-Fi Direct.
- Wi-Fi Direct kan användas medan skrivaren är ansluten till en dator via en USB-kabel, eller till ett nätverk via en trådlös anslutning.
- Wi-Fi Direct kan inte användas för att ansluta en dator, en mobil enhet eller en skrivare till internet.

#### **Så här slår du på Wi-Fi Direct**

**1.** På skrivarens kontrollpanel trycker du på eller sveper ned Ʈiken högst upp på skärmen för att öppna instrumentpanelen, och sedan trycka på  $\square$  (Wi-Fi Direct).

**2.** Tryck på ( **Inställningar** ).

- **3.** Tryck på och aktivera **Wi-Fi Direct** om skärmen visar att Wi-Fi Direct är **Av** .
- **TIPS:** Du kan också aktivera Wi-Fi Direct från EWS. Mer information om hur du använder den inbäddade webbservern finns i [Inbäddad webbserver](#page-116-0).

#### **Så här skriver du ut från en mobil enhet med trådlös funktion som stöder Wi-Fi Direct**

Kontrollera att du har installerat den senaste versionen av pluginprogrammet HP Print Service på den mobila enheten. Du kan hämta det här pluginprogrammet från appbutiken Google Play.

- **1.** Kontrollera att du har slagit på Wi-Fi Direct på skrivaren.
- **2.** Starta Wi-Fi Direct på din mobila enhet. Mer information finns i den dokumentation som medföljde den mobila enheten.
- **3.** Välj ett dokument på den mobila enheten från en app som det går att skriva ut ifrån och välj sedan alternativet för utskrift av dokumentet.

Listan över tillgängliga skrivare visas.

**4.** I listan över tillgängliga skrivare väljer du Wi-Fi Direct-namnet som visas, till exempel **DIRECT-\*\*-HP OfficeJet XXXX** (där \*\* är unika tecken för identifiering av din skrivare och XXXX är skrivarmodellen på skrivaren) för att ansluta din mobila enhet.

Om den mobila enheten inte ansluts automatiskt till skrivaren följer du instruktionerna på skrivarens kontrollpanel för att ansluta till skrivaren. Ange PIN-koden på din mobila enhet om en PIN-kod visas på skrivarens kontrollpanel.

Utskriften startar när den mobila enheten är ansluten till skrivaren.

#### **Så här skriver du ut från en mobila enhet med trådlös funktion som inte stöder Wi-Fi Direct**

Kontrollera att du har installerat en kompatibel utskriftsapp på din mobila enhet. Om du vill veta mer kan du gå till HP:s webbplats för mobil utskrift på [www.hp.com/go/mobileprinting.](http://www.hp.com/go/mobileprinting) Om en lokal version av den här webbplatsen inte finns tillgänglig i ditt land/region eller på ditt språk, kan du bli omdirigerad till HP:s webbplats för mobil utskrift i ett annat land/region eller på ett annat språk.

- **1.** Kontrollera att du har slagit på Wi-Fi Direct på skrivaren.
- **2.** Aktivera Wi-Fi-anslutningen på den mobila enheten. Mer information finns i den dokumentation som medföljde den mobila enheten.

**OBS!** Om din mobila enhet inte stöder Wi-Fi kan du inte använda Wi-Fi Direct.

**3.** Anslut till ett nytt nätverk från den mobila enheten. Gör på samma sätt som du brukar för att ansluta till ett nytt trådlöst nätverk eller en trådlös surfzon. Välj namnet för Wi-Fi Direct i listan över trådlösa nätverk. Det visas som **DIRECT-\*\*-HP OfficeJet XXXX** (där \*\* är de unika tecken som identifierar just din skrivare och XXXX är skrivarmodellen som anges på skrivaren).

Ange Wi-Fi Direct-lösenordet när du uppmanas att göra det.

**4.** Skriv ut dokumentet.

#### **Så här skriver du ut från en dator med trådlös funktion (Windows)**

- **1.** Kontrollera att du har slagit på Wi-Fi Direct på skrivaren.
- **2.** Slå på datorns Wi-Fi-anslutning. Mer information finns i den dokumentation som medföljde datorn.

*Z* OBS! Om datorn inte stöder Wi-Fi kan du inte använda Wi-Fi Direct.

**3.** Gå till datorn och anslut till ett nytt nätverk. Gör på samma sätt som du brukar för att ansluta till ett nytt trådlöst nätverk eller en trådlös surfzon. Välj namnet för Wi-Fi Direct i listan över trådlösa nätverk. Det visas som **DIRECT-\*\*-HP OfficeJet XXXX** (där \*\* är de unika tecken som identifierar just din skrivare och XXXX är skrivarmodellen som anges på skrivaren).

Ange Wi-Fi Direct-lösenordet när du uppmanas att göra det.

- **4.** Gå vidare till steg 5 om skrivaren har installerats och är ansluten till datorn via ett trådlöst nätverk. Om skrivaren har installerats och är ansluten till datorn via en USB-kabel följer du nedanstående anvisningar för att installera HP skrivarprogram med hjälp av HP Wi-Fi Directanslutningen.
	- a. [Öppna HPs skrivarprogramvara](#page-38-0). Mer information finns i avsnittet Öppna HPs skrivarprogramvara [\(Windows\)](#page-38-0).
	- **b.** Klicka på **Verktyg**.
	- **c.** Klicka på **Enhetsinstallation och programvara** och välj sedan **Anslut en ny skrivare**
	- **OBS!** Om du tidigare har installerat skrivaren över USB och vill omvandla till Wi-Fi Direct välj inte alternativet **Convert a USB connected printer to wireless (omvandla en USB-ansluten skrivare till trådlös)**.
	- **d.** När skärmen **Anslutningsalternativ** visas i programvaran väljer du **Trådlöst**.
	- **e.** Markera din HP-skrivare i listan över identifierade skrivare.
	- **f.** Följ anvisningarna på skärmen.
- **5.** Skriv ut dokumentet.

#### **Så här skriver du ut från en dator med trådlös funktion (OS X)**

- **1.** Kontrollera att du har slagit på Wi-Fi Direct på skrivaren.
- **2.** Slå på Wi-Fi på datorn.

Mer information finns i dokumentationen från Apple.

**3.** Klicka på WiFi-ikonen och välj Wi-Fi Direct-namnet, till exempel **DIRECT-\*\*-HP OfficeJet XXXX** (där \*\* är de unika tecken som identifierar din skrivare och XXXX är den skrivarmodell som anges på skrivaren).

Om Wi-Fi Direct är aktiverat med säkerhetsfunktion anger du lösenordet när du blir ombedd att göra det.

- **4.** Lägg till skrivaren.
	- **a.** Öppna **Systeminställningar** .
	- **b.** Klicka på **Skrivare och skannrar** .
	- **c.** Klicka på + nedanför skrivarlistan till vänster.
	- **d.** Välj skrivaren från listan med detekterade skrivare (ordet "Bonjour" visas i den högra kolumnen bredvid skrivarnamnet) och klicka på **Lägg till**.

[Klicka här](http://www.hp.com/embed/sfs/doc?client=IWS-eLP&lc=sv&cc=se&ProductNameOID=7902015&TapasOnline=NETWORK_WIRELESS_DIRECT) om du vill felsöka Wi-Fi Direct online eller få mer hjälp med att installera Wi-Fi Direct. För

närvarande är den här webbplatsen inte tillgänglig på alla språk.

# <span id="page-116-0"></span>**9 Verktyg för skrivarhantering**

Det här avsnittet innehåller följande ämnen:

- Verktygslåda (Windows)
- HP Verktyg (OS X)
- Inbäddad webbserver
- [HP Web Jetadmin-programvara](#page-118-0)

## **Verktygslåda (Windows)**

Du kan använda verktygslådan för att visa underhållsinformation om skrivaren.

**Så här öppnar du verktygslådan**

- **1.** Öppna HPs skrivarprogramvara. Mer information finns i avsnittet [Öppna HPs skrivarprogramvara](#page-38-0) [\(Windows\)](#page-38-0).
- **2.** Klicka på **Skriv ut, skanna, faxa** .
- **3.** Klicka på **Underhåll din skrivare**.

## **HP Verktyg (OS X)**

HP-verktyget innehåller verktyg med vilka du kan konfigurera utskriftsinställningar, kalibrera skrivaren, beställa förbrukningsmaterial online och hitta supportinformation på webben.

**OBS!** De tillgängliga funktionerna i HP-verktyget varierar beroende på vilken skrivare som valts.

I varningar om låg bläcknivå och bläcknivåindikatorer anges uppskattningar som är avsedda för planeringsändamål. När en indikator visar låga bläcknivåer bör du ha en ersättningspatron i beredskap så att du undviker förseningar. Du behöver inte byta ut bläckpatronerna förrän utskriftskvaliteten blir oacceptabel.

Dubbelklicka på HP Verktyg i mappen **HP** i mappen **Program** i rotkatalogen på hårddisken.

## **Inbäddad webbserver**

När skrivaren är ansluten till ett nätverk kan du använda skrivarens inbäddade webbserver (EWS) för att visa statusinformation, ändra inställningar och hantera enheten från din dator.

**T** OBS! Du kan behöva ett lösenord för att visa eller ändra vissa inställningar.

**OBS!** Du kan öppna och använda den inbäddade webbservern utan att vara ansluten till internet. Emellertid är vissa funktioner inte tillgängliga.

- [Om cookies](#page-117-0)
- [Öppna den inbäddade webbservern](#page-117-0)
- [Den inbäddade webbservern kan inte öppnas](#page-118-0)

### <span id="page-117-0"></span>**Om cookies**

Den inbäddade webbservern (EWS) placerar mycket små textfiler (cookies) på din hårddisk när du surfar. Med hjälp av dessa filer kan den inbäddade webbservern känna igen datorn nästa gång du besöker webbplatsen. Om du till exempel har konfigurerat EWS-språket hjälper en cookie till att komma ihåg vilket språk du har valt, så att sidorna visas på det språket nästa gång du går till EWS-servern. En del cookies (t.ex. den cookie som lagrar kundspecifika inställningar) lagras på datorn tills du tar bort dem manuellt.

Du kan konfigurera din webbläsare så att den godkänner alla cookies, eller så kan du konfigurera den så att du varnas varje gång en cookie erbjuds, vilket gör att du kan välja vilka cookies som du vill tillåta eller neka. Du kan även använda webbläsaren för att ta bort oönskade cookies.

Om du inaktiverar cookies kommer du även att inaktivera en eller flera av de följande funktionerna, beroende på vilken skrivare du har:

- Använda vissa installationsguider
- Komma ihåg språkinställningen i webbläsaren för EWS
- Anpassa EWS Hemsida

Information om hur du ändrar sekretess- och cookie-inställningar och hur du visar eller tar bort cookies finns i den dokumentation som medföljer din webbläsare.

### **Öppna den inbäddade webbservern**

Du får åtkomst till den inbäddade webbservern via ett nätverk eller via Wi-Fi Direct.

#### **Så här öppnar du den inbäddade webbservern via nätverket**

**1.** Ta reda på skrivarens IP-adress eller värdnamn genom att trycka på **((↑)** (Trådlöst) eller → (Ethernet) eller genom att skriva ut en nätverkskonfigurationssida.

**<sup>2</sup> OBS!** Skrivaren måste vara ansluten till ett nätverk och ha en IP-adress.

**2.** I en webbläsare som stöds på din dator skriver du den IP-adress och det värdnamn som skrivaren tilldelats.

Om skrivarens IP-adress till exempel är 123.123.123.123, anger du följande adress i webbläsaren: http://123.123.123.123.

#### **Så här öppnar du den inbäddade webbservern via Wi-Fi Direct**

**1.** På skrivarens kontrollpanel trycker du på eller sveper ned Ʈiken högst upp på skärmen för att öppna instrumentpanelen, och sedan trycka på  $\Box$  (Wi-Fi Direct).

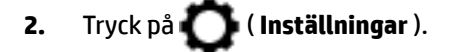

- **3.** Tryck på och aktivera **Wi-Fi Direct** om skärmen visar att Wi-Fi Direct är **Av** .
- **4.** På din trådlösa dator slår du på den trådlösa funktionen och söker efter namnet för Wi-Fi Direct och ansluter dig till denna enhet, till exempel **DIRECT-\*\*-HP OfficeJet XXXX** (där \*\* motsvaras av unika tecken som identifierar din skrivare och XXXX som finns på skrivaren motsvarar skrivarmodellen ).

Ange Wi-Fi Direct-lösenordet när du uppmanas att göra det.

**5.** I en webbläsare som stöds på din dator skriver du följande adress: http://192.168.223.1.

## <span id="page-118-0"></span>**Den inbäddade webbservern kan inte öppnas**

#### **Kontrollera nätverksinställningarna**

- Se till att du inte använder en telefonsladd eller en korsad kabel för att ansluta skrivaren till nätverket.
- Kontrollera att nätverkskabeln är ordentligt ansluten till skrivaren.
- Kontrollera att hubben, switchen eller routern i nätverket är påslagen och fungerar korrekt.

#### **Kontrollera datorn**

● Kontrollera att datorn du använder är ansluten till nätverket.

#### **Kontrollera webbläsaren**

- Kontrollera att webbläsaren uppfyller systemminimikraven.
- Om din webbläsare använder proxyinställningar för anslutning till internet, ska du stänga av dessa inställningar. Mer information finns i dokumentationen för din webbläsare.
- Se till att JavaScript och cookie-filer är aktiverade i din webbläsare. Mer information finns i dokumentationen för din webbläsare.

#### **Kontrollera skrivarens IP-adress**

Kontrollera att skrivarens e-postadress är korrekt.

På skrivarens kontrollpanel trycker du på eller sveper ned fliken högst upp på skärmen för att öppna instrumentpanelen, genom att trycka på  $(\hspace{-3pt}\langle \cdot \rangle)$  (Trådlöst) eller  $\bullet$   $\mathcal{F}_{\mathbf{Z}}$  (Ethernet).

På skrivarens kontrollpanel trycker du på eller sveper ned fliken högst upp på skärmen för att öppna

instrumentpanelen, tryck på ( **Installation** ) och sedan på **Rapporter** 

#### **Nätverkskonfigurationsrapport.**

● Kontrollera att skrivarens IP-adress är giltig. Skrivarens IP-adress ska ha liknande format som routerns IP-adress. Routern IP-adress kan till exempel vara 192,168.0,1 eller 10,0.0,1 medan skrivarens IPadress är 192,168.0,5 eller 10,0.0,5.

Om skrivarens IP-adress liknar 169,254.XXX.XXX eller 0,0.0,0, är den inte ansluten till nätverket.

 $\hat{X}$  **TIPS:** Om du använder en dator som kör Windows, kan du besöka HPs webbplats för onlinesupport på [www.support.hp.com](http://h20180.www2.hp.com/apps/Nav?h_pagetype=s-001&h_product=7902014&h_client&s-h-e-008-1&h_lang=sv&h_cc=se) . På denna webbplats finns information och verktyg som kan hjälpa dig åtgärda många vanliga skrivarproblem.

## **HP Web Jetadmin-programvara**

HP Web Jetadmin är ett prisbelönt och branschledande verktyg för effektiv hantering av en rad olika typer av nätverksanslutna produkter från HP, som skrivare, multifunktionsenheter och faxenheter. Med en och samma lösning kan du installera, övervaka, underhålla, felsöka och skydda utskrifts- och avbildningsmiljön på distans. Produktiviteten på företaget ökar eftersom ni sparar tid, sänker kostnaderna och skyddar er investering.

Uppdateringar av HP Web Jetadmin tillhandahålls regelbundet och ger stöd för specifika funktioner på produkten. Mer information om uppdateringar, viktig information och supportdokument finns på [www.hp.com/go/webjetadmin.](http://www.hp.com/go/webjetadmin)

# **10 Lösa ett problem**

I detta avsnitt föreslås lösningar på vanliga problem. Om skrivaren inte fungerar som den ska och du inte lyckas lösa problemet med hjälp av dessa förslag kan du få hjälp via någon av de supporttjänster som räknas upp i [HP Support.](#page-149-0)

Det här avsnittet innehåller följande ämnen:

- Problem med papperstrassel och pappersmatning
- [Utskriftsproblem.](#page-124-0)
- **[Kopieringsproblem](#page-132-0)**
- [Skanningsproblem](#page-132-0)
- [Faxproblem](#page-133-0)
- [Nätverks- och anslutningsproblem](#page-140-0)
- [Problem med skrivarens maskinvara](#page-142-0)
- [Få hjälp från skrivarens kontrollpanel](#page-143-0)
- [Förstå skrivarrapporterna](#page-143-0)
- [Lösa problem med hjälp av webbtjänster](#page-144-0)
- [Underhålla skrivaren](#page-145-0)
- [Återställ fabriksstandarder och -inställningar](#page-148-0)
- **[HP Support](#page-149-0)**

## **Problem med papperstrassel och pappersmatning**

Vad vill du göra?

## **Åtgärda papperstrassel**

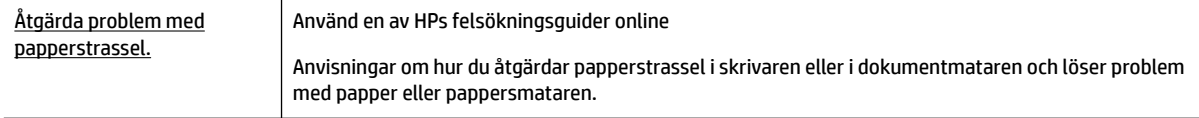

**OBS!** HPs felsökningsguider online är eventuellt inte tillgängliga på alla språk.

#### **Läs hjälpens allmänna instruktioner om hur du åtgärdar papperstrassel**

Papperstrassel kan uppstå på flera platser i skrivaren.

**VIKTIGT:** Åtgärda papperstrassel så snart som möjligt för att undvika eventuella skador på skrivhuvudet.

#### **Så här åtgärdar du papperstrassel via inmatningsfacket**

**1.** Ta bort inmatningsfacket genom att dra det hela vägen ut ur skrivaren.

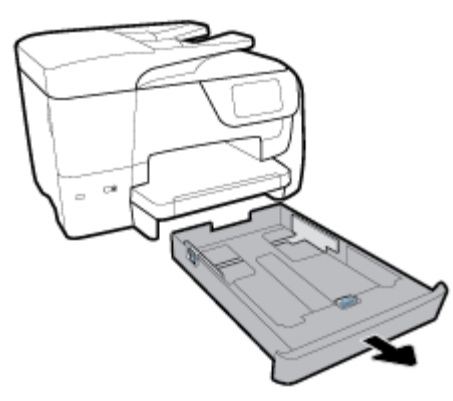

**2.** Kontrollera inmatningsfackets område på undersidan av skrivaren. Ta bort papperet som har fastnat.

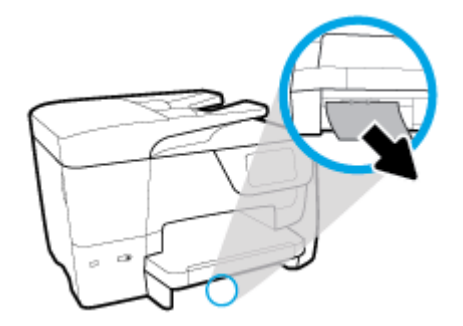

**3.** Sätt tillbaka inmatningsfacket i skrivaren.

#### **Så här åtgärdar du papperstrassel i utskriftszonen**

- **1.** Tryck på  $\begin{bmatrix} 1 \\ 1 \end{bmatrix}$  (knappen Ström) för att stänga av skrivaren.
- **2.** Öppna luckan till bläckpatronen från framsidan på skrivaren.

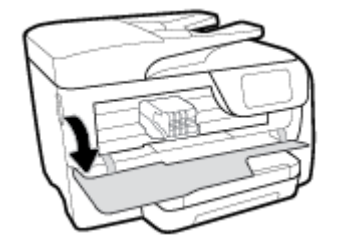

**3.** Om skrivarvagnen inte är blockerad flyttar du skrivarvagnen längst till höger om skrivaren och tar bort papperstrasslet.

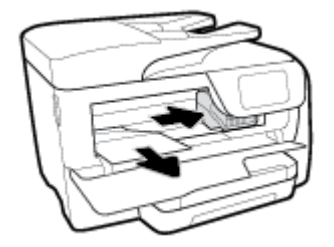

- 4. Om så behövs flyttar du vagnen längst till vänster om skrivaren och tar bort allt papperstrassel eller rivna pappersbitar.
- **5.** Stäng luckan till patronerna.

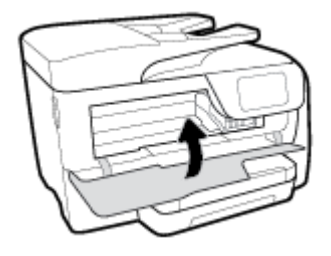

**6.** Tryck på  $\left(\frac{1}{2}\right)$  (knappen Ström) för att slå på skrivaren.

#### **Så här åtgärdar du papperstrassel från den bakre delen av skrivaren**

1. Tryck in de två flikarna på den bakre luckan och öppna den.

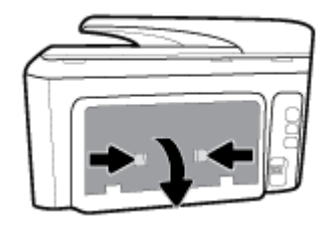

- **2.** Ta bort papper som eventuellt har fastnat.
- **3.** Kläm ihop de två flikarna på locket till pappersbanan för att ta bort locket.

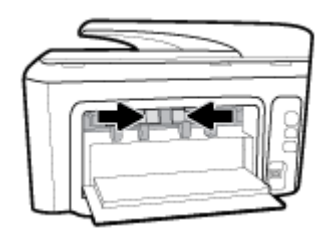

- **4.** Ta bort papper som eventuellt har fastnat.
- **5.** Sätt in locket till pappersbanan.

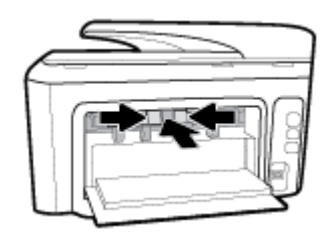

**6.** Stäng den bakre luckan.

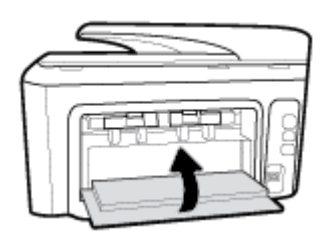

#### **Så här åtgärdar du papperstrassel i dokumentmataren**

**1.** Lyft locket på dokumentmataren.

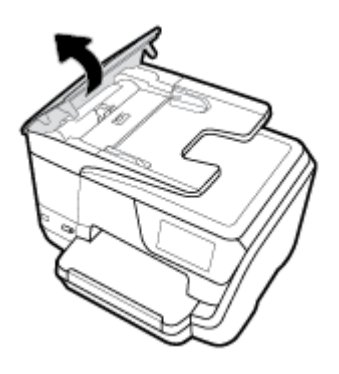

2. Lyft dokumentmatarens flik från sidan.

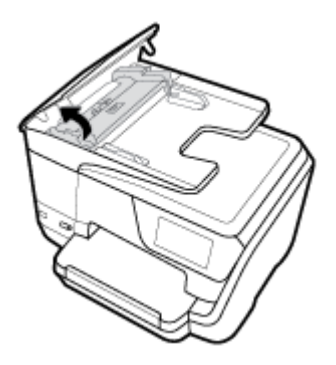

**3.** Dra försiktigt ut papper som fastnat ur valsarna.

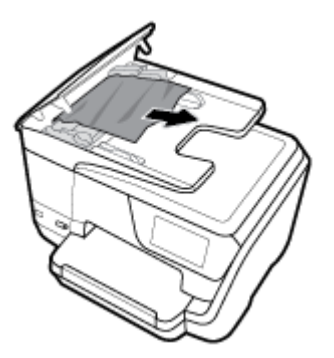

- 4. Stäng dokumentmatarens flik.
- **5.** Stäng locket till dokumentmataren tills det knäpps på plats.

### **Frigöra skrivarvagnen om den fastnat**

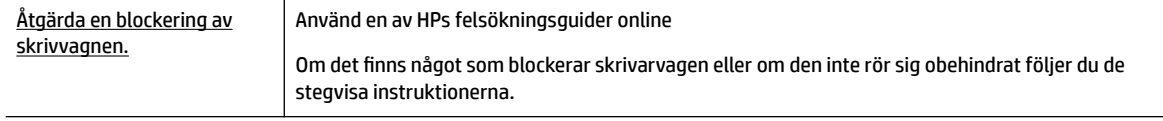

**OBS!** HPs felsökningsguider online är eventuellt inte tillgängliga på alla språk.

#### **Läs hjälpens allmänna instruktioner om hur du åtgärdar en blockering av skrivarvagnen**

Ta bort eventuella föremål, exempelvis papper, som blockerar skrivarvagnen.

**OBS!** Använd inte verktyg eller andra anordningar för att ta bort papper som fastnat. Var alltid försiktig när du tar bort papper som fastnat inuti skrivaren.

### **Lär dig hur du undviker du papperstrassel**

Så här kan du undvika papperstrassel:

- Låt inte utskrivna papper ligga kvar i utmatningsfacket.
- Kontrollera att du inte skriver ut på material som är skrynkligt, vikt eller skadat.
- Förhindra att papperet blir skrynkligt eller böjt genom att förvara allt material plant i en förslutningsbar förpackning.
- Använd inte papper som är för tjockt eller för tunt för skrivaren.
- Kontrollera att facken är korrekt påfyllda och inte för fulla. Ytterligare information finns i [Fylla på](#page-28-0) [papper](#page-28-0).
- Kontrollera att papperet i inmatningsfacket ligger plant och att kanterna inte är böjda eller trasiga.
- Lägg inte i för mycket papper i dokumentmatarfacket. Information om det maximala antalet ark som får läggas i dokumentmataren finns i [Specifikationer.](#page-151-0)
- Kombinera inte olika papperstyper och -storlekar i inmatningsfacket; hela pappersbunten i inmatningsfacket måste vara av samma storlek och typ.
- Justera pappersledarna i inmatningsfacket så att de ligger an mot allt papper. Se till att pappersledarna inte böjer papperet i inmatningsfacket.
- Justera pappersledaren för längd i inmatningsfacket så att den ligger tätt mot papperet. Se till att pappersledaren för bredd inte böjer papperet i inmatningsfacket.
- Skjut inte in papperet för långt i inmatningsfacket.
- Om du skriver ut på båda sidorna av ett papper ska du inte skriva ut bilder med mycket mättad färg på tunt papper.
- Använd papperstyper som rekommenderas för skrivaren.
- Om papperet håller på att ta slut i skrivaren låter du papperet ta helt slut innan du fyller på papper. Fyll inte på papper under en pågående utskrift.
- När du Ʈyttar inmatningsfacket rekommenderas du at ta bort facket helt från skrivaren för att setill att inget papper har fastnat på baksidan av facket. Du kanske behöver kontrollera öppningen i skrivaren där facket var och komma åt papper i tomrummet.

## <span id="page-124-0"></span>**Åtgärda pappersmatningsproblem**

Vilken typ av problem har du?

#### ● **Papperet hämtas inte upp från ett fack**

- Kontrollera att det finns papper i facket. Mer information finns i [Fylla på papper](#page-28-0). Bläddra igenom papperet så att arken separeras innan du lägger det i facket.
- Se till att pappersledarna för bredd är inställda efter rätt markeringar i facket för den pappersstorlek du lägger i. Kontrollera att pappersledarna ligger an mot bunten, dock inte för hårt.
- Se till att pappersbunten följer linjerna för lämplig pappersstorlek i botten av inmatningsfacket och att den inte överskrider buntens höjdmarkering indikerad av en eller flera etiketter på sidan eller pappersmataren för bredd för inmatningsfacket.
- Kontrollera att papperet i facket inte är böjt. Om papperet är böjt ska du böja det åt motsatt håll för att räta ut det.

#### ● **Sidorna är skeva**

- Se till att det papper som ligger i inmatningsfacket är justerat mot pappersledarna för bredd. Om det behövs drar du ut inmatningsfacket ur skrivaren och ser till att papperet ligger korrekt och att pappersledarna är korrekt justerade.
- Lägg bara i papper i skrivaren när ingen utskrift pågår.

#### ● **Flera sidor hämtas upp samtidigt**

- Se till att pappersledarna för bredd är inställda efter rätt markeringar i facket för den pappersstorlek du lägger i. Kontrollera även att pappersledarna för bredd ligger an mot bunten, dock inte för hårt.
- Se till att pappersbunten följer linjerna för lämplig pappersstorlek i botten av inmatningsfacket och att den inte överskrider buntens höjdmarkering indikerad av en eller flera etiketter på sidan eller pappersmataren för bredd för inmatningsfacket.
- Kontrollera att inte facket har fyllts på med för mycket papper.
- Använd HP-papper för bästa prestanda och effektivitet.

## **Utskriftsproblem.**

Vad vill du göra?

### **Åtgärda problem med en sida som inte skrivs ut (kan inte skriva ut)**

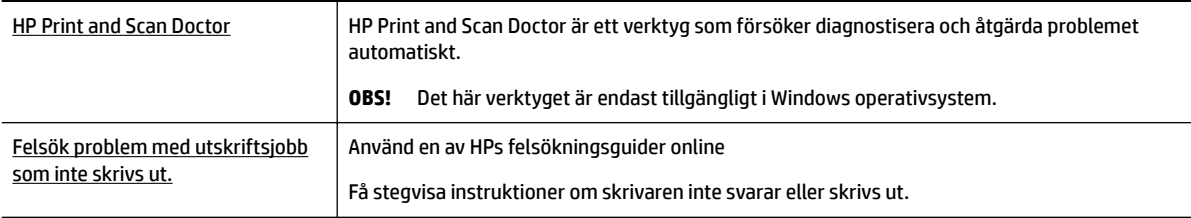

**OBS!** HP Print and Scan Doctor och HPs felsökningsguider online är eventuellt inte tillgängliga på alla språk.

#### **Läs hjälpens allmänna instruktioner om hur du åtgärdar problem med utskriftsjobb som inte kan skrivas ut.**

#### **Så här löser du utskriftsproblem (Windows)**

Kontrollera att skrivaren är påslagen och att det finns papper i facket. Om du fortfarande inte kan skriva ut kan du prova med följande i tur och ordning:

- **1.** Se efter om det visas felmeddelanden på skrivardisplayen och åtgärda dem med hjälp av anvisningarna på skärmen.
- **2.** Om datorn är ansluten till skrivaren med en USB-kabel san du koppla ur och återansluta USB-kabeln. Om datorn är ansluten till skrivaren via en trådlös anslutning ska du verifiera att anslutningen fungerar.
- **3.** Kontrollera att skrivaren inte är inställd på paus eller är offline.

#### **Så här kontrollerar du att skrivaren inte är inställd på paus eller är oƱine**

- **a.** Beroende på vilket operativsystem du har ska du göra något av följande:
	- **Windows 10**: I Windows **Start**-meny klickar du på **Alla appar**, **Windows System**, **Kontrollpanel** och sedan på **Visa enheter och skrivare** under menyn **Maskinvara och ljud**.
	- **Windows 8.1** och **Windows 8**: Peka eller tryck på det övre högra hörnet av skärmen för att visa snabbknapparna, klicka på ikonen **Inställningar**, klicka eller tryck på **Kontrollpanelen**  och klicka eller tryck sedan på **Visa enheter och skrivare**.
	- **Windows 7**: Gå till **Start**-menyn i Windows och klicka på **Enheter och skrivare**.
	- **Windows Vista**: Gå till **Start**-menyn i Windows och klicka på **Kontrollpanelen** och klicka sedan på **Skrivare**.
	- **Windows XP**: Gå till **Start**-menyn i Windows och klicka på **Kontrollpanelen** och klicka sedan på **Skrivare och fax**.
- **b.** Antingen dubbelklickar du på ikonen för skrivaren eller så högerklickar du på ikonen för skrivaren och väljer **Visa utskriftsjobb** för att öppna utskriftskön.
- **c.** Gå till menyn **Skrivare** och kontrollera att det inte är några markeringar bredvid **Pausa utskrift**  eller Använd skrivaren offline.
- **d.** Om du gjort några ändringar ska du göra ett nytt försök att skriva ut.
- **4.** Kontrollera att skrivaren är inställd som standardskrivare.

#### **Så här kontrollerar du att skrivaren är inställd som standardskrivare**

- **a.** Beroende på vilket operativsystem du har ska du göra något av följande:
	- **Windows 10**: I Windows **Start**-meny klickar du på **Alla appar**, **Windows System**, **Kontrollpanel** och sedan på **Visa enheter och skrivare** under menyn **Maskinvara och ljud**.
	- **Windows 8.1** och **Windows 8**: Peka eller tryck på det övre högra hörnet av skärmen för att visa snabbknapparna, klicka på ikonen **Inställningar**, klicka eller tryck på **Kontrollpanelen**  och klicka eller tryck sedan på **Visa enheter och skrivare**.
	- **Windows 7**: Gå till **Start**-menyn i Windows och klicka på **Enheter och skrivare**.
- **Windows Vista**: Gå till **Start**-menyn i Windows och klicka på **Kontrollpanelen** och klicka sedan på **Skrivare**.
- **Windows XP**: Gå till **Start**-menyn i Windows och klicka på **Kontrollpanelen** och klicka sedan på **Skrivare och fax**.
- **b.** Kontrollera att rätt skrivare är inställd som standardskrivare.

Bredvid standardskrivaren finns det en markering i en svart eller grön cirkel.

- **c.** Om fel skrivare är inställd som standardskrivare ska du högerklicka på rätt skrivare och välja **Använd som standardskrivare**.
- **d.** Gör ett nytt försök att använda skrivaren.
- **5.** Starta om utskriftshanteraren.

#### **Så här startar du om utskriftshanteraren**

**a.** Beroende på vilket operativsystem du har ska du göra något av följande:

#### **Windows 10**

- **i.** Gå till **Start**-menyn i Windows och klicka på **Alla appar** och sedan **Windows-system**.
- **ii.** Klicka på **Kontrollpanel**, **System och säkerhet** och på **Administrationsverktyg**.
- **iii.** Dubbelklicka på **Tjänster**.
- **iv.** Högerklicka på **Utskriftshanterare** och klicka sedan på **Egenskaper**.
- **v.** På Ʈiken **Allmänt**, bredvid **Startmetod**, kontrollerar du att **Automatiskt** är valt.
- **vi.** Om tjänsten inte redan är igång klickar du på **Starta** under **Tjänstens status** och klickar sedan på **OK**.

#### **Windows 8.1 och Windows 8**

- **i.** Peka eller tryck på det övre högra hörnet av skärmen för att visa snabbknapparna och klicka sedan på ikonen **Inställningar**.
- **ii.** Klicka eller tryck på **Kontrollpanelen** och klicka eller tryck sedan på **System och säkerhet**.
- **iii.** Klicka eller tryck på **Administrationsverktyg** och dubbelklicka eller dubbeltryck sedan på **Tjänster**.
- **iv.** Högerklicka eller tryck på och håll ned **Utskriftshanterare** och klicka sedan på **Egenskaper**.
- **v.** På Ʈiken **Allmänt**, bredvid **Startmetod**, kontrollerar du att **Automatiskt** är valt.
- **vi.** Om tjänsten inte redan är igång klickar du på **Starta** under **Tjänstens status** och klickar sedan på **OK**.

#### **Windows 7**

- **i.** Gå till Windows **Start**-meny, klicka på **Kontrollpanelen**, **System och säkerhet** och **Administrationsverktyg**.
- **ii.** Dubbelklicka på **Tjänster**.
- **iii.** Högerklicka på **Utskriftshanterare** och klicka sedan på **Egenskaper**.
- **iv.** På Ʈiken **Allmänt**, bredvid **Startmetod**, kontrollerar du att **Automatiskt** är valt.
- **v.** Om tjänsten inte redan är igång klickar du på **Starta** under **Tjänstens status** och klickar sedan på **OK**.

#### **Windows Vista**

- **i.** Gå till Windows **Start**-meny och klicka på **Kontrollpanelen**, **System och underhåll** och **Administrationsverktyg**.
- **ii.** Dubbelklicka på **Tjänster**.
- **iii.** Högerklicka på **Utskriftshanterare** och klicka sedan på **Egenskaper**.
- **iv.** På Ʈiken **Allmänt**, bredvid **Startmetod**, kontrollerar du att **Automatiskt** är valt.
- **v.** Om tjänsten inte redan är igång klickar du på **Starta** under **Tjänstens status** och klickar sedan på **OK**.

#### **Windows XP**

- **i.** Gå till Windows **Start**-meny och högerklicka på **Den här datorn**.
- **ii.** Klicka på **Hantera** och därefter på **Tjänster och tillämpningar**.
- **iii.** Dubbelklicka på **Tjänster** och därefter på **Utskriftshanterare**.
- **iv.** Högerklicka på **Utskriftshanterare** och klicka sedan på **Starta om** för att starta om tjänsten.
- **b.** Kontrollera att rätt skrivare är inställd som standardskrivare.

Bredvid standardskrivaren finns det en markering i en svart eller grön cirkel.

- **c.** Om fel skrivare är inställd som standardskrivare ska du högerklicka på rätt skrivare och välja **Använd som standardskrivare**.
- **d.** Gör ett nytt försök att använda skrivaren.
- **6.** Starta om datorn.
- **7.** Rensa skrivarkön.

#### **Så här rensar du skrivarkön**

- **a.** Beroende på vilket operativsystem du har ska du göra något av följande:
	- **Windows 10**: I Windows **Start**-meny klickar du på **Alla appar**, **Windows System**, **Kontrollpanel** och sedan på **Visa enheter och skrivare** under menyn **Maskinvara och ljud**.
	- **Windows 8.1** och **Windows 8**: Peka eller tryck på det övre högra hörnet av skärmen för att visa snabbknapparna, klicka på ikonen **Inställningar**, klicka eller tryck på **Kontrollpanelen**  och klicka eller tryck sedan på **Visa enheter och skrivare**.
	- **Windows 7**: Gå till **Start**-menyn i Windows och klicka på **Enheter och skrivare**.
	- **Windows Vista**: Gå till **Start**-menyn i Windows och klicka på **Kontrollpanelen** och klicka sedan på **Skrivare**.
	- **Windows XP**: Gå till **Start**-menyn i Windows och klicka på **Kontrollpanelen** och klicka sedan på **Skrivare och fax**.
- **b.** Dubbelklicka på ikonen för din skrivare så att skrivarkön visas.
- **c.** Gå till menyn **Skrivare**, klicka på **Avbryt alla dokument** eller **Töm utskriftsdokument** och klicka sedan på **Ja** för att bekräfta.
- **d.** Om det fortfarande finns dokument i kön ska du starta om datorn och göra ett nytt försök att skriva ut när den startat om.
- **e.** Gå till skrivarkön igen och kontrollera att den är tom och försök sedan skriva ut igen.

#### **Så här kontrollerar du strömanslutningen och återställer skrivaren**

**1.** Se till att strömsladden är ordentligt ansluten till skrivaren.

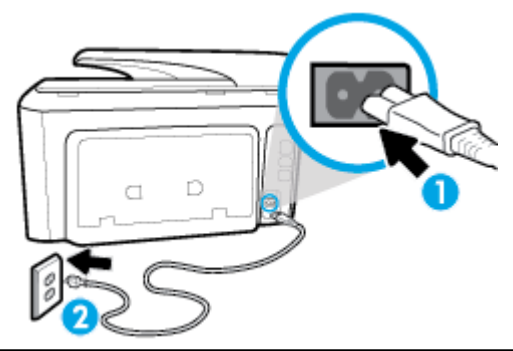

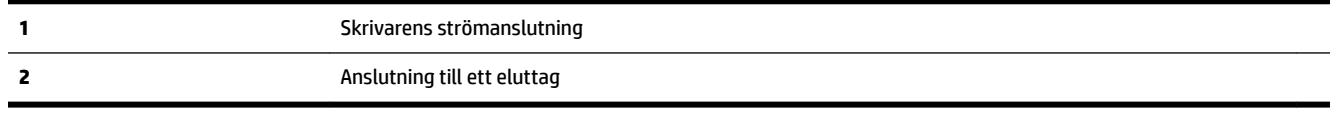

**2.** Titta på Ström-knappen på skrivaren. Om den inte lyser är skrivaren avstängd. Slå på skrivaren genom att trycka på Ström-knappen.

**T** OBS! Om strömförsörjningen till skrivaren inte fungerar ska du ansluta skrivaren till ett annat eluttag.

- **3.** Ta ur strömsladden på sidan av skrivaren medan skrivaren är aktiverad.
- **4.** Dra ut strömsladden ur vägguttaget.
- **5.** Vänta i ytterligare 15 sekunder.
- **6.** Anslut strömsladden till vägguttaget igen.
- **7.** Anslut strömsladden på nytt på sidan av skrivaren.
- **8.** Om skrivaren inte startas automatiskt, trycker du på Ström-knappen för att slå på skrivaren.
- **9.** Försök använda skrivaren igen.

#### **Så här löser du utskriftsproblem (OS X)**

- **1.** Se efter om det visas felmeddelanden och åtgärda dem.
- **2.** Koppla bort USB-kabeln och anslut den igen.
- **3.** Kontrollera att produkten inte är inställd på paus eller är offline.

#### Så här kontrollerar du att produkten inte är inställd på paus eller är offline

- **a.** I fältet **Systeminställningar** klickar du på **Skrivare och fax**.
- **b.** Klicka på knappen **Öppna utskriftskö**.

**c.** Markera önskad utskrift.

Använd följande knappar till att hantera utskriftsjobbet:

- **Radera**: Avbryt den valda utskriften.
- **Paus**: Gör en paus i den valda utskriften.
- **Fortsätt**: Återuppta en pausad utskrift.
- **Pausa skrivare**: Gör en paus i alla utskrifter i utskriftskön.
- **d.** Om du gjort några ändringar ska du göra ett nytt försök att skriva ut.
- **4.** Starta om datorn.

### **Åtgärda problem med utskriftskvaliteten**

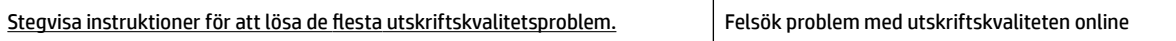

#### **Läs hjälpens allmänna instruktioner om hur du åtgärdar problem med utskriftskvalitet.**

**T** OBS! För att undvika kvalitetsproblem bör du alltid stänga av skrivaren med knappen Ström och vänta tills lampan vid knappen Ström släcks innan du drar ur kontakten eller stänger av ett grenuttag. Då kan skrivaren Ʈytta bläckpatronerna till ett läge där de är skyddade från att torka ut.

#### **Så här förbättrar du utskriftskvaliteten (Windows)**

- **1.** Se till att du använder HPs originalbläckpatroner.
- **2.** Gå till skrivarprogramvaran och kontrollera att du valt rätt papperstyp i listrutan **Media** och att du valt rätt utskriftskvalitet i listrutan **Kvalitetsinställningar**.
	- I skrivarprogram klickar du på **Skriv ut, skanna och faxa** och sedan på **Ange inställningar** för att komma åt utskriftsegenskaperna.
- **3.** Kontrollera de beräknade bläcknivåerna för att avgöra om bläckpatronerna har ont om bläck. Mer information finns i avsnittet [Kontrollera ungefärliga bläcknivåer](#page-105-0). Om bläckpatronerna har ont om bläck bör du överväga att byta ut dem.
- **4.** Justera skrivhuvudet.

#### **Justera skrivhuvudet från skrivarprogram**

- **OBS!** Genom att rikta in skrivhuvudet får dina utskrifter högsta kvalitet. Skrivhuvudet behöver inte riktas in igen när bläckpatronerna byts.
	- **a.** Lägg i vanligt vitt oanvänt papper i storleken Letter eller A4 i inmatningsfacket.
	- **b.** [Öppna HPs skrivarprogramvara](#page-38-0). Mer information finns i avsnittet <u>Öppna HPs skrivarprogramvara</u> [\(Windows\)](#page-38-0).
	- **c.** I skrivarprogram klickar du på **Skriv ut, skanna och faxa** och sedan på **Underhåll skrivaren** för att komma till **Verktygslåda för skrivare**.
	- **d.** Klicka på **Justera skrivhuvuden** på Ʈiken **Enhetstjänster** i **Verktygslåda för skrivare**. En justeringssida skrivs ut på skrivaren.

#### **Så här rengör du skrivhuvudet från skrivardisplayen**

- **a.** Lägg i vanligt vitt oanvänt papper i formatet Letter, A4 eller Legal i inmatningsfacket.
- **b.** På skrivarens kontrollpanel trycker du på eller sveper ned fliken högst upp på skärmen för att öppna instrumentpanelen, och sedan trycka på ( **Installation** ).
- **c.** Tryck på **Skrivarunderhåll** , sedan på **Justera skrivhuvuden** och följ anvisningarna på skärmen.
- **5.** Skriv ut en diagnostisk sida om bläckpatronerna har ont om bläck.

#### **Så här skriver du ut en diagnostisk sida från skrivarprogram**

- **a.** Lägg i vanligt vitt oanvänt papper i storleken Letter, A4 eller Legal i inmatningsfacket.
- **b.** Öppna HPs skrivarprogramvara. Mer information finns i avsnittet [Öppna HPs skrivarprogramvara](#page-38-0) [\(Windows\)](#page-38-0).
- **c.** I skrivarprogram klickar du på **Skriv ut, skanna och faxa** och sedan på **Underhåll skrivaren** för att komma till verktygslådan för skrivare.
- **d.** Klicka på **Skriv ut diagnostisk information** på Ʈiken **Enhetsrapporter** för att skriva ut en diagnostiksida.

#### **Så här skriver du ut en diagnostisk sida från skrivardisplayen**

- **a.** Lägg i vanligt vitt oanvänt papper i storleken Letter, A4 eller Legal i inmatningsfacket.
- **b.** På skrivarens kontrollpanel trycker du på eller sveper ned fliken högst upp på skärmen för att öppna instrumentpanelen, och sedan trycka på ( **Installation** ).
- **c.** Tryck på **Rapporter** .
- **d.** Tryck på **Kvalitet på utskrift**.
- **6.** Granska de färgade rutorna (blå, magenta, gul och svart) på diagnostiksidan. Om du ser strimmor i de färgade och svarta rutorna eller om vissa delar av rutorna saknar bläck ska du utföra en automatisk rengöring av skrivhuvud.

#### **Så här rengör du skrivhuvudet från skrivarprogram**

- **a.** Lägg i vanligt vitt oanvänt papper i storleken Letter, A4 eller Legal i inmatningsfacket.
- **b.** Öppna HPs skrivarprogramvara. Mer information finns i avsnittet [Öppna HPs skrivarprogramvara](#page-38-0) [\(Windows\)](#page-38-0).
- **c.** I skrivarprogram klickar du på **Skriv ut, skanna och faxa** och sedan på **Underhåll skrivaren** för att komma till **Verktygslåda för skrivare**.
- **d.** Klicka på **Rengör skrivhuvudena** på Ʈiken **Enhetstjänster**. Följ anvisningarna på skärmen.

#### **Så här rengör du skrivhuvudet från skrivardisplayen**

- **a.** Lägg i vanligt vitt oanvänt papper i formatet Letter, A4 eller Legal i inmatningsfacket.
- **b.** På skrivarens kontrollpanel trycker du på eller sveper ned fliken högst upp på skärmen för att öppna instrumentpanelen, och sedan trycka på ( **Installation** ).
- **c.** Tryck på **Skrivarunderhåll** , välj **Rengör skrivhuvud** och följ anvisningarna på skärmen.
- **7.** Om en rengöring av skrivhuvudet inte löser problemet ska du kontakta HPs support. Gå till [www.support.hp.com](http://h20180.www2.hp.com/apps/Nav?h_pagetype=s-001&h_product=7902014&h_client&s-h-e-008-1&h_lang=sv&h_cc=se) . På denna webbplats finns information och verktyg som kan hjälpa dig åtgärda många vanliga skrivarproblem. Om du uppmanas välja land/region ska du göra det. Klicka sedan på **Alla HP-kontakter** för information om vart du ska vända dig för att få teknisk support.

#### **Så här förbättrar du utskriftskvaliteten (OS X)**

- **1.** Se till att du använder HPs originalbläckpatroner.
- **2.** Kontrollera att du valt rätt papperstyp och utskriftskvalitet i dialogrutan **Skriv ut**.
- **3.** Kontrollera de beräknade bläcknivåerna för att avgöra om bläckpatronerna har ont om bläck.

Överväg att byta bläckpatronerna om de har ont om bläck.

**4.** Kontrollera papperstypen.

Bästa utskriftskvalitet uppnås med högkvalitativt HP-papper eller papper som uppfyller ColorLok® standarden. Mer information finns i avsnittet [Grundläggande om papper.](#page-25-0)

Kontrollera alltid att papperet som du skriver ut på är helt plant. Det bästa resultatet vid utskrift av bilder får du med avancerat fotopapper från HP.

Förvara specialpapper i originalförpackningen i en återförslutningsbar platspåse, på en plan yta i ett svalt och torrt utrymme. När du är redo att skriva ut tar du bara fram det papper som du tänker använda omedelbart. När du är klar med utskriften lägger du tillbaka oanvänt fotopapper i plastpåsen. Detta förhindrar att fotopapperet rullar sig.

**5.** Justera skrivhuvudet.

#### **Så här justerar du skrivaren med programmet**

- **a.** Fyll på vanligt vitt papper i A4- eller Letter-format i inmatningsfacket.
- **b.** Öppna HP Verktyg.

**OBS!** HP Verktyg ligger i mappen **HP** i mappen **Program** i roten på hårddisken.

- **c.** Välj skrivaren i listan över enheter till vänster i fönstret.
- **d.** Klicka på **Justera**.
- **e.** Klicka på **Justera** och följ anvisningarna på skärmen.
- **f.** Klicka på **Alla inställningar** för att återgå till panelen **Information och support:**.
- **6.** Skriv ut en testsida.

#### <span id="page-132-0"></span>**Så här skriver du ut en testsida**

- **a.** Fyll på vanligt vitt papper i A4- eller Letter-format i inmatningsfacket.
- **b.** Öppna HP Verktyg.

**OBS!** HP Verktyg ligger i mappen **HP** i mappen **Program** i roten på hårddisken.

- **c.** Välj skrivaren i listan över enheter till vänster i fönstret.
- **d.** Klicka på **Testsida**.
- **e.** Klicka på knappen **Skriv ut testsida** och följ anvisningarna på skärmen.
- **7.** Om diagnostiksidan visar strimmor eller delar av texten eller de färgade fälten saknas ska du utföra en automatisk rengöring.

#### **Så här rengör du bläckpatronerna automatiskt**

- **a.** Fyll på vanligt vitt papper i A4- eller Letter-format i pappersfacket.
- **b.** Öppna HP Verktyg.

**OBS!** HP Verktyg ligger i mappen **HP** i mappen **Program** i roten på hårddisken.

- **c.** Välj skrivaren i listan över enheter till vänster i fönstret.
- **d.** Klicka på **Rengör skrivhuvuden**.
- **e.** Klicka på **Rengör** och följ anvisningarna på skärmen.

**/** $\sqrt{\frac{A}{N}}$  VIKTIGT: Rengör endast skrivhuvudet när det behövs. Om du rengör det i onödan slösas bläck och skrivarhuvudets livslängd förkortas.

- **<sup>2</sup> OBS!** Om utskriftskvaliteten fortfarande är dålig när du har rengjort skrivhuvudet kan du prova med att justera skrivaren. Om problemet med utskriftskvaliteten kvarstår även efter inriktning och rengöring, bör du kontakta HPs support.
- **f.** Klicka på **Alla inställningar** för att återgå till panelen **Information och support:**.

## **Kopieringsproblem**

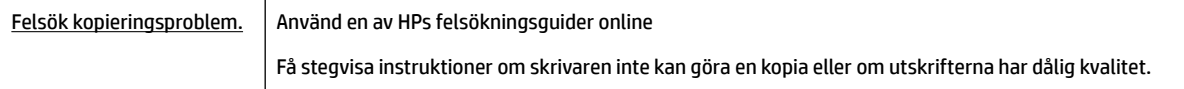

**OBS!** HPs felsökningsguider online är eventuellt inte tillgängliga på alla språk.

[Tips för lyckad kopiering och skanning](#page-59-0)

## **Skanningsproblem**

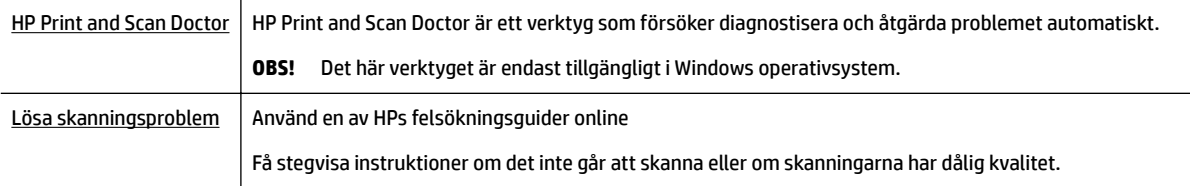

### <span id="page-133-0"></span>**OBS!** HP Print and Scan Doctor och HPs felsökningsguider online är eventuellt inte tillgängliga på alla språk.

[Tips för lyckad kopiering och skanning](#page-59-0)

## **Faxproblem**

Börja med att köra faxtestrapporten för att kontrollera om det är problem med faxinställningarna. Om testet lyckas men du fortfarande har problem med att faxa ska du kontrollera att faxinställningarna i rapporten är riktiga.

### **Kör faxtestet**

Du kan testa faxinställningarna för att kontrollera skrivarens status och försäkra dig om att den är korrekt inställd för fax. Du ska inte utföra det här testet förrän du har slutfört faxinställningarna på skrivaren. Testet gör följande:

- Testar faxens maskinvara
- Kontrollerar att rätt typ av telefonsladd är ansluten till skrivaren
- Kontrollerar att telefonsladden är ansluten till rätt port
- Kontrollerar om det finns någon kopplingston
- Testar statusen för telefonlinjeanslutningen
- Kontrollerar att det finns en aktiv telefonlinje

#### **Så här testar du faxinställningarna via skrivarens kontrollpanel**

- **1.** Ställ in skrivaren för fax så att den fungerar hemma hos dig eller på din arbetsplats.
- **2.** Kontrollera att bläckpatroner är installerade och att det finns papper av full storlek i inmatningsfacket innan du startar testet.
- **3.** På skärmen **Fax** bläddrar du åt höger och trycker på **Installation** . Tryck sedan på **Inställningsguide** och följ anvisningarna på skärmen.

Skrivaren visar teststatusen på displayen och skriver ut en rapport.

- **4.** Läs igenom rapporten.
	- Om faxtestet misslyckades går du igenom lösningarna nedan.
	- Om testet lyckades men du fortfarande har problem med att faxa ska du kontrollera att faxinställningarna i rapporten är riktiga. Du kan också använda HPs felsökningsguide online.

### **Om testet misslyckades**

Om du kör ett faxtest och det misslyckas, titta igenom rapporten för att få grundläggande information om felet. För mer detaljerad information, klicka på rapporten för att se vilken del av testet som misslyckades och läs sedan om motsvarande ämne i det här avsnittet för förslag på lösningar.

#### **Testet av faxmaskinvaran misslyckades**

Stäng av skrivaren genom att trycka på (I) (Ström-knappen) som finns till vänster på skrivarens

framsida och koppla sedan ur strömsladden på baksidan. Efter några sekunder sätter du i strömsladden igen och slår på strömmen. Kör testet igen. Om testet misslyckas igen fortsätter du att gå igenom felsökningsinformationen i det här avsnittet.

- Försök skicka eller ta emot ett testfax. Om du kan skicka och ta emot fax kanske det inte är något problem.
- Om du kör testet från **Faxinställningsguiden** (Windows) eller **HP Verktyg** (OS X) ska du förvissa dig om att enheten inte är upptagen med någon annan uppgift, som att ta emot ett fax eller kopiera. Se efter om det finns ett meddelande på displayen som säger att skrivaren är upptagen. Om enheten är upptagen väntar du tills den är klar och redo för nya uppgifter innan du kör testet.
- Om du använder en linjedelare kan den orsaka faxproblem. (En linjedelare är en kontakt med två sladdar som ansluts till ett telefonjack.) Pröva att ta bort linjedelaren och anslut skrivaren direkt till telefonjacket.

När du har löst ett problem kör du faxtestet igen för att kontrollera att det blir godkänt och att skrivaren är klar för fax. Om **Test av faxmaskinvara** fortsätter att misslyckas och du har problem med att faxa bör du kontakta HPs support. Gå till [www.support.hp.com](http://h20180.www2.hp.com/apps/Nav?h_pagetype=s-001&h_product=7902014&h_client&s-h-e-008-1&h_lang=sv&h_cc=se) . På denna webbplats finns information och verktyg som kan hjälpa dig åtgärda många vanliga skrivarproblem. Om du uppmanas att välja land/region ska du göra det. Klicka sedan på **Alla HP-kontakter** för information om vart du ska vända dig för att få teknisk support.

#### **Testet "Fax ansluten till aktivt telefonjack" misslyckades**

- Kontrollera anslutningen mellan telefonjacket och skrivaren för att se till att telefonsladden är säker.
- Anslut ena änden av telefonsladden till telefonjacket och anslut sedan den andra änden till porten som är märkt 1-LINE på skrivarens baksida.
- Om du använder en linjedelare kan den orsaka faxproblem. (En linjedelare är en kontakt med två sladdar som ansluts till ett telefonjack.) Pröva att ta bort linjedelaren och anslut skrivaren direkt till telefonjacket.
- Anslut en fungerande telefon och telefonsladd till det telefonjack som du använder för skrivaren och se om du får kopplingston. Om du inte hör någon kopplingston kontaktar du teleoperatören och ber dem kontrollera linjen.
- Försök skicka eller ta emot ett testfax. Om du kan skicka och ta emot fax kanske det inte är något problem.

När du har löst ett problem kör du faxtestet igen för att kontrollera att det blir godkänt och att skrivaren är klar för fax.

#### **Testet "Telefonsladd ansluten till rätt port på fax" misslyckades**

Om du använder en linjedelare kan den orsaka faxproblem. (En linjedelare är en kontakt med två sladdar som ansluts till ett telefonjack.) Pröva att ta bort linjedelaren och anslut skrivaren direkt till telefonjacket.

#### **Anslut telefonsladden till rätt port**

- **1.** Anslut ena änden av telefonsladden till telefonjacket och anslut sedan den andra änden till porten som är märkt 1-LINE på skrivarens baksida.
- **OBS!** Om du använder 2-EXT-porten för att ansluta till telefonjacket kan du inte skicka eller ta emot fax. 2-EXT-porten bör endast användas för att ansluta annan utrustning, som t.ex. en telefonsvarare.

#### **Bild 10-1** Skrivaren sedd bakifrån

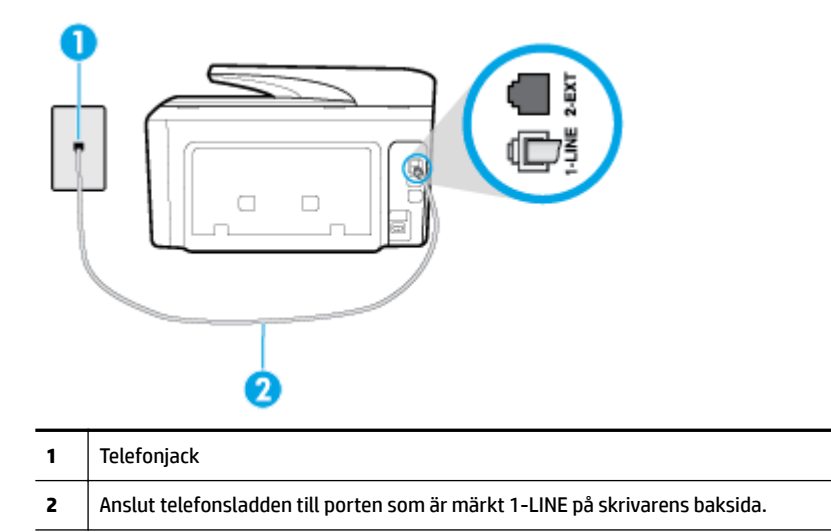

- **2.** När du har anslutit telefonsladden till 1-LINE-porten kör du faxtestet igen för att kontrollera att skrivaren fungerar och att den är klar för fax.
- **3.** Skicka och ta emot ett testfax.

#### **Testet "Använda rätt typ av telefonsladd med faxen" misslyckades**

● Anslut ena änden av telefonsladden till telefonjacket och anslut sedan den andra änden till porten som är märkt 1-LINE på skrivarens baksida.

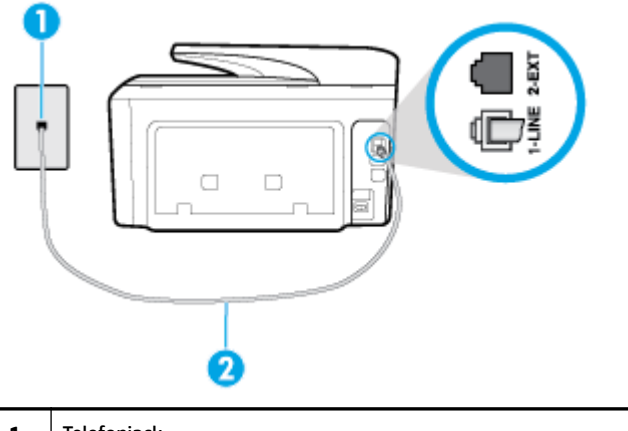

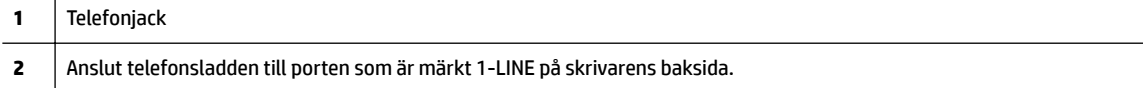

- Kontrollera anslutningen mellan telefonjacket och skrivaren för att se till att telefonsladden är säker.
- Om du använder en linjedelare kan den orsaka faxproblem. (En linjedelare är en kontakt med två sladdar som ansluts till ett telefonjack.) Pröva att ta bort linjedelaren och anslut skrivaren direkt till telefonjacket.

#### **Testet "Detektering av kopplingston" misslyckades**

- Annan utrustning som använder samma telefonlinje som skrivaren kan göra att testet misslyckas. Du kan ta reda på om annan utrustning orsakar problem genom att koppla bort all annan utrustning från telefonlinjen och sedan köra testet igen. Om **Detektering av kopplingston** lyckas när denna utrustning är bortkopplad är det någon av de externa enheterna som orsakar problemet. Pröva att lägga till en enhet i taget och kör testet igen. Fortsätt så tills du identifierar vilken enhet som orsakar problemet.
- Anslut en fungerande telefon och telefonsladd till det telefonjack som du använder för skrivaren och se om du får kopplingston. Om du inte hör någon kopplingston kontaktar du teleoperatören och ber dem kontrollera linjen.
- Anslut ena änden av telefonsladden till telefonjacket och anslut sedan den andra änden till porten som är märkt 1-LINE på skrivarens baksida.
- Om du använder en linjedelare kan den orsaka faxproblem. (En linjedelare är en kontakt med två sladdar som ansluts till ett telefonjack.) Pröva att ta bort linjedelaren och anslut skrivaren direkt till telefonjacket.
- Om ditt telefonsystem inte använder en kopplingston av standardtyp, såsom vissa privata telefonväxlar (PXB-system), kan testet misslyckas. Det kommer inte orsaka några problem med att skicka och ta emot fax. Försök att skicka eller ta emot ett testfax.
- Kontrollera att inställningen för land/region är korrekt. Om land/region inte har ställts in eller om inställningen är felaktig, kan testet misslyckas och du kan få problem med att skicka eller ta emot fax.
- Se till att du ansluter skrivaren till en analog telefonlinje, annars kan du inte skicka eller ta emot fax. Du kan enkelt kontrollera om telefonlinjen är digital genom att ansluta en vanlig analog telefon till linjen och lyssna efter en kopplingston. Om du inte hör en normal kopplingston kan det bero på att telefonlinjen är avsedd för digitala telefoner. Anslut skrivaren till en analog telefonlinje och försök skicka eller ta emot ett fax.

När du åtgärdat alla eventuella problem som detekterats ska du köra faxtestet igen för att försäkra dig om att det får godkänt resultat och att skrivaren är redo att användas för fax. Om testet **Dektering av kopplingston** fortsätter att misslyckas ska du kontakta din teleoperatör och be dem kontrollera telefonlinjen.

#### **Testet av faxlinjestatus misslyckades**

- Se till att du ansluter skrivaren till en analog telefonlinje, annars kan du inte skicka eller ta emot fax. Du kan enkelt kontrollera om telefonlinjen är digital genom att ansluta en vanlig analog telefon till linjen och lyssna efter en kopplingston. Om du inte hör en normal kopplingston kan det bero på att telefonlinjen är avsedd för digitala telefoner. Anslut skrivaren till en analog telefonlinje och försök skicka eller ta emot ett fax.
- Kontrollera anslutningen mellan telefonjacket och skrivaren för att se till att telefonsladden är säker.
- Anslut ena änden av telefonsladden till telefonjacket och anslut sedan den andra änden till porten som är märkt 1-LINE på skrivarens baksida.
- Annan utrustning som använder samma telefonlinje som skrivaren kan göra att testet misslyckas. Du kan ta reda på om annan utrustning orsakar problem genom att koppla bort all utrsutning från telefonlinjen och sedan köra testet igen.
	- Om **Test av faxlinjestatus** lyckades utan den övriga utrustningen är det någon av de externa enheterna som orsakar problemet. Pröva att lägga till en enhet i taget och kör testet igen. Fortsätt så tills du identifierar vilken enhet som orsakar problemet.
	- Om **Test av faxlinjestatus** misslyckades utan den övriga utrustningen ansluter du skrivaren till en fungerande telefonlinje och fortsätter med nästa felsökningssteg i det här avsnittet.

Om du använder en linjedelare kan den orsaka faxproblem. (En linjedelare är en kontakt med två sladdar som ansluts till ett telefonjack.) Pröva att ta bort linjedelaren och anslut skrivaren direkt till telefonjacket.

När du har löst ett problem kör du faxtestet igen för att kontrollera att det blir godkänt och att skrivaren är klar för fax. Om **Test av faxlinjestatus** fortsätter att misslyckas och du får problem när du försöker faxa kontaktar du teleoperatören och ber dem kontrollera telefonlinjen.

### **Felsöka faxproblem**

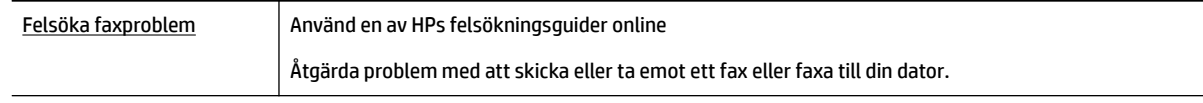

**<sup>2</sup> OBS!** HPs felsökningsguider online är eventuellt inte tillgängliga på alla språk.

### **Läs hjälpens allmänna instruktioner om hur du åtgärdar specifika faxproblem**

Vilken typ av faxproblem har du?

#### **Luren av visas konstant på displayen**

- HP rekommenderar att du använder en telefonsladd med två ledare.
- Annan utrustning som använder samma telefonlinje som skrivaren kan vara i bruk. Kontrollera att ingen anknytningstelefon (telefon på samma telefonlinje men inte kopplad till skrivaren) eller annan utrustning används och att luren ligger på. Du kan till exempel inte använda skrivaren för att faxa om en anslutningstelefon används eller om du använder ett datormodem med uppringd anslutning för att skicka e-post eller koppla upp dig mot internet.

#### **Skrivaren har problem med att skicka och ta emot fax**

Kontrollera att skrivaren är påslagen. Titta på skrivarens display. Om displayen är tom och lampan vid (knappen Ström) är släckt, är skrivaren avstängd. Kontrollera att strömsladden är ordentligt

ansluten till skrivaren och till ett vägguttag. Tryck på (I) (knappen Ström) för att slå på skrivaren.

När du har startat skrivaren rekommenderar HP att du väntar fem minuter innan du skickar eller tar emot fax. Skrivaren kan inte skicka eller ta emot fax under sin initieringsrutin.

Om HP Digital fax har aktiverats, kanske du inte kan skicka eller ta emot fax om faxminnet är fullt (begränsas av skrivarens minne).

● Anslut ena änden av telefonsladden till telefonjacket och anslut sedan den andra änden till porten som är märkt 1-LINE på skrivarens baksida.

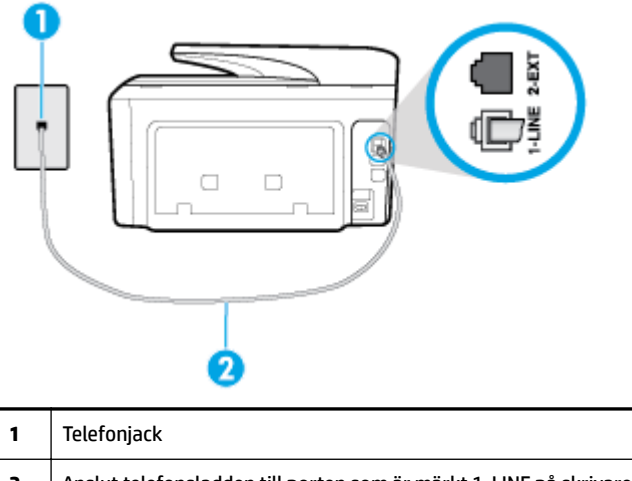

- **2** Anslut telefonsladden till porten som är märkt 1-LINE på skrivarens baksida.
- Anslut en fungerande telefon och telefonsladd till det telefonjack som du använder för skrivaren och se om du får kopplingston. Om du inte hör någon kopplingston kontaktar du teleoperatören och ber om hjälp.
- Annan utrustning som använder samma telefonlinje som skrivaren kan vara i bruk. Du kan till exempel inte använda skrivaren för att faxa om en anslutningstelefon används eller om du använder ett datormodem med uppringd anslutning för att skicka e-post eller koppla upp dig mot internet.
- Kontrollera om någon annan process har orsakat ett fel. Se efter på displayen eller på datorn om det visas ett felmeddelande om vad det är för problem och hur du kan lösa det. Om det har uppstått ett fel kan skrivaren inte skicka eller ta emot fax förrän felet har åtgärdats.
- Det kan vara störningar på telefonlinjen. Telefonlinjer med dålig ljudkvalitet (brus) kan orsaka faxproblem. Kontrollera telefonlinjens ljudkvalitet genom att koppla in en telefon i ett telefonjack och se om du hör statiskt eller annat ljud. Om du hör brus ska du stänga av **Felkorrigering** (ECM) och göra ett nytt försök att faxa. Kontakta teleoperatören om problemet kvarstår.
- Om du använder en DSL-linje ska ett DSL-filter vara anslutet. Annars går det inte att faxa.
- Försäkra dig om att skrivaren inte är ansluten till ett telefonjack som är konfigurerat för digitala telefoner. Du kan enkelt kontrollera om telefonlinjen är digital genom att ansluta en vanlig analog telefon till linjen och lyssna efter en kopplingston. Om du inte hör en normal kopplingston kan det bero på att telefonlinjen är avsedd för digitala telefoner.
- Om du använder en företagsväxel (PBX) eller en ISDN-omvandlare/terminaladapter ska du kontrollera att skrivaren är ansluten till rätt port och att terminaladaptern om möjligt är inställd på rätt omkopplartyp för ditt land/din region.
- Om skrivaren använder samma telefonlinje som en DSL-tjänst är DSL-modemet kanske inte ordentligt jordat. Om DSL-modemet inte är ordentligt jordat kan det skapa brus på telefonlinjen. Telefonlinjer med dålig ljudkvalitet (brus) kan orsaka faxproblem. Kontrollera ljudkvaliteten på telefonlinjen genom att ansluta en telefon till jacket. Lyssna efter statiskt brus eller annat brus. Om du hör brus stänger du av DSL-modemet och låter strömmen vara helt bruten i minst 15 minuter. Starta DSL-modemet igen och lyssna på kopplingstonen.
- **OBS!** Du kanske märker brus på telefonlinjen vid ett senare tillfälle. Om skrivaren slutar att skicka och ta emot fax upprepar du denna procedur.

Om det fortfarande finns brus på telefonlinjen, kontakta teleoperatören. Kontakta din DSL-leverantör om du vill ha information om hur du stänger av DSL-modemet.

● Om du använder en linjedelare kan den orsaka faxproblem. (En linjedelare är en kontakt med två sladdar som ansluts till ett telefonjack.) Pröva att ta bort linjedelaren och anslut skrivaren direkt till telefonjacket.

#### **Skrivaren kan skicka men inte ta emot fax**

- Se till att **Svarssignaler** -funktionen är ställd på **Alla standardsignaler** om du inte använder en specifik telefontjänst.
- Om **Autosvar** är inställd på **Av** behöver du ta emot faxen manuellt, annars kan skrivaren inte ta emot dem.
- Du kan inte ta emot fax automatiskt utan måste ta emot dem manuellt om du har en röstbrevlådetjänst på samma telefonnummer som du använder till fax. Detta medför att du måste vara på plats och ta emot inkommande fax personligen.
- Om du har ett datormodem med uppringd anslutning på samma telefonlinje som skrivaren ska du kontrollera att modemprogrammet inte är inställt på att ta emot fax automatiskt. Modem som är konfigurerade för att ta emot fax automatiskt tar över telefonlinjen för att ta emot alla inkommande fax, vilket hindrar skrivaren från att ta emot faxsamtal.
- Om du har en telefonsvarare på samma telefonlinje som skrivaren kan något av följande problem uppstå:
	- Din telefonsvarare är inte korrekt inställd för skrivaren.
	- Det utgående meddelandet kan vara för långt eller ha för högt ljud för att skrivaren ska kunna känna av faxsignalerna, och den sändande faxapparaten kan kopplas bort.
	- Din telefonsvarare kanske inte tillåter tillräckligt lång tystnad efter det utgående meddelandet för att skrivaren ska kunna känna av faxsignalerna. Det här problemet är vanligare med digitala telefonsvarare.

Följande åtgärder kan hjälpa dig att lösa dessa problem:

- Om du har en telefonsvarare på samma telefonlinje som du använder till fax, kan du prova att ansluta telefonsvararen direkt till skrivaren.
- Kontrollera att skrivaren är inställd på att ta emot fax automatiskt.
- Se till att **Ringsign. f. svar** -inställningen är inställd på ett högre antal signaler än vad som finns på telefonsvararen.
- Koppla ur telefonsvararen och försök att ta emot ett fax. Om faxning fungerar utan telefonsvararen kan det vara den som orsakar problemet.
- Anslut telefonsvararen igen och spela in ett nytt meddelande. Spela in ett meddelande som är ungefär 10 sekunder långt. Tala långsamt och med låg röststyrka när du spelar in meddelandet. Lämna minst 5 sekunders tystnad efter röstmeddelandet. Det bör inte finnas något bakgrundsljud när du spelar in den tysta perioden. Försök ta emot ett fax igen.
	- **OBS!** Vissa digitala telefonsvarare behåller inte inspelad tystnad i slutet av utgående meddelanden. Hör efter genom att spela upp meddelandet.
- Om skrivaren delar telefonlinje med annan telefonutrustning, till exempel en telefonsvarare, ett datormodem med uppringd anslutning eller en kopplingsdosa med flera portar, kan faxsignalen reduceras. Signalnivån kan också reduceras om du använder en linjedelare eller ansluter extra kablar för att förlänga telefonsladden. En reducerad faxsignal kan orsaka problem vid faxmottagning.

<span id="page-140-0"></span>Du kan ta reda på vilken utrustning som orsakar problemet genom att koppla loss allt utom skrivaren från telefonlinjen. Försök sedan ta emot ett fax. Om du lyckas ta emot fax när övrig utrustning är bortkopplad, är det någon av de externa enheterna som orsakar problemet. Pröva att lägga till en enhet i taget och kör testet igen. Fortsätt så tills du identifierar vilken enhet som orsakar problemet.

● Om du har ett specifikt ringsignalmönster för ditt faxnummer (dvs. en specifik telefontjänst via telefonföretaget), kontrollera att **Svarssignaler** -funktionen på skrivaren matchar detta.

#### **Skrivaren kan ta emot men inte skicka fax**

Skrivaren kanske ringer upp alltför snabbt eller alltför snart. Du kanske måste lägga in några pauser i nummersekvensen. Om du till exempel måste nå en extern linje innan du slår telefonnumret kan du lägga till en paus efter åtkomstnumret. Om numret du vill slå är 95555555 och 9 är åtkomstnumret för en extern linje kan du lägga till pauser enligt följande: 9-555-5555. Om du vill lägga till en paus i faxnumret trycker du på **\*** Ʈera gånger tills ett streck (**-**) visas på displayen.

Du kan också skicka ett fax med övervakad uppringning. På så sätt kan du lyssna på telefonlinjen när du ringer upp. Du kan ställa in uppringningens hastighet och få anvisningar medan du ringer upp.

Det nummer du angav när faxet skickades har inte rätt format, eller så är det problem med den mottagande faxapparaten. Kontrollera detta genom att slå faxnumret från en telefon och lyssna efter faxsignaler. Om du inte hör några faxsignaler kanske den mottagande faxapparaten inte är påslagen eller ansluten eller så kan en röstposttjänst störa mottagarens telefonlinje. Du kan också pröva att be mottagaren kontrollera om det är något fel på den mottagande faxenheten.

#### **Faxsignaler spelas in på telefonsvararen**

- Om du har en telefonsvarare på samma telefonlinje som du använder till fax, kan du prova att ansluta telefonsvararen direkt till skrivaren. Om du inte följer dessa anvisningar för anslutningen kan faxsignaler komma att spelas in på telefonsvararen.
- Kontrollera att skrivaren är inställd på att ta emot fax automatiskt och att inställningen av **Ringsign. f. svar** är korrekt. Antalet ringsignaler före svar på skrivaren bör vara högre än antalet ringsignaler före svar på telefonsvararen. Om telefonsvararen och skrivaren är inställda på samma antal ringsignaler före svar så besvarar båda enheterna samtalet. Då spelas faxsignalerna in på telefonsvararen.
- Ställ in ett lägre antal ringsignaler för telefonsvararen och ställ in skrivaren att svara med maximalt antal ringsignaler som stöds. (Det maximala antalet ringsignaler varierar mellan olika länder/regioner.) Med den här inställningen besvarar telefonsvararen samtal och skrivaren övervakar linjen. Faxet tas emot när skrivaren känner av faxsignalerna. Om samtalet är ett röstsamtal spelas meddelandet in på telefonsvararen.

#### **Datorn kan inte ta emot fax (HP Digital fax)**

- Den dator som har valts för att ta emot fax är avstängd. Kontrollera att den dator som har valts för att ta emot fax är påslagen hela tiden.
- Olika datorer har valts för administration och mottagning av fax, och en av dessa datorer kan vara avstängd. Om olika datorer används för administration och mottagning av fax, måste båda dessa datorer vara påslagna hela tiden.
- HP Digital fax är inte aktiverad, eller också är datorn inte konfigurerad för att ta emot fax. Aktivera HP Digital fax och kontrollera att datorn har konfigurerats för att ta emot fax.

## **Nätverks- och anslutningsproblem**

Vad vill du göra?

## **Åtgärda en trådlös anslutning**

Välj ett av följande felsökningsalternativ.

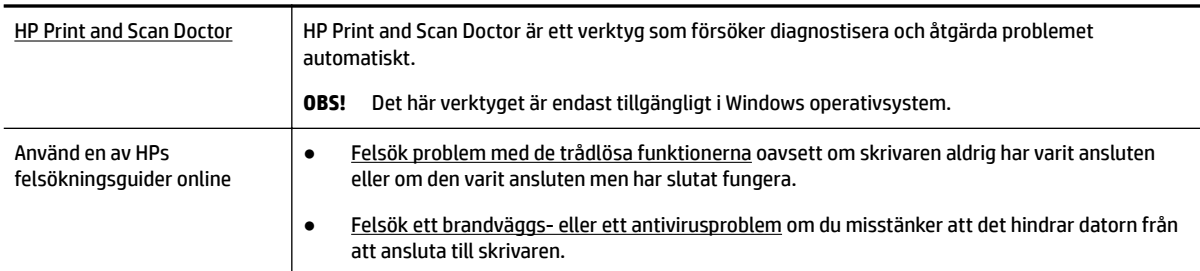

**OBS!** HP Print and Scan Doctor och HPs felsökningsguider online är eventuellt inte tillgängliga på alla språk.

#### **Läs de allmänna instruktionerna i hjälpen om hur du åtgärdar problem med trådlösa funktioner.**

Kontrollera nätverkskonfigurationen eller skriv ut en testrapport om de trådlösa funktionerna om du behöver hjälp att diagnostisera problem med nätverksanslutningen.

- **1.** På startskärmen trycker du på  $(\lbrace \cdot \rbrace)$  (Trådlöst och sedan på  $\bigcap$  (**Inställningar**).
- **2.** Tryck på **Skriv ut rapporter** och sedan på **N¿tverkskonfigurationssidan** eller **Trådlös testrapport**.

### **Sök efter nätverksinställningar för trådlös anslutning**

Välj ett av följande felsökningsalternativ.

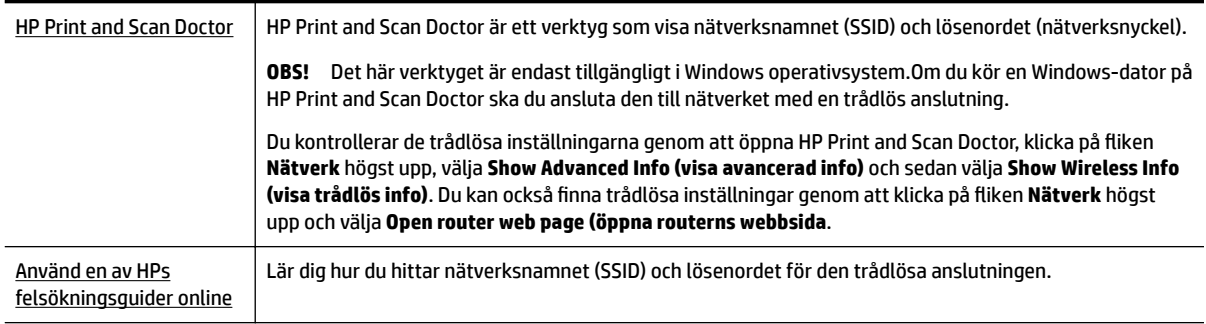

**OBS!** HP Print and Scan Doctor och HPs felsökningsguider online är eventuellt inte tillgängliga på alla språk.

## **Åtgärda en Wi-Fi Direct-anslutning**

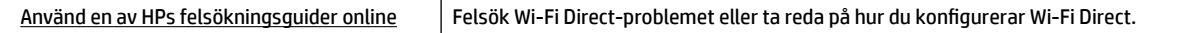

**OBS!** HPs felsökningsguider online är eventuellt inte tillgängliga på alla språk.

#### **Läs de allmänna instruktionerna i hjälpen om hur du åtgärdar problem med Wi-Fi Direct.**

**1.** Kontrollera att skrivaren för att försäkra dig om att Wi-Fi Direct är aktiverat:

- <span id="page-142-0"></span>**▲** På skrivarens kontrollpanel trycker du på eller sveper ned Ʈiken högst upp på skärmen för att öppna instrumentpanelen, och sedan trycka på  $\bar{\mathbb{Q}}$  (Wi-Fi Direct).
- **2.** Aktivera Wi-Fi-anslutningen på din trådlösa dator eller mobila enhet och sök efter skrivarens Wi-Fi Direct-namn och anslut till detta.
- **3.** Ange Wi-Fi Direct-lösenordet när du uppmanas att göra det.
- **4.** Om du använder en mobil enhet kontrollerar du att du har installerat en kompatibel utskriftsapp. Om du vill veta mer kan du gå till HP:s webbplats för mobil utskrift på [www.hp.com/go/mobileprinting](http://www.hp.com/go/mobileprinting). Om en lokal version av den här webbplatsen inte finns tillgänglig i ditt land/region eller på ditt språk, kan du bli omdirigerad till HP:s webbplats för mobil utskrift i ett annat land/region eller på ett annat språk.

## **Åtgärda en Ethernet-anslutning**

Kontrollera följande:

- Att nätverket fungerar och eventuell hubb, switch eller router i nätverket är påslagen.
- Ethernet-kabeln är ordentligt ansluten mellan skrivaren och routern. Ethernet-kabeln är ansluten till Ethernet-porten på skrivaren och lampan intill anslutningen lyser vid anslutning.
- Att antivirusprogram, inklusive antispionprogram, inte påverkar nätverksanslutningen till skrivaren. Om du vet att ett antivirusprogram eller en brandvägg hindrar datorn från att ansluta till skrivaren ska du [använda HPs felsökare för brandvägg online](http://www.hp.com/embed/sfs/doc?client=IWS-eLP&lc=sv&cc=se&ProductNameOID=7902015&TapasOnline=NETWORK_FIREWALL) som hjälp för att lösa problemet
- **[HP Print and Scan Doctor](http://h20180.www2.hp.com/apps/Nav?h_pagetype=s-924&h_client=s-h-e004-01&h_keyword=lp70044-win&h_lang=sv&h_cc=se)**

Kör HP Print and Scan Doctor för att felsöka problemet automatiskt. Verktyget försöker diagnostisera och åtgärda problemet. HP Print and Scan Doctor finns kanske inte på alla språk.

## **Problem med skrivarens maskinvara**

 $\mathcal W$  **TIPS:** Kör [HP Print and Scan Doctor](http://h20180.www2.hp.com/apps/Nav?h_pagetype=s-924&h_client=s-h-e004-01&h_keyword=lp70044-win&h_lang=sv&h_cc=se) för att diagnostisera och automatiskt korrigera utskrifts-, skannings och kopieringsproblem. Programmet finns endast på vissa språk.

#### **Skrivaren stängs oväntat av**

- Kontrollera strömtillförseln och strömanslutningarna.
- Kontrollera att skrivarens strömsladd är ordentligt ansluten till ett fungerande eluttag.

#### **Skrivhuvudsjustering misslyckas**

- Om justeringsprocessen misslyckas ska du kontrollera att du har lagt i oanvänt, vanligt vitt papper i inmatningsfacket. Justeringen kommer att misslyckas om det ligger färgat papper i inmatningsfacket när du justerar skrivhuvudet.
- Om justeringen misslyckas flera gånger kan du behöva rengöra skrivhuvudet eller så kan det bero på en defekt sensor. Om du vill veta hur du rengör skrivhuvudet, gå till [Underhålla skrivhuvud och](#page-147-0)  [bläckpatroner.](#page-147-0)
- Om en rengöring av skrivhuvudet inte löser problemet ska du kontakta HPs support. Gå till [www.support.hp.com](http://h20180.www2.hp.com/apps/Nav?h_pagetype=s-001&h_product=7902014&h_client&s-h-e-008-1&h_lang=sv&h_cc=se) . På denna webbplats finns information och verktyg som kan hjälpa dig åtgärda många vanliga skrivarproblem. Om du uppmanas välja land/region ska du göra det. Klicka sedan på **Alla HP-kontakter** för information om vart du ska vända dig för att få teknisk support.

#### <span id="page-143-0"></span>**Åtgärda skrivarfelet**

Gå igenom följande steg för att lösa liknande problem.

- 1. Tryck på  $\begin{bmatrix} 1 \\ 1 \end{bmatrix}$  (knappen Ström) för att stänga av skrivaren.
- **2.** Koppla ur strömsladden och anslut den sedan igen.
- **3.** Tryck på  $\begin{pmatrix} 1 \\ 1 \end{pmatrix}$  (knappen Ström) för att slå på skrivaren.

Om problemet kvarstår antecknar du den felkod som anges i meddelandet och kontaktar HPs support. Information om hur du kontaktar HPs support finns i [HP Support.](#page-149-0)

## **Få hjälp från skrivarens kontrollpanel**

Du kan använda skrivarens hjälpavsnitt för att lära dig mer om skrivaren. En del av hjälpavsnitten innehåller animationer som vägleder dig genom olika procedurer, t.ex. hur du åtgärdar papperstrassel.

Hjälp-menyn kommer du åt från startskärmen eller kontextuell hjälp för en skärm, genom att trycka på på skrivarens kontrollpanel.

## **Förstå skrivarrapporterna**

Du kan skriva ut följande rapporter som hjälp när du felsöker problem med skrivaren.

- Skrivarstatusrapport
- [Konfigurationssida för nätverk](#page-144-0)
- [Utskriftskvalitetsrapport](#page-144-0)
- [Testrapport om trådlöst](#page-144-0)
- [webbåtkomstrapport](#page-144-0)

#### **Skriv ut en testrapport så här:**

- **1.** På skrivarens kontrollpanel trycker du på eller sveper ned Ʈiken högst upp på skärmen för att öppna instrumentpanelen, genom att trycka på ( **Installation** ).
- **2.** Tryck på **Rapporter** .
- **3.** Välj att skriva ut en skrivarrapport.

### **Skrivarstatusrapport**

Använd skrivarstatusrapporten för att se aktuell skrivarinformation och status för bläckpatronerna. Använd också skrivarstatusrapporten för att felsöka problem med skrivaren.

Skrivarstatusrapporten innehåller även en händelselogg.

Om du behöver kontakta HP är det ofta bra att skriva ut skrivarstatusrapporten innan du ringer.
# <span id="page-144-0"></span>**Konfigurationssida för nätverk**

Om skrivaren är ansluten till ett nätverk kan du skriva ut en nätverkskonfigurationssida för att visa skrivarens nätverksinställningar och en lista över nätverk som skrivaren upptäckt. Den sista sidan i rapporten innehåller en lista med alla detekterbara trådlösa nätverk i området, tillsammans med den signalstyrka och de kanaler som används. Det här kan hjälpa dig att välja en kanal för nätverket som inte är hårt belastat av andra nätverk (vilket förbättrar nätverksprestandan).

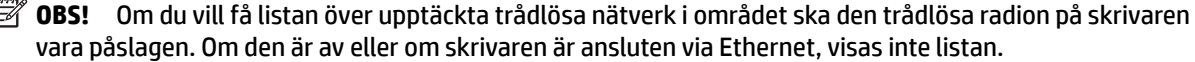

Du kan använda nätverkskonfigurationssidan som ett hjälpmedel vid felsökning av nätverksanslutningsproblem. Om du behöver kontakta HP är det ofta bra att skriva ut den här sidan innan du ringer.

## **Utskriftskvalitetsrapport**

Utskriftskvalitetsproblem kan bero på många orsaker – programvaruinställningar, en dålig bildfil eller själva utskriftssystemet. Om du inte är nöjd med kvaliteten på dina utskrifter kan en diagnostisk sida för utskriftskvalitet hjälpa dig att ta reda på om utskriftssystemet fungerar som det ska.

## **Testrapport om trådlöst**

När du skriver ut den trådlösa testrapporten körs ett antal tester för att kontrollera olika tillstånd för skrivarens trådlösa anslutning. Rapporten visar testresultaten. Om ett problem uppstår visas ett meddelande högst upp på rapporten som talar om hur det ska lösas. Vissa trådlösa nyckelkonfigurationsdetaljer visas längst ned på rapporten.

## **webbåtkomstrapport**

Skriv ut webbåtkomstrapporten om du vill ha hjälp att identifiera internetanslutningsproblem som kan påverka webbtjänsterna.

# **Lösa problem med hjälp av webbtjänster**

Om du har problem med att använda Webbtjänster, såsom **HP ePrint** och utskriftsappar kontrollerar du följande:

Kontrollera att skrivaren är ansluten till internet via Ethernet eller med en trådlös anslutning.

**OBS!** Du kan inte använda webbfunktionerna om skrivaren är ansluten med en USB-kabel.

- Kontrollera att de senaste produktuppdateringarna har installerats på skrivaren.
- Kontrollera att webbtjänsterna är aktiverade på skrivaren. Mer information finns i avsnittet [Konfigurera](#page-100-0) [webbtjänster](#page-100-0).
- Kontrollera att hubben, switchen eller routern i nätverket är påslagen och fungerar korrekt.
- Om du ansluter skrivaren med en Ethernet-kabel, kontrollera att du inte använder en telefonsladd eller en korsad kabel för att ansluta skrivaren till nätverket. Kontrollera även till att Ethernet-kabeln är ordentligt ansluten till skrivaren. Mer information finns i avsnittet [Nätverks- och anslutningsproblem.](#page-140-0)
- Om du ansluter skrivaren med hjälp av en trådlös anslutning ska du kontrollera att det trådlösa nätverket fungerar som det ska. Mer information finns i avsnittet [Nätverks- och anslutningsproblem](#page-140-0).
- Om du använder **HP ePrint** ska du kontrollera följande:
- <span id="page-145-0"></span>– Kontrollera att skrivarens e-postadress är korrekt.
- Det är bara skrivarens e-postadress som får stå på raden "Till" i e-postmeddelandet. Om det finns andra e-postadresser på raden "Till", kan det hända att bilagorna du skickar inte skrivs ut.
- Kontrollera att du skickar dokument som uppfyller kraven för **HP ePrint** . Mer information finns på HP Connected ([www.hpconnected.com\)](http://www.hpconnected.com). Sidan är inte tillgänglig i alla länder/regioner..
- Om ditt nätverk använder proxyinställningar för anslutning till internet, ska du kontrollera att de proxyinställningar du anger är giltiga:
	- Kontrollera inställningarna i din webbläsare (t.ex. Internet Explorer, Firefox eller Safari).
	- Fråga IT-administratören eller den som konfigurerade brandväggen.

Om brandväggens proxy-inställningar har ändrats måste dessa förändringar uppdateras i skrivaren, antingen via kontrollpanelen eller den inbäddade webbservern. Om de här inställningarna inte är uppdaterade kommer du inte att kunna använda webbtjänsterna.

Mer information finns i avsnittet [Konfigurera webbtjänster.](#page-100-0)

**TIPS:** Ytterligare hjälp med att installera och använda Webbtjänster finns på HP Connected ([www.hpconnected.com\)](http://www.hpconnected.com). Sidan är inte tillgänglig i alla länder/regioner..

# **Underhålla skrivaren**

Vad vill du göra?

## **Rengöra skannerglaset**

Damm eller smuts på skannerglaset, skannerlockets stöd eller skannerramen kan försämra prestanda, ge sämre skanningskvalitet eller negativt påverka specialfunktioner som t.ex. funktionen för att passa in kopior i en särskild sidstorlek.

#### **Så här rengör du skannerglaset**

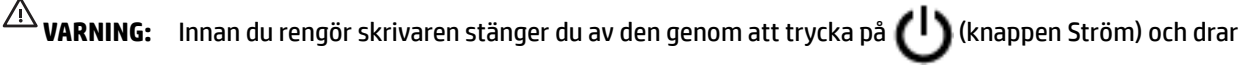

ut strömsladden ur eluttaget.

**1.** Lyft skannerlocket.

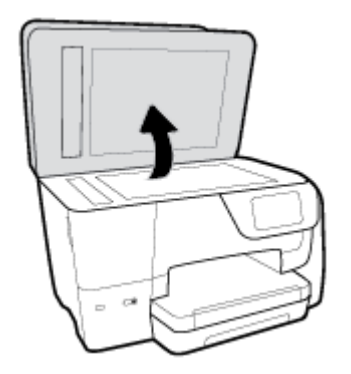

<span id="page-146-0"></span>**2.** Rengör skannerglaset och lockets insida med hjälp av en mjuk, luddfri trasa som du har sprayat med ett milt glasrengöringsmedel.

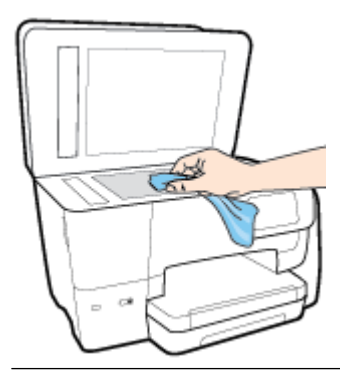

**VIKTIGT:** Använd endast glasrengöringsmedel för att rengöra skannerglaset. Undvik rengöringsmedel som innehåller slipmedel, aceton, bensen och koltetraklorid eftersom dessa ämnen kan skada skannerglaset. Undvik isopropylalkohol eftersom det kan lämna strimmor på skannerglaset.

**VIKTIGT:** Spraya inte glasrengöringsmedlet direkt på skannerglaset. Om du använder för mycket glasrengöringsmedel kan det tränga in under skannerglaset och skada skannern.

**3.** Stäng skannerlocket och slå på skrivaren.

## **Rengöra utsidan**

 $\triangle$  **VARNING:** Innan du rengör skrivaren stänger du av den genom att trycka på  $\bigcup$  (knappen Ström) och drar

ut strömsladden ur eluttaget.

Använd en mjuk, fuktig duk som inte luddar för att torka bort damm, kladd och fläckar från höljet. Håll vätskor borta från insidan av skrivaren och från skrivarens kontrollpanel.

## **Rengöra dokumentmataren**

Om dokumentmataren matar in flera sidor i taget eller om den inte kan mata in vanligt papper, kan du rengöra valsarna och separationsdynan.

#### **Så här rengör du valsarna eller separationsdynan**

 $\hat{\Lambda}$  **vaRNING:** Innan du rengör skrivaren stänger du av den genom att trycka på  $\bigcap$  (knappen Ström) och drar ut strömsladden ur eluttaget.

**1.** Ta bort alla original från dokumentmatarfacket.

<span id="page-147-0"></span>**2.** Fäll upp locket till dokumentmataren.

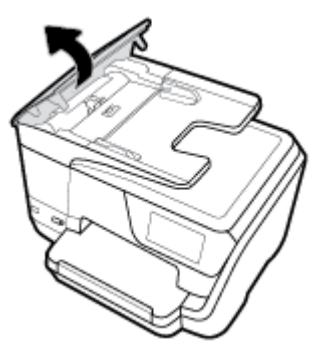

På så sätt kommer du enkelt åt valsarna (1) och separationsdynan (2).

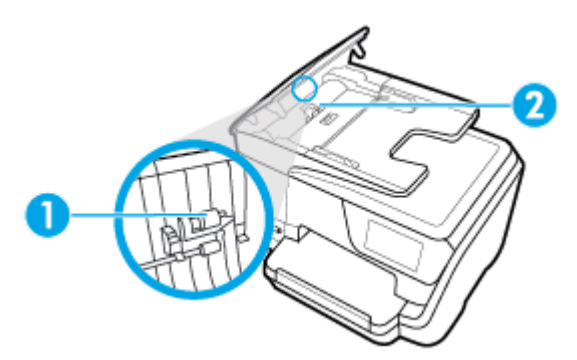

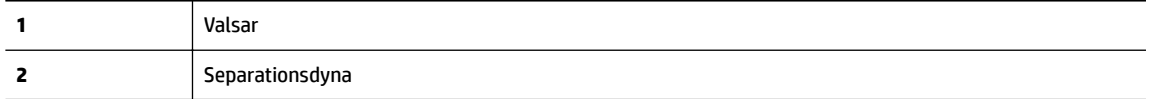

- **3.** Fukta en luddfri rengöringsduk lätt med destillerat vatten och vrid sedan ur överflödigt vatten.
- **4.** Använd den fuktiga rengöringsduken för att torka bort smuts från valsarna och separationsdynan.

**T** OBS! Om smutsen inte lossnar med destillerat vatten, försök med alkohol (isopropyl).

**5.** Stäng locket till dokumentmataren.

## **Underhålla skrivhuvud och bläckpatroner**

Om det uppstår problem med utskriften kan det bero på skrivhuvudet. Du ska endast utföra procedurerna i följande avsnitt om du får meddelanden om att göra det för att lösa problem angående utskriftskvalitet.

Att utföra justering och rengöring när det inte behövs kan slösa på bläcket och förkorta bläckpatronernas livslängd.

Rengör skrivhuvudet om utskriften är strimmig eller om den innehåller felaktiga eller saknade färger.

Rengöringen görs i tre steg. Varje steg pågår ungefär två minuter, använder ett ark papper och mer bläck ju mer tiden går. Granska den utskrivna sidans kvalitet efter varje steg. Du ska endast påbörja nästa rengöringsfas om utskriftskvaliteten är dålig.

Om utskriftskvaliteten fortfarande är dålig när du har slutfört alla rengöringssteg kan du prova med att justera skrivhuvudet. Om problemet med utskriftskvaliteten kvarstår även efter inriktning och rengöring, bör du kontakta HPs support. Mer information finns i avsnittet [HP Support](#page-149-0).

● Justera skrivhuvudet när det förekommer ränder eller vita linjer genom någon av färgstaplarna på skrivarstatussidan eller om utskrifterna har dålig kvalitet.

Skrivaren justerar automatiskt skrivhuvudet vid den första installationen.

<span id="page-148-0"></span>**OBS!** Vid rengöringen går det åt bläck, så rengör inte skrivhuvudet om det inte är nödvändigt. Rengöringsprocessen tar några minuter. Det kan höras en del ljud under processen.

Använd alltid knappen Ström för att stänga av skrivaren. Om du stänger av skrivaren på fel sätt kan det uppstå problem med utskriftskvaliteten.

#### **Så här rengör eller justerar du skrivhuvudet**

- **1.** Lägg i vanligt vitt oanvänt papper i storleken Letter eller A4 i inmatningsfacket. Mer information finns i avsnittet [Fylla på papper.](#page-28-0)
- **2.** På skrivarens kontrollpanel trycker du på eller sveper ned Ʈiken högst upp på skärmen för att öppna instrumentpanelen, och sedan trycka på ( **Installation** ).
- **3.** Tryck på **Skrivarunderhåll** , välj önskat alternativ och följ anvisningarna på skärmen.
- **T** OBS! Du kan också göra samma sak från HPs skrivarprogramvara eller den inbäddade webbservern (EWS). Information om hur du når programvaran eller EWS finns i [Öppna HPs skrivarprogramvara](#page-38-0) [\(Windows\)](#page-38-0) och [Öppna den inbäddade webbservern](#page-117-0).

# **Återställ fabriksstandarder och -inställningar**

Om du inaktiverar funktioner eller ändrar inställningar och vill återgå till hur det var innan, kan du återställa skrivaren till de ursprungliga fabriksinställningarna eller nätverksinställningarna.

#### **Så här återställer du skrivaren till fabriksinställningarna**

- **1.** På skrivarens kontrollpanel trycker du på eller sveper ned Ʈiken högst upp på skärmen för att öppna instrumentpanelen, och sedan trycka på ( **Installation** ).
- **2.** Tryck på **Skrivarunderhåll** .
- **3.** Tryck på **Återställ**.
- **4.** Tryck på **Återställ inställningar**.
- **5.** Välj vilken funktion du vill återställa till de ursprungliga fabriksinställningarna
	- Kopiera
	- Skanna
	- Faxa
	- Foto
	- Nätverk
	- Webbtiänster
	- Skrivarinstallation

Tryck på **Återställ**.

Ett meddelande visas som talar om att inställningarna har återställts.

**6.** Tryck på **Ja**.

#### <span id="page-149-0"></span>**Så här återställer du skrivaren till de ursprungliga fabriksinställningarna**

- **1.** På skrivarens kontrollpanel trycker du på eller sveper ned Ʈiken högst upp på skärmen för att öppna instrumentpanelen, och sedan trycka på ( **Installation** ).
- **2.** Tryck på **Skrivarunderhåll** .
- **3.** Tryck på **Återställ**.
- **4.** Tryck på **Återställ fabriksinställningarna**.

Ett meddelande visas som talar om att skrivarens fabriksinställningar har återställts.

**5.** Tryck på **Återställ**.

#### **Så här återställer du skrivaren till de ursprungliga nätverksinställningarna**

- **1.** På skrivarens kontrollpanel trycker du på eller sveper ned Ʈiken högst upp på skärmen för att öppna instrumentpanelen, och sedan trycka på ( **Installation** ).
- **2.** Tryck på **Nätverksinstallation**.
- **3.** Tryck på **Återställ nätverksinställningar**.

Ett meddelande visas som talar om att standardinställningarna för nätverket kommer att återställas.

- **4.** Tryck på **Ja**.
- **5.** Skriv ut nätverkskonfigurationssidan och kontrollera att nätverksinställningarna har återställts.
- **OBS!** När du återställer skrivarens nätverksinställningar tas tidigare konfigurerade trådlösa inställningar och Ethernet-inställningar (t.ex. länkhastighet eller IP-adress) bort. IP-adressen ställs tillbaka til det automatiska läget.
- **TIPS:** Du kan besöka HPs webbplats för onlinesupport på [www.support.hp.com](http://h20180.www2.hp.com/apps/Nav?h_pagetype=s-001&h_product=7902014&h_client&s-h-e-008-1&h_lang=sv&h_cc=se) för information och verktyg som kan hjälpa dig att åtgärda många vanliga skrivarproblem.

(Windows) Kör [HP Print and Scan Doctor](http://h20180.www2.hp.com/apps/Nav?h_pagetype=s-924&h_client=s-h-e004-01&h_keyword=lp70044-win&h_lang=sv&h_cc=se) för att diagnostisera och automatiskt korrigera utskrifts-, skannings och kopieringsproblem. Programmet finns endast på vissa språk.

# **HP Support**

På skrivarens supportwebbplats på [www.support.hp.com](http://h20180.www2.hp.com/apps/Nav?h_pagetype=s-001&h_product=7902014&h_client&s-h-e-008-1&h_lang=sv&h_cc=se) finns information om support och de senaste produkterna. Med HPs onlinesupport kan du välja mellan ett flertal alternativ för att få hjälp med din skrivare:

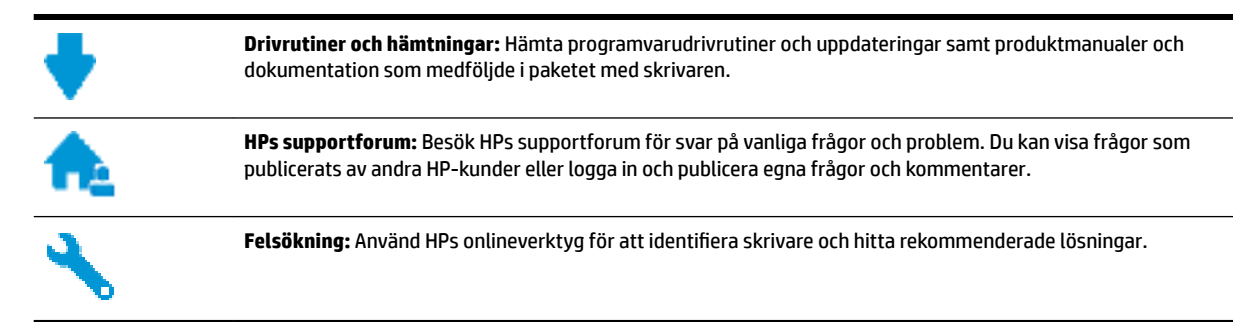

# <span id="page-150-0"></span>**Kontakta HP**

Om du behöver hjälp från en teknisk supportrepresentant från HP för att lösa ett problem besöker du [webbplatsen Kontakta support](http://h20180.www2.hp.com/apps/Nav?h_pagetype=s-017&h_product=7902014&h_client&s-h-e-008-1&h_lang=sv&h_cc=se). Följande kontaktalternativ finns tillgängliga kostnadsfritt för kunder med garanti (avgift kan krävas vid stöd från HP-representant för kunder utan garanti):

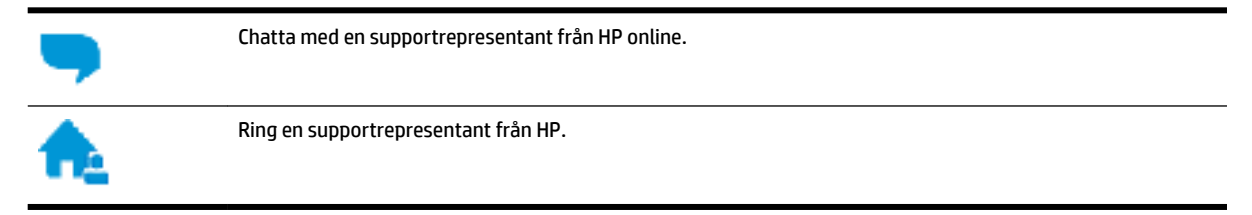

Se till att ha följande information till hands när du kontaktar HPs support:

- Produktnamn (står angivet på skrivaren, t.ex. HP OfficeJet Pro 8710)
- Produktnummer (placerad nära bläckpatronområdet)

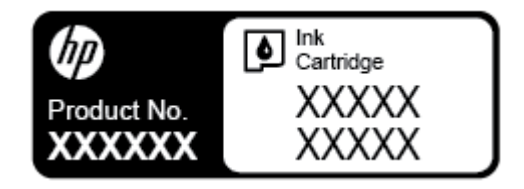

Serienummer (finns på bak- eller undersidan av skrivaren)

## **Registrera skrivaren**

Om du ägnar några minuter åt att registrera skrivaren får du tillgång till snabbare service, effektivare support och meddelanden angående produktsupport. Om du inte registrerade skrivaren när du installerade programvaran kan du göra det nu på [http://www.register.hp.com.](http://www.register.hp.com)

## **Ytterligare garantialternativ**

Utökade serviceplaner för skrivaren finns tillgängliga mot en extra kostnad. Gå till [www.support.hp.com](http://h20180.www2.hp.com/apps/Nav?h_pagetype=s-001&h_product=7902014&h_client&s-h-e-008-1&h_lang=sv&h_cc=se) , välj land/region och språk och granska de utökade garantialternativen som finns tillgängliga för skrivaren.

# <span id="page-151-0"></span>**A Teknisk information**

Det här avsnittet innehåller följande ämnen:

- Specifikationer
- [Information om föreskrifter](#page-153-0)
- [Program för miljövänliga produkter](#page-161-0)

# **6pecifikationer**

För mer information, gå till [www.support.hp.com](http://h20180.www2.hp.com/apps/Nav?h_pagetype=s-001&h_product=7902014&h_client&s-h-e-008-1&h_lang=sv&h_cc=se) . Välj ditt land eller din region. Klicka på **Produktsupport och felsökning**. Ange det namn som står på skrivarens framsida och välj sedan **Sök**. Klicka på **Produktinformation** och klicka sedan på **Produktspecifikationer**.

#### **Systemkrav**

● För information om programvarukrav och systemkrav eller framtida lanseringar av operativsystem och för support kan du gå till HP:s webbplats för onlinesupport på [www.support.hp.com](http://h20180.www2.hp.com/apps/Nav?h_pagetype=s-001&h_product=7902014&h_client&s-h-e-008-1&h_lang=sv&h_cc=se) .

#### **MiljÑspecifikationer**

- Temperatur under drift: 5 °C till 40 °C
- Luftfuktighet vid drift: 15 till 80 % relativ icke-kondenserande
- Rekommenderade användningsförhållanden: 15 °C till 32 °C
- Rekommenderad relativ luftfuktighet: 20 till 80% icke-kondenserande

#### **Inmatningsfackets kapacitet**

- $\bullet$  Vanliga pappersark (60 till 105 g/m<sup>2</sup> [16 to 28 lb]): Upp till 250
- Kuvert: Upp till 30
- Registerkort: Upp till 80
- Fotopappersark: Upp till 50

#### **Utmatningsfackets kapacitet**

- $\bullet$  Vanliga pappersark (60 till 105 g/m<sup>2</sup> [16 to 28 lb]): Upp till 150
- Kuvert: Upp till 30
- Registerkort: Upp till 80
- Fotopappersark: Upp till 100

#### **Dokumentmatarens kapacitet**

 $\bullet$  Vanliga pappersark (60 till 90 g/m<sup>2</sup> [16 to 24 lb]): Upp till 50

#### <span id="page-152-0"></span>**Pappersstorlek och -vikt**

Mer information om vilka pappersstorlekar som kan användas finns i HPs skrivarprogramvara.

- Vanligt papper: 60 till 105 g/m<sup>2</sup>
- $\bullet$  Kuvert: 75 till 90 g/m<sup>2</sup>
- $\bullet$  Kort: Upp till 200 g/m<sup>2</sup> (110 lb index maximum)
- $\bullet$  Fotopapper: 300 g/m<sup>2</sup> (80 lb)

#### **6pecifikationer för utskrift**

- Utskriftshastigheten varierar beroende på skrivarmodell och dokumentets komplexitet
- Metod: termisk officejet med behovsstyrd droppfunktion
- Språk: PCL 3
- Utskriftsupplösning:

En lista över skrivarlösningar med stöd finns på skrivarens supportwebbplats på [www.support.hp.com.](http://www.hp.com/embed/sfs/doc?client=IWS-eLP&lc=sv&cc=se&ProductNameOID=7902015&TapasOnline=PRODUCT_SPECS)

**Utskriftsmarginaler** 

Hjälp med marginalinställningar för olika medier finns på skrivarens supportwebbplats på [www.support.hp.com.](http://www.hp.com/embed/sfs/doc?client=IWS-eLP&lc=sv&cc=se&ProductNameOID=7902015&TapasOnline=PRODUCT_SPECS)

#### **Kopieringsspecifikationer**

- Digital bildbehandling
- Kopieringshastigheten varierar beroende på skrivarmodell och dokumentets komplexitet

#### **6pecifikationer för skanning**

Upplösning: Upp till 1200 x 1200 optiska ppi

Mer information om skanningsupplösning finns i HPs skrivarprogramvara.

- Färg: 24-bitars färg, 8-bitars gråskala (256 nyanser av grått)
- Maximal skanningsstorlek från skannerglaset:
	- U.S. Letter (A): 215,9 x 279,4 mm (8,5 x 11 tum)
	- ISO A4: 210 mm x 297 mm (8,27 x 11,7 tum)
- Maximal skanningsstorlek från dokumentmatare:
	- Tvåsidigt (Duplex): 210 x 297 mm (8,27 x 11,69 tum)
	- Ensidigt: 216 x 356 mm (8,5 x 14 tum)

#### **Faxspecifikationer**

- Fax i svartvitt och färg
- Manuell sändning och mottagning av fax.
- Automatisk återuppringning upp till fem gånger (varierar beroende på modell).
- Automatisk återuppringning en gång (varierar beroende på modell).
- Bekräftelse- och aktivitetsrapporter.
- <span id="page-153-0"></span>CCITT/ITU grupp 3-fax med felkorrigeringsläge.
- 33,6 kbit/s överföring.
- 4 sekunder/sida vid 33,6 kbit/s (baserat på ITU-T-testbild 1 i standardupplösning). Mer komplexa sidor och högre upplösning tar längre tid att skriva ut och använder mer minne.
- Automatisk omkoppling mellan telefonsvarare och faxmottagning.
- Faxupplösning:

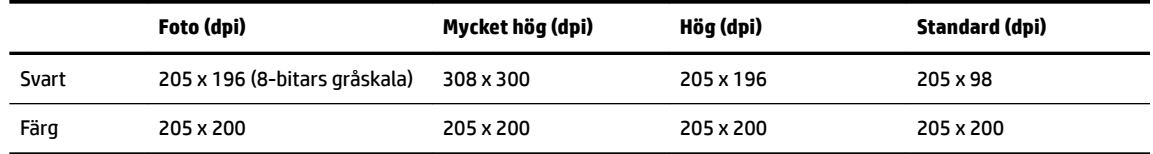

- Specifikationer för Faxa till PC
	- Filtyper som kan användas: Okomprimerat TIFF
	- Faxtyper som stöds: svartvita fax

#### **Bläcktronskapacitet**

● Gå till [www.hp.com/go/learnaboutsupplies](http://www.hp.com/go/learnaboutsupplies) för mer information om beräknad bläckpatronskapacitet.

# **Information om föreskrifter**

Skrivaren uppfyller produktkraven från tillsynsmyndigheter i ditt land/din region.

Det här avsnittet innehåller följande ämnen:

- [Regulatoriskt modellnummer](#page-154-0)
- [FCC-meddelande](#page-155-0)
- [Meddelande till användare i Korea](#page-155-0)
- [Meddelande om överensstämmelse med VCCI \(klass B\) för användare i Japan](#page-156-0)
- [Meddelande till användare i Japan om strömsladden](#page-156-0)
- [Meddelande om bullernivåer för Tyskland](#page-156-0)
- [Meddelande till användare i Tyskland angående bildskärmsarbetsplatser](#page-156-0)
- [Meddelande till användare av telenätet i USA: FCC-krav](#page-156-0)
- [Meddelande till användare av det kanadensiska telenätet](#page-157-0)
- [Meddelande till användare av det tyska telenätet](#page-158-0)
- [Meddelande om trådbunden fax i Australien](#page-158-0)
- [Meddelande om bestämmelser för Europeiska unionen](#page-158-0)
	- [Produkter med trådlös funktion](#page-159-0)
	- [Deklaration angående det europeiska telenätet \(modem/fax\)](#page-159-0)
- [Konformitetsdeklaration](#page-159-0)
- [Information om föreskrifter för trådlösa produkter](#page-159-0)
- <span id="page-154-0"></span>– [Exponering för radiofrekvent energi](#page-159-0)
- [Meddelande till användare i Brasilien](#page-160-0)
- [Meddelande till användare i Kanada](#page-160-0)
- [Meddelande till användare i Taiwan](#page-161-0)
- [Meddelande till användare i Mexiko](#page-161-0)
- [Meddelande till användare i Japan](#page-161-0)
- [Meddelande till användare i Korea](#page-161-0)

## **Regulatoriskt modellnummer**

Din produkt har tilldelats ett regulatoriskt modellnummer för identifikationsändamål. Det regulatoriska modellnumret för din produkt är SNPRC-1601-01. Detta regulatoriska nummer får inte förväxlas med produktnamnet (HP OfficeJet Pro 8710 allt-i-ett skrivare, etc.) eller produktnumret (D9L18A, etc.).

# <span id="page-155-0"></span>**FCC-meddelande**

## **FCC** statement

The United States Federal Communications Commission (in 47 CFR 15.105) has specified that the following notice be brought to the attention of users of this product.

This equipment has been tested and found to comply with the limits for a Class B digital device. pursuant to Part 15 of the FCC Rules. These limits are designed to provide reasonable protection against harmful interference in a residential installation. This equipment generates, uses and can radiate radio frequency energy and, if not installed and used in accordance with the instructions, may cause harmful interference to radio communications. However, there is no quarantee that interference will not occur in a particular installation. If this equipment does cause harmful interference to radio or television reception, which can be determined by turning the equipment off and on, the user is encouraged to try to correct the interference by one or more of the following measures:

- Reorient or relocate the receiving antenna.
- Increase the separation between the equipment and the receiver.  $\cdot$
- Connect the equipment into an outlet on a circuit different from that to which the receiver is connected.
- Consult the dealer or an experienced radio/TV technician for help.

For further information, contact:

**Manager of Corporate Product Regulations** HP Inc. 1501 Page Mill Road. Palo Alto, CA 94304, U.S.A.

Modifications (part 15.21)

The FCC requires the user to be notified that any changes or modifications made to this device that are not expressly approved by HP may void the user's authority to operate the equipment.

This device complies with Part 15 of the FCC Rules. Operation is subject to the following two conditions: (1) this device may not cause harmful interference, and (2) this device must accept any interference received, including interference that may cause undesired operation.

## **Meddelande till användare i Korea**

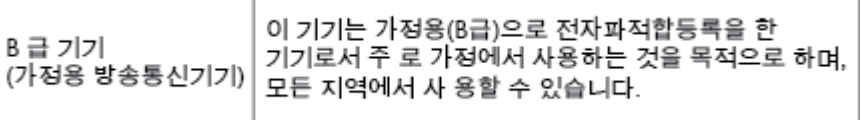

# <span id="page-156-0"></span>**Meddelande om överensstämmelse med VCCI (klass B) för användare i Japan**

```
この装置は、クラスB情報技術装置です。この装置は、家庭環境で使用することを目的として
いますが、この装置がラジオやテレビジョン受信機に近接して使用されると、受信障害を引き
起こすことがあります。取扱説明書に従って正しい取り扱いをして下さい。
                                        VCCI-B
```
# **Meddelande till användare i Japan om strömsladden**

製品には、同梱された電源コードをお使い下さい。 同梱された電源コードは、他の製品では使用出来ません。

## **Meddelande om bullernivåer för Tyskland**

#### Geräuschemission

LpA < 70 dB am Arbeitsplatz im Normalbetrieb nach DIN 45635 T. 19

## **Meddelande till användare i Tyskland angående bildskärmsarbetsplatser**

# GS-Erklärung (Deutschland)

Das Gerät ist nicht für die Benutzung im unmittelbaren Gesichtsfeld am Bildschirmarbeitsplatz vorgesehen. Um störende Reflexionen am Bildschirmarbeitsplatz zu vermeiden, darf dieses Produkt nicht im unmittelbaren Gesichtsfeld platziert werden.

## **Meddelande till användare av telenätet i USA: FCC-krav**

This equipment complies with Part 68 of the FCC rules and the requirements adopted by the ACTA. On the rear (or bottom) of this equipment is a label that contains, among other information, a product identifier in the format US:AAAEQ##TXXXX. If requested, this number must be provided to the telephone company.

Applicable connector jack Universal Service Order Codes ("USOC") for the Equipment is: RJ-11C.

A telephone cord, plug and jack used to connect this equipment to the premises wiring and telephone network must comply with the applicable FCC Part 68 rules and requirements adopted by the ACTA. HP recommends a compliant plug, jack and 2-wire telephone cord to connect this product to the premises wiring and telephone network. See installation instructions for details.

The REN is used to determine the quantity of devices, which may be connected to the telephone line. Excessive RENs on the telephone line may result in the devices not ringing in response to an incoming call. In most, but not all, areas, the sum of the RENs should not exceed five (5.0). To be certain of the number of devices that may be connected to the line, as determined by the total RENs, contact the telephone company to determine the maximum REN for the calling area. For products approved after July 23, 2001, the REN for this product is part of the product identifier that has the format US-AAAEQ##TXXXX. The digits represented by ##are the REN without a decimal point (e.g., 01 is a REN of 0.1).

If this equipment causes harm to the telephone network, the telephone company will notify you in advance that temporary discontinuance of service may be required. If advance notice is not practical, the telephone

<span id="page-157-0"></span>company will notify the customer as soon as possible. Also, you will be advised of your right to file a complaint with the FCC if you believe it is necessary.

The telephone company may make changes in its facilities, equipment, operations, or procedures that could affect the operation of the equipment. If this happens, the telephone company will provide advance notice in order for you to make the necessary modifications in order to maintain uninterrupted service.

If trouble is experienced with this equipment, please contact the manufacturer, or look elsewhere in this manual, for repair and (or) warranty information. If the equipment is causing harm to the telephone network, the telephone company may request that you disconnect the equipment from the network until the problem is resolved.

Connection to Party Line Service is subject to state tariffs. Contact the state public utility commission, public service commission, or corporation commission for information.

**VIKTIGT:** If your home has specially wired alarm equipment connected to the telephone line, ensure the installation of this equipment does not disable your alarm equipment. If you have questions about what will disable alarm equipment, consult your telephone company or a qualified installer.

WHEN PROGRAMMING EMERGENCY NUMBERS AND (OR) MAKING TEST CALLS TO EMERGENCY NUMBERS:

- **1.** Remain on the line and briefly explain to the dispatcher the reason for the call.
- **2.** Perform such activities in the off-peak hours, such as early morning or late evening.

**BES!** The FCC hearing aid compatibility rules for telephones are not applicable to this equipment.

The Telephone Consumer Protection Act of 1991 makes it unlawful for any person to use a computer or other electronic devices, including FAX machines, to send any message unless such message clearly contains in a margin at the top or bottom of each transmitted page or on the first page of the transmission, the date and time it is sent and an identification of the business or other entity, or other individual sending the message and the telephone number of the sending machine or such business, other entity, or individual. (The telephone number provided may not be a 900 number or any other number for which charges exceed local or long-distance transmission charges.)

In order to program this information into your FAX machine, you should complete the steps described in the software.

## **Meddelande till användare av det kanadensiska telenätet**

Cet appareil est conforme aux spécifications techniques des équipements terminaux d'Innovation, Science et Développement Economique Canada. Le numéro d'enregistrement atteste de la conformité de l'appareil. L'abréviation ISED qui précède le numéro d'enregistrement indique que l'enregistrement a été effectué dans le cadre d'une Déclaration de conformité stipulant que les spécifications techniques d'Innovation, Science et Développement Economique Canada ont été respectées. Néanmoins, cette abréviation ne signifie en aucun cas que l'appareil a été validé par Innovation, Science et Développement Economique Canada.

Pour leur propre sécurité, les utilisateurs doivent s'assurer que les prises électriques reliées à la terre de la source d'alimentation, des lignes téléphoniques et du circuit métallique d'alimentation en eau sont, le cas échéant, branchées les unes aux autres. Cette précaution est particulièrement importante dans les zones rurales.

**REMARQUE:** Le numéro REN (Ringer Equivalence Number) attribué à chaque appareil terminal fournit une indication sur le nombre maximal de terminaux qui peuvent être connectés à une interface téléphonique. La terminaison d'une interface peut se composer de n'importe quelle combinaison d'appareils, à condition que le total des numéros REN ne dépasse pas 5.

Basé sur les résultats de tests FCC Partie 68, le numéro REN de ce produit est 0.1.

<span id="page-158-0"></span>This equipment meets the applicable Innovation, Science and Economic Development Canada Terminal Equipment Technical Specifications. This is confirmed by the registration number. The abbreviation ISED before the registration number signifies that registration was performed based on a Declaration of Conformity indicating that Innovation, Science and Economic Development Canada technical specifications were met. It does not imply that Innovation, Science and Economic Development Canada approved the equipment.

Users should ensure for their own protection that the electrical ground connections of the power utility, telephone lines and internal metallic water pipe system, if present, are connected together. This precaution might be particularly important in rural areas.

**NOTE:** The Ringer Equivalence Number (REN) assigned to each terminal device provides an indication of the maximum number of terminals allowed to be connected to a telephone interface. The termination on an interface might consist of any combination of devices subject only to the requirement that the sum of the Ringer Equivalence Numbers of all the devices does not exceed 5.

The REN for this product is 0.1, based on FCC Part 68 test results.

# **Meddelande till användare av det tyska telenätet**

#### Hinweis für Benutzer des deutschen Telefonnetzwerks

Dieses HP-Fax ist nur für den Anschluss eines analogen Public Switched Telephone Network (PSTN) gedacht. Schließen Sie den TAE N-Telefonstecker, der im Lieferumfang des HP All-in-One enthalten ist, an die Wandsteckdose (TAE 6) Code N an. Dieses HP-Fax kann als einzelnes Gerät und/oder in Verbindung (mit seriellem Anschluss) mit anderen zugelassenen Endgeräten verwendet werden.

# **Meddelande om trådbunden fax i Australien**

In Australia, the HP device must be connected to Telecommunication Network through a line cord which meets the requirements of the Technical Standard AS/ACIF S008.

# **Meddelande om bestämmelser för Europeiska unionen**

 $\epsilon$ 

Produkter med CE-märkning följer ett eller flera av följande EU-direktiv enligt vad som är tillämpligt: Lågspänningsdirektivet 2006/95/EG, direktivet om elektromagnetisk kompatibilitet 2004/108/EG, direktivet om ekodesign 2009/125/EG, R&TTE-direktivet 1999/5/EG och RoHS-direktivet 2011/65/EU. Efterlevnaden av dessa direktiv bedöms enligt tillämpliga harmoniserade europeiska standarder. Den fullständiga deklarationen om överensstämmelse är tillgänglig på följande webbplats: [www.hp.com/go/certificates](http://www.hp.com/go/certificates) (sök med hjälp av produktens modellnamn eller det regulatoriska modellnumret (RMN) som anges på myndighetsetiketten).

Kontaktpunkt för regulatoriska frågor:

HP Deutschland GmbH, HQ-TRE, Schickardstrasse 32, 71034 Boeblingen, Germany

## <span id="page-159-0"></span>**Produkter med trådlös funktion**

#### **EMF**

Den här produkten följer internationella riktlinjer (ICNIRP) för exponering av radiofrekvensstrålning.

Om den innehåller en enhet som sänder och tar emot radiosignaler är ett separationsavstånd på 20 cm vid normal användning tillräckligt för att nivån av radiofrekvensexponering ska uppfylla de krav som gäller inom EU.

#### **Trådlös funktion i Europa**

● Den här produkten är avsedd att användas utan begränsningar i alla EU-länder plus Island, Liechtenstein, Norge och Schweiz.

#### **Deklaration angående det europeiska telenätet (modem/fax)**

HP-produkter med faxkapacitet uppfyller kraven i R&TTE-direktivet 1999/5/EG (bilaga II) och är i enlighet med detta CE-märkta. Däremot kan skillnader mellan de olika PSTN-näten i olika länder/regioner inte garantera att produkten fungerar i alla PSTN-nätets termineringspunkter. Om det uppstår problem bör du i första hand kontakta återförsäljaren av utrustningen.

## **Konformitetsdeklaration**

Deklarationen om överensstämmelse finns på [www.hp.eu/certificates.](http://www.hp.eu/certificates)

## **Information om föreskrifter för trådlösa produkter**

Det här avsnittet innehåller följande bestämmelser beträffande trådlösa produkter:

- Exponering för radiofrekvent energi
- [Meddelande till användare i Brasilien](#page-160-0)
- [Meddelande till användare i Kanada](#page-160-0)
- [Meddelande till användare i Taiwan](#page-161-0)
- [Meddelande till användare i Mexiko](#page-161-0)
- [Meddelande till användare i Japan](#page-161-0)
- [Meddelande till användare i Korea](#page-161-0)

### **Exponering för radiofrekvent energi**

#### Exposure to radio frequency radiation

The radiated output power of this device is far below the FCC radio Caution frequency exposure limits. Nevertheless, the device shall be used in such a manner that the potential for human contact during normal operation is minimized. This product and any attached external antenna, if supported, shall be placed in such a manner to minimize the potential for human contact during normal operation. In order to avoid the possibility of exceeding the FCC radio frequency exposure limits, human proximity to the antenna shall not be less than 20 cm (8 inches) during normal operation.

## <span id="page-160-0"></span>**Meddelande till användare i Brasilien**

#### Aviso aos usuários no Brasil

Este equipamento opera em caráter secundário, isto é, não tem direito à proteção contra interferência prejudicial, mesmo de estações do mesmo tipo, e não pode causar interferência a sistemas operando em caráter primário.

#### **Meddelande till användare i Kanada**

Under Innovation, Science and Economic Development Canada regulations, this radio transmitter may only operate using an antenna of a type and maximum (or lesser) gain approved for the transmitter by Innovation, Science and Economic Development Canada. To reduce potential radio interference to other users, the antenna type and its gain should be so chosen that the equivalent isotropically radiated power (e.i.r.p.) is not more than that necessary for successful communication.

This device complies with Innovation, Science and Economic Development Canada licence-exempt RSS standard(s). Operation is subject to the following two conditions: (1) this device may not cause interference, and (2) this device must accept any interference, including interference that may cause undesired operation of the device.

WARNING! Exposure to Radio Frequency Radiation. The radiated output power of this device is below the Innovation, Science and Economic Development Canada radio frequency exposure limits. Nevertheless, the device should be used in such a manner that the potential for human contact is minimized during normal operation.

To avoid the possibility of exceeding the Innovation, Science and Economic Development Canada radio frequency exposure limits, human proximity to the antennas should not be less than 20 cm (8 inches).

Conformément au Règlement d'Innovation, Science et Développement Economique Canada, cet émetteur radioélectrique ne peut fonctionner qu'avec une antenne d'un type et d'un gain maximum (ou moindre) approuvé par Innovation, Science et Développement Economique Canada. Afin de réduire le brouillage radioélectrique potentiel pour d'autres utilisateurs, le type d'antenne et son gain doivent être choisis de manière à ce que la puissance isotrope rayonnée équivalente (p.i.r.e.) ne dépasse pas celle nécessaire à une communication réussie.

Cet appareil est conforme aux normes RSS exemptes de licence d'Innovation, Science et Développement Economique Canada. Son fonctionnement dépend des deux conditions suivantes : (1) cet appareil ne doit pas provoquer d'interférences nuisibles et (2) doit accepter toutes les interférences reçues, y compris des interférences pouvant provoquer un fonctionnement non souhaité de l'appareil.

AVERTISSEMENT relatif à l'exposition aux radiofréquences. La puissance de rayonnement de cet appareil se trouve sous les limites d'exposition de radiofréquences d'Innovation, Science et Développement Economique Canada. Néanmoins, cet appareil doit être utilisé de telle sorte qu'il doive être mis en contact le moins possible avec le corps humain.

Afin d'éviter le dépassement éventuel des limites d'exposition aux radiofréquences d'Innovation, Science et Développement Economique Canada, il est recommandé de maintenir une distance de plus de 20 cm entre les antennes et l'utilisateur.

### <span id="page-161-0"></span>**Meddelande till användare i Taiwan**

```
低功率電波輻射性電機管理辦法
第十二條
經型式認證合格之低功率射頻電機,非經許可,公司、商號或使用者均不得擅自變更頻
率、加大功率或變更設計之特性及功能。
第十四條
低功率射頻電機之使用不得影響飛航安全及干擾合法通信;經發現有干擾現象時,應立
即停用,並改善至無干擾時方得繼續使用。
前項合法通信,指依電信法規定作業之無線電通信。低功率射頻電機須忍受合法通信或
工業、科學及醫藥用電波輻射性電機設備之干擾。
```
### **Meddelande till användare i Mexiko**

#### Aviso para los usuarios de México

La operación de este equipo está sujeta a las siguientes dos condiciones: (1) es posible que este equipo o dispositivo no cause interferencia perjudicial y (2) este equipo o dispositivo debe aceptar cualquier interferencia, incluyendo la que pueda causar su operación no deseada. Para saber el modelo de la tarjeta inalámbrica utilizada, revise la etiqueta regulatoria de la impresora.

### **Meddelande till användare i Japan**

この機器は技術基準適合証明又は工事設計認証を受けた無線設備を搭載しています。

#### **Meddelande till användare i Korea**

해당 무선설비는 전파혼신 가능성이 있으므로 인명안전과 관련된 서비스는 할 수 없음

# **Program för miljövänliga produkter**

HP strävar efter att tillhandahålla kvalitetsprodukter på ett miljövänligt sätt. Den här produkten har konstruerats för att underlätta återvinning. Antalet material har minimerats utan att funktionen eller tillförlitligheten försämrats. Olika material har utformats så att de lätt går att separera. Fästen och andra anslutningar är lätta att hitta, komma åt och ta bort med vanliga verktyg. Viktiga delar har utformats så att de snabbt ska gå att komma åt för att tas isär och repareras. Gå till HPs webbplats för miljöfrågor om du vill ha mer information:

[www.hp.com/hpinfo/globalcitizenship/environment](http://www.hp.com/hpinfo/globalcitizenship/environment/index.html)

- [Miljötips](#page-162-0)
- [Kommissionens förordning \(EG\) 1275/2008](#page-162-0)
- [Papper](#page-162-0)
- **[Plaster](#page-162-0)**
- [Informationsblad om materialsäkerhet](#page-162-0)
- <span id="page-162-0"></span>● [Återvinningsprogram](#page-163-0)
- [HPs program för återvinning av förbrukningsmaterial för bläckstråleskrivare](#page-163-0)
- [Strömförbrukning](#page-163-0)
- [Avfallshantering för Brasilien](#page-163-0)
- [Användares kassering av uttjänt utrustning](#page-164-0)
- [Kemiska substanser](#page-164-0)
- [Begränsningar angående skadliga substanser \(Ukraina\)](#page-164-0)
- [Begränsningar angående skadliga substanser \(Indien\)](#page-164-0)
- [Användarinformation om China SEPA Eco Label](#page-164-0)
- [China Energy Label för skrivare, fax och kopiator](#page-165-0)
- [Deklaration av förekomstvillkoren för märkning av ämnen som omfattas av begränsningar \(Taiwan\)](#page-166-0)
- [Tabell över farliga ämnen och dess innehåll \(Kina\)](#page-167-0)
- [EPEAT](#page-167-0)
- **[Batterikassering i Taiwan](#page-168-0)**
- [Materialmeddelande för perklorat i Kalifornien](#page-168-0)
- **[EU:s batteridirektiv](#page-168-0)**
- [Meddelande om batterier för Brasilien](#page-168-0)

## **Miljötips**

HP åtar sig att hjälpa kunderna att minska sin miljöpåverkan. Gå till webbplatsen för HPs miljöprogram och initiativ om du vill ta reda på mer om HPs miljöinitiativ.

[www.hp.com/hpinfo/globalcitizenship/environment/](http://www.hp.com/hpinfo/globalcitizenship/environment/)

# **Kommissionens förordning (EG) 1275/2008**

För information om produktel, inklusive produktens elförbrukning i nätverksanslutet standbyläge om alla trådbundna nätverksportar är anslutna och alla trådlösa nätverksportar är aktiverade, se avsnittet P14 "Additional Information" (Mer information) för produktens IT ECO-deklaration på [www.hp.com/hpinfo/](http://www.hp.com/hpinfo/globalcitizenship/environment/productdata/itecodesktop-pc.html) [globalcitizenship/environment/productdata/itecodesktop-pc.html](http://www.hp.com/hpinfo/globalcitizenship/environment/productdata/itecodesktop-pc.html).

## **Papper**

Denna produkt är anpassad för användning av returpapper enligt DIN 19309 och EN 12281:2002.

## **Plaster**

Plastdelar som väger mer än 25 gram är märkta enligt internationell standard, vilket gör det lättare att se vilka plastdelar som kan återvinnas vid slutet av produktens användningstid.

## **Informationsblad om materialsäkerhet**

Informationsblad om materialsäkerhet (MSDS) finns på HPs webbplats på:

[www.hp.com/go/msds](http://www.hp.com/go/msds)

# <span id="page-163-0"></span>**Återvinningsprogram**

I allt Ʈer länder har HP program för utbyte och återvinning. Vi samarbetar med några av världens största återvinningscentraler för elektroniska produkter. HP sparar på naturtillgångarna genom att återvinna några av de mest populära produkterna. Mer information om återvinning av HP-produkter finns på:

[www.hp.com/recycle](http://www.hp.com/recycle)

# **HPs program för återvinning av förbrukningsmaterial för bläckstråleskrivare**

HP värnar om miljön. Med HPs återvinningsprogram för bläckpatroner som finns i flera länder/regioner kan du återvinna använda bläckpatroner gratis. Mer information finns på följande webbplats:

[www.hp.com/hpinfo/globalcitizenship/environment/recycle/](http://www.hp.com/hpinfo/globalcitizenship/environment/recycle/)

## **Strömförbrukning**

Utskrifts- och bildbehandlingsutrustning från HP som är märkt med ENERGY STAR®-logotypen är certifierad av U.S. Environmental Protection Agency. Följande märkning finns på ENERGY STAR-kvalificerade bildbehandlingsprodukter:

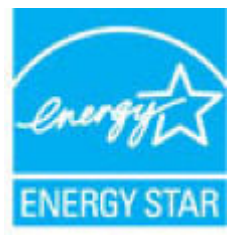

Ytterligare information om bildproduktmodell för ENERGY STAR-kvalificerade produkter finns på: [www.hp.com/go/energystar](http://www.hp.com/go/energystar)

# **Avfallshantering för Brasilien**

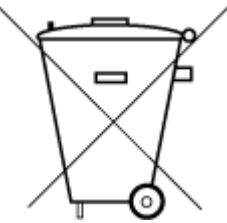

Não descarte o produto eletronico em lixo comum

Este produto eletrônico e seus componentes não devem ser descartados no lixo comum, pois embora estejam em conformidade com padrões mundiais de restrição a substâncias nocivas, podem conter, ainda que em quantidades mínimas, substâncias impactantes ao meio ambiente. Ao final da vida útil deste produto, o usuário deverá entregá-lo à HP. A não observância dessa orientação sujeitará o infrator às sanções previstas em lei.

Após o uso, as pilhas e/ou baterias dos produtos HP deverão ser entregues ao estabelecimento comercial ou rede de assistência técnica autorizada pela HP.

Para maiores informações, inclusive sobre os pontos de recebimento, acesse:

[www.hp.com.br/reciclar](http://www.hp.com.br/reciclar)

# <span id="page-164-0"></span>**Användares kassering av uttjänt utrustning**

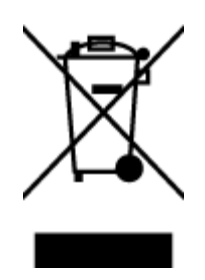

Den här symbolen betyder att du inte får kasta produkten tillsammans med övrigt hushållsavfall. För att skydda hälsa och miljö har du i stället ansvar för att lämna den på ett för ändamålet avsett uppsamlingsställe för återvinning av elektrisk och elektronisk utrustning. För mer information, vänd dig till närmaste avfallshanteringsanläggning eller gå till<http://www.hp.com/recycle>.

## **Kemiska substanser**

HP förbinder sig att efter behov informera kunderna om de kemiska substanser som ingår i våra produkter i syfte att uppfylla lagkrav som REACH *(Europaparlamentets och rådets förordning (EG) nr 1907/2006)*. En rapport om kemikalierna i denna produkt finns på [www.hp.com/go/reach.](http://www.hp.com/go/reach)

# **Begränsningar angående skadliga substanser (Ukraina)**

## Технічний регламент щодо обмеження використання небезпечних речовин (Україна)

Обладнання відповідає вимогам Технічного регламенту щодо обмеження використання деяких небезпечних речовин в електричному та електронному обладнанні, затвердженого постановою Кабінету Міністрів України від 3 грудня 2008 № 1057

# **Begränsningar angående skadliga substanser (Indien)**

This product, as well as its related consumables and spares, complies with the reduction in hazardous substances provisions of the "India E-waste Rule 2016." It does not contain lead, mercury, hexavalent chromium, polybrominated biphenyls or polybrominated diphenyl ethers in concentrations exceeding 0.1 weight % and 0.01 weight % for cadmium, except where allowed pursuant to the exemptions set in Schedule 2 of the Rule.

## **Användarinformation om China SEPA Eco Label**

#### 中国环境标识认证产品用户说明

噪声大于63.0Db(A)的办公设备不宜放置于办公室内,请在独立的隔离区域使用。 如需长时间使用本产品或打印大量文件,请确保在通风良好的房间内使用。 如您需要确认本产品处于零能耗状态,请按下电源关闭按钮,并将插头从电源插 座断开。

您可以使用再生纸,以减少资源耗费。

## <span id="page-165-0"></span>**China Energy Label för skrivare, fax och kopiator**

# 复印机、打印机和传真机能源效率标识 实施规则

依据"复印机、打印机和传真机能源效率标识实施规则",该打印机具有中国能效标识。标识上显示的能效等级 和操作模式值根据"复印机、打印机和传真机能效限定值及能效等级"标准("GB 21521")来确定和计算。

1. 能效等级

产品能效等级分为 3 级,其中 1 级能效最高。能效限定值根据产品类型和打印速度由标准确定。能效等级则根据 基本功耗水平以及网络接口和内存等附加组件和功能的功率因子之和来计算。

2. 能效信息

喷墨打印机

• 操作模式功率

睡眠状态的能耗按照 GB 21521 标准来衡量和计算。该数据以瓦特 (W) 表示。

• 待机功率

待机状态是产品连接到电网电源上功率最低的状态。该状态可以延续无限长时间,且使用者无法改变此 状态下产品的功率。对于"成像设备"产品,"待机"状态通常相当于"关闭"状态,但也可能相当于 "准备"状态或"睡眠"状态。该数据以瓦特(W)表示。

- 睡眠状态预设延迟时间 出厂前由制造商设置的时间决定了该产品在完成主功能后进入低耗模式(例如睡眠、自动关机)的时间。 该数据以分钟表示。
- 附加功能功率因子之和 网络接口和内存等附加功能的功率因子之和。该数据以瓦特(W)表示。

标识上显示的能耗数据是根据典型配置测量得出的数据,此类配置包含登记备案的打印机依据复印机、打印机和 传真机能源效率标识实施规则所选的所有配置。因此,该特定产品型号的实际能耗可能与标识上显示的数据有所 不同。

要了解规范的更多详情,请参考最新版的 GB 21521 标准。

# <span id="page-166-0"></span>**Deklaration av förekomstvillkoren för märkning av ämnen som omfattas av begränsningar (Taiwan)**

#### 限用物質含有情況標示聲明書

Declaration of the Presence Condition of the Restricted Substances Marking

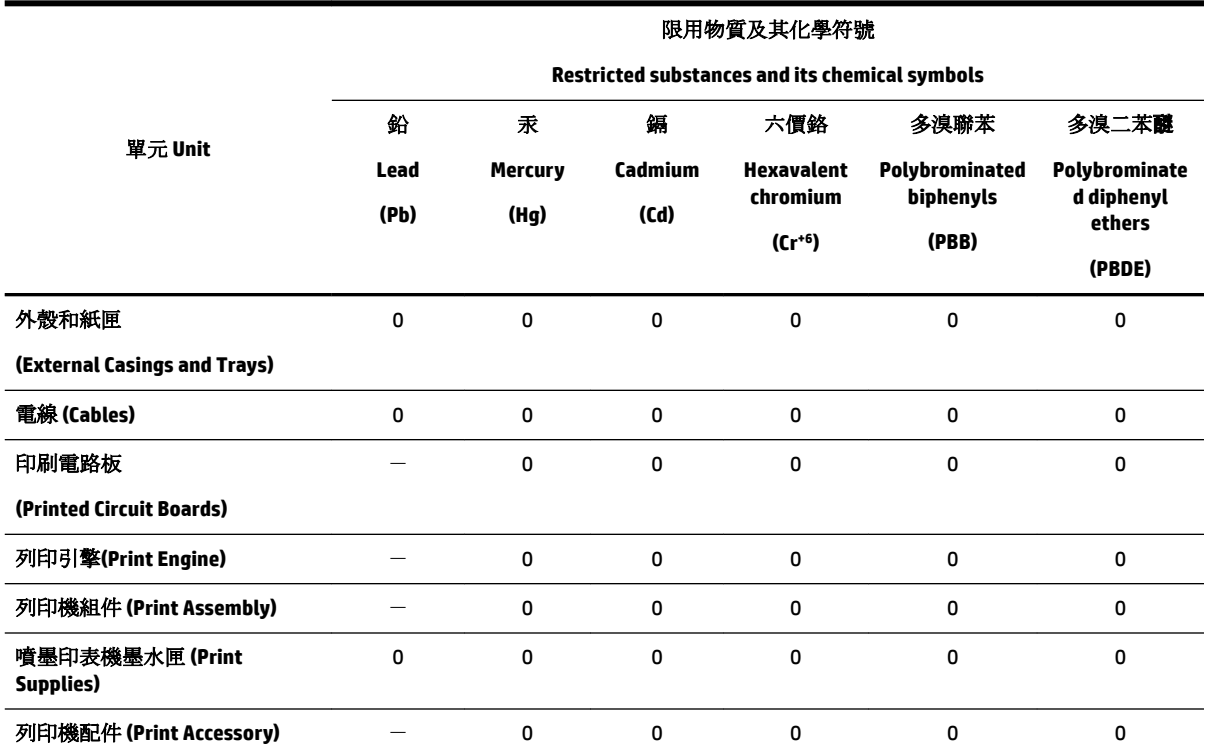

備考 1. 〝超出 0.1 wt %″及 〝超出 0.01 wt %″係指限用物質之百分比含量超出百分比含量基準值。

Note 1: "Exceeding 0.1 wt %" and "exceeding 0.01 wt %" indicate that the percentage content of the restricted substance exceeds the reference percentage value of presence condition.

備考 2. №0″ 係指該項限用物質之百分比含量未超出百分比含量基準值。

Note 2: "0" indicates that the percentage content of the restricted substance does not exceed the percentage of reference value of presence.

備考3. ト"係指該項限用物質為排除項目。

Note 3: The "−" indicates that the restricted substance corresponds to the exemption.

若要存取產品的最新使用指南或手冊,請前往 [www.support.hp.com](http://www.support.hp.com)。選取搜尋您的產品,然後依照 畫 面上的指示繼續執行。

To access the latest user guides or manuals for your product, go to [www.support.hp.com.](http://www.support.hp.com) Select **Find your product**, and then follow the onscreen instructions.

# <span id="page-167-0"></span>**Tabell över farliga ämnen och dess innehåll (Kina)**

## 产品中有害物质或元素的名称及含量

根据中国《电器电子产品有害物质限制使用管理办法》

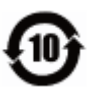

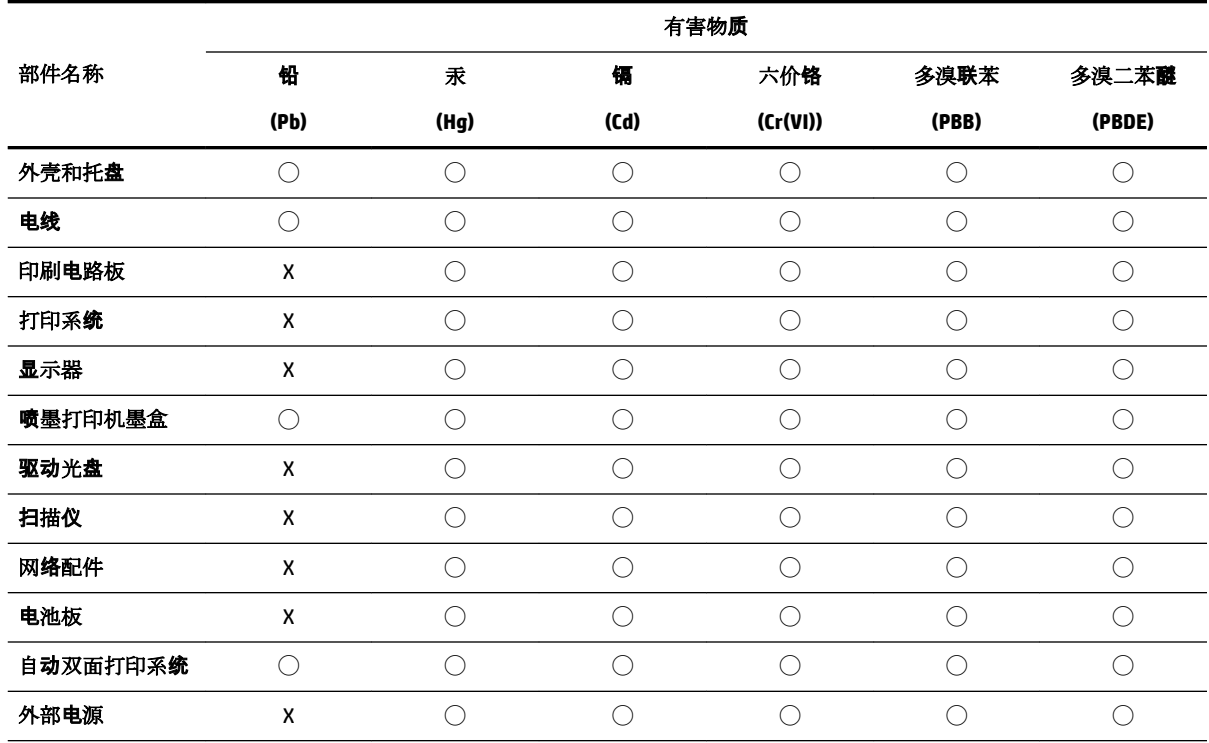

本表格依据 SJ/T 11364 的规定编制。

◯:表示该有害物质在该部件所有均质材料中的含量均在 GB/T 26572 规定的限量要求以下。

X:表示该有害物质至少在该部件的某一均质材料中的含量超出 GB/T 26572 规定的限量要求。

此表中所有名称中含 "X" 的部件均符合欧盟 RoHS 立法。

注:环保使用期限的参考标识取决于产品正常工作的温度和湿度等条件。

## **EPEAT**

#### **EPEAT**

Most HP products are designed to meet EPEAT. EPEAT is a comprehensive environmental rating that helps identify greener electronics equipment. For more information on EPEAT go to www.epeat.net. For information on HP's EPEAT registered products go to www.hp.com/hpinfo/globalcitizenship/environment/pdf/epeat\_printers.pdf.

# <span id="page-168-0"></span>**Batterikassering i Taiwan**

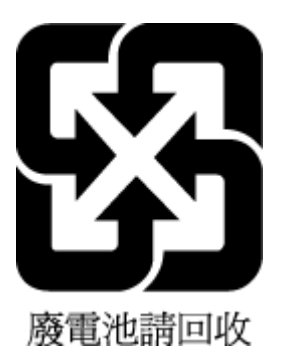

# **Materialmeddelande för perklorat i Kalifornien**

California Perchlorate Material Notice

Perchlorate material - special handling may apply. See: http://www.dtsc.ca.gov/hazardouswaste/perchlorate/

This product's real-time clock battery or coin cell battery may contain perchlorate and may require special handling when recycled or disposed of in California.

# **EU:s batteridirektiv**

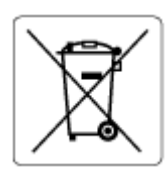

Den här produkten innehåller ett batteri som används för att bibehålla dataintegriteten hos realtidsklockan eller produktinställningarna och är konstruerat för att hålla hela produktens livstid. Alla försök att utföra service på batteriet eller byta det bör utföras av en kvalificerad servicetekniker.

# **Meddelande om batterier för Brasilien**

A bateria deste equipamento não foi projetada para ser removida pelo cliente.

# **Index**

### **A**

abonnemangskod [62](#page-71-0) ADSL, faxinställningar för parallella telefonsystem [73](#page-82-0) alternativ för återuppringning, ställa in [64](#page-73-0) anslutningar, placering [6](#page-15-0) automatisk faxförminskning [57](#page-66-0)

#### **B**

bakre åtkomstpanel illustration [6](#page-15-0) baud-hastighet [65](#page-74-0) bekräftelserapporter, fax [67](#page-76-0) bläcknivåer, kontrollera [96](#page-105-0) bläcknivåsikoner [8](#page-17-0) bläckpatronens åtkomstlucka, placering [6](#page-15-0) bläckpatroner artikelnummer [98](#page-107-0) placering [6](#page-15-0) Bläckpatroner [6](#page-15-0) byta bläckpatroner [96](#page-105-0) båda sidor, skriv ut på [36](#page-45-0)

## **D**

datormodem delad med fax- och röstlinje (parallella telefonsystem) [80](#page-89-0) delad med fax och röstpost (parallella telefonsystem) [88](#page-97-0) delas med fax (parallella telefonsystem) [78](#page-87-0) delat med fax och telefonsvarare (parallella telefonsystem) [84](#page-93-0) diagnostisk sida [135](#page-144-0) distinkta ringsignaler ändra [63](#page-72-0) distinkt ringsignal parallella telefonsystem [75](#page-84-0) dokumentmatare lägga i original [27](#page-36-0) matningsproblem, felsöka [137](#page-146-0) rengöra [137](#page-146-0)

DSL, faxinställningar för parallella telefonsystem [73](#page-82-0) dubbelsidig utskrift [36](#page-45-0)

#### **E**

ECM. *Se* felkorrigeringsläge EWS. *Se* inbäddad webbserver

#### **F**

fack felsökning av matning [115](#page-124-0) fylla på papper [19](#page-28-0) illustration av pappersledare för bredd [5](#page-14-0) placering [5](#page-14-0) åtgärda papperstrassel [110](#page-119-0) fax alternativ för återuppringning [64](#page-73-0) autosvar [63](#page-72-0) bekräftelserapporter, [67](#page-76-0) distinkta ringsignaler, ändra mönstret [63](#page-72-0) felkorrigeringsläge [54](#page-63-0) felrapporter [68](#page-77-0) felsöka [124](#page-133-0) förminskning [57](#page-66-0) hastighet [65](#page-74-0) inställningar, ändra [62](#page-71-0) IP, via [66](#page-75-0) linjetest, misslyckades [127](#page-136-0) ljudvolym [65](#page-74-0) logg, rensa [68](#page-77-0) logg, skriv ut [68](#page-77-0) modem och röstpost, delad med (parallella telefonsystem) [88](#page-97-0) parallella telefonsystem [70](#page-79-0) rapporter [67](#page-76-0) ringsignaler före svar [63](#page-72-0) skicka [51](#page-60-0) skicka, felsöka [128,](#page-137-0) [131](#page-140-0) skriva ut igen [56](#page-65-0) skriv ut uppgifter om den senaste transaktionen [69](#page-78-0) specifikationer [143](#page-152-0)

spärra nummer [58](#page-67-0) svarsläge [63](#page-72-0) säkerhetskopiera fax [56](#page-65-0) ta emot [55](#page-64-0) ta emot, felsöka [128](#page-137-0), [130](#page-139-0) ta emot manuellt [55](#page-64-0) telefonjacktest, misslyckades [125](#page-134-0) telefonsvarare felsöka [131](#page-140-0) telefonsvarare och modem, delat med (parallella telefonsystem) [84](#page-93-0) testa konfigurationen [89](#page-98-0) test av anslutning av telefonsladd, misslyckades [125](#page-134-0) test av kopplingston, misslyckades [127](#page-136-0) test av telefonsladdtyp, misslyckades [126](#page-135-0) testet misslyckades [124](#page-133-0) uppringningstyp, ställa in [64](#page-73-0) uppringt datormodem och telefonsvarare, delat med (parallella telefonsystem) [84](#page-93-0) vidarebefordra [57](#page-66-0) övervakad uppringning [53,](#page-62-0) [54](#page-63-0) faxa distinkt ringsignal (parallella telefonsystem) [75](#page-84-0) DSL, konfigurera (parallella telefonsystem) [73](#page-82-0) installationstyper [71](#page-80-0) ISDN-linje, konfigurera (parallella telefonsystem) [74](#page-83-0) konfiguration med delad telefonlinje (parallella telefonsystem) [76](#page-85-0) konfiguration med separat linje (parallella telefonsystem) [72](#page-81-0) modem, delas med (parallella telefonsystem) [78](#page-87-0) modem- och röstlinje, delad med (parallella telefonsystem) [80](#page-89-0)

PBX-system, konfigurera (parallella telefonsystem) [74](#page-83-0) rubrik [62](#page-71-0) röstpost, konfigurera (parallella telefonsystem) [77](#page-86-0) telefonsvarare, konfigurera (parallella telefonsystem) [83](#page-92-0) Fax via IP-telefoni (FoIP) [66](#page-75-0) felkorrigeringsläge [54](#page-63-0) felrapporter, fax [68](#page-77-0) felsöka detektering av kopplingston för fax, test, misslyckades [127](#page-136-0) fax [124](#page-133-0) faxens maskinvarutest misslyckades [125](#page-134-0) faxlinjetest misslyckades [127](#page-136-0) faxtester [124](#page-133-0) flera sidor matas in samtidigt [115](#page-124-0) konfigurationssida för nätverk [135](#page-144-0) kontrollpanelens hjälpsystem [134](#page-143-0) papperet hämtas inte upp från facket [115](#page-124-0) pappersmatningsproblem [115](#page-124-0) rätt typ av telefonsladd med faxen, test, misslyckades [126](#page-135-0) skeva sidor [115](#page-124-0) skicka fax [128,](#page-137-0) [131](#page-140-0) skrivarstatusrapport [134](#page-143-0) stängs av [133](#page-142-0) ta emot fax [128](#page-137-0), [130](#page-139-0) telefonjacktest för fax, misslyckades [125](#page-134-0) telefonsvarare [131](#page-140-0) test av anslutning av telefonsladd, fax, misslyckades [125](#page-134-0) utskrift [133](#page-142-0) felsökning inbäddad webbserver [109](#page-118-0) färgad text och OCR [47](#page-56-0) förminska fax [57](#page-66-0)

### **G**

garanti [141](#page-150-0) glas, skanner lägg i original [26](#page-35-0) placering [5](#page-14-0) rengöra [136](#page-145-0)

## **H**

hiälpmedel [2](#page-11-0) HP Verktyg (OS X) öppna [107](#page-116-0)

#### **I**

inbäddad webbserver felsökning, kan inte öppna [109](#page-118-0) om [107](#page-116-0) WebScan [46](#page-55-0) öppna [108](#page-117-0) information om föreskrifter [144,](#page-153-0) [150](#page-159-0) inställning delad telefonlinje (parallella telefonsystem) [76](#page-85-0) distinkt ringsignal (parallella telefonsystem) [75](#page-84-0) inställningar datormodem (parallella telefonsystem) [78](#page-87-0) datormodem och röstlinje (parallella telefonsystem) [80](#page-89-0) datormodem och röstpost (parallella telefonsystem) [88](#page-97-0) distinkta ringsignaler [63](#page-72-0) DSL (parallella telefonsystem) [73](#page-82-0) faxa, med parallella telefonsystem [70](#page-79-0) faxscenarion [71](#page-80-0) hastighet, fax [65](#page-74-0) ISDN-linje (parallella telefonsystem) [74](#page-83-0) nätverk [102](#page-111-0) PBX-system (parallella telefonsystem) [74](#page-83-0) röstpost (parallella telefonsystem) [77](#page-86-0) röstpost och datormodem (parallella telefonsystem) [88](#page-97-0) separat faxlinje (parallella telefonsystem) [72](#page-81-0) telefonsvarare (parallella telefonsystem) [83](#page-92-0) testa fax [89](#page-98-0) volym, fax [65](#page-74-0)

Internet Protocol fax, användning [66](#page-75-0) IP-adress kontrollera för skrivare [109](#page-118-0) IP-inställningar [103](#page-112-0) ISDN-linje, konfigurera för fax parallella telefonsystem [74](#page-83-0)

### **J**

justera skrivhuvud [138](#page-147-0)

#### **K**

knappar, kontrollpanel [7](#page-16-0) Konfigurationsikon [8](#page-17-0) konfigurera datormodem och telefonsvarare (parallella telefonsystem) [84](#page-93-0) telefonsvarare och modem (parallella telefonsystem) [84](#page-93-0) kontrollpanel knappar [7](#page-16-0) lampor [7](#page-16-0) statusikoner [8](#page-17-0) kopiera specifikationer [143](#page-152-0) kundsupport garanti [141](#page-150-0)

## **L**

lampor, kontrollpanel [7](#page-16-0) linjetest, fax [127](#page-136-0) logg, fax skriv ut [68](#page-77-0) luftfuktighet, specifikationer [142](#page-151-0) länkhastighet, inställning [103](#page-112-0)

### **M**

Mac OS [32](#page-41-0) manuell faxning skicka [52](#page-61-0), [53](#page-62-0) ta emot [55](#page-64-0) maskinvara, faxtest [125](#page-134-0) matning av flera sidor, felsökning [115](#page-124-0) miljöprogram [152](#page-161-0) miljöspecifikationer [142](#page-151-0) minne skriva ut fax igen [56](#page-65-0) spara fax [56](#page-65-0)

#### modem

delad med fax- och röstlinje (parallella telefonsystem) [80](#page-89-0) delad med fax och röstpost (parallella telefonsystem) [88](#page-97-0) delas med fax (parallella telefonsystem) [78](#page-87-0) delat med fax och telefonsvarare (parallella telefonsystem) [84](#page-93-0) modem för uppringd anslutning delad med fax- och röstlinje (parallella telefonsystem) [80](#page-89-0) delad med fax och röstpost (parallella telefonsystem) [88](#page-97-0) delas med fax (parallella telefonsystem) [78](#page-87-0) delat med fax och telefonsvarare (parallella telefonsystem) [84](#page-93-0)

## **N**

nätverk illustration av anslutning [6](#page-15-0) inställningar, ändra [102](#page-111-0) inställningar för trådlöst [135](#page-144-0) IP-inställningar [103](#page-112-0) konfigurera trådlös kommunikation [100](#page-109-0) länkhastighet [103](#page-112-0) visa och skriva ut inställningar [103](#page-112-0)

## **O**

OCR redigera skannade dokument [47](#page-56-0) operativsystem som stöds [142](#page-151-0) OS X HP Verktyg [107](#page-116-0)

## **P**

papper felsökning av matning [115](#page-124-0) HP, beställa [18](#page-27-0) ladda fack [19](#page-28-0) skeva sidor [115](#page-124-0) specifikationer [143](#page-152-0) välja [18](#page-27-0) åtgärda papperstrassel [110](#page-119-0) pappersmatningsproblem, felsökning [115](#page-124-0) parallella telefonsystem DSL, inställningar [73](#page-82-0)

installationstyper [71](#page-80-0) inställning för modem och telefonsvarare [84](#page-93-0) ISDN-inställningar [74](#page-83-0) konfiguration med delad telefonlinje [76](#page-85-0) konfiguration med separat linje [72](#page-81-0) konfigurera telefonsvarare [83](#page-92-0) länder/regioner med [70](#page-79-0) modem, inställningar [78](#page-87-0) modem delat med röstlinje, inställningar [80](#page-89-0) modem och röstpost, inställningar [88](#page-97-0) PBX-inställningar [74](#page-83-0) ställa in distinkt ringsignal [75](#page-84-0) patroner [98](#page-107-0) byta ut [96](#page-105-0) kontrollera bläcknivåer [96](#page-105-0) tips och råd [95](#page-104-0) PBX-system, konfigurera för fax parallella telefonsystem [74](#page-83-0) program WebScan [46](#page-55-0) programvara OCR [47](#page-56-0) pulsval [64](#page-73-0)

## **R**

radiostörning information om föreskrifter [150](#page-159-0) rapporter bekräftelse, fax [67](#page-76-0) diagnostik [135](#page-144-0) faxtest misslyckades [124](#page-133-0) fel, fax [68](#page-77-0) test av trådlöst [135](#page-144-0) webbåtkomst [135](#page-144-0) redigera text i OCR-program [47](#page-56-0) regulatoriskt modellnummer [145](#page-154-0) rengöra dokumentmatare [137](#page-146-0) skannerglas [136](#page-145-0) skrivhuvud [138,](#page-147-0) [139](#page-148-0) utsidan [137](#page-146-0) rensa faxloggar [68](#page-77-0) ringsignaler före svar [63](#page-72-0)

rubrik, fax [62](#page-71-0) röstpost konfigurera med fax (parallella telefonsystem) [77](#page-86-0) konfigurera med fax och datormodem (parallella telefonsystem) [88](#page-97-0)

#### **S**

seriella telefonsystem installationstyper [71](#page-80-0) länder/regioner med [70](#page-79-0) skanna från WebScan [46](#page-55-0) OCR [47](#page-56-0) specifikationer för skanning [143](#page-152-0) skannerglas lägg i original [26](#page-35-0) placering [5](#page-14-0) rengöra [136](#page-145-0) skevhet, felsökning utskrift [115](#page-124-0) skicka fax felsöka [128](#page-137-0), [131](#page-140-0) från en telefon [52](#page-61-0) minne, från [53](#page-62-0) vanligt fax [51](#page-60-0) övervakad uppringning [53,](#page-62-0) [54](#page-63-0) skicka fax till flera mottagare skicka [54](#page-63-0) skicka skanningar för OCR [47](#page-56-0) skrivarens kontrollpanel nätverksinställningar [102](#page-111-0) placering [5](#page-14-0) skicka fax [52](#page-61-0) skrivarprogramvara (Windows) om [107](#page-116-0) öppna [29,](#page-38-0) [107](#page-116-0) skrivarstatusrapport information i [134](#page-143-0) skrivarvagn om skrivarvagnen fastnat [114](#page-123-0) skriva ut fax [56](#page-65-0) faxrapporter [67](#page-76-0) uppgifter om det senaste faxet [69](#page-78-0) Skriva ut broschyrer utskrift [32](#page-41-0)

skriva ut igen fax från minnet [56](#page-65-0) skrivhuvud [138](#page-147-0) rengöra [139](#page-148-0) skrivhuvud, justera [138](#page-147-0) skriv ut dubbelsidigt [36](#page-45-0) faxloggar [68](#page-77-0) skräpfaxläge [58](#page-67-0) spara fax i minnet [56](#page-65-0) specifikationer fysiska [142](#page-151-0) papper [143](#page-152-0) systemkrav [142](#page-151-0) spärrade faxnummer ställa in [58](#page-67-0) status konfigurationssida för nätverk [135](#page-144-0) statusikoner [8](#page-17-0) strömingång, placering [6](#page-15-0) stängs av felsöka [133](#page-142-0) svarssignalmönster parallella telefonsystem [75](#page-84-0) ändra [63](#page-72-0) svartvita sidor fax [51](#page-60-0) systemkrav [142](#page-151-0) säkerhetskopiera fax [56](#page-65-0)

### **T**

ta emot fax automatiskt [55](#page-64-0) automatiskt svarsläge [63](#page-72-0) felsöka [128](#page-137-0), [130](#page-139-0) manuellt [55](#page-64-0) ringsignaler före svar [63](#page-72-0) spärra nummer [58](#page-67-0) vidarebefordra [57](#page-66-0) teknisk information faxspecifikationer [143](#page-152-0) kopieringsspecifikationer [143](#page-152-0) specifikationer för skanning [143](#page-152-0) telefon, faxa från skicka [52](#page-61-0) skicka, [52](#page-61-0) ta emot [55](#page-64-0)

telefonbok konfigurera [60](#page-69-0) radera kontakter [61](#page-70-0) skicka fax [51](#page-60-0) skriva ut lista [62](#page-71-0) ställa in gruppkontakter [61](#page-70-0) ändra gruppkontakter [61](#page-70-0) ändra kontakt [60](#page-69-0) telefonjack, fax [125](#page-134-0) telefonjacktest, fax [125](#page-134-0) telefonlinje, svarssignalmönster [63](#page-72-0) telefonsladd ansluten till rätt port, test, misslyckades [125](#page-134-0) test av rätt typ, misslyckades [126](#page-135-0) telefonsvarare faxsignaler spelas in [131](#page-140-0) inställning med fax och modem [84](#page-93-0) konfigurera med fax (parallella telefonsystem) [83](#page-92-0) temperatur, specifikationer [142](#page-151-0) test, fax faxlinje [127](#page-136-0) inställningar [89](#page-98-0) kopplingston, misslyckades [127](#page-136-0) maskinvara, misslyckades [125](#page-134-0) misslyckat [124](#page-133-0) portanslutning, misslyckades [125](#page-134-0) rätt typ av telefonsladd med faxen, test, misslyckades [126](#page-135-0) telefonjack [125](#page-134-0) test av detektering av kopplingston, misslyckades [127](#page-136-0) test av rätt port, fax [125](#page-134-0) testrapport om trådlöst [135](#page-144-0) tonval [64](#page-73-0) trassel papper som bör undvikas [19](#page-28-0) rensa [110](#page-119-0) trådlös anslutning, ikoner [8](#page-17-0) trådlös kommunikation information om föreskrifter [150](#page-159-0)

konfigurera [100](#page-109-0)

#### **U**

underhåll byta bläckpatroner [96](#page-105-0) diagnostisk sida [135](#page-144-0) justera skrivhuvud [138](#page-147-0) kladd på sida [138](#page-147-0) kontrollera bläcknivåer [96](#page-105-0) rengöra [137](#page-146-0) rengöra skrivhuvud [139](#page-148-0) skrivhuvud [138](#page-147-0) uppringningstyp, ställa in [64](#page-73-0) USB-anslutning port, placering [5,](#page-14-0) [6](#page-15-0) utmatningsfack placering [5](#page-14-0) utskrift diagnostisk sida [135](#page-144-0) felsöka [133](#page-142-0) utskrift på två sidor [36](#page-45-0) utskriftskvalitet avlägsna bläckkladd [138](#page-147-0) utskriftskvalitetsrapport [135](#page-144-0) utskriftsmaterial dubbelsidig utskrift [36](#page-45-0)

### **V**

vidarebefordra fax [57](#page-66-0) visa nätverksinställningar [103](#page-112-0) volym faxljud [65](#page-74-0)

### **W**

webbplatser information om hjälpmedel [2](#page-11-0) miljöprogram [152](#page-161-0) webbåtkomstrapport [135](#page-144-0) WebScan [46](#page-55-0) Windows skriva ut broschyrer [31](#page-40-0) systemkrav [142](#page-151-0)

## **Å**

återvinna bläckpatroner [154](#page-163-0)

### **Ö**

övervakad uppringning [53,](#page-62-0) [54](#page-63-0)

© Copyright 2019 HP Development Company, L.P.

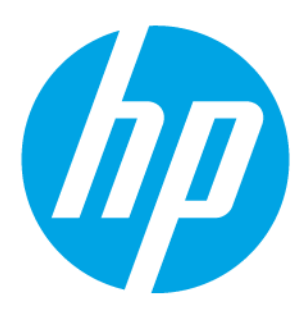